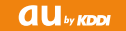

# $\begin{array}{c|c|c} \hline \textbf{a} \textbf{u}_{\text{v},\text{non}} & & & & \textbf{[S]} & \textbf{I} \textbf{S} \textbf{S} \textbf{S} \textbf{S} \textbf{S} \textbf{S} \textbf{S} \textbf{S} \textbf{S} \textbf{S} \textbf{S} \textbf{S} \textbf{S} \textbf{S} \textbf{S} \textbf{S} \textbf{S} \textbf{S} \textbf{S} \textbf{S} \textbf{S} \textbf{S} \textbf{S} \textbf{S} \textbf{S} \textbf{S} \textbf{S} \textbf{$

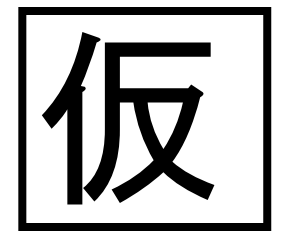

# **ごあいさつ**

このたびはISW11Fをお買い上げいただき、誠にありがとうございました。ご使用の前にISW11Fに付属する『取扱説明書』または本書をお読みいただき、正しくお使いください。

# $\mathscr{M}_{\text{memo}}$

ISW11Fに付属する『取扱説明書』では、主な機能の主な操作のみ説明しています。

さまざまな機能のより詳しい説明については、本書またはISW11F内で利用できる『ISW11F取扱説明書』アプリケーションをご参照ください。

### 取扱説明書アプリケーション

 ISW11Fでは、au電話本体内で詳しい操作方法を確認できる『ISW11F取扱説明書』アプリケーションを利用できます。

### 取扱説明書ダウンロード

 『取扱説明書』と『取扱説明書詳細版』(本書)、『設定ガイド』のPDFファイルをauホームページからダウンロードできます。

http://www.au.kddi.com/torisetsu/index.html

### オンラインマニュアル

 auホームページでは、『取扱説明書詳細版』(本書)を抜粋のうえ、再構成した検索エンジン形式のマニュアルもご用意しております。

http://www.au.kddi.com/manual/index.html

# **■ For Those Requiring an English Instruction Manual**

### **英語版の『取扱説明書』が必要な方へ**

You can download the English version of the Basic Manual from the au website (available from approximately one month after the product is released).

『取扱説明書・抜粋(英語版)』をauホームページに掲載しています(発売約1ヶ月後から)。

Download URL: http://www.au.kddi.com/torisetsu/index.html

# **安全上のご注意**

ISW11Fをご利用になる前に、本書の「安全上のご注意」をお読みのうえ、正しくご使用ください。

故障とお考えになる前に、以下のauホームページのauお客さまサポートで症状をご確認ください。

http://www.kddi.com/customer/service/au/trouble/kosho/ index.html

# **au電話をご利用いただくにあたって**

- サービスエリア内でも電波の届かない場所(トンネル・地下など)では通話できません。また、電波状態の悪い場所では通話できないこともあります。なお、通話中に電波状態の悪い場所へ移動しますと、通話が途切れることがありますので、あらかじめご了承ください。
- au電話はデジタル方式の特徴として電波の弱い極限まで一定の高い通話品質を維持し続けます。したがって、通話中この極限を超えてし まうと、突然通話が切れることがあります。あらかじめご了承ください。
- au電話は電波を使用しているため、第三者に通話を傍受される可能性がないとは言えませんので、ご留意ください。(ただし、CDMA/GSM方式は通話上の高い秘話機能を備えております。)
- au電話は電波法に基づく無線局ですので、電波法に基づく検査を受けていただくことがあります。
- 「携帯電話の保守」と「稼動状況の把握」のために、au ICカードを携帯電話に挿入したときにお客様が利用されている携帯電話の製造番号情報を自動的にKDDI(株)に送信いたします。
- 公共の場でご使用の際は、周りの方の迷惑にならないようご注意ください。
- お子様がお使いになるときは、保護者の方が『取扱説明書』をよくお読みになり、正しい使いかたをご指導ください。

- ISW11Fは国際ローミングサービス対応の携帯電話ですが、本書で説明しております各ネットワークサービスは、地域やサービス内容によって異なります。詳しくは、「グローバルパスポートご利用ガイド」をご参照ください。
- ISW11Fはパソコンなどと同様に、お客様がインストールを行うアプリケーションなどによっては、お客様のISW11Fの動作が不安定になったり、お客様の位置情報やISW11Fに登録された個人情報などがインターネットを経由して外部に発信され不正に利用される可能性があります。このため、ご利用になるアプリケーションなどの提供元および動作状況について十分にご確認のうえご利用ください。

# **マナーを守ろう**

電源を入れておくだけで、携帯電話からは常に弱い電波が出ています。周囲への心配りを忘れずに楽しく安全に使いましょう。

### **■ こんな場所では、使用禁止!**

- 自動車・原動機付自転車・自転車運転中に携帯電話を使用しないでください。交通事故の原因となります。自動車・原動機付自転車運転中の携帯電話の使用は法律で禁止されています。また、自転車運転中の携帯電話の使用も法律などで罰せられる場合があります。
- 航空機内で本製品を使用しないでください。航空機内での電波を発する電子機器の使用は法律で禁止されています。ただし、一部の航空会社ではご利用いただける場合もございます。詳細はご搭乗される航空会社にお問い合わせください。

### ■ 使う場所や声の大きさに気をつけて!

- 映画館や劇場、美術館、図書館などでは、発信を控えるのはもちろん、着信音で周囲の迷惑にならないように電源を切るか、マナーモードを利用しましょう。
- 街中では、通行の邪魔にならない場所で使いましょう。
- 新幹線の車中やホテルのロビーなどでは、迷惑のかからない場所へ移動しましょう。
- 通話中の声は大きすぎないようにしましょう。
- 携帯電話のカメラを使って撮影などする際は、相手の方の許可を得てからにしましょう。

### **■ 周りの人への配慮も大切!**

- 満員電車の中など混雑した場所では、付近に心臓ペースメーカーを装着している方がいる可能性があります。携帯電話の電源を切っておきましょう。
- 病院などの医療機関が個々に使用禁止、持ち込み禁止と定めている場所では、その指示に従いましょう。

# **本体付属品および主な周辺機器について**

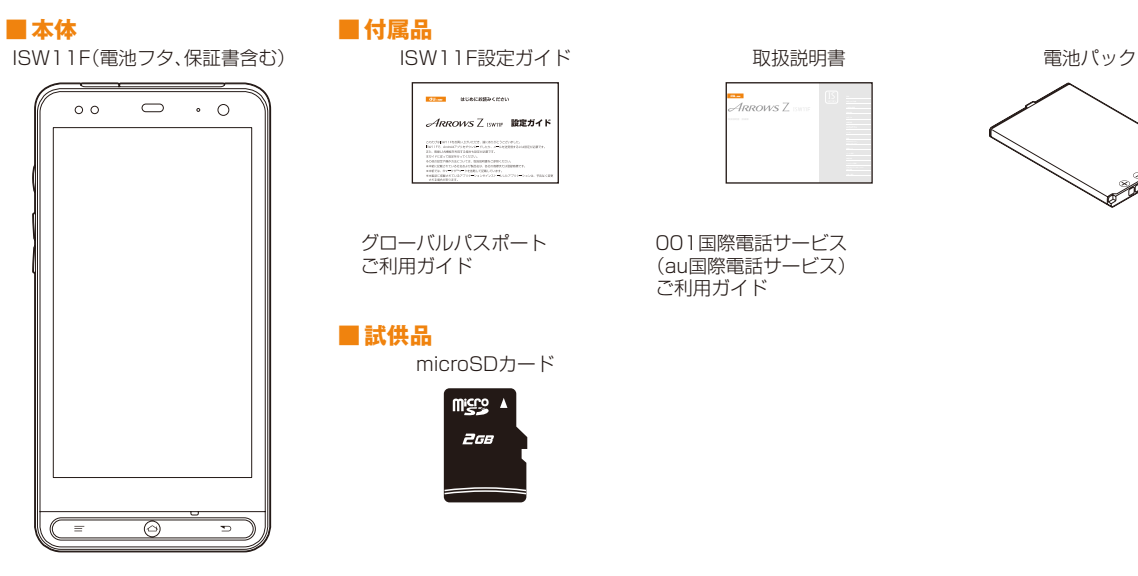

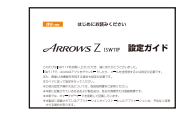

グローバルパスポートご利用ガイド

### **■ 試供品**

microSDカード

a onem **2GB** 

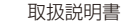

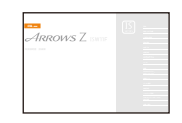

001国際電話サービス (au国際電話サービス)ご利用ガイド

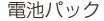

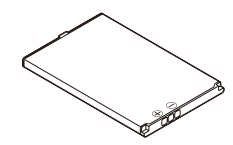

### 以下のものは同梱されていません。

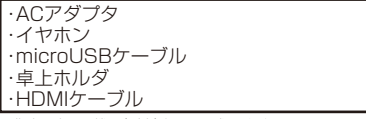

・ 指定の充電用機器(別売)をお買い求めください。

# **こんなときは・・・**

イ インターネットサービスを使うシ

ブラウザを利用して、パソコンと同じようにインターネットを利用できます。

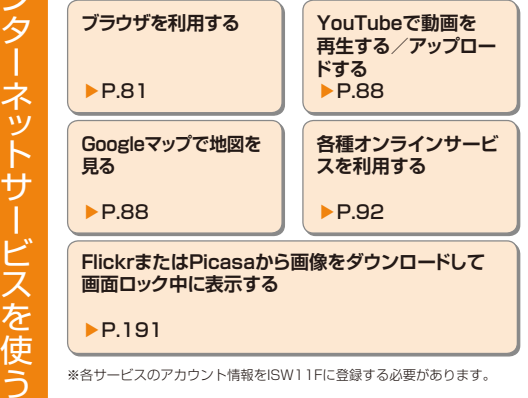

※各サービスのアカウント情報をISW11Fに登録する必要があります。

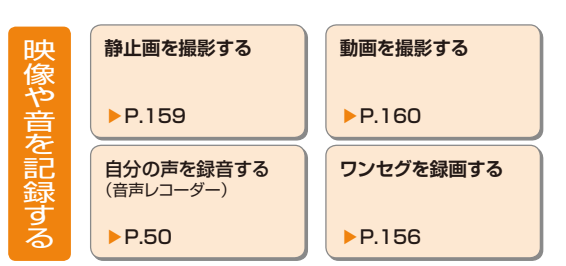

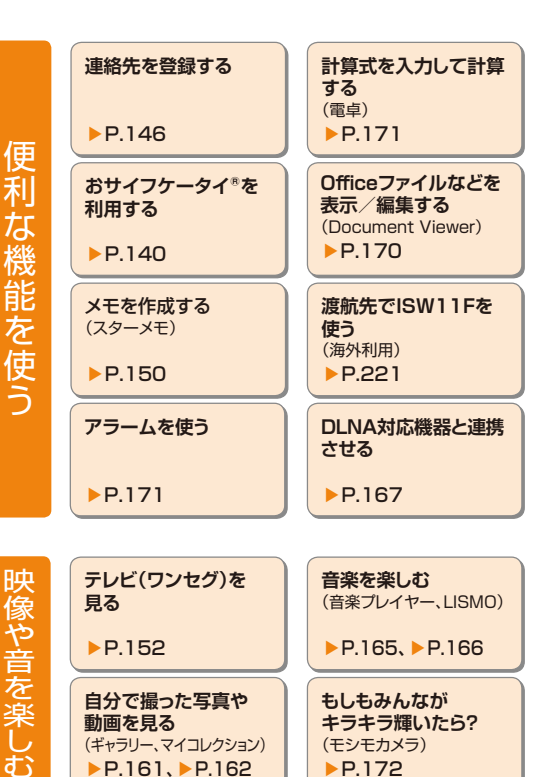

▶P.161、▶P.162

▶P.172

3

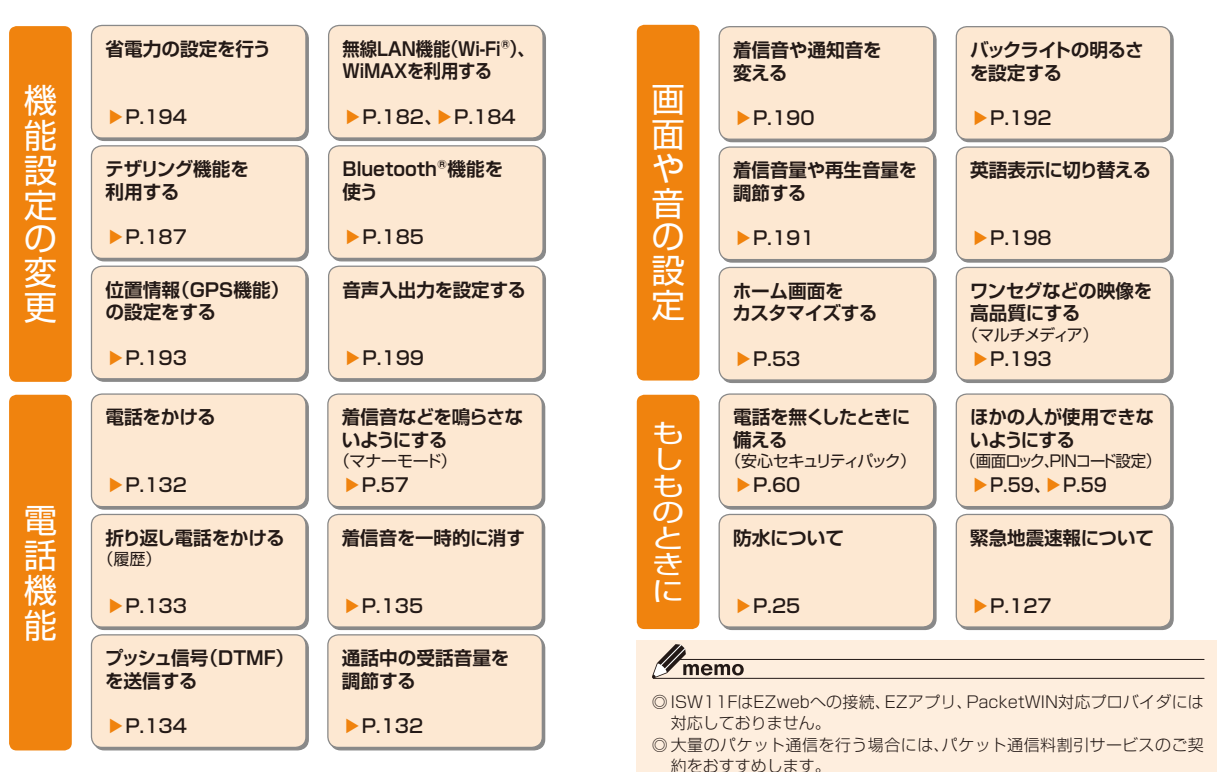

# 目次

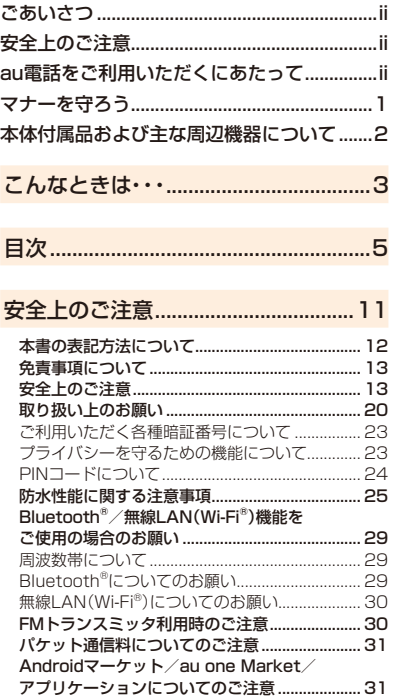

# 【ISW11F】 確認校 1004提出

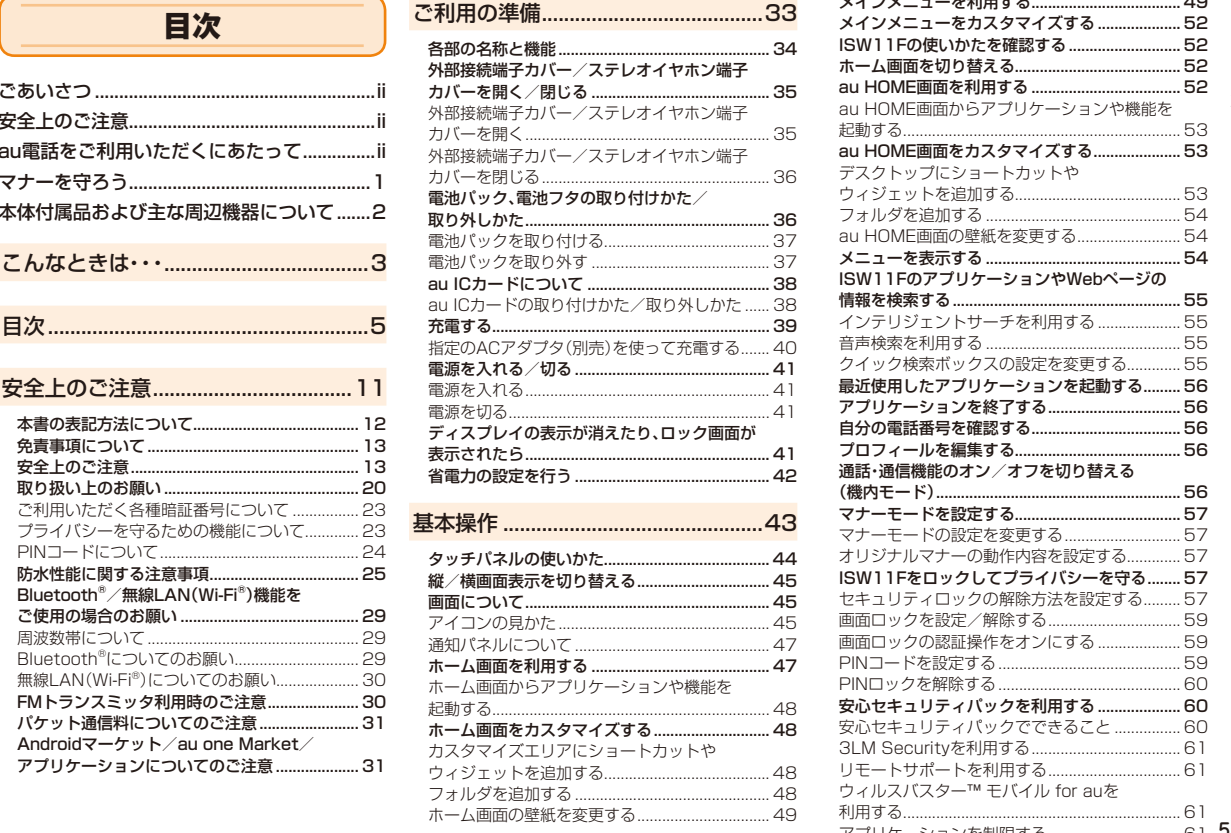

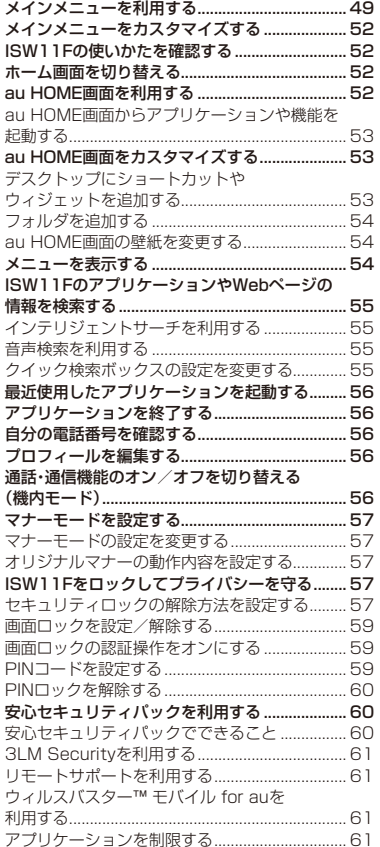

5

インターネット/

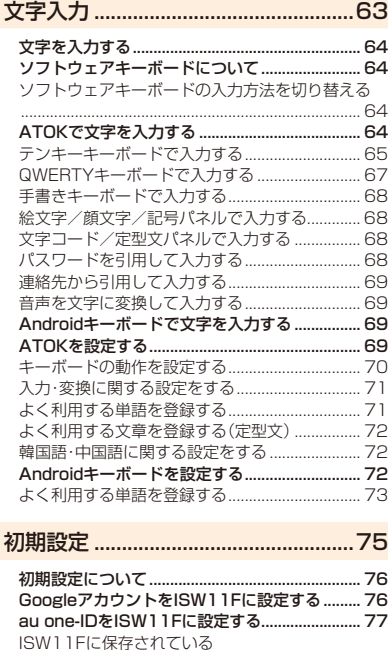

 au one-IDパスワードをクリアする ..................... 77 Eメールの初期設定を行う ..................................... 77

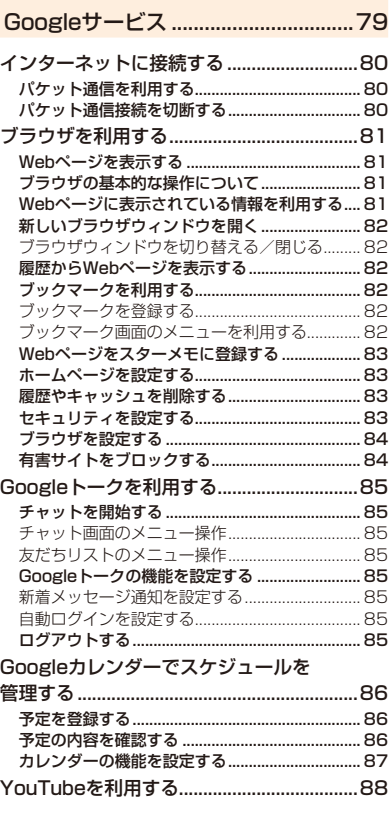

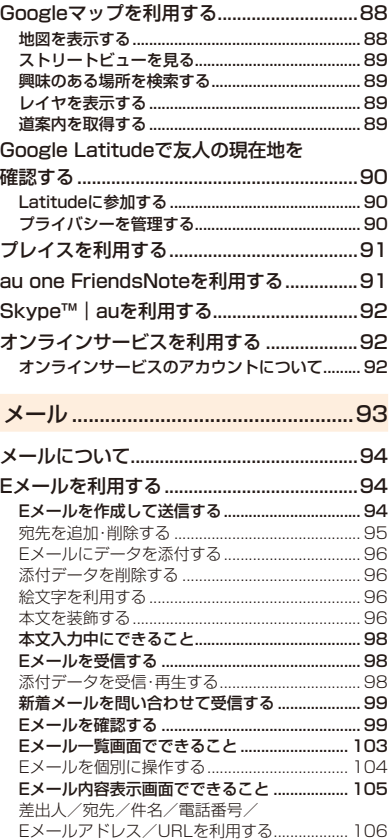

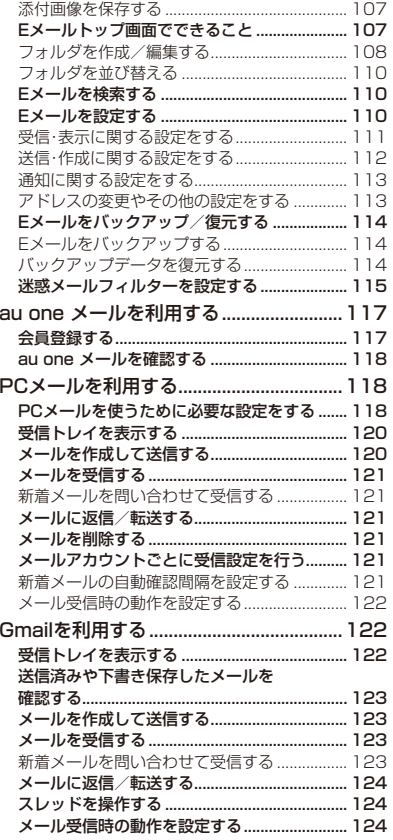

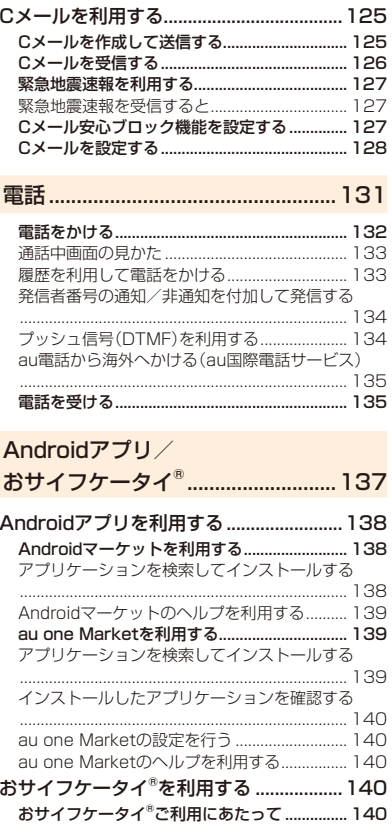

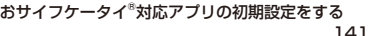

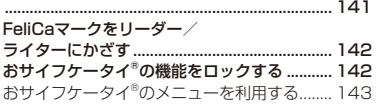

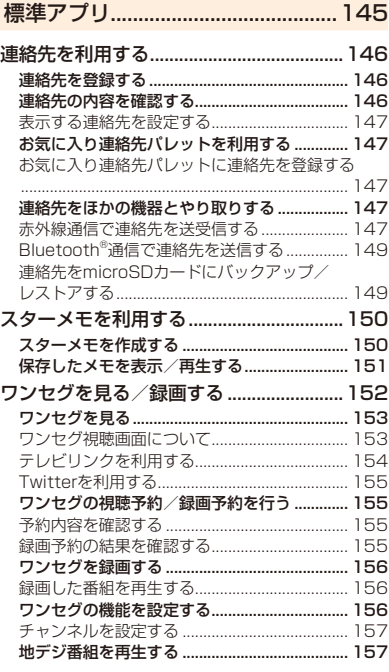

7

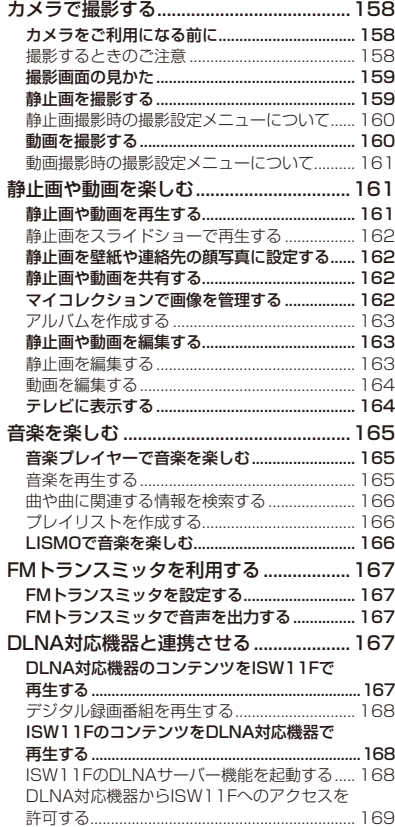

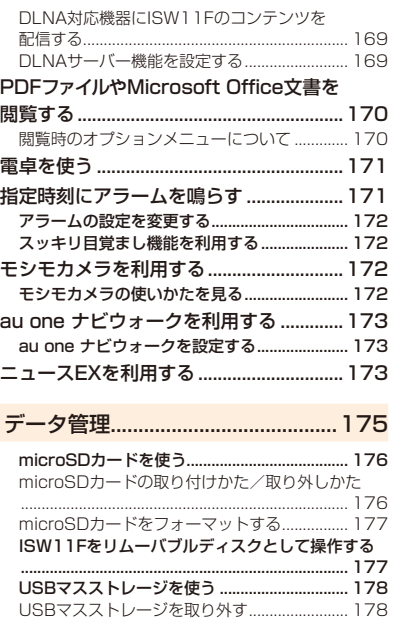

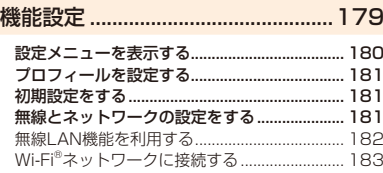

メモリの使用量を確認する ................................. 178

Wi-Fi®ネットワークを手動で追加して

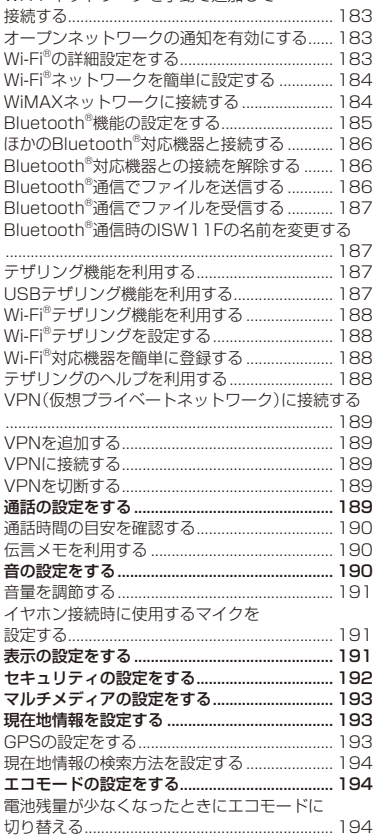

目次

8

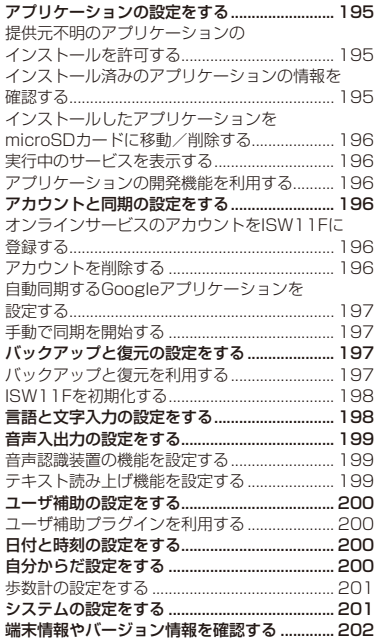

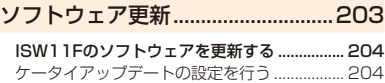

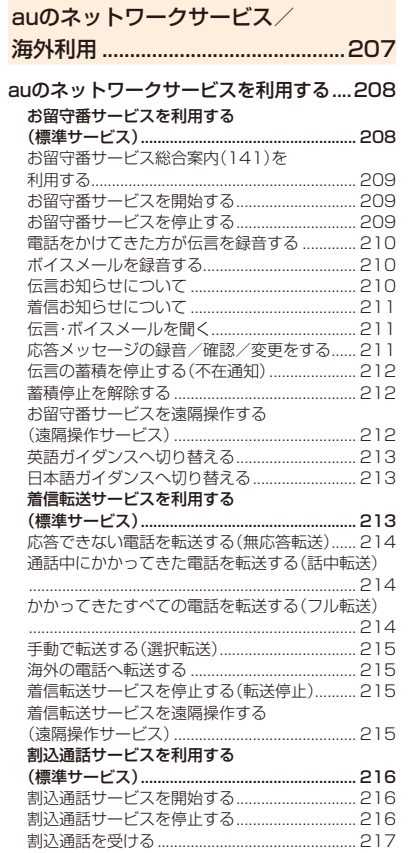

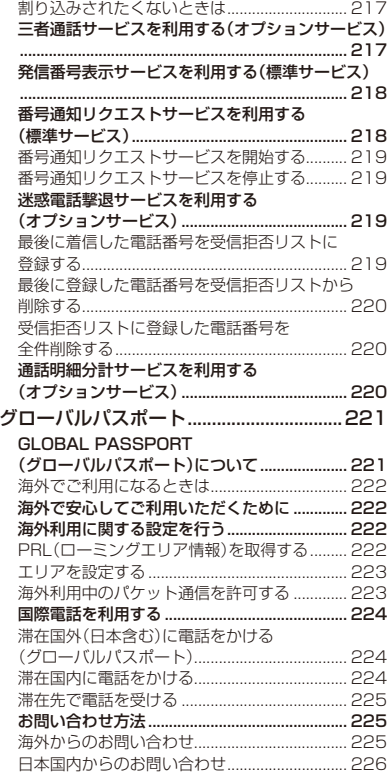

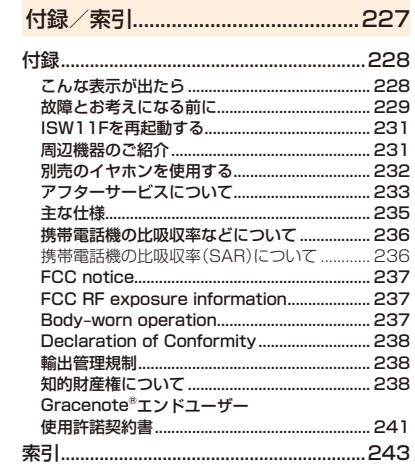

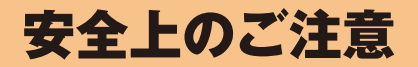

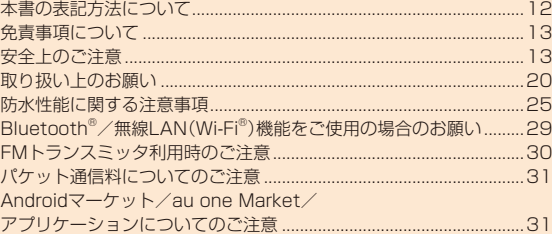

# **本書の表記方法について**

# ■ 掲載されているキー表示について

本書では、キーの図を以下のように省略しています。

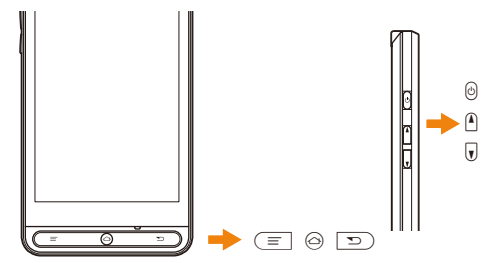

# **■ 項目/アイコン/ボタンなどを選択する操作の表記方 法について**

本書では、操作手順を以下のように表記しています。

タップとは、ディスプレイに表示されているボタンやアイコンを指で軽く叩いて選択する動作です(▶P.44)。

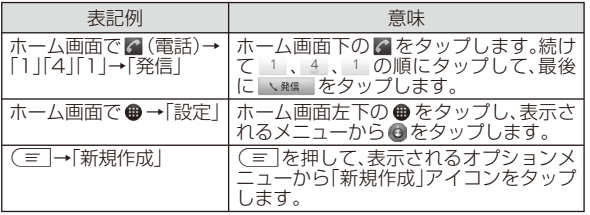

※本書で明記していない場合は、操作手順はホーム画面からの操作を説明しています。

# ■ 掲載されている画面表示について

本書に記載されている画面は、実際の画面とは異なる場合があります。また、画面の上下を省略している場合がありますので、あらかじめご了承ください。

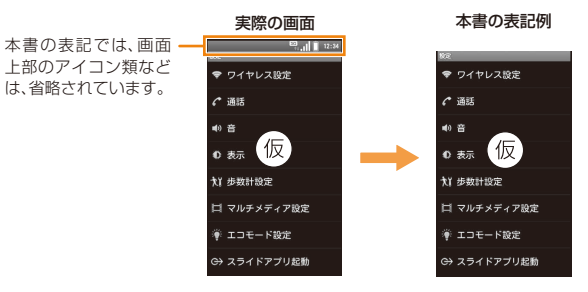

### memo

- ◎ 本書では、本体カラー「ストリームブルー」のお買い上げ時の表示を例に説 明していますが、実際のキーや画面とは字体や形状が異なっていたり、一部 省略している場合があります。また、本書のイラストと本製品の形状が異なることがあります。あらかじめご了承ください。
- ◎ 本書では「microSD™メモリカード(試供品)」および「microSDHC™メモ リカード(市販品)」の名称を、「microSDカード」もしくは「microSD」と省略しています。

# **免責事項について**

- ◎ 地震・雷・風水害などの自然災害および当社の責任以外の火災、第三者による行為、その他の事故、お客様の故意・過失・誤用・その他異常な条件下での使用により生じた損害に関して、当社は責任を負いかねますのであらかじめご了承ください。
- ◎ 本製品の使用または使用不能から生ずる付随的な損害(情報内容の変化・消失、事業利益の損失、事業の中断など)に関して、当社は責任を負いかねますのであらかじめご了承ください。大切な電話番号などは控えておかれることをおすすめします。
- ◎ 本書の記載内容を守らないことにより生じた損害に関して、当社は責任を負いかねますのであらかじめご了承ください。
- ◎ 当社指定外の接続機器、ソフトウェアとの組み合わせによる誤動作などから生じた損害に関して、当社は責任を負いかねますのであらかじめご了承ください。
- ◎ 本製品の故障・修理・その他取り扱いによって、撮影した画像データやダウンロードされたデータなどが変化または消失することがありますが、これらのデータの修復により生じた損害・逸失利益に関して、当社は責任を負いかねますのであらかじめご了承ください。
- ◎ お客様ご自身で登録された情報内容は、故障や障がいの原因にかかわらず保証いたしかねます。情報内容の変化・消失に伴う損害を最小限にするために、重要な内容は別にメモを取るなどして保管してくださるようお願いいたします。

# **安全上のご注意**

### ■ 安全にお使いいただくために必ずお読みください。

この「安全上のご注意」には、ISW11Fをお使いになる方やほかの人々への危害と財産の損害を未然に防ぎ、安全に正しくお使いいただくた めに、重要な内容を記載しています。

お子様がお使いになるときは、保護者の方が取扱説明書をよくお読みになり、正しい使いかたをご指導ください。

以下の内容(表示・図記号)を良く理解してから本文をお読みになり、記載事項をお守りください。

# **■ 表示の説明**

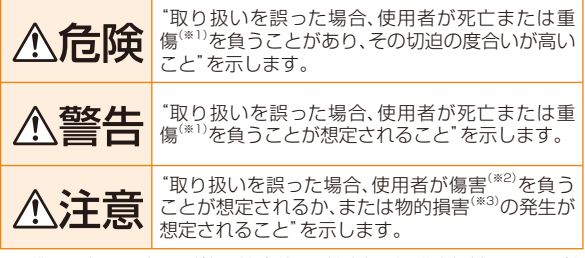

※1 重傷とは、失明やけが、やけど(高温・低温)、感電、骨折、中毒などで、後遺症が残るものおよび治療に入院・長期の通院を要するものを指します。

 ※2 傷害とは、治療に入院や長期の通院を要さない、けが・やけど(高温・低温)・感電などを指します。

※3物的損害とは、家屋・家財および家畜・ペットなどにかかわる拡大損害を指します。

# **■ 図記号の説明**

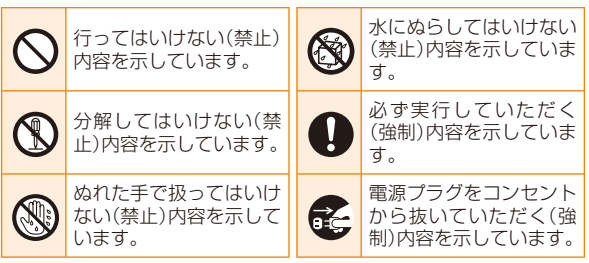

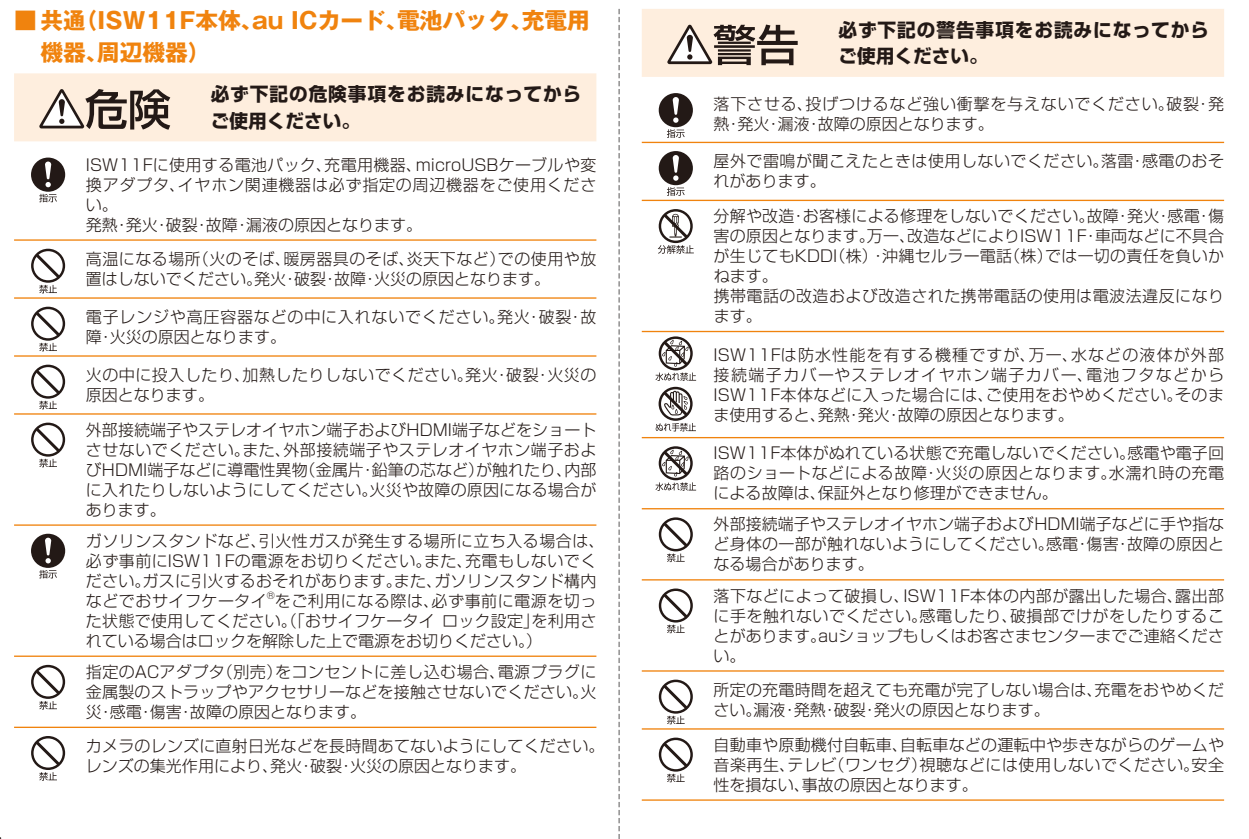

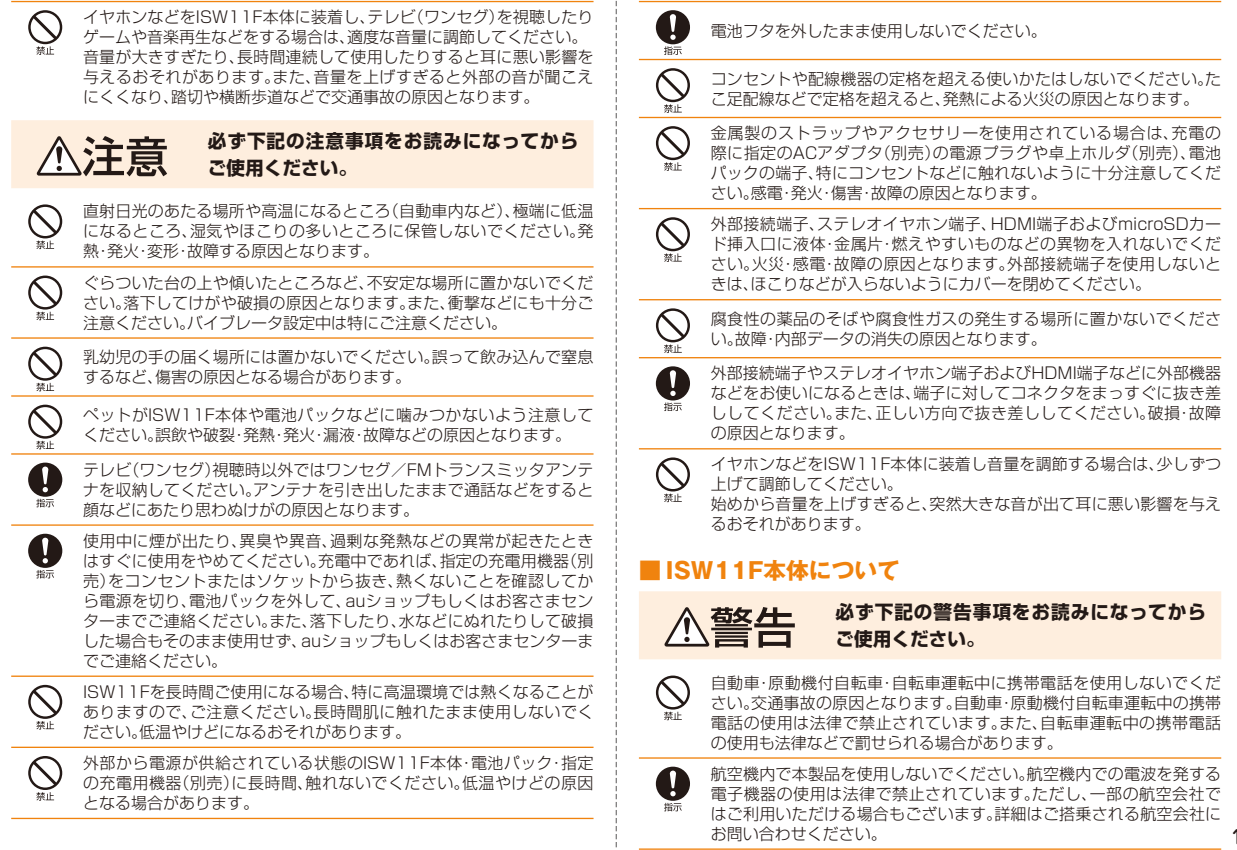

安全上のご注意

安全上のご注意

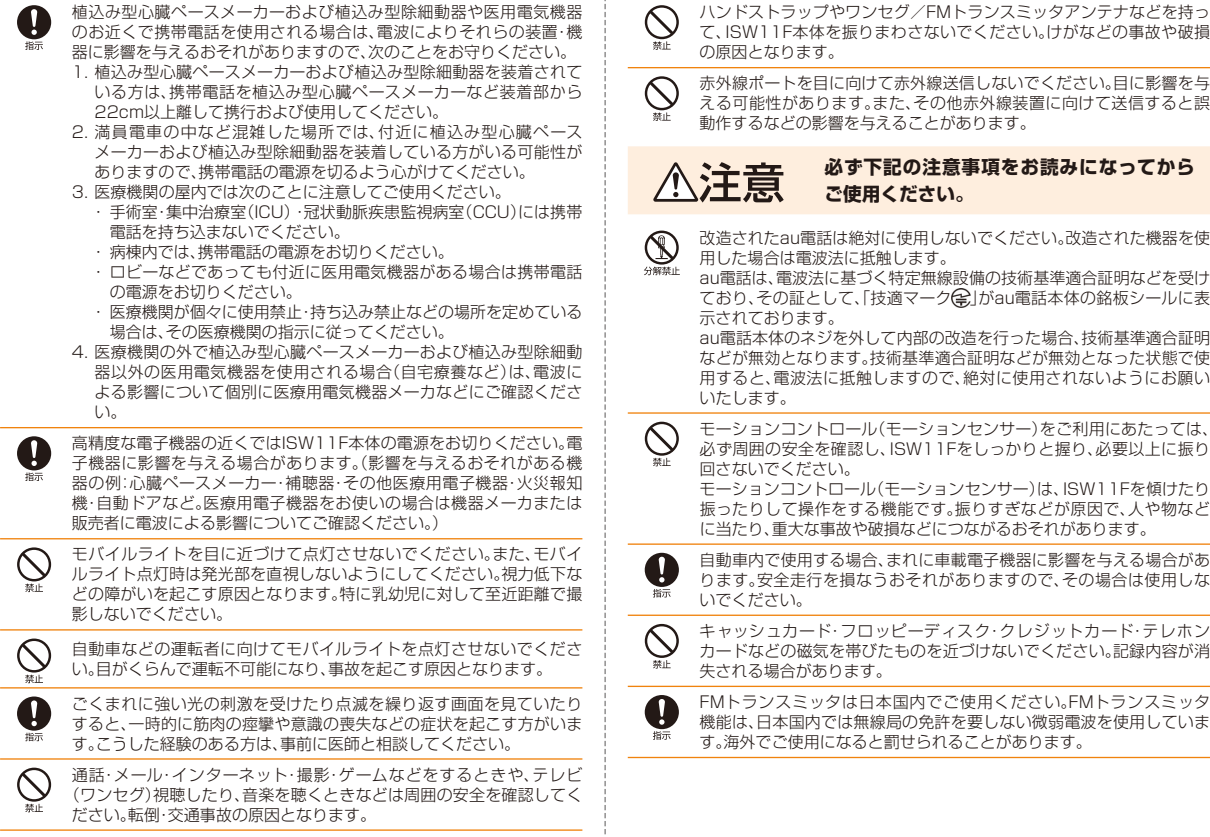

16

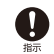

皮膚に異常を感じたときは直ちに使用を止め、皮膚科専門医へご相談く ださい。長時間使用した場合やお客様の体質・体調によっては、かゆみ・かぶれ・湿疹などを生じる場合があります。

### ●ISW11F本体

ISW11Fで使用している各部品の材料は次の通りです。

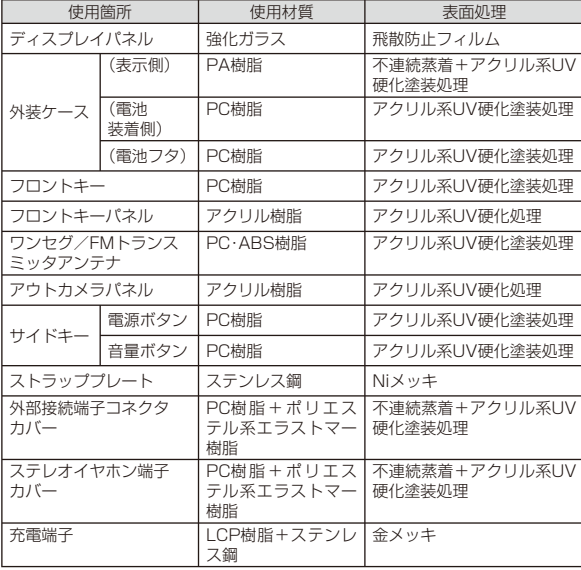

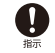

通常は外部接続端子カバー、ステレオイヤホン端子カバーを閉めた状態 で使用してください。カバーを閉めずに使用すると、ほこり・水などが入り故障の原因となります。

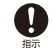

心臓の弱い方は、着信バイブレータ(振動)や着信音量の設定にご注意ください。驚いたりして、心臓に影響を与えるおそれがあります。

ISW11F本体の吸着物にご注意ください。受話口・スピーカー部には磁Q 石を使用しているため、画びょうやピン・カッターの刃・ホチキス針な どの金属が付着し、思わぬけがをすることがあります。ご使用の際、受話口・スピーカー部に異物がないか確かめてください。ワンセグ/FMトランスミッタアンテナを折り曲げたり、ワンセグ/FM

Ø トランスミッタアンテナを伸ばした状態でau電話を振り回さないでください。けがやアンテナの変形・破損の原因となります。

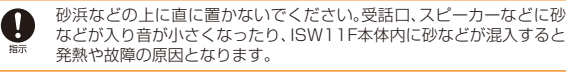

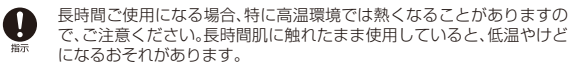

microSDメモリカードの取り付けの際は、カードが飛び出すのを防ぐ ため、急に指をはなしたりせず、指定の方向にmicroSDメモリカードが ロックされるまで押し込んでください。取り外しの際は、同様にロック が解除されるまで押し込んでください。また、顔などを近づけないでく ださい。特に小さなお子様には触らせないでください。けがや破損の原因となります。

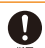

 $\infty$ 

microSDカードのデータ書き込み中や読み出し中に、振動や衝撃を与 えたり、電池パックを取り外したり、ISW11Fの電源を切ったりしないでください。データの消失・故障の原因となります。

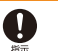

テレビ(ワンセグ)視聴中は、ISW11F本体が熱くなることがありますの で、長時間直接肌に触れさせたり、紙・布・布団などをかぶせたりしないでください。やけど・故障の原因となります。

# ■ 雷池パックについて

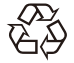

ISW11Fの電池パックはリチウムイオン電池です。

# **Li-ion**  $00$

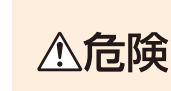

**誤った取り扱いをすると、発熱・漏液・破裂のおそれがあり危険です。必ず下記の危険事項をお読みになってからご使用ください。**

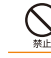

釘をさしたり、ハンマーで叩いたり、踏み付けたりしないでください。発火や破損の原因となります。

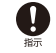

持ち運ぶ際や保管するときは、金属片(ネックレスやヘアピンなど)など と接続端子が触れないようにしてください。ショートによる火災や故障の原因となる場合があります。分解・改造をしたり、直接ハンダ付けをしたりしないでください。また、

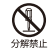

 外装シールははがさないでください。電池内部の液が飛び出し、目に入ったりして失明などの事故や発熱・発火・破裂の原因となります。 $\circledS$ 電池パックは防水性能を有しておりません。電池パックをぬらさないで ください。電池パックに水、海水、ペットの尿などの液体が入ると発熱・水ぬれ禁止 破損・発火・感電・故障の原因となります。誤って水などに落としたとき は、直ちに電源を切り、電池パックを外してauショップもしくはお客さ まセンターまでご連絡ください。また、ぬれた電池パックは充電しないでください。

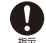

液漏れして皮膚や衣服に付着した場合は、傷害をおこすおそれがありま すので直ちに水で洗い流してください。また、目に入った場合は失明の おそれがありますのでこすらずに水で洗ったあと直ちに医師の診断を 受けてください。機器に付着した場合は、液に直接触れないで拭き取ってください。

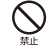

落としたり、踏み付けたり、破損や液漏れした電池パックを使用しない でください。液漏れや異臭がするときは直ちに火気から遠ざけてください。漏れた液に引火し、発火・破裂の原因となります。

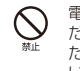

電池パックをISW11F本体に接続するときは、正しい向きで接続してく ださい。誤った向きに接続すると、破裂、火災、発熱の原因となります。ま た、うまく接続できないときは無理をせず接続部を十分にご確認ください。

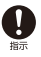

電池パックには寿命があります。充電しても使用時間が極端に短いな ど、機能が回復しない場合には寿命ですのでご使用をおやめになり、指 定の新しい電池パックをお買い求めください。発熱・発火・破裂・漏液の原因となります。なお、寿命は使用状態などにより異なります。

### **■ 充電用機器について**

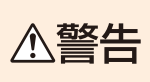

**誤った取り扱いをすると、発熱・発火・感電などのおそれがあります。必ず下記の警告事項をお読みになってからご使用ください。**

# 指定以外の電源電圧では使用しないでください。発火・火災・発熱・感電などの原因となります。

- ・ 共通ACアダプタ01(別売):AC100V(日本国内家庭用) 単相200Vでの充電あるいは海外旅行用変圧器を使用しての充電は行わないでください。
- ・ 上記以外の海外で充電可能なACアダプタ(別売):AC100V~240V
- ・ 共通DCアダプタ(別売):DC12V・24V(マイナスアース車専用)
- ・ 卓上ホルダ(別売):DC5.0V 1.5A
- 卓上ホルダ(別売)を自動車内で使用しないでください。落下・運転の妨げ $\bigcirc$  により事故の原因となります。卓上ホルダ(別売)は室内の安定した場所哥 での使用を前提としています。

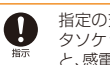

指定の充電用機器(別売)の電源プラグはコンセントまたはシガーライ タソケットに根元まで確実に差し込んでください。差し込みが不完全だと、感電や発熱・発火による火災の原因となります。

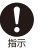

共通DCアダプタ01(別売)/共通DCアダプタ03(別売)のヒューズが 切れたときは、指定(定格250V,1A)のヒューズと交換してください。指定以外のヒューズと交換すると、発熱・発火の原因となります。

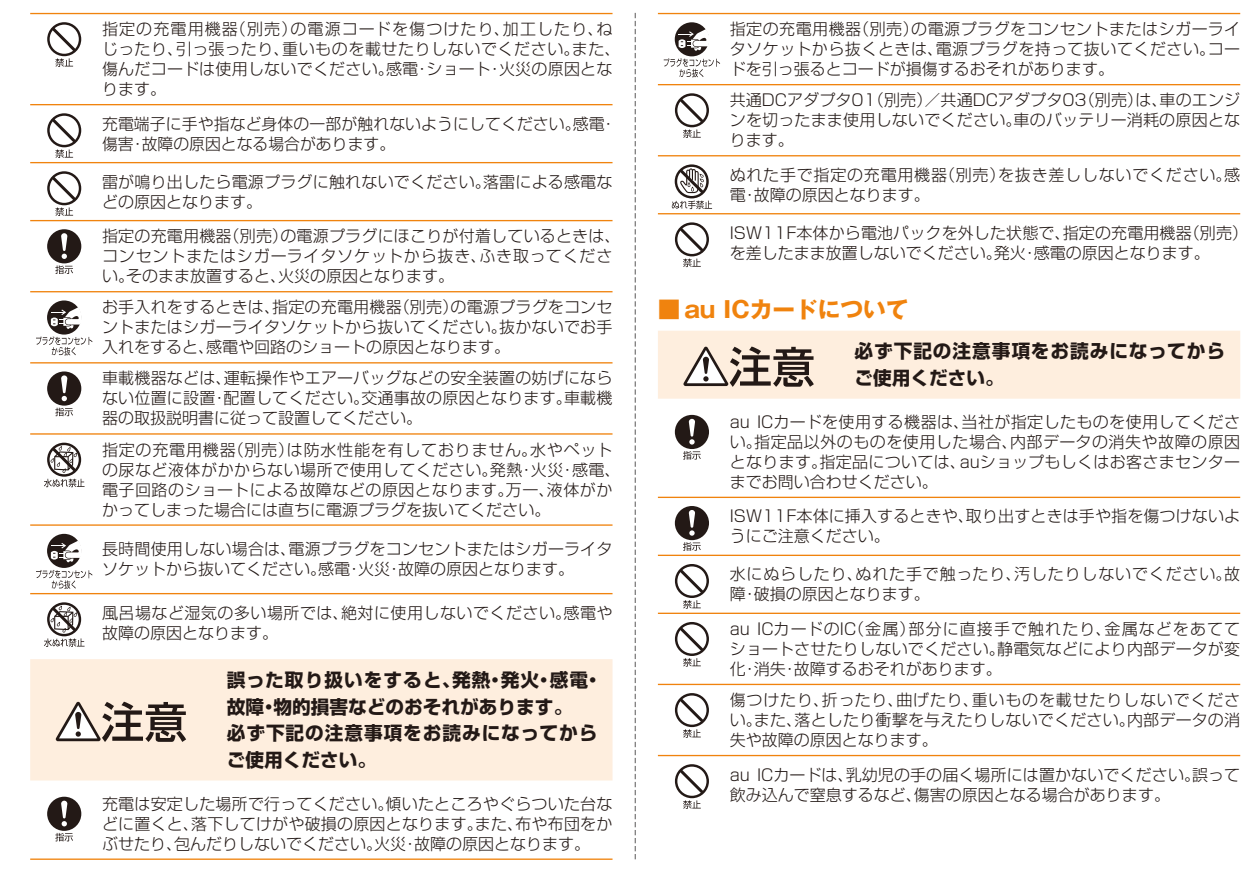

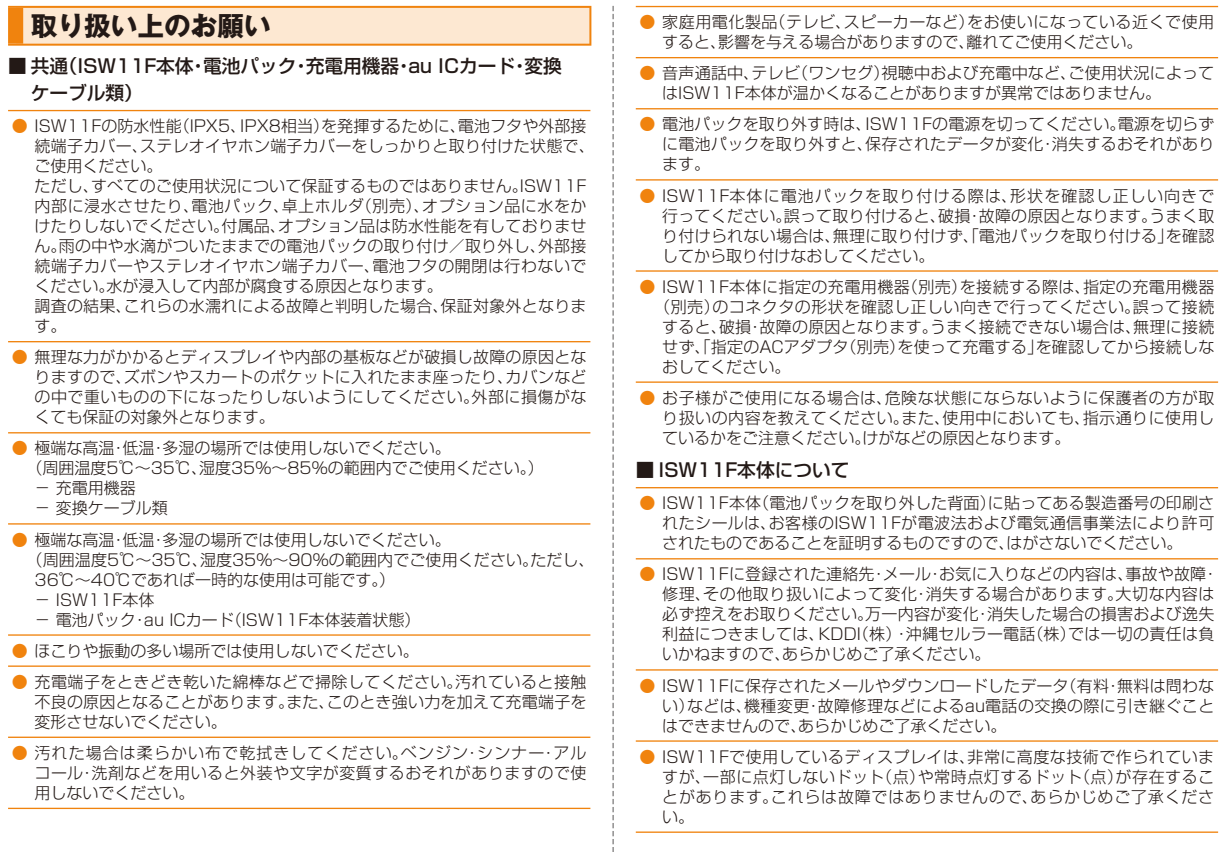

安全上のご注意安全上のご注意

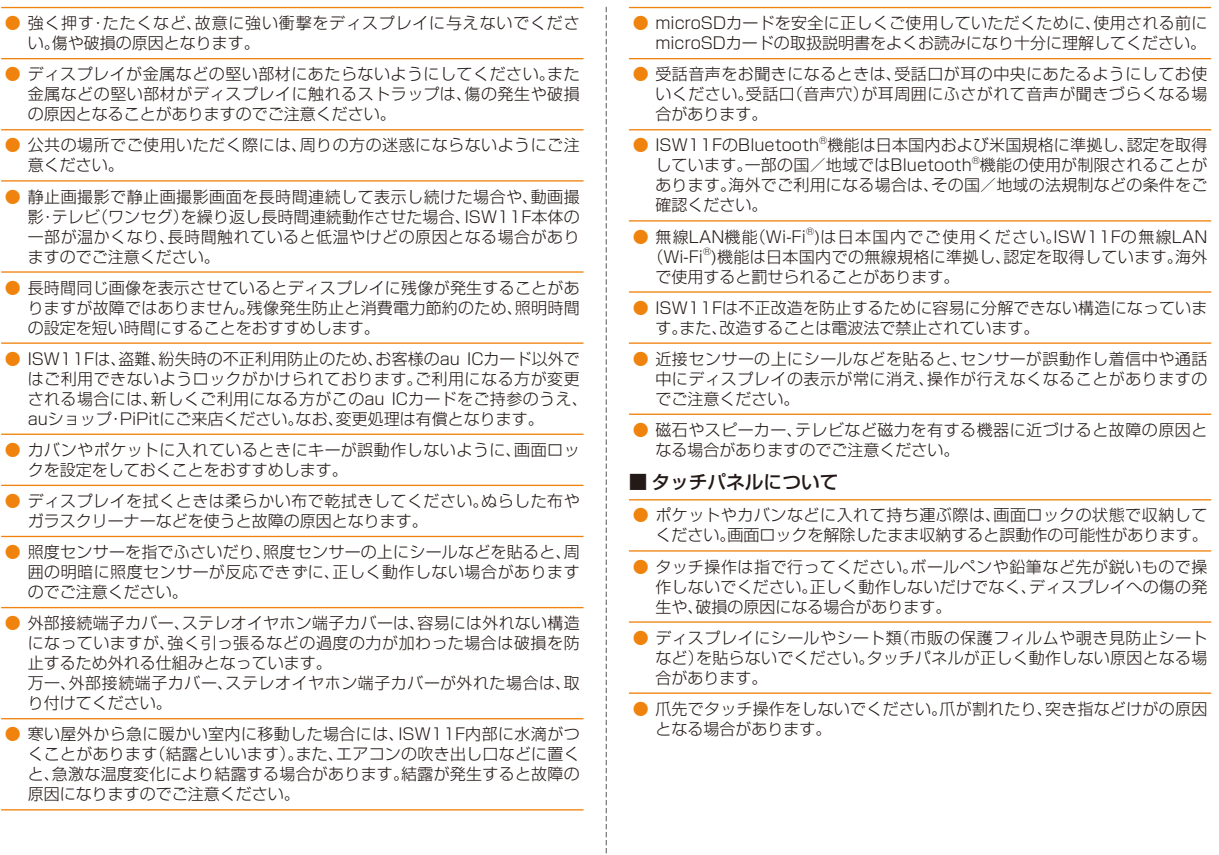

# ■ 雷池パックについて

- 夏期、閉めきった車内に放置するなど極端な高温や低温環境では、電池パック の容量が低下し、ご使用できる時間が短くなります。また、電池寿命も短くなります。できるだけ常温でご使用ください。
- 長期間ご使用にならない場合には、ISW11F本体から取り外して高温多湿を 避けて保管してください。
- 電池パックはご使用条件により、寿命が近づくにつれて膨れる場合がありま す。これはリチウムイオン電池の特性であり、安全上の問題はありません。
- 不要な電池パックは一般のゴミと一緒に捨てないでください。環境保護と資 源の有効利用をはかるため、寿命となった電池パックの回収にご協力ください。auショップなどで使用済み電池パックの回収を行っております。
- 初めてお使いのときや、長時間ご使用にならなかったときは、ご使用前に充電 してください。
- 雷池パックを取り外すときは、必ず取り外し用ツメを利用して持ち上げてく ださい。取り外し用ツメ以外から持ち上げようとすると、コネクタを破損するおそれがあります。

### ■ 充電用機器について

- ご使用にならないときは、指定の充電用機器(別売)の電源プラグをコンセン トまたはシガーライタソケットから抜いてください。
- 指定の充電用機器(別売)の電源コードをアダプタ本体に巻きつけないでくだ さい。感電、発熱、火災の原因となります。
- 指定の充電用機器(別売)の電源プラグやコネクタと電源コードの接続部を無 理に曲げたりしないでください。感電、発熱、火災の原因となります。

### ■ カメラについて

- カメラ機能をご使用の際は、一般的なモラルをお守りのうえご使用ください。
- カメラのレンズに直射日光があたる状態で放置しないでください。素子の退 色・焼付けを起こすことがあります。
- ISW11Fの故障·修理·その他の取り扱いによって、撮影した画像データが変 化または消失することがあり、この場合、当社は変化または消失したデータの修復や、データの変化または消失によって生じた損害、逸失利益について一切 の責任を負いません。
- 大切な撮影(結婚式など)をするときは、試し撮りをし、画像を再生して正しく 撮影されていることをご確認ください。
- 他人の容貌などをみだりに撮影・公表することは、その人の肖像権などの侵害 となるおそれがありますのでご注意ください。
- 販売されている書籍や、撮影の許可されていない情報の記録には使用しない でください。

### ■ 著作権について

- 音楽・映像・コンピュータ・プログラム・データベースなどは著作権法により、 その著作物および著作権者の権利が保護されています。こうした著作物を複 製することは、個人的にまたは家庭内で使用する目的でのみ行うことができ ます。上記の目的を超えて、権利者の了解なくこれを複製(データ形式の変換 を含む)・改変・複製物の譲渡・ネットワーク上での配信などを行うと、「著作権 侵害」「著作者人格権侵害」として損害賠償の請求や刑事処罰を受けることが あります。ISW11Fを使用して複製などをなされる場合には、著作権法を遵守 のうえ、適切なご使用を心がけていただきますよう、お願いいたします。また、 カメラ機能を使用して記録したものにつきましても、上記と同様の適切なご使用を心がけていただきますよう、お願いいたします。
- 著作権法で別段の定めがある場合を除き、著作権の目的となっている画像を 転送することはできません。
- カメラを使用して撮影した画像は、個人として楽しむ場合などを除き、著作権 者(撮影者)などの許諾を得ることなく使用したり、転送することはできませ ん。撮影したものをインターネットホームページなどで公開する場合も、著作 権や肖像権に十分ご注意下さい。なお、実演、興行および展示物などには、個人として楽しむための撮影自体が制限されている場合がありますのでご注意ください。

### ■ 肖像権などについて

● 他人から無断で写真を撮られたり、撮られた写真を無断で公表されたり、利用 されたりすることがないように主張できる権利が肖像権です。肖像権には、だ れにでも認められている人格権と、タレントなど経済的利益に着目した財産 権(パブリシティ権)があります。したがって、勝手に他人やタレントの写真を 撮り公開したり、配布したりすることは違法行為となりますので、適切なカメラ機能のご使用を心がけてください。

### ■ au ICカードについて

● au ICカードは、auからお客様への貸与品になります。紛失·破損の場合は、有 償交換となりますのでご注意ください。解約などを行って不要になったau ICカードは、auショップもしくはPiPitまでお持ちください。

- 故障と思われる場合、盗難や紛失·破損した場合は、auショップもしくはPiPit までお問い合わせください。
- au ICカードを他のICカードリーダーなどに挿入して故障した場合は、お客様 の責任となりますのでご注意ください。
- au ICカードのIC(金属)部分はいつもきれいな状態でご使用ください。お手入 れは乾いた柔らかい布で拭いてください。
- au ICカードにシールなどを貼らないでください。
- au ICカード以外のカードを本製品に挿入しないでください。au ICカード以 外のカードを本製品に挿入して使用することはできません。

### <ISW11Fの記録内容の控え作成のお願い>

● ご自分でISW11Fに登録された内容や、本機外からISW11Fに受信·ダウン ロードした内容で、重要なものは控え※をお取りください。 ISW11Fのメモリは、静電気・故障など不測の要因や、修理・誤った操作などにより、記録内容が消えたり変化することがあります。※ 控え作成の手段

 • 連絡先や、音楽データ、撮影した静止画など、重要なデータはmicroSDカードに保存して おいてください。または、メールに添付して送信することで、パソコンに転送しておいて ください。ただし、上記の手段でも控えが作成できないデータがあります。あらかじめご了承ください。

### ■ お知らせ

- 本書の内容の一部、または全部を無断転載することは、禁止されています。
- 本書の内容に関して、将来予告なしに変更することがあります。
- 本書の内容については万全を期しておりますが、万一、ご不審な点や記載漏れなどお気付きの点がありましたらご連絡ください。
- 乱丁、落丁はお取り替えいたします。

# **■ご利用いただく各種暗証番号について**

ISW11Fをご使用いただく場合に、各種の暗証番号をご利用いただきます。

ご利用いただく暗証番号は次の通りとなります。設定された各種の暗証番号は各種操作・ご契約に必要となりますので、お忘れにならないよ うご注意ください。

### ● 暗証番号

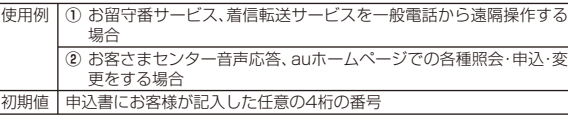

### ● ロック解除用暗証番号 ● PINコード 使用例 画面ロックの認証設定などの 設定/解除をする場合使用例 第三者によるau ICカードの 無断使用を防ぐ場合初期値 1234 700 初期値 1234

● パスワード

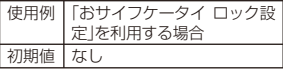

# **プライバシーを守るための機能について**

保存されているデータのプライバシーを守るために、ISW11Fには次のような機能が用意されています。

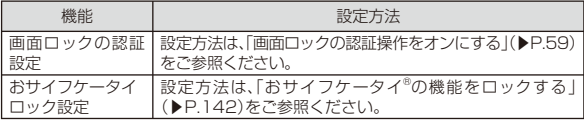

# **PINコードについて**

# **■ PIN1コード**

第三者によるau ICカードの無断使用を防ぐために、電源を入れるたびにPIN1コードの入力を必要にすることができます。また、PIN1コードの入力要否を設定する場合にも入力が必要となります。(▶P.59 「PINコードを設定する」)

PINコードは3回連続で間違えるとコードがロックされます。ロックされた場合は、PINロック解除コードを利用して解除できます。

• お買い上げ時のPIN1コードは「1234」、入力要否は「入力不要」に設定されていますが、お客様の必要に応じてPIN1コードは4~8桁のお好きな番号、入力要否は「入力必要」に変更できます。(▶P.59「PINコードを設定する」)

### ■ **PINロック解除コード**

PIN1コードがロックされた場合に入力することでロックを解除できます。

- PINロック解除コードは、au ICカードが取り付けられていたプラスティックカード裏面に印字されている8桁の番号で、お買い上げ時にはすでに決められています。
- PINロック解除コードを入力した場合は、新しくPIN1コードを設定してください。(▶P.60「PIN1コードを変更する」)
- PINロック解除コードを10回連続で間違えた場合は、auショップ・PiPitもしくはお客さまセンターまでお問い合わせください。

# memo

◎ 「PIN1コード」はデータの初期化(▶P.198)を行ってもリセットされません。

# **防水性能に関する注意事項**

正しくお使いいただくために、「防水性能に関する注意事項」の内容をお読みのうえ、正しくご使用ください。記載されている内容を守らずにご使用になると、浸水や砂・異物などの混入の原因となり、発熱・発火・感電・傷害・故障の原因となる場合があります。

## **■ 防水性能について**

ISW11Fは電池フタや外部接続端子カバーとステレオイヤホン端子カバーをしっかりと取り付けた状態でIPX5(旧JIS保護等級5)相当※1、IPX8(旧JIS保護等級8)相当※2の防水性能を有しております(当社試験方法による)。

※1 IPX5(旧JIS保護等級5)相当

 内径6.3mmのノズルを用いて、約3mの距離から約12.5リットル/分の水を3分以上注水す る条件で、あらゆる方向からのノズルによる噴流水によっても、電話機としての性能を保つことを意味します。

※2 IPX8(旧JIS保護等級8)相当

 常温で水道水、かつ静水の水深1.5mの水槽に電話機本体を静かに沈め、約30分間水底に放置しても、電話機内部に浸水せず、電話機としての機能を保つことを意味します。

# memo

◎ 実際のご使用にあたって、すべての状況での動作を保証するものではあり ません。お客様の取り扱いの不備による故障と認められた場合は、保証の対象外となります。

# **■ ご使用にあたっての重要事項**

- 砂浜などの上に直接置かないでください。送話口・受話口・スピーカー部などに砂などが入り音が小さくなったり、ISW11F本体内に砂などが混入すると発熱や故障の原因となります。
- 外部接続端子カバーやステレオイヤホン端子カバー、電池フタが浮いている箇所がないことを確認しながら確実に取り付けてください。
	- ※ 外部接続端子カバーとステレオイヤホン端子カバーの閉じ方は「外部接続端子カバー/ステレオイヤホン端子カバーを閉じる」(▶P.36)をご参照ください。
	- ※電池フタの閉じ方は「電池パックを取り付ける」(▶P.37)をご参照ください。
- 外部接続端子カバーや電池フタとISW11F本体の間に微細なゴミ(髪の毛1本、砂粒1個、微細な繊維など)がわずかでも挟まると浸水の原因となります。
- 水中でISW11Fを使用(キー操作を含む)しないでください。
- お風呂場、台所など、湿気の多い場所には長時間放置しないでください。このISW11Fは防湿仕様ではありません。
- ISW11F本体の防水性能は、常温(5℃~35℃)の真水・水道水にのみ対応しています。

 以下の例のような液体をかけたり、浸けたりしないでください。また、砂や泥なども付着させないでください。

例: せっけん・洗剤・入浴剤などの入った水/海水/プールの水/温 泉/熱湯/薬品/汗/砂

### **■ 利用シーン別注意事項**

### ●雨の中で

- 雨の中、傘をささずにぬれた手で持って通話できます。※ やや強い雨(1時間の雨量が20mm未満)まで
- 雨がかかっている最中、ISW11Fに水滴がついているとき、または手がぬれている状態での外部接続端子カバーやステレオイヤホン端子カバー、電池フタの開閉は絶対にしないでください。

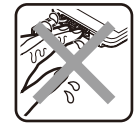

### ●お風呂場で

- テレビを見るときは安定した場所に置いて使用してください。
- お風呂で使用できます。ぬれた手で持って通話できますが、湯船には浸けないでください。
- 温泉やせっけん、洗剤、入浴剤の入った水には浸けないでください。
- 水中で使用しないでください。故障の原因になります。
- ご使用する場所によっては、電波状態が悪くなることがあります。
- -<br>このコールのコールのコールのコールのコールのコール(ISW11Fが <mark>25</mark><br>このコールのコール • 急激な温度変化は、結露の原因となります。寒いとこ

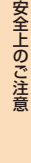

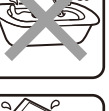

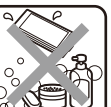

常温になってから持ち込んでください。

- ISW11Fに結露が発生した場合、結露が取れるまで常温で放置してください。
- お風呂場での長時間のご使用はおやめください。
- 浴槽に浸けたり、落下させたりしないでください。
- 高温のお湯をかけないでください。耐熱設計ではありません。
- 周囲温度5℃~40℃(ただし、36℃以上はお風呂場などでの一時的な使用に限る)、湿度35%~90%の範囲で使用してください。
- 卓上ホルダ(別売)をお風呂場へ持ち込まないでください。
- 耐水圧設計ではありませんので、蛇口やシャワーなどで高い水圧をかけないでください。

### ●キッチンで

- テレビを見るときは安定した場所に置いて使用してください。
- せっけん、洗剤、調味料、ジュースなど水道水以外のものを、かけたり浸けたりしないでください。
- 高温のお湯や冷水に浸けたり、かけたりしないでください。耐熱設計ではありません。また、5℃未満の冷水につけると故障の原因となります。

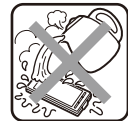

- 強い流水(6リットル/分を超える)をかけないでください。
- コンロのそばや冷蔵庫の中など、極端に高温・低温になるところに置かないでください。

### ●プールサイドで

- テレビを見るときは安定した場所に置いて使用してください。
- プールの水に浸けたり、 落下させたりしないでください。
- 水中で使用しないでください。故障の原因となります。
- プールの水がかかった場合は、やや弱めの水流(6リットル/分以下、常温(5℃~35℃)の水道水)で洗い流してください。洗うときは電池フタをしっかりと取り付けた状態で、外部接続端子カバーとステレオイヤホン端子カバーが開かな

26 いように押さえたまま、ブラシやスポンジなどは使用せず手で洗っ

てください。

- 炎天下や高温になる場所で使用・放置しないでください。
- 外部接続端子カバーやステレオイヤホン端子カバー、電池フタをしっかり閉じた状態で防水性能を保ちます。

### ●洗う

- せっけん、洗剤など水道水以外のものを、かけたり浸けたりしないでください。
- やや弱めの水流(6リットル/分以下、常温(5℃~ 35℃)の水道水)で蛇口やシャワーより約10cm離れた位置で洗えますが、耐水圧設計ではありませんので

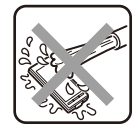

高い水圧を直接かけたり、長時間水中に沈めたりしないでください。

• 洗うときは電池フタをしっかりと取り付けた状態で、外部接続端子カバーとステレオイヤホン端子カバーが開かないように押さえたまま、ブラシやスポンジなどは使用せず手で洗ってください。

# **■ 防水性能を維持するために**

### ●ゴムパッキンについて

外部接続端子カバーやステレオイヤホン端子カバー、電池フタ周囲のゴムパッキンは、防水性能を維持するための重要な部品です。次のことにご注意ください。

- はがしたり、傷つけたりしないでください。
- 外部接続端子カバーやステレオイヤホン端子カバー、電池フタを閉める際はゴムパッキンを噛み込まないよう注意してください。噛み込んだまま無理に閉めようとすると、ゴムパッキンが傷付き、防水性能が維持できなくなる場合があります。
- 常温(5℃~35℃)の真水・水道水以外の液体(温水や海水、洗剤、薬品、汗など)が付着すると、防水性能を維持できなくなる場合があり ます。
- 外部接続端子カバーやステレオイヤホン端子カバー、電池フタの開閉などをするときは手袋などをしたまま操作しないでください。また、ゴミなどが付着しないようにしてください。ゴムパッキンの接触面は微細なゴミ(髪の毛1本、砂粒1個、微細な繊維など)がわずかで

も挟まると浸水の原因となります。微細なゴミが付着している場合は、乾いた清潔な布で拭き取って必ず取り除いてください。

- 外部接続端子カバーやステレオイヤホン端子カバー、電池フタの隙間に、先のとがったものを差し込まないでください。ゴムパッキンが傷つくおそれがあり、浸水の原因となります。
- 防水性能を維持するため、ゴムパッキンは異常の有無に関わらず、2年ごとに交換することをおすすめします(有償)。ゴムパッキンの交換については、お近くのauショップもしくはお客さまセンターまでご連絡ください。

●海水/洗剤/砂/泥などが付着した場合

万一水以外(海水/洗剤/砂/泥など)が付着してしまった場合、直ちに水で洗い流してください。

- やや弱めの水流(6リットル/分以下、常温(5℃~35℃)の水道水)で蛇口やシャワーより約10cm離れた位置で常温の水道水で洗えます。
- 洗うときは電池フタをしっかりと取り付けた状態で、外部接続端子カバーとステレオイヤホン端子カバーが開かないように押さえたまま、ブラシやスポンジなどは使用せず手で洗ってください。
- 洗濯機や超音波洗浄機などで洗わないでください。

### ●水でぬれたあとは

- 水でぬれたあとは、水抜きをし、乾いた清潔な布でISW11Fの水滴を拭き取ってください。
	- ※ 外部接続端子部がショートするおそれがありますので水滴が付着したまま放置しないでください。
	- ※ 寒冷地ではISW11Fに水滴が付着していると、凍結することがあります。凍結したままで使用すると故障の原因になります。水滴が付着したまま放置しないでください。
- ISW11Fに水滴が付着したまま放置しないでください。キー部分は水分が入り込む構造になっていますが、入り込んだ水分はISW11Fを振るなどして払い落としてください。(この場合、周囲に注意し、ISW11Fを振り落とさないよう十分ご注意ください。)残った水分は乾いた清潔な布で速やかに拭き取ってください。
- ISW11Fに水や雪がついた場合は、清潔な乾いた布で拭き取ってください。拭き取れなかった水や隙間にたまった水で服やバッグをぬらす場合がありますのでご注意ください。

### ●水抜きについて

ISW11F本体に水滴が付着したままご使用になると、スピーカーなどの音量が小さくなったり、衣服やカバンなどをぬらしてしまうことがあります。

また、キー部分などの隙間から水分が入り込んでいる場合がありますので、以下の手順でISW11Fの水分を取り除いてください。

## **1 ISW11F表面の水分を乾いた布など でよく拭き取る**

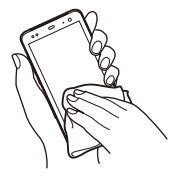

安全上のご注意

安全上のご注音

# **2 右図のようにISW11Fをしっかり と持って、少なくとも20回程度水滴が飛ばなくなるまで振る。両面とも同じように振る**

ISW11Fを振り落とさないように、しっかり握ってください。

**3 乾いた布などにISW11Fを軽く押 し当て、送話口・受話口・スピーカー・キーなどの隙間に入った水分を拭き取る**

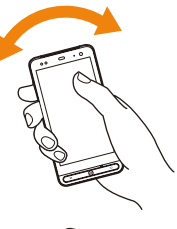

### **4 乾いた夕オル・布などを下に敷き、常温で放置する(30分 程度)**

上記手順をおこなったあとでも、ISW11Fに水分が残っている場合があります。

ぬれて困るもののそばには置かないでください。また、衣服やカバンなどをぬらしてしまうおそれがありますのでご注意ください。

### **■ 充電に関する注意事項**

電池パック、指定の充電用機器(別売)、オプション品は防水性能を有していません。充電時、および充電後には、次の点を確認してください。

- ぬれたままISW11Fを充電しないでください。水にぬれたあとに充電する場合は、よく水抜きをして乾いた清潔な布などで水を拭き取ってから、卓上ホルダ(別売)に差し込んだり、外部接続端子カバーを開いてください。
- 外部接続端子カバーを開いて充電した場合には、充電後はしっかりとカバーを閉じてください。外部接続端子からの浸水を防ぐため、卓上ホルダ(別売)を使用して充電することをおすすめします。
- ISW11Fがぬれている状態では絶対に充電しないでください。感電や電子回路のショートなどによる火災・故障の原因となります。
- ぬれた手で卓上ホルダ(別売)および指定の充電用機器(別売)に触れないでください。感電の原因となります。
- 卓上ホルダ(別売)および指定の充電用機器(別売)は、水のかからない状態で使用してください。火災・感電の原因となります。
- 卓上ホルダ(別売)および指定のACアダプタ(別売)は、お風呂場、シャワー室、台所、洗面所などの水周りで使用しないでください。火災・感電の原因となります。

### **■ その他の注意事項**

- 温泉やせっけん、洗剤、入浴剤の入った水などには絶対に浸けないでください。また、水中で使用したり、水中に長時間沈めたりしないでください。故障の原因となります。
- 手がぬれているときやISW11Fに水滴がついているときには、電池パックの取り付け/取り外し、外部接続端子カバーとステレオイヤホン端子カバーの開閉はしないでください。
- 耐熱性について 熱湯・サウナ・熱風(ドライヤーなど)などは使用しないでください。耐熱設計ではありません。
- 送話口・受話口・スピーカーなどを綿棒やとがったものでつつかない でください。防水性能が損なわれることがあります。
- ISW11Fは水に浮きません。
- 落下させるなどISW11Fに強い衝撃を与えないでください。防水性能が維持できなくなる場合があります。
- 周囲温度5℃~40℃ (ただし、36℃以上はお風呂場などでの一時的 な使用に限る)、湿度35%~90%の範囲で使用してください。範囲を超える極端に暑い場所や寒い場所で使用すると、防水性能が維持できない場合があります。
- 電池フタが破損した場合は、電池フタを交換してください。破損箇所から内部に水が入り、感電や電池パックの腐食などの故障の原因となります。
- 外部接続端子カバーやステレオイヤホン端子カバー、電池フタが開いている状態で水などの液体がかかった場合、内部に液体が入り、感電や故障の原因となります。そのまま使用せずに電源を切り、電池パックを外した状態で、お近くのauショップもしくはお客さまセンターまでご連絡ください。
- 送話口・受話口・スピーカーに水滴を残さないでください。通話不良となるおそれがあります。

# **Bluetooth®/無線LAN(Wi-Fi®)機能をご使用の場合のお願い**

■■■

# **周波数帯について**

au電 話 のBluetooth®機 能 お よ び 無 線LAN機 能 は、2.4GHz帯 の 2.402GHzから2.480GHzまでの周波数を使用します。

### 2 4FH1/DS4/0F4 <u>man kan ka</u>

### • Bluetooth®機能:2.4FH1 au電話本体は2.4GHz帯を使用します。変調方式としてFH‒SS変調方式を採用し、与干渉距離は約10m以下です。

• 無線LAN(Wi-Fi®)機能:2.4DS/OF4 au電話本体は2.4GHz帯を使用します。変調方式としてDS‒SS方式およびOFDM方式を採用しています。与干渉距離は約40m以下です。

 2.402GHz~2.480GHzの全帯域を使用し、かつ移動体識別装置の帯域を回避可能であることを意味します。

# **Bluetooth®についてのお願い**

- ISW11FのBluetooth®機能は日本国内および米国規格に準拠し、認定を取得しています。一部の国/地域ではBluetooth®機能の使用が制限されることがあります。海外でご利用になる場合は、その国/地域の法規制などの条件をご確認ください。
- 無線LANやBluetooth®機器が使用する2.4GHz帯は、さまざまな機器が共有して使用する電波帯です。そのため、Bluetooth®機器は、同じ電波帯を使用する機器からの影響を最小限に抑えるための技術を使用していますが、場合によっては他の機器の影響によって通信速度や通信距離が低下することや、通信が切断することがあります。
- 通信機器間の距離や障害物、Bluetooth®機器により、通信速度や通信距離は異なります。

### ●Bluetooth®ご使用上の注意

ISW11FのBluetooth®機能の使用周波数は2.4GHz帯です。この周波数帯では、電子レンジなどの家電製品や産業・科学・医療用機器のほか、ほかの同種無線局、工場の製造ラインなどで使用される免許を要する移動体識別用構内無線局、免許を要しない特定の小電力無線局、アマチュア無線局など(以下「ほかの無線局」と略す)が運用されています。

- 1. ISW11Fを使用する前に、近くで「ほかの無線局」が運用されていないことを確認してください。
- 2. 万一、ISW11Fと「ほかの無線局」との間に電波干渉の事例が発生した場合には、速やかにISW11Fの使用場所を変えるか、または機器の運用を停止(電波の発射を停止)してください。
- 3. ご不明な点やその他お困りのことが起きた場合は、auショップもしくはお客さまセンターまでご連絡ください。

# **無線LAN(Wi-Fi®)についてのお願い**

- ISW11FのWi-Fi®機能は日本国内およびFCC規格に準拠し、認定を取得しています。一部の国/地域ではWi-Fi®機能の使用が制限されることがあります。海外でご利用になる場合は、その国/地域の法規制などの条件をご確認ください。
- 電気製品、AV・OA機器などの磁気を帯びているところや電磁波が発生しているところで使用しないでください。
- 磁気や電気雑音の影響を受けると雑音が大きくなったり、通信ができなくなることがあります(特に電子レンジ使用時には影響を受けることがあります)。
- テレビ、ラジオなどに近いと受信障害の原因となったり、テレビ画面が乱れることがあります。
- 近くに複数の無線LANアクセスポイントが存在し、同じチャンネルを使用していると、正しく検索できない場合があります。
- Wi-Fi®対応の航空機内であってもISW11Fは使用できません。機内モードに設定してから、電源をお切りください。ただし、一部の航空会社ではご利用いただける場合もございます。詳細はご搭乗される航空会社にお問い合わせください。

### ●無線LANご使用上の注意

ISW11Fの無線LAN機能の使用周波数は2.4GHz帯です。この周波数 帯では、電子レンジなどの家電製品や産業・科学・医療用機器のほか、ほかの同種無線局、工場の製造ラインなどで使用される免許を要する移動体識別用構内無線局、免許を要しない特定の小電力無線局、アマチュア無線局など(以下「ほかの無線局」と略す)が運用されています。

- 1. ISW11Fを使用する前に、近くで「ほかの無線局」が運用されていないことを確認してください。
- 2. 万一、ISW11Fと「ほかの無線局」との間に電波干渉の事例が発生した場合には、速やかにISW11Fの使用場所を変えるか、または機器の運用を停止(電波の発射を停止)してください。
- 3. ご不明な点やその他お困りのことが起きた場合は、auショップもしくはお客さまセンターまでお問い合わせください。

### memo

- © ISW11FはすべてのBluetooth®、無線LAN対応機器との接続動作を確認 したものではありません。したがって、すべてのBluetooth®、無線LAN対応機器との動作を保証するものではありません。
- ◎ 無線通信時のセキュリティとして、Bluetooth®、無線LANの標準仕様に準 拠したセキュリティ機能に対応しておりますが、使用環境および設定内容 によってはセキュリティが十分でない場合が考えられます。Bluetooth®、無線LANによるデータ通信を行う際はご注意ください。
- ◎ 無線LANは、電波を利用して情報のやりとりを行うため、電波の届く範囲で あれば自由にLAN接続できる利点があります。その反面、セキュリティの設 定を行っていないときには、悪意ある第三者により不正に侵入されるなど の可能性があります。お客様の判断と責任において、セキュリティの設定を行い、使用することを推奨します。
- ◎ Bluetooth®、無線LAN通信時に発生したデータおよび情報の漏洩につきま しては、KDDI(株)・沖縄セルラー電話(株)では責任を負いかねますのであらかじめご了承ください。
- ◎ Bluetooth®と無線LANは同じ無線周波数帯を使用するため、同時に使用すると電波が干渉し合い、通信速度の低下やネットワークが切断される場合があります。接続に支障がある場合は、今お使いのBluetooth®、無線LANのいずれかの使用を中止してください。

# **FMトランスミッタ利用時のご注意**

- FMトランスミッタは日本国内でご使用ください。海外でご使用になると罰せられることがあります。
- FMトランスミッタは無線局の免許を必要としない微弱電波を使用しています。このため、受信側の機器や周囲の状況により、ノイズや音の途切れ、ひずみなどが発生する場合があります。
- FMトランスミッタは、ワンセグ/FMトランスミッタアンテナ(▶P.35)を伸ばしてからご使用ください。
- ISW11Fと受信側の機器との間に障害物がある場合や、ISW11Fに金属類を近付けた場合などもノイズや音の途切れ・ひずみなどの原因となりますのでご注意ください。

30

- ノイズや音の途切れ、ひずみなどが発生する場合は、ISW11Fを受信側の機器のアンテナに向けるようにするなど、ISW11Fの向きを変えて良好に聴こえる方向を探してください。
- 「エリア設定」を「日本」以外に設定している場合やワンセグ視聴中などは、FMトランスミッタを使用できません。

# **パケット通信料についてのご注意**

• ISW11Fは常時インターネットに接続される仕様であるため、アプリケーションなどにより自動的にパケット通信が行われる場合があります。

 このため、ご利用の際はパケット通信料が高額になる場合がありますので、パケット通信料割引サービスへのご加入をおすすめします。

• ISW11Fでのホームページ閲覧や、アプリケーションなどのダウンロード、アプリケーションによる通信、Eメールの送受信、各種設定を行う場合に発生する通信はインターネット経由での接続となり、パケット通信は有料となります。(「auからの重要なお知らせメール」、「WEB de 請求書お知らせメール」などのEメール受信も有料となります。)

 また、プランEシンプル/プランEにご加入された場合であっても、Eメール(XXX@ezweb.ne.jp)の送受信は無料にはならず、パケット通信料が発生します。(「Eメール(XXX@ezweb.ne.jp)」をご利用いただくにはIS NETへのご加入が必要です。)

※無線LAN接続の場合はパケット通信料はかかりません。

※ WiMAX機能をご利用いただく場合、別途月額利用料がかかります。

# **Androidマーケット/au one Market/アプリケーションについてのご注意**

- アプリケーションのインストールは安全であることを確認のうえ、自己責任において実施してください。アプリケーションによっては、ウィルスへの感染や各種データの破壊、お客様の位置情報や利用履歴、携帯電話内に保存されている個人情報などがインターネットを通じて外部に送信される可能性があります。
- 万が一、お客様がインストールを行ったアプリケーションなどにより動作不良が生じた場合、当社では責任を負いかねます。この場合、保証期間内であっても有償修理となる場合もありますので、あらかじめご了承ください。
- お客様がインストールを行ったアプリケーションなどによりお客様ご自身または第三者への不利益が生じた場合、当社では責任を負いかねます。
- ISW11Fに搭載されているアプリケーションやインストールしたアプリケーションはアプリケーションのバージョンアップによって操作方法や画面表示が予告無く変更される場合があります。また、本書に記載の操作と異なる場合がありますのであらかじめご了承くださ い。

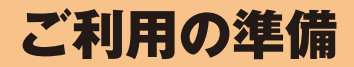

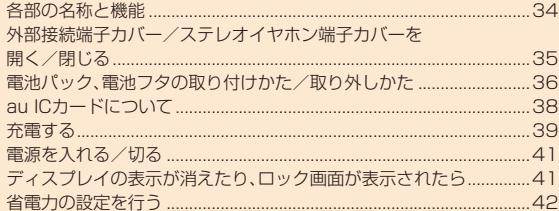

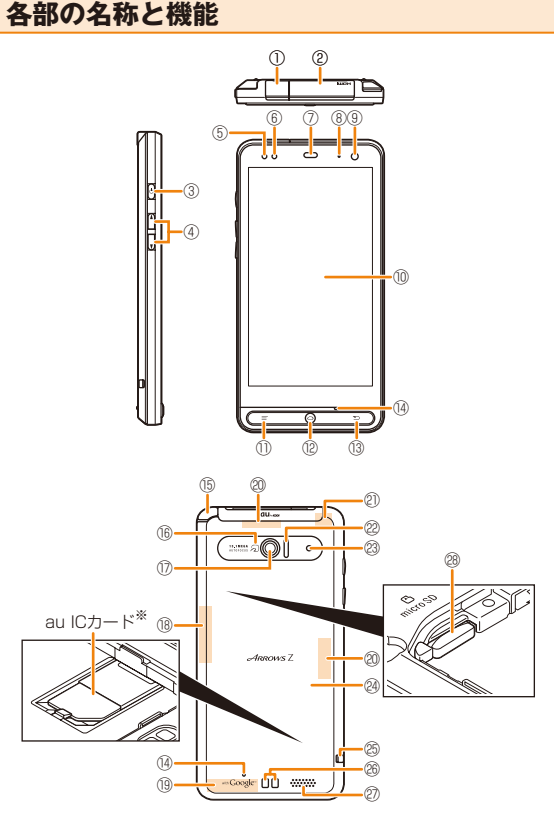

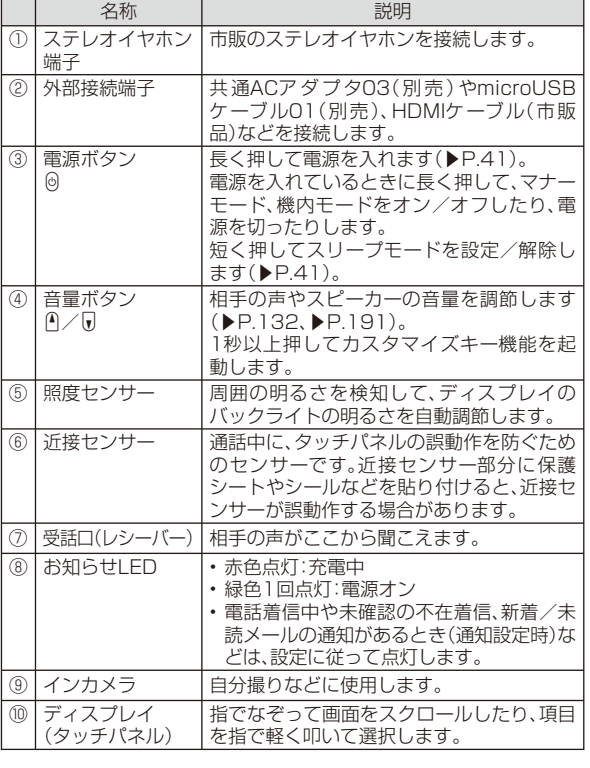
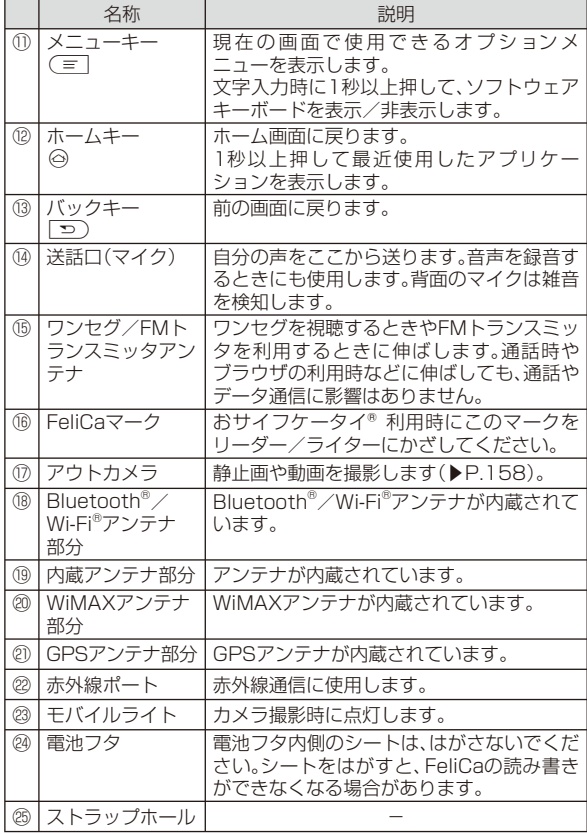

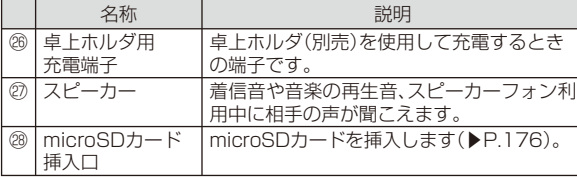

# $\mathscr{Y}_{\text{meno}}$

◎ 近接センサー/照度センサー/内蔵アンテナ/GPSアンテナの上に画面保護シールやデコレーション用のシールなどを貼らないでください。 ◎ 通話中に近接センサー/照度センサーをふさぐと、画面が消灯します。 ◎ ISW11Fを持つとき、内蔵アンテナ付近を指や金属物などで触れたりおおったりすると電波感度が弱まることがあります。

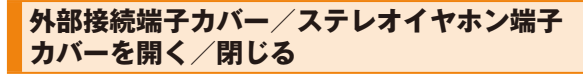

**外部接続端子カバー/ステレオイヤホン端子カバーを開く**

**1 背面側にあるミゾに指をか け、矢印の方向に開く**

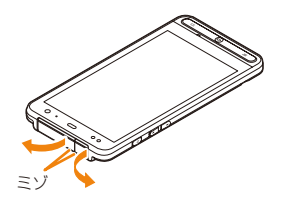

# memo

- ◎ 外部接続端子カバー/ステレオイヤホン端子カバーを強く引っ張らないよ うご注意ください。特に外部接続端子やステレオイヤホン端子に接続して いるケーブルを取り外す際にカバーを一緒に引っ張ると必要以上の力が加わる可能性があります。
- ◎外部接続端子カバー/ステレオイヤホン端子カバーを強く引っ張ると、カ バーが変形したり、本体から抜けてしまったり破損の原因となります。◎ 外部接続端子カバー/ステレオイヤホン端子カバーが外れたときは、図の 向きで、★の部分を押しながら挿入してください。

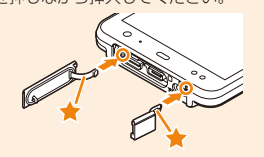

# **外部接続端子カバー/ステレオイヤホン端子カバーを閉じる**

**1 カバーのヒンジを 収納してから外部接続端子カバー/ステレオイヤホン端子カバー全体を指の腹で押し込む**

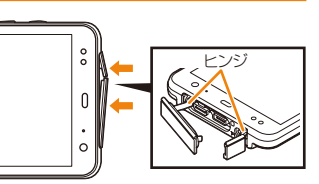

**2 矢印の方向になぞり、カバーが浮いていることのないよう に確実に閉じる**

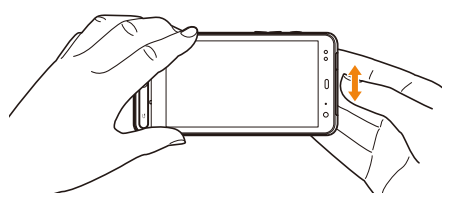

# **電池パック、電池フタの取り付けかた/取り外しかた**

- 電池パックと電池フタの取り付け/取り外しは、電源を切ってから行ってください。
- 電池フタの取り付け/取り外しは、ISW11Fのディスプレイなどが傷つかないよう、手に持って行ってください。
- 電池フタはISW11Fの水分をよく拭きとってから、取り外してください。
- ぬれた手で電池パックの交換は行わないでください。
- ISW11F専用の電池パックをご利用ください。

# **電池パックを取り付ける**

### **1 電池フタ取り外し部に指を当てて、電池フタを垂直に持ち 上げる**

• 下側のツメ(1箇所)と外側のツメ(2箇所)が外れるまで垂直に持ち上げてください。

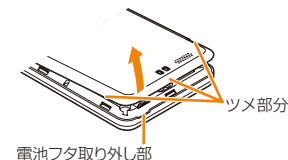

# **2 電池パックを取り付ける**

• 電池パックの (╋) (━) が表示さ れている面を上にして、電池パックの端子部分をISW11F本体の端子部分に合わせてから、矢印の方向に取り付けます。

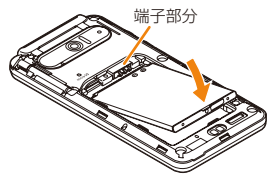

• 形状を確認し、正しい向きで取り付けてください。

### **3 電池フタの向きを確認して、本体に合わせるように載せる**

• 装着の前に、電池フタの裏側のゴムパッキン部分などにゴミが付着していないことを確認してください。

- **4 電池フタ周辺にあるツメ部 分および中央付近を矢印の方向へなぞるようにしっかりと押す**
	- 防水性能を維持するために、浮いている箇所がないことを確認しながら確実に取り付けてください。
	- ※ 「防水性能に関する注意事項」(▶P.25)をご参照ください。

# **電池パックを取り外す**

### **1 電池フタ取り外し部に指を当てて、電池フタを垂直に持ち 上げる**

• 下側のツメ(1箇所)と外側のツメ(2箇所)が外れるまで垂直に持ち上げてください。

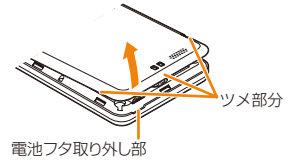

### **2 電池パックを取り外す**

- 電池パックの取り外し用ツメを利用して、矢印の方向に持ち上げて取り外します。
- 取り外し用ツメ以外の方向から持ち上げようとすると、本体または電池の接続部を破損するおそれがあります。

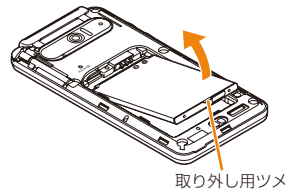

ツメ部分

# **au ICカードについて**

au ICカードにはお客様の電話番号などが記録されています。ISW11Fにau ICカードが正 しく取り付けられていないと、電話の発着信やメールの送受信などの操作が行えません。

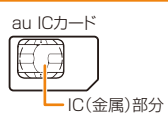

• au ICカードについて詳しくは、au ICカードの取扱説明書をご参照ください。

# **■ au ICカードが挿入されていない、もしくはお客様の au ICカード以外のカードが挿入されると…**

au ICカード以外のカードを挿入して本製品を使用することはできません。au ICカードが挿入されていない、もしくはお客様のau ICカード以外が挿入された場合は、次の操作を行うことができません。また、 iii が表 示されます。

- 
- 電話をかける/受ける •「プロフィール」のISW11Fの電話番号/ ISW11FのEメールアドレスの確認
- Eメールの送受信• Cメールの送受信
- PINコード設定
- パケット通信

# ■ au ICカードの暗証番号について

au ICカードには、第三者によるau ICカードの無断使用を防ぐためにPIN1コードという暗証番号があります。ご契約時は「1234」に設定されていますが、お客様ご自身で番号を変更できます(▶P.60)。

# **au ICカードの取り付けかた/取り外しかた**

• au ICカードの取り付け/取り外しは、ISW11Fの電源を切り、電池パックを取り外してから行います。

# ■ au ICカードを取り付ける

- **1 au ICカードのIC面 を下にして、au ICカード取り付け部の中に差し込む**
	- 切り欠きの方向にご注意ください。
	- 電池パックの取り外しかたについては、「電池パックを取り外す」(▶P.37)をご参照ください。

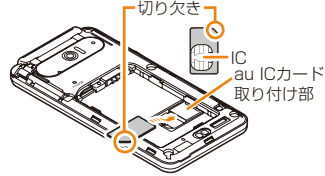

# **■ au ICカードを取り外す**

- **1 指でロックを押しなが ら(**①**)、au ICカードを**②**の方向に2~3mm引き出す**
- **2 ロックから指を離し、 au ICカードを軽く押さえながら**②**の方向へスライドさせる**
	- au ICカードを下方向に強く押し付けないでください。

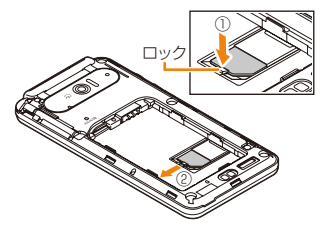

### memo

- ◎ au ICカードを取り扱うときは、故障や破損の原因となりますので、次のことにご注意ください。
	- au ICカードのIC(金属)部分や、ISW11F本体のICカード用端子には触れないでください。
	- 正しい挿入方向をご確認ください。
- 無理な取り付け、取り外しはしないでください。
- ◎ au ICカードを正しく取り付けていない場合やau ICカードに異常がある場合はエラーメッセージが表示されます。
- ◎ 取り外したau ICカードはなくさないようにご注意ください。

# **充電する**

お買い上げ時は、電池パックは十分に充電されていません。必ず充電してからお使いください。

### **■ 充電時のご注意**

- 必ずISW11Fに電池パックを取り付けて充電してください。
- ISW11Fを使用しながら充電すると、充電が完了するまで時間がかかったり、充電が完了しなかったりすることがあります。また、データ通信や通話など消費電流の大きい機能を連続して使用すると、充電中でも電池が減り続け、ご使用できる時間が短くなる場合があります。
- 充電中はISW11FやACアダプタ(別売)が温かくなることがありますが、故障ではありません。ISW11Fが温かくなったとき、安全のため一時的に充電を停止することがあります。ISW11Fが極端に熱くなる場合は、直ちに使用を中止してください。
- ISW11Fのお知らせLEDが赤色に点滅したとき(一部アプリケーションでの通知設定時を除く)は、電池パックの取り付け、接続などが正しいかご確認ください。それでも点滅する場合は、充電を中止して、auショップもしくはお客さまセンターまでご連絡ください。
- 電池パックは「安全上のご注意」をよくお読みになってお取り扱いください。
- 頻繁に充電をくり返すと、電池パックの寿命が短くなります。

### **■ 充電時間(目安)**

ISW11Fの電源を切って、電池パックが空の状態から充電したときの時間です。電源を入れたまま充電したり、低温時に充電したりすると、充電時間は長くなります。

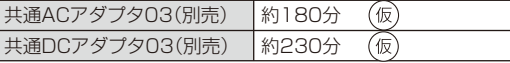

# ■ **十分に充電したときの使用時間(目安)**

使用環境や電池パックの状態によって使用時間は異なります。詳しくは、「主な仕様」(▶P.235)をご参照ください。

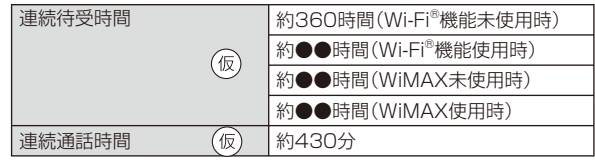

# ■ 雷池パックの寿命について

電池パックは消耗品です。充電を繰り返すごとに、1回で使える時間が次第に短くなります。充電しながら、通話などを長時間行うと電池パックの寿命が短くなることがあります。

1回で使える時間がお買い上げ時に比べて半分程度になったら、電池パックの寿命が近づいていますので、早めに交換することをおすすめします。電池パックの使用条件により、寿命が近づくにつれて電池パックが膨れる場合がありますが、問題ありません。

• 不要な電池パックは一般のゴミと一緒に捨てないでくださ⅍ い。環境保護と資源の有効利用をはかるため、寿命となった電池パックの回収にご協力ください。auショップなどで使Li-ion 00 用済み電池パックの回収を行っております。

# **■ 充電用のアダプタについて**

別途、指定のACアダプタ(別売)やDCアダプタ(別売)が必要です。指定のアダプタについては、「周辺機器のご紹介」(▶P.231)をご参照ください。

# $\mathscr{Y}_{\mathsf{memo}}$

- ◎ 共通ACアダプタ01(別売)では日本国内家庭用AC100Vをご使用ください。単相200Vでの充電あるいは海外旅行用変圧器を使用して充電しないでください。
- ◎ 共通ACアダプタ02/03(別売)はAC100VからAC240Vまで対応して います。海外での充電には必ず共通ACアダプタ02/03(別売)をご使用ください。

# ■ **雷池が切れそうになる**と

警告メッセージが表示され、しばらくすると電源が切れます。

### memo

◎ 電池切れの状態で充電を開始した場合、電源を入れてもすぐに起動しない ことがあります。その場合は、ISW11Fの電源を切ったまま充電し、しばらくしてから電源を入れてください。

# **指定のACアダプタ(別売)を使って充電する**

共通ACアダプタ03(別売)を使って充電する方法を説明します。(お使いのACアダプタによりイラストと形状が異なることがあります。ご了承ください。)

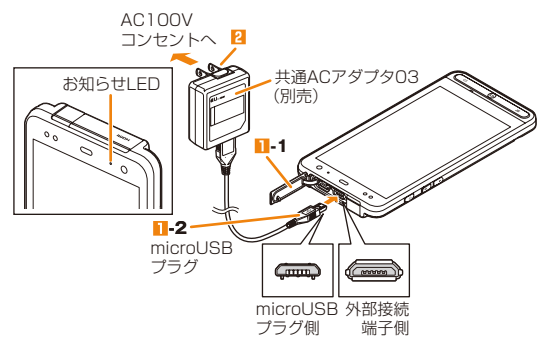

# **1 ISW11Fの外部接続端子カバー(1-1)を開け、共通AC アダプタ03(別売)のmicroUSBプラグ(1-2)を差し込む**

• microUSBプラグと外部接続端子の形状を確認し、刻印表示を上にして、まっすぐ平行に差し込みます。

### **2 共通ACアダプタ03(別売)の電源プラグをコンセントに 差し込む**

- 充電中はお知らせLEDが赤色に点灯します(一部のアプリケーショ ンの通知設定によっては充電中でも赤色に点灯しない場合があります)。充電が完了すると消灯します。
- **3 充電が終わったら、microUSBプラグを持ってまっすぐ 引き抜き、外部接続端子カバーを閉める**
- **4 共通ACアダプタ03(別売)の電源プラグをコンセントか ら抜く**

# $\mathscr{Y}_{\mathsf{memo}}$

- ◎ ISW11FとパソコンをmicroUSBケーブル01(別売)で接続しても充電が できます。パソコン上に「新しいハードウェアの検索ウィザードの開始」画面が表示された場合は、「キャンセル」を選択してください。
- ◎ 充電後は水分やほこりなどの侵入を防ぐために、外部接続端子カバーを しっかり閉じてください。(▶P.36「外部接続端子カバー/ステレオイヤホン端子カバーを閉じる」)
- ◎ 共通ACアダプタ03(別売)とHDMIケーブル(市販品)は、同時に差し込まないでください。

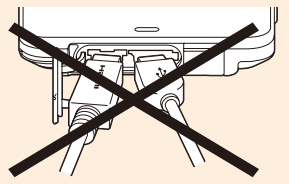

# **電源を入れる/切る**

# **電源を入れる**

### **1 ISW11Fが1回振動し、お知らせLEDが緑色に点灯する まで、**C**を押したままにする**

しばらくすると、ロック画面が表示されます。

**2 ロック画面の#カギ#を右または左にスライド** ロック解除され、ホーム画面が表示されます。

### memo

◎ 初めて電源を入れたときは初期設定画面が表示されます。(▶P.76「初期設定について」)

# **電源を切る**

- **1** 携帯電話オプションメニューが表示されるまで、◎を押し **たままにする**
- **2 「電源を切る」→「OK」**

# **ディスプレイの表示が消えたり、ロック画面が表示されたら**

■ ディスプレイの表示が消えた場合(スリープモード) ISW11Fを一定時間操作しなかったときは、バックライトの点灯時間に従って自動的にディスプレイの表示が消えます。また、操作中に@を押してもスリープモードになります。 スリープモード中に同または@を押すとディスプレイを表示できま す。

### **■** ロック画面が表示された場合

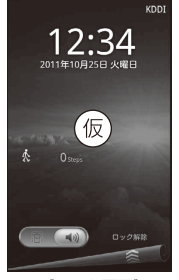

ご利用の準備

ご利用の準備

《ロック画面》

- ロック画面の#カギ#を右または左にスライド(▶P.44)すると、ロックが解除されます。• 画面ロックの認証操作(▶P.59)をオンにしているときは、ロック解除用パターン(▶P.58)またはロック解除用暗証番号/パスワード (▶P.58)を入力するとロックが解除されます。
- ● 本左にドラッグするとマナーモードが設 定されます。
- 8 を右にドラッグするとマナーモードが解 除されます。
- カスタマイズキーに設定がある場合は、画面下の両側にアイコンが表示されます。 アイコンをタップすると、#カギ#がアプリアイコンに変わり、表示されたアイコンをスライドするとアプリを起動できます。
- #緊急通報#をタップすると、ダイヤルキーが表示されます。

# **省電力の設定を行う**

以下の設定を変更すると、電池の消費を抑え、より長時間使用することができます。

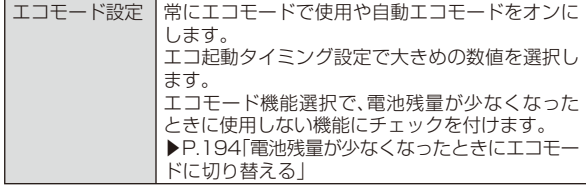

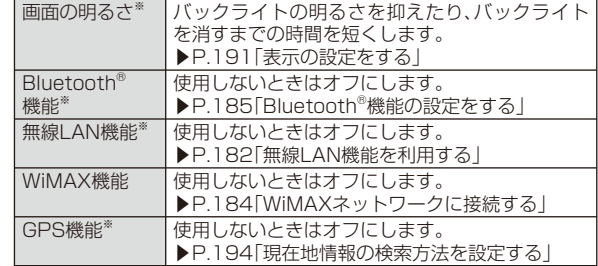

※ 電源管理ウィジェットを使用することで設定のオン/オフが簡単にできます。

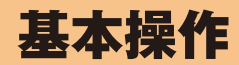

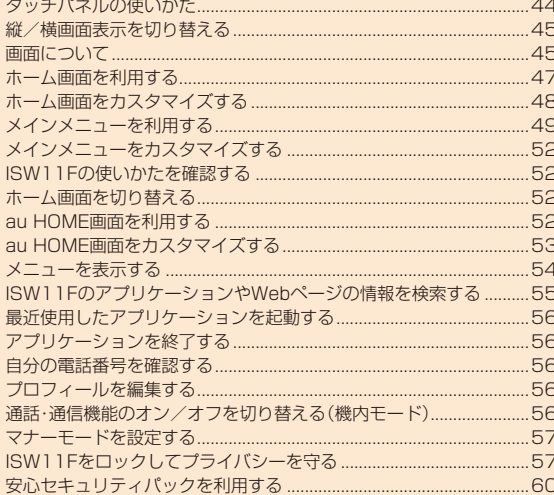

# **タッチパネルの使いかた**

ISW11Fのディスプレイはタッチパネルになっており、指で直接触れて操作します。

• ディスプレイが汚れていたり汗や水でぬれていると、タッチパネルが誤動作する場合があります。その場合はディスプレイの表面をきれいに拭き取ってください。

# **■ タップ**

**■ ロングタッチ**

さえたままにします。

画面の項目やアイコンを指で軽 画面の項目やアイコンを指で押 く叩いて選択します。

# 

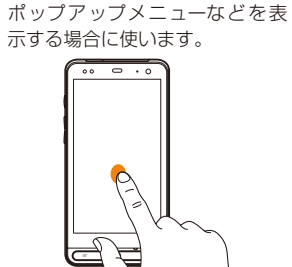

# **■ フリック**

ホーム画面やギャラリーなど、複 画面の項目やアイコンを指で押 数のページやデータがあるとき さえながら移動します。 に画面を上下左右にすばやくはらうように触れると、画面が切り替わります。

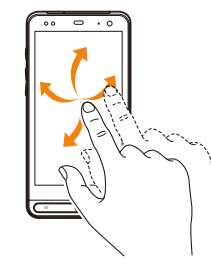

# **■ スライド**

設定メニューやWebページ、いときに、画面そのものをドラッ ンチイン)と縮小します。 グして見たい部分を表示します。

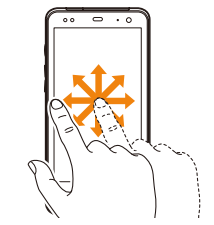

# **■ ドラッグ**

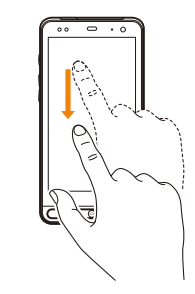

# **■ ピンチ**

Officeファイル、静止画の拡大表 中に、画面を2本の指で広げる(ピ 示時など、1画面で表示しきれな ンチアウト)と拡大し、狭める(ピ Webページや静止画などの表示

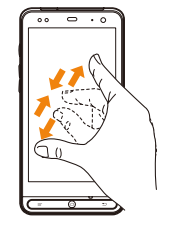

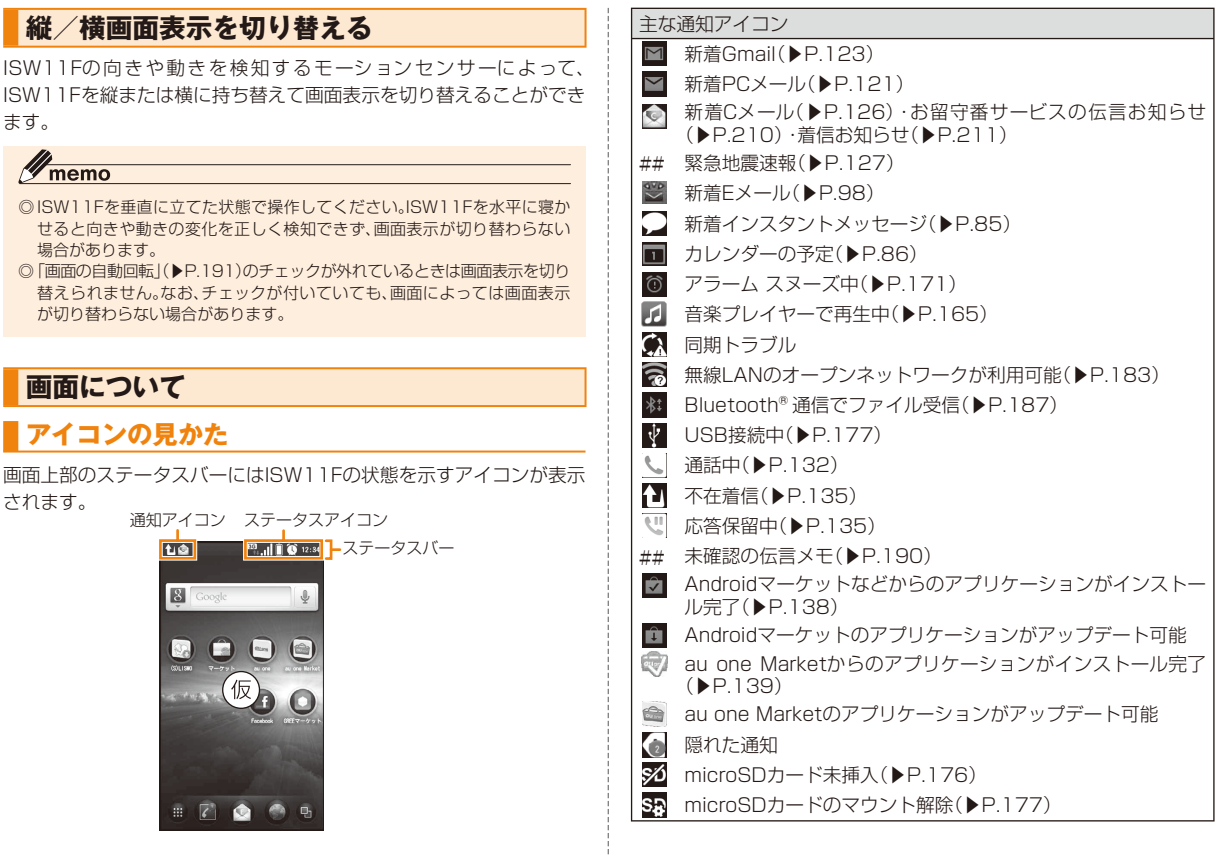

基本操作

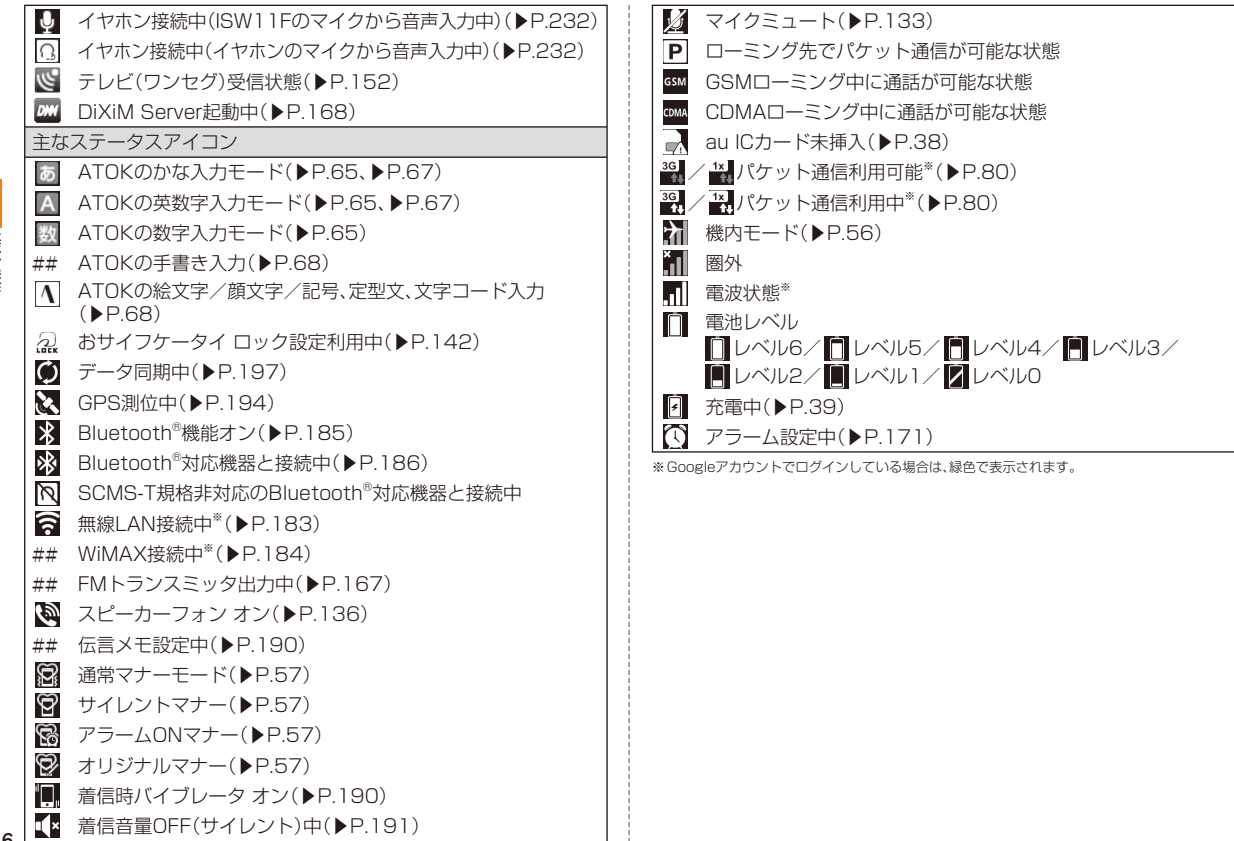

基本操作

46

# **通知パネルについて**

通知アイコンが表示されたときは、通知パネルを開くと通知の概要を確認できます。また、設定ボタンをタップして、各機能のオン/オフを 切り替えることもできます。

# **1 ステータスバーを下にドラッグ**

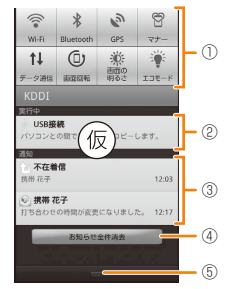

### ① 設定ボタン

 無線LAN機能のオン/オフ、Bluetooth®機能のオン/オフ、GPS機能のオン/オフ、マナーモードの設定/解除、データ通信の有効/無効、画面の自動回転のオン/オフ、画面の明るさの設定、WiMAX機能のオン/オフを設定できます。

### ② 実行中の項目

### ③ 通知

 不在着信など、通知の詳細を確認したり、必要な設定を行ったりできます。

④ お知らせ全件消去

 通知パネル内の表示を消去します。ただし、通知内容によっては消去できない場合があります。

⑤ 通知パネルを閉じる

### memo

◎ [つ] を押すか、通知パネル下のバー( ■のある部分)を上にドラッグする と通知パネルを閉じることができます。

# **ホーム画面を利用する**

ホーム画面は、従来の携帯電話の「待受画面」に相当する画面で、ISW11Fのすべての操作のスタート地点です。◎を押すといつでも表 示することができます。

NX! comfort UIのホーム画面では、利用するシーンごとにアプリケーションのショートカットやウィジェットを自由に配置できます。

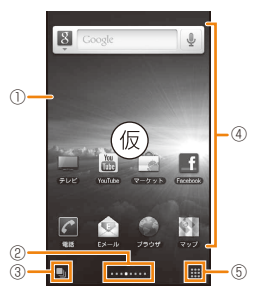

- ① ステータスバータブ
- ② スライドナビ

右隣りまたは左隣りにホーム画面がある場合に表示されます。

③ ドックメニュー

 アイコンをタップすると、アプリケーションや機能を起動できます。アイコンは変更できます。

### ④ カスタマイズエリア

47 アプリケーションのショートカットやウィジェットを自由に配置できます。

### ⑤ メインメニューボタン

メインメニューを表示します。

 ロングタッチすると、ホーム画面をサムネイル表示し、並べ替えや画面の追加・削除ができます。

# **ホーム画面から アプリケーションや機能を起動する**

ホーム画面のメインメニューからISW11Fに登録されているアプリケーションや機能を起動したり、ISW11Fの設定を変更したりできます。

**1** ホーム画面で 囲 をタップ

**2 画面を左右にフリック→起動する機能/項目をタップ**

# **ホーム画面をカスタマイズする**

ホーム画面で(三)を押すと、シーンの切り替えやドックの編集、デザ イン/壁紙の変更などホーム画面に関する設定ができます。

# **カスタマイズエリアにショートカットやウィジェットを追加する**

カスタマイズエリアには、好みのアイテム(ショートカットやウィジェット) を自由に配置できます。

- **1 ホーム画面で**M**→「その他」→「ホーム編集」→「追加」** • カスタマイズエリアをロングタッチしても操作できます。
- **2「ショートカット」/「ウィジェット」 →追加するアイテムをタップ→「完了」**

### $m<sub>emo</sub>$

◎ メインメニューに表示されている項目をカスタマイズエリアに追加することもできます。ホーム画面で ■→追加するアイテムをロングタッチ→追加する位置へド

ラッグして指を離す

# **■ ショートカットやウィジェットを並べ替える/削除する**

**1 ホーム画面で並べ替える/削除するアイテムをロング タッチ**

# **2 移動する位置へドラッグして指を離す**

• アイテムを削除する場合は、 アレヘドラッグして指を離します。

# **フォルダを追加する**

ショートカットを整理するためのフォルダを追加できます。

**1** ホーム画面で **I** →「その他」→「ホーム編集」→「追加」 • カスタマイズエリアをロングタッチしても操作できます。

**2「フォルダ」**

**3 追加するフォルダを選択→「完了」**

# $\mathscr{I}_{\mathsf{memo}}$

- ◎ ホーム画面でアイテムをロングタッチ→別のアイテムの上へドラッグして指を離すと、2つのアイテムをフォルダにまとめることができます。
- ◎ フォルダ名を変更する場合は、変更するフォルダをタップ→フォルダのタ イトルをロングタッチ→入力欄をタップ→フォルダ名を入力→「OK」をタップします。
- ◎ フォルダを削除する場合は、削除するフォルダをロングタッチ→ の上へ ドラッグして指を離します。

# **■ホーム画面の壁紙を変更する**

- **1** ホーム画面で ( = )→「壁紙 |
	- カスタマイズエリアをロングタッチ→「壁紙」をタップしても操作できます。
- **2「壁紙ギャラリー」/「ギャラリー」/「ライブ壁紙」 →画像をタップ**

### **3「壁紙に設定」**

• 「ギャラリー」の画像を選択した場合は、トリミング枠の内部をドラッグして位置を指定し、トリミング枠の角をドラッグして表示範囲を設定したあと「○」をタップします。

# **メインメニューを利用する**

ISW11Fにインストールしたアプリケーションのアイコンが表示されます。

### **1** ホーム画面で 曲をタップ

メインメニューが表示されます。

- ##/##をタップすると、リスト表示/タイル表示を切り替えます。タイル表示のときは左右にフリック、リスト表示のときは上下にスクロールしてページを切り替えることができます。
- ##をタップすると、「名前順」「ダウンロード順」「利用頻度順」「カテゴリ」でソートできます。
- ##をロングタッチしてスライダーを表示→移動する位置へドラッグすると、ページを切り替えることができます。

### **■ メインメニュー一覧**

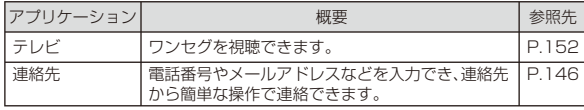

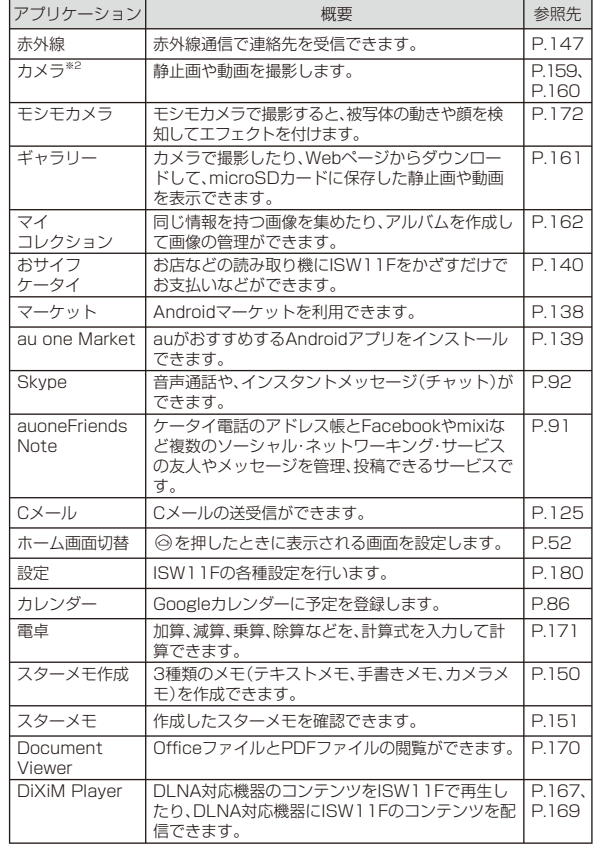

基本操作

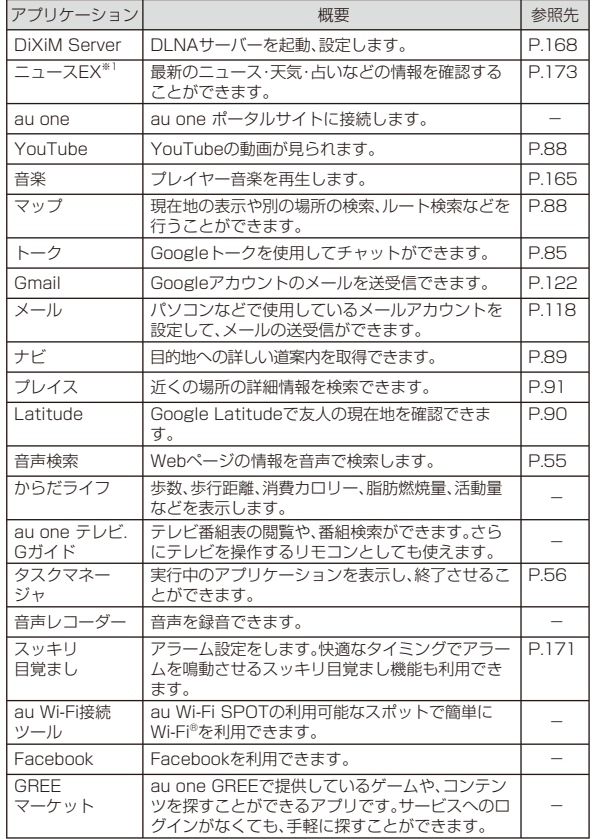

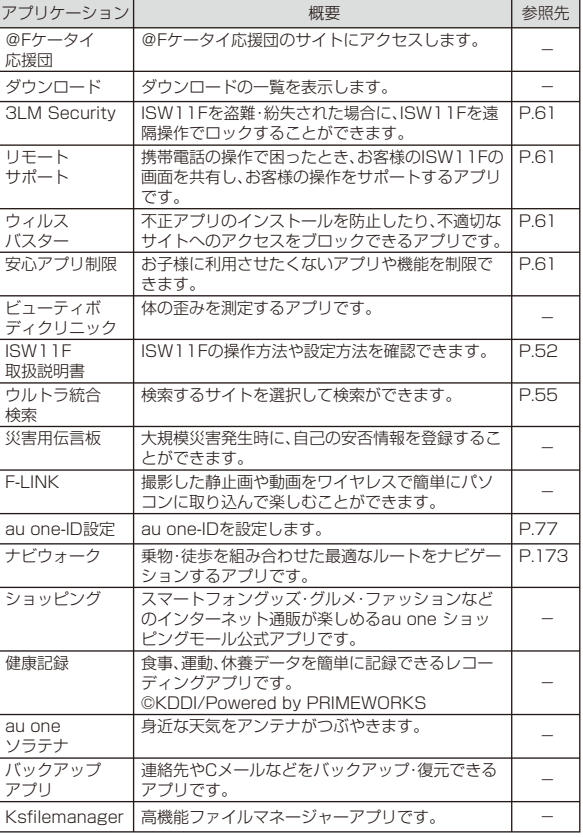

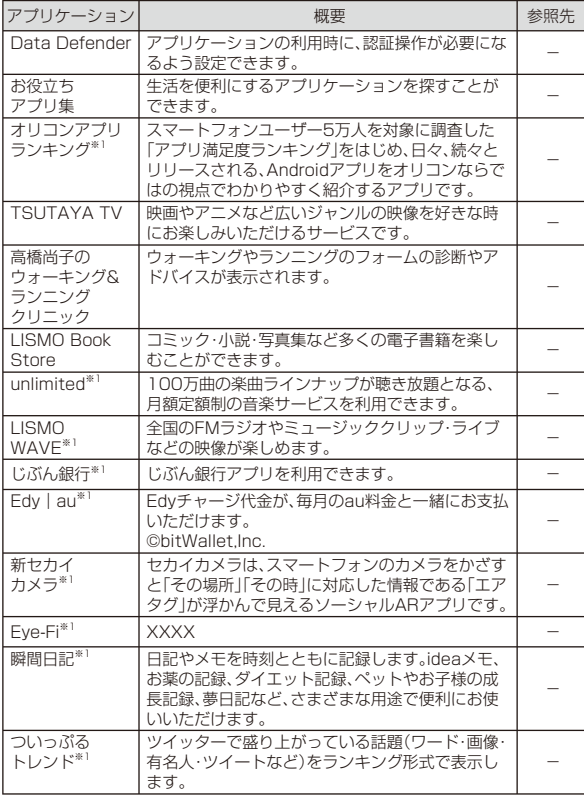

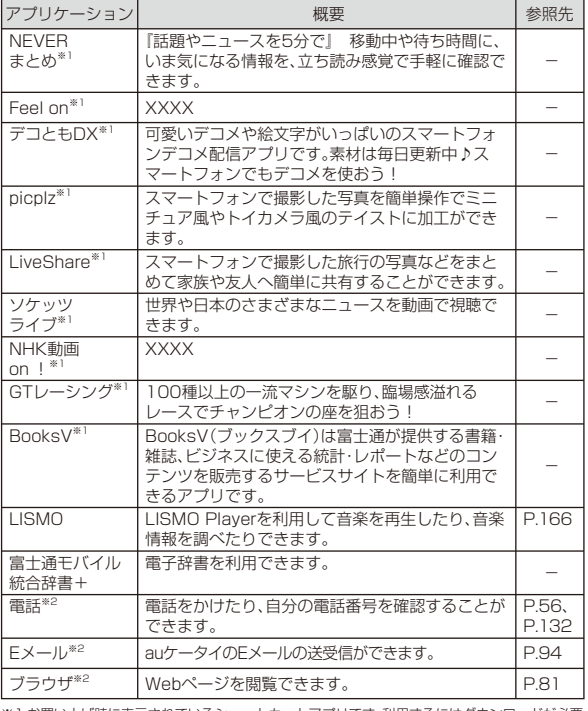

※1 お買い上げ時に表示されているショートカットアプリです。利用するにはダウンロードが必要です。

※2 お買い上げ時はドックメニューにも表示されています。

基本操作

51

### memo

◎ アプリケーションの名称は、予告なく変更される場合があります。

# **メインメニューをカスタマイズする**

メインメニューの項目を並べ替えることができます。また、メインメニューで(三)を押すと、メインメニューの表示パターンを設定した り、アプリのアンインストールや検索、アプリケーションアイコンを非表示にするなどの設定ができます。

**1** ホーム画面で 曲 → (三 → 「並び順の編集」

# **2 移動する項目をロングタッチ**

- **→移動する位置へドラッグして指を離す**
- (= あ押すと、並び順をリヤットしたり、ページを追加したりできま す。
- **3「完了」→「OK」**

# **ISW11Fの使いかたを確認する**

さまざまな機能の操作方法や設定方法を確認できます。

# **1 ホーム画面で →「ISW11F取扱説明書」**

# **ホーム画面を切り替える**

Aを押したときに表示される画面を変更することができます。ISW11Fには「au HOME」「NX! comfort UI」「ランチャー」の3種類のホーム画面があります。

# **1 ホーム画面で →「ホーム画面切替」→「OK」**

### **2 表示する画面を選択**

# $\mathscr{Y}_{\text{memo}}$

◎「常にこの操作で使用する」にチェックを付けると、◎を押したときに表示 するホーム画面を固定できます。

# **au HOME画面を利用する**

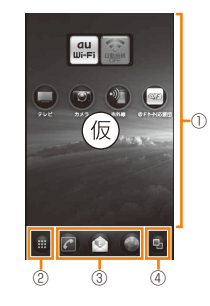

### ① デスクトップ

 よく使うショートカットや最新情報を表示するウィジェットなどを配置できます。アイコンをタップすると、アプリケーションを起動できます。

 また、左右にフリックするとデスクトップを切り替えることができます。

② メインメニューボタン

メインメニューを表示します。

③ クイックメニュー

アイコンをタップすると、アプリケーションや機能を起動できます。

### ④ サムネイル表示ボタン

 デスクトップとランチャーをサムネイル表示し、並べ替えができます。

⑤ 検索ウィジェット(クイック検索ボックス)

 タップすると、ISW11FのアプリケーションやWebページの情報を検索できます(▶P.55)。

# $\mathscr{Y}_{\mathsf{memo}}$

◎ ウィジェットによっては、タップしてもアプリケーションが起動しない場合があります。

# **au HOME画面からアプリケーションや機能を起動する**

au HOME画面のメインメニューからISW11Fに登録されているアプリケーションや機能を起動したり、ISW11Fの設定を変更したりできます。

# **au HOME画面で 曲をタップ**

# **2 画面を左右にフリック→起動する機能/項目をタップ**

# memo

- ◎ メインメニューの各項目については、「メインメニュー一覧」(▶P.49)をご参照ください。
- ◎ 本書で明記していない場合は、操作手順はホーム画面からの操作を説明しています。
	- au HOME画面からアプリケーションや機能を起動する場合は、「ホーム画面の##」を「au HOME画面の##」に読み替えて操作してください。

# **au HOME画面をカスタマイズする**

au HOME画面で(= を押すと、デスクトップの追加/削除や、ホー ムキーの設定などau HOME画面に関する設定ができます。

# **デスクトップにショートカットやウィジェットを追加する**

デスクトップには、好みのアイテム(ショートカットやウィジェット)を配置できます。

### **1** au HOME画面で <del>■ → 「</del>追加 !

• デスクトップの壁紙をロングタッチ→「追加」をタップしても操作できます。

### **2「ショートカット」/「ウィジェット」 →追加するアイテムをタップ**

# memo

◎ 以下の操作でもデスクトップにショートカットを配置できます。au HOMF画面で ●→メインメニューの項目をロングタッチ→「ショート カット作成はこちら」の上へドラッグして少し待つ→ショートカットを作成する位置へドラッグして指を離す

# **■ ショートカットやウィジェットを並べ替える/削除する**

**1 au HOME画面で並べ替える/削除するアイテムをロン グタッチ**

# **2 移動する位置へドラッグして指を離す**

• アイテムを削除する場合は、##の上へドラッグして指を離します。

# **フォルダを追加する**

ショートカットを整理するためのフォルダを追加できます。

### **1** au HOMF画面で(三→「追加」

- デスクトップの壁紙をロングタッチ→「追加」をタップしても操作で きます。
- **2「フォルダ」**

### **3 追加するフォルダをタップ**

# $\mathscr{Y}_{\mathsf{memo}}$

- ◎ フォルダ名を変更する場合は、変更するフォルダをタップ→フォルダのタ イトルをロングタッチ→入力欄をタップ→フォルダ名を入力→「OK」をタップします。
- ◎ フォルダを削除する場合は、削除するフォルダをロングタッチ→##の上へドラッグして指を離します。

# **au HOME画面の壁紙を変更する**

- **1** au HOME画面で <del>■ → 「追加」→ 「壁紙</del>変更」
	- デスクトップの壁紙をロングタッチ→「追加」をタップしても操作できます。
- **2「壁紙ギャラリー」/「ギャラリー」/「ライブ壁紙」 →画像をタップ**
- **3「壁紙に設定」**
	- 「ギャラリー」の画像を選択した場合は、トリミング枠の内部をドラッ グして位置を指定し、トリミング枠の角をドラッグして表示範囲を設 定したあと「○」をタップします。

# **メニューを表示する**

ISW11Fは、メニューキー((=)を押して表示するオプションメ ニューと、入力欄や項目をロングタッチして表示するポップアップメニューの2種類のメニューがあります。

### 例:連絡先一覧で(三 を押す場合

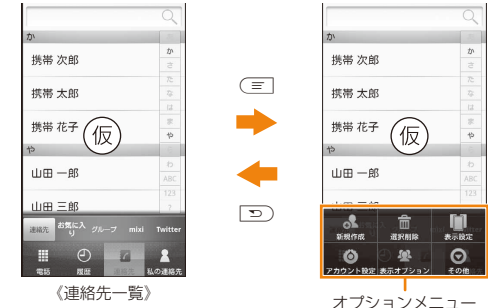

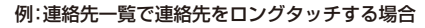

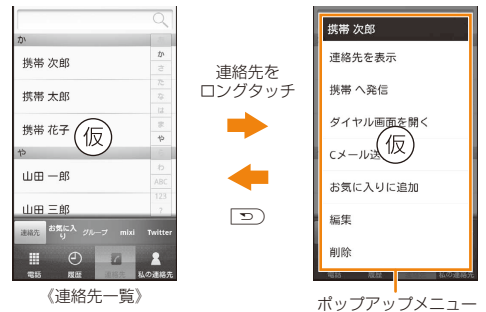

基本操作

# **ISW11FのアプリケーションやWebページの情報を検索する**

**1 ホーム画面でクイック検索ボックスをタップ**

クイック検索ボックス画面が表示されます。

**2 入力欄をタップ→キーワードを入力**

文字の入力に従って、検索候補が表示されます。

### **3 検索候補をタップ**

• 選択した検索候補がISW11Fのアプリケーションの場合は、該当するアプリケーションが起動します。

### memo

- ◎ 検索対象の設定を変更すると、音楽プレイヤーで再生できる曲も検索できます(▶P.55)。
- ◎ 一度検索を行うと、検索ショートカット(以前の検索結果)も表示されます。 検索ショートカットをタップしてアプリケーションを起動したり、Webページを検索できます。

# **インテリジェントサーチを利用する**

検索するサイトを選択して検索ができます。

**1 クイック検索ボックス画面で##をタップ →「ウルトラ統合検索」**

• ホーム画面で ● →「ウルトラ統合検索」をタップしても操作できま す。

### **2 入力欄をタップ→キーワードを入力 →検索するサイトをタップ**

選択したサイト内での検索結果が表示されます。

### memo

◎ ホーム画面で ● →「ウルトラ統合検索」→ ( ≡ ] →「追加」をタップすると、 検索するサイトを追加できます。

# **音声検索を利用する**

電話に向かって話すだけで、Webページの情報を検索できます。文字入力は必要ありません。

### **1** クイック検索ボックス画面で 要をタップ

• ホーム画面で ●→「音声検索」をタップしても操作できます。

**2 送話口(マイク)に向かってキーワードを話す** 検索結果が表示されます。

# **クイック検索ボックスの設定を変更する**

クイック検索ボックスで検索するときの動作や、検索対象を設定できます。

### <mark>1</mark> クイック検索ボックス画面で〔三〕→「検索設定」

### **2 必要な項目を設定**

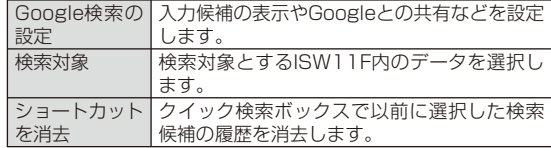

# **最近使用した アプリケーションを起動する**

# <mark>1</mark> ◎を1秒以上押す

**2 起動するアプリケーションをタップ**

# **アプリケーションを終了する**

タスクマネージャを起動して、実行中のアプリケーションの確認/終了ができます。

実行中のアプリケーションが多くなるとメモリ不足となり、ISW11Fの動作が遅くなります。また、電池を消費し、連続待受時間や連続通話時間が短くなる場合があります。

使っていないアプリケーションは、タスクマネージャを使って終了させてください。

# **1** ホーム画面で 曲 →「タスクマネージャ」

### **2「終了」**

• 実行中のすべてのアプリケーションを終了する場合は、「すべて終了」をタップします。

### memo

◎ ウィジェット起動中にタスクマネージャで元のアプリケーションを終了 させると、ウィジェットの情報が更新されない場合があります。その場合、ウィジェットを再度起動すると正しく表示されます。

# **自分の電話番号を確認する**

### **1** ホーム画面で 2 (電話)→「プロフィール」

お客様の電話番号などが表示されます。

• ホーム画面で ● →「設定 | → 「プロフィール | をタップしても表示で きます。

# **プロフィールを編集する**

名前や誕生日など、お客様ご自身の情報を入力することができます。

### **1** ホーム画面で (2 (電話)→「プロフィール」

**2** <del>(</del>■→「編集」

**3 必要な項目に情報を入力**

**4「完了」**

# **通話・通信機能のオン/オフを切り替える( 機内モード)**

機内モードを設定すると、ワイヤレス機能(電話、パケット通信、Wi-Fi®、WiMAX、Bluetooth®機能)がすべてオフになります。

### **1 ホーム画面で →「設定」**

• 携帯電話オプションメニューが表示されるまで、Cを押したままにして、「機内モード」をタップしても、オン/オフを切り替えることができます。

### **2「無線とネットワーク」→「機内モード」にチェックを 付ける**

# memo

- ◎ 機内モードをオンに設定していても、110番(警察)、119番(消防機関)、118番(海上保安本部)には、電話をかけることができます。 ※ 電話をかけた後は、自動的に機内モードがオフに設定されます。
- ◎ 「機内モード」にチェックを付けるとWi-Fi®機能がオフになりますが、機内 モード中に再びオンにすることができます。病院、飛行機、電車の優先席付 近など、電波の使用を禁止された区域では、Wi-Fi®を使用しないでください。

# **マナーモードを設定する**

マナーモードを設定すると、公共の場所で周囲の迷惑とならないように、着信音などを消すことができます。

### **1 ホーム画面で →「設定」 →「音」→「マナーモード」→「マナーモードを有効」にチェックを付ける**

ステータスバーにマナーモードのアイコンが表示されます。

• 携帯電話オプションメニューが表示されるまで、@を押したままにし て、「マナーモード」をタップしても、マナーモードの設定/解除ができます。

### $\sqrt{m_{\rm emo}}$

- ◎ マナーモード設定中でも、カメラ撮影時のフォーカスロック音やシャッター音、録画開始/終了音は鳴ります。
- ◎ ロック画面表示中のマナーモードの設定については、「ロック画面が表示された場合」(▶P.42)をご参照ください。

# **マナーモードの設定を変更する**

- **1** ホーム画面で 曲 →「設定」
- **2「音」 →「マナーモード」→「マナーモード選択」**
- **3 マナーモードを選択**

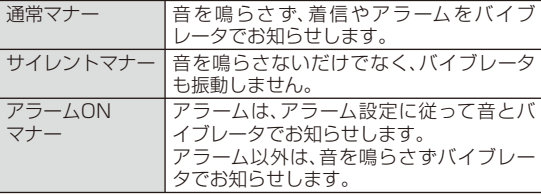

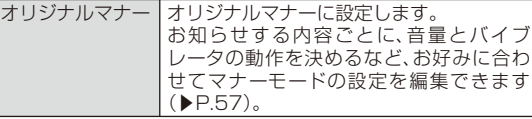

• マナーモードの種類によって、ステータスバーに表示されるアイコンが異なります。アイコンについては、「アイコンの見かた」(▶P.45)をご参照ください。

# **オリジナルマナーの動作内容を設定する**

- **1** ホーム画面で **曲 →「設定」**
- **2「音」 →「マナーモード」→「オリジナルマナー」**
- **3 必要な項目を設定**

# **ISW11Fをロックしてプライバシーを守る**

# **セキュリティ ロックの解除方法を設定する**

画面ロックなどのセキュリティロックを解除する方法を設定します。解除する方法には、点をなぞって解除するロック解除用パターン、暗証番号を入力するロック解除用暗証番号、パスワードを入力するロック解除用パスワードの3種類があります。

memo

◎ 本書では、ロック解除用暗証番号でロックしている場合の操作を例に説明 しています。ロック解除用パターンでロックしている場合はロック解除用 パターンの入力画面が、ロック解除用パスワードでロックしている場合はロック解除用パスワードの入力画面が表示されます。ロック解除用パターンまたはロック解除用パスワードを入力してください。

# **■ ロック解除用パターンを使用する**

- **1** ホーム画面で 曲 →「設定」
- **2「セキュリティ」→「セキュリティ解除方法」**
- **3 ロック解除用暗証番号を入力→「次へ」**
	- お買い上げ時のロック解除用暗証番号は「1234」に設定されています。初めてロック解除用暗証番号を入力する場合は、「1234」を入力してください。

# **4「パターン」→縦横斜めに、少なくとも4つの点をなぞって パターンを描く**

• 説明が表示されたら内容を確認して「次へ」をタップし、次の内容も確認して「次へ」をタップします。

# **5「次へ」**

### **6 もう一度同じパターンを描く→「確認」**

# memo

◎ロック解除用パターンを変更する場合は、ホーム画面で ●→「設定1→「セ キュリティ」→「パターンの変更」→現在のロック解除用パターンを入力し、新しいロック解除用パターンを入力してください。

# ■ ロック解除用暗証番号/パスワードを使用する

お買い上げ時 暗証番号:1234

- **1** ホーム画面で 曲→「設定」
- **2「セキュリティ」→「セキュリティ解除方法」**
- **3 ロック解除用暗証番号を入力→「次へ」**
- **4「暗証番号」/「パスワード」 →ロック解除用暗証番号/パスワードを入力→「次へ」**
- **5 ロック解除用暗証番号/パスワードを再入力→「OK」**

# $\mathscr{Y}_{\text{memo}}$

◎ ロック解除用暗証番号/パスワードを変更する場合は、ホーム画面で ●→ 「設定」→「セキュリティ」→「暗証番号の変更」/「パスワードの変更」→現在 のロック解除用暗証番号/パスワードを入力し、新しいロック解除用暗証番号/パスワードを入力してください。

# **■ ロック解除時の入力に関する設定をする**

- **1** ホーム画面で 曲 →「設定」
- **2「セキュリティ」**

### **3 必要な項目を設定**

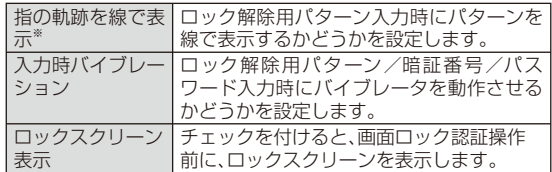

※ ロック解除用パターンでロックしている場合に表示されます。

基本操作

# **画面ロックを設定/解除する**

誤操作防止のために画面ロックを利用できます。

# memo

◎ 画面ロック中はタッチパネルに触れてもディスプレイは表示されません。

### ■ 画面ロックを設定するには

ISW11Fを操作しない状態が一定時間続くと自動的にスリープモードになり、画面ロックが設定されます。

また、@を押すとすぐにスリープモードになり、画面ロックが設定され ます。

### ■画面ロックを解除するには

◎または ◎ を押してロック画面を表示させ、画面の#カギ#を右または 左にスライドします。

# **画面ロックの認証操作をオンにする**

認証操作をオンにすると、ほかの人に使用されないようにロック解除用のパターン/暗証番号/パスワードでロックすることができます。

# **1 ホーム画面で →「設定」**

<mark>2</mark> 「セキュリティ」→「画面ロックの認証設定」にチェックを **付ける**

ロック解除用暗証番号の入力画面が表示されます。

### **3 ロック解除用暗証番号を入力→「次へ」**

• お買い上げ時のロック解除用暗証番号は「1234」に設定されています。初めてロック解除用暗証番号を入力する場合は、「1234」を入力してください。

### **■ ロック解除用パターン/暗証番号/パスワード入力画 面が表示された場合**

■ ロック解除用パターン入力画面が表示されたときは 点をなぞってロック解除用パターンを描きます。

# memo

◎ Googleアカウントを設定している場合は、ロック解除用パターンを忘れて も「パターンを忘れた場合」をタップして画面の指示に従って操作すると、パターンを設定し直すことができます。

■ ロック解除用暗証番号/パスワード入力画面が表示されたときは ロック解除用暗証番号/パスワードを入力→「OK」をタップします。

# memo

◎ Googleアカウントを設定している場合は、ロック解除用暗証番号/パス ワードを忘れても「暗証番号を忘れた場合」/「パスワードを忘れた場合」を タップして画面の指示に従って操作すると、暗証番号/パスワードを設定し直すことができます。

# **PINコードを設定する**

第三者によるau ICカードの無断使用を防止するため、電源を入れたときにPIN1コードを入力するように設定します。

- **1** ホーム画面で **曲 →「設定」**
- <mark>2</mark> 「セキュリティ」→「PINコード設定」
- **3「入力要否設定」にチェックを付ける** PIN1コードを入力する画面が表示されます。
- **4 PIN1コードを入力→「OK」**

### memo

◎ お買い上げ時のPIN1コードは「1234」に設定されています。初めてPIN1コードを入力する場合は、「1234」を入力してください。◎ PIN1コードについては、「PINコードについて」(▶P.24)をご参照ください。

# **■ PIN1コードを変更する**

- PIN1コードを変更する場合は、あらかじめ「入力要否設定」をオンに設定してください。
- **1 ホーム画面で →「設定」**
- **2「セキュリティ」→「PINコード設定」**
- **3「PINコード変更」** 現在のPIN1コードを入力する画面が表示されます。
- **4 現在のPIN1コードを入力→「OK」** 新しいPIN1コードを入力する画面が表示されます。
- **5 新しいPIN1コードを入力→「OK」** 新しいPIN1コードを入力する画面がもう一度表示されます。
- **6 新しいPIN1コードを再入力→「OK」**

# **PINロックを解除する**

PIN1コードの入力を3回連続して間違えると、au ICカードがロックされます。次の操作でPINロックを解除し、新しいPIN1コードを設定します。

- **1 PINロック解除コードの入力画面で、8桁のPINロック解 除コードを入力**
- **2 新PIN1コードの入力欄をタップ**
	- **→新しいPIN1コードを入力**

**3(確認用)の入力欄をタップ →新しいPIN1コードを再入力**

# **4「OK」**

# $\mathscr{Y}_{\mathsf{memo}}$

◎ PINロック解除コードについては、「PINコードについて」(▶P.24)をご参照ください。

# **安心セキュリティパックを利用する**

# **安心セキュリティパックでできること**

「3LM Security」「リモートサポート」「ウィルスバスター™ モバイル for au」の3種類のアプリケーションを利用して、さまざまなセキュリティ機能とサポートサービスをご利用になれます。

• 安心セキュリティパックはお申し込みが必要な有料サービスです。

### **■ 3LM Security**

- 画面ロックの暗証番号を忘れてしまった場合に、遠隔操作で暗証番号の変更、初期化ができます。
- ISW11Fを盗難・紛失された場合に、ISW11F内とmicroSDカード内のすべてのデータを削除し、お買い上げ時の状態に戻します。ただし、FeliCaチップ内のデータは削除されません。
- ISW11Fを盗難・紛失された場合に、ISW11Fを遠隔操作でロックすることができます。また、遠隔操作でロックを解除することもできます。
- 「3LM Security」を起動したときやISW11Fが遠隔操作でロックされたときなどは、端末の位置情報がサーバーに送信されます。また、常に位置情報を送信するように設定することもできます。
- 定期的にISW11Fの端末情報をサーバーに送信します。

基本操作

### **■ リモートサポート**

• 携帯電話の操作についてお問い合わせいただいた際に、オペレータのパソコンとお客様のISW11Fの画面を共有し、お客様の操作をサポートすることで、オペレータが直接問題を解決します。

### **■ ウィルスバスター™ モバイル for au**

• 不正アプリ対策

 アプリのインストール時にファイルをスキャンして、不正アプリのインストールを防止します。また、インストール済みアプリを手動でスキャンして削除することもできます。

• WEBフィルタ

 ギャンブルや出会い系サイトなど、青少年に不適切なサイトへのアクヤスをブロックします。

- WEB脅威対策 ウィルス、不正アプリの配布元サイトや、フィッシング詐欺サイトなど不正サイトへのアクセスを未然にブロックします。
- 着信ブロック/SMSブロック 迷惑電話やSMSの着信拒否だけでなく、特定のキーワードを含むメッセージをブロックすることもできます。

# **3LM Securityを利用する**

### **1** ホーム画面で 曲→「3LM Security」 **→「Setup Now>>」**

- 初回起動時には3LM Securityの利用承諾説明画面が表示されます。内容をご確認のうえ、「同意します」→「有効にします」をタップしてください。
- 利用承諾説明画面で「詳細はこちら」をタップすると、安心セキュリティパックの詳細情報を確認できます。

### **2 必要な項目を設定**

# **リモートサポートを利用する**

- **1 お客さまセンターまでお問い合わせ**
- **2 ホーム画面で →「リモートサポート」**
- **3 オペレータの指示に従って操作**

# **ウィルスバスター™ モバイル for auを利用する**

- **1** ホーム画面で <del>@</del> →「ウィルスバスター」
- **2 項目を選択**

### **3 画面の指示に従って操作**

 $\mathscr{Y}_{\text{meno}}$ 

◎ Webフィルタは、Android標準ブラウザでのIS NET、無線LAN接続時に有効です。

# **アプリケーションを制限する**

お子様にも安心・安全にスマートフォンをご利用いただけるよう、不適切なアプリケーションの利用や、無線LAN通信などの端末機能を保護者が制限できます。ISW11F本体のフィルタリング設定(▶P.84)とあわせてご利用ください。

# **1** ホーム画面で 曲→「安心アプリ制限」

### **2** パスワードを入力→「OK」

• 初めて起動したときは、利用規約に同意するかどうかの確認画面が表示されます。内容をご確認のうえ、「同意する」をタップし、画面に従って操作してください。

# **3 必要な項目を設定**

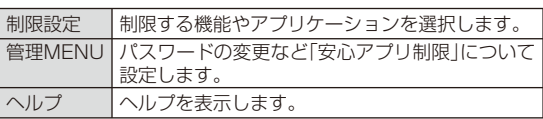

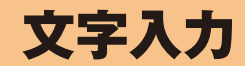

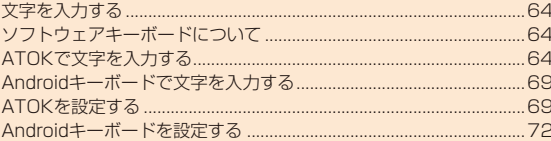

# **文字を入力する**

ISW11Fでは、ソフトウェアキーボードを使って文字を入力します。

# **ソフトウェアキーボードについて**

ソフトウェアキーボードでは、ATOKまたはAndroidキーボードを使って文字を入力します。

ソフトウェアキーボードは、文字入力欄をタップすると表示され、Mを1秒以上押すと表示/非表示を切り替えることができます。

# $\mathscr{M}_{\text{memo}}$

文字入力

◎ Androidキーボードは、主に英数字を入力できます。日本語は入力できませ $h_{10}$ 

◎ 本書では、ATOKを使って文字を入力する場合の操作を例に説明しています。

# **ソフトウェアキーボードの入力方法を切り替える**

- **1 文字入力欄をロングタッチ→「入力方法」**
- **2「Androidキーボード」/「NX!input」**

# $\mathscr{Q}_{\mathsf{memo}}$

◎ ホーム画面で →「設定」→「言語と入力設定」→「入力方法の切替」をタップしても、入力方法を切り替えられます。

# **ATOKで文字を入力する**

ATOKでは、3種類のキーボードと複数のパネルを使って文字を入力します。

# **■ テンキーキーボード**

一般的な携帯電話と同じ順序で文字が並んでいるキーボードです(▶P.65)。ケータイ入力、ジェスチャー入力、フリック入力の3種類の入力方式を使用できます。入力方式の設定については、「テンキーキーボードの入力方式について」(▶P.66)をご参照ください。

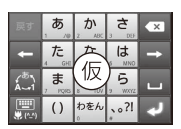

# **■ QWERTYキーボード**

一般的なパソコンと同じ順序で文字が並んでいるキーボードです(▶P.67)。

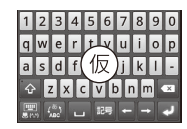

# **■ 手書きキーボード**

手書きで文字を入力できます(▶P.68)。「上書き手書き入力」(▶P.70)がオンに設定されている場合は、テンキーキーボード(ケータイ入力時)やQWERTYキーボードが表示されている状態で手書き入力ができます。

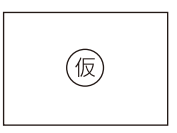

# **■ 絵文字/顔文字/記号パネル**

絵文字や顔文字、記号を入力する カテゴリー パネルです(▶P.68)。カテゴリーや文字は左右にスライドして選択します。

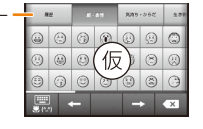

インターネット▼ @ezweb.ne.jp http://www. 仮

 $\overline{\phantom{a}}$  . The set of  $\overline{\phantom{a}}$ 

http://

### **■ 文字コード/定型文パネル**

文字コード表から文字を選択して入力したり、定型文一覧から定型文を選択して入力するパネルです $(PER)$ .

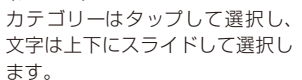

# **テンキーキーボードで入力する**

### **1** ■ をタップしてテンキーキーボードに切り替え

### **2** 高をタップして希望する入力モードに切り替え

- 数字入力モードでは半角数字のみ入力できます。
- · をロングタッチするとNX!inputメニューが表示され、ATOKの設 定や単語登録ができます。

カテゴリー

### **3 文字を入力**

• 入力方式によって操作が異なります。ここでは共通の操作を説明しています。入力方式について詳しくは「テンキーキーボードの入力方式について」(▶P.66)をご参照ください。

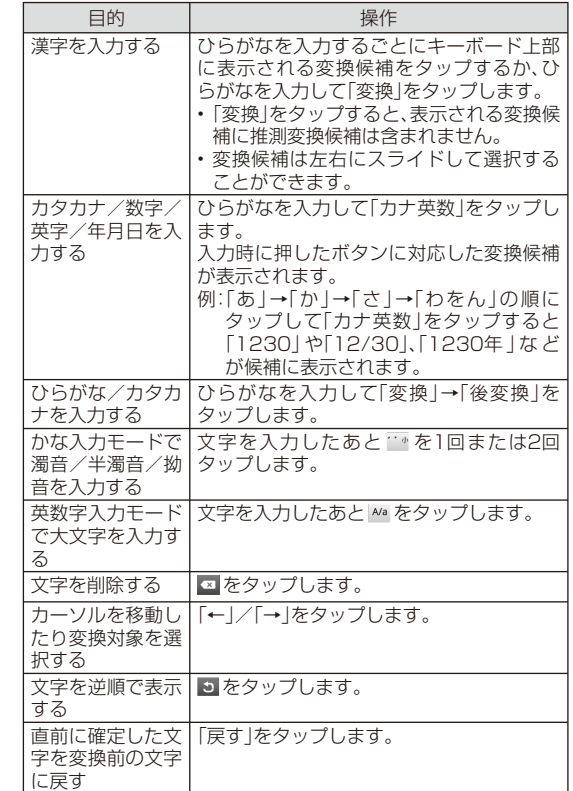

文字入力

# ■ テンキーキーボードの入力方式について

テンキーキーボードの入力方式は以下の操作で切り替えられます。

### **1 ホーム画面で →「設定」→「言語と入力設定」 →「NX!input」→「テンキーの設定」→「入力方式」**

# **2 入力方式をタップ**

### ■ ケータイ入力

memo

入力する文字が割り当てられているキーを、目的の文字が表示されるまで続けてタップします。

# 文字入力

◎ ほかの入力方式を選択した場合でも、ケータイ入力と同じ入力方法が使用できます。

■ ジェスチャー入力

入力する文字が割り当てられているキーをロングタッチすると、キーの周りにジェスチャーガイドが表示されます。

ディスプレイから指を離さずに、目的の文字まで指を移動して離すと、文字を入力できます。

• 濁音/半濁音/拗音をジェスチャーガイドから入力することもできます。

例: 「ぽ」を入力する場合

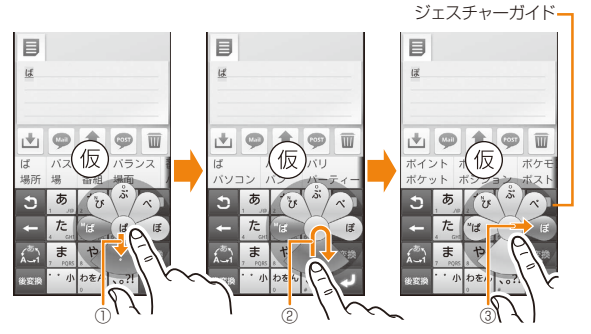

- ① ロングタッチした指を離さずに指を下に移動すると、濁音の表示に切り替わります。
- ② 指を離さずに中央に戻して、もう一度下に移動すると半濁音や拗音の表示に切り替わります。
- ③ 指を離さずに「ぽ」に移動してから離すと、文字を入力できます。
- 英数字入力モードで大文字を入力する場合も、濁音などと同様の操作を行ってください。

### ■ フリック入力

入力する文字が割り当てられているキーをロングタッチすると、フリックガイドが表示されます。

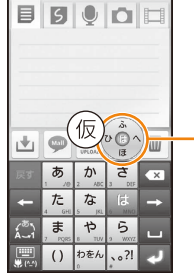

ディスプレイから指を離さずに、フリックガイドで示されている方向にフリックすると、文字を入力できます。

フリックガイド

# **QWERTYキーボードで入力する**

# <mark>1</mark> ■ をタップしてQWERTYキーボードに切り替え

### **2 億をタップして希望する入力モードに切り替え**

• ● をロングタッチするとNX!inputメニューが表示され、ATOKの 設定や単語登録ができます。

# **3 文字を入力**

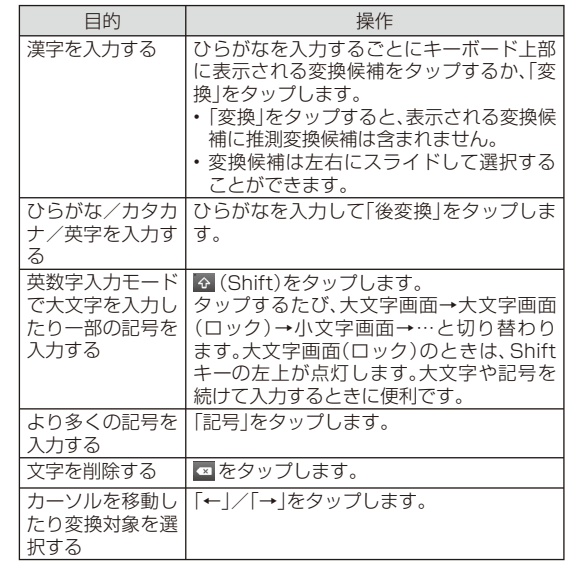

文字入力

# **手書きキーボードで入力する**

手書きエリアに指で文字を書いて文字を入力します。

# **1** ■ をタップして手書きキーボードに切り替え

# **2 手書きエリアで指をスライドし、文字を入力**

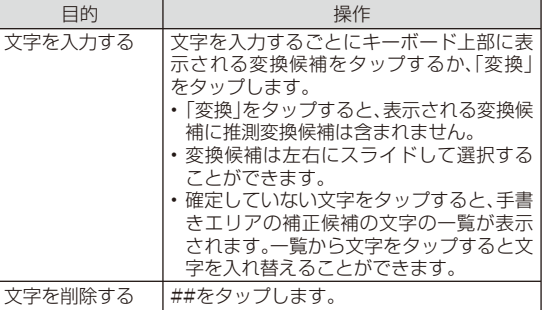

 $\mathscr{M}_{\mathsf{memo}}$ 

◎ 手書きキーボードでは、韓国語・中国語の入力も可能です。

# **絵文字/ 顔文字/ 記号パネルで入力する**

• 絵文字はCメールとEメールで入力できます。

**1 ■をロングタッチ** 

<mark>2</mark> ₩ (絵文字)/ MAD (顔文字)/ #2" (記号)までスライド

• キーボード上部の##/##/##をタップしてもパネルを表示できます。

# **3 文字を入力**

• 入力した文字は「履歴」カテゴリーに追加されます。

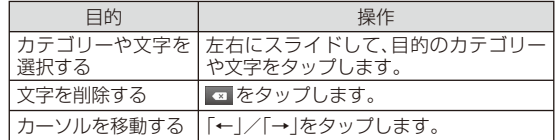

# **文字コード/ 定型文パネルで入力する**

# **1 周をロングタッチ**

### **2「文字コード」/「定型文」までスライド**

• キーボード上部の「定型文」をタップしても定型文パネルを表示できます。

# **3 文字を入力**

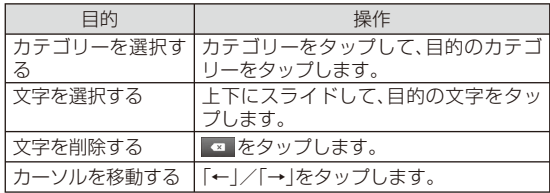

# **■パスワードを引用して入力する**

パスワードマネージャーに登録したIDやパスワードなどの認証情報を引用できます。

**1 圖をロングタッチ** 

**2「パスワードマネージャ」までスライド**

- **3 ロック解除用暗証番号を入力→「次へ」**
- **4 引用するパスワードをタップ→引用する項目をタップ**

# **連絡先から引用して入力する**

- **1 をロングタッチ**
- **2 (ATOKダイレクト)までスライド →「電話帳/ATOKダイレクト」**
- **3 連絡先をタップ→引用する項目にチェックを付ける →「OK」**

# **音声を文字に変換して入力する**

- **1 文字入力中に##**
- **2 送話口(マイク)に向かって入力内容を話す** 認識結果候補が表示されます。
- **3 認識結果から文字を選択**

# **Androidキーボードで文字を入力する**

Androidキーボードを使うと、英数字やアクセント記号付きの文字、記号を入力できます。

# $\gamma$  memo

◎ Androidキーボードでは、日本語は入力できません。

**1 / をタップして希望する入力画面に切り替え**

### **2 文字を入力**

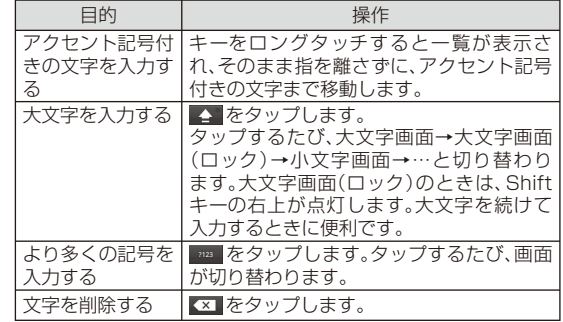

# **ATOKを設定する**

**1 ホーム画面で →「設定」→「言語と入力設定」 →「NX!input」**

# **2 必要な項目を設定**

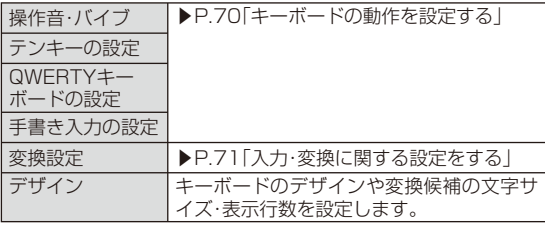

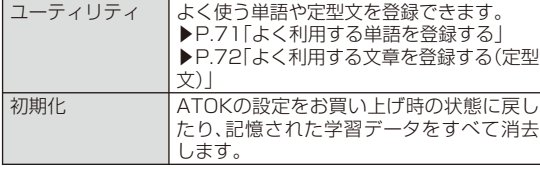

# **キーボードの動作を設定する**

**1 ホーム画面で →「設定」→「言語と入力設定」**

**→「NX!input」**

# **2 必要な項目を設定**

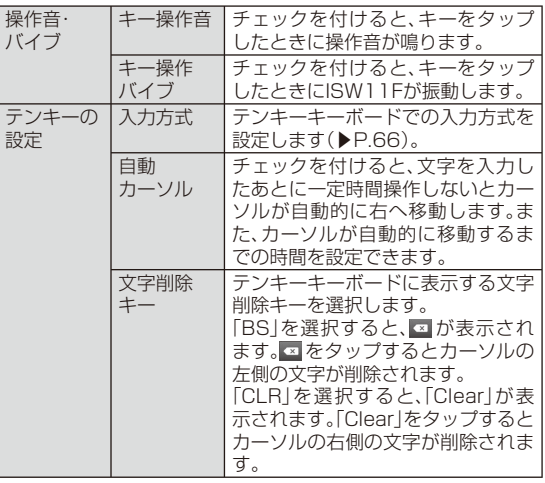

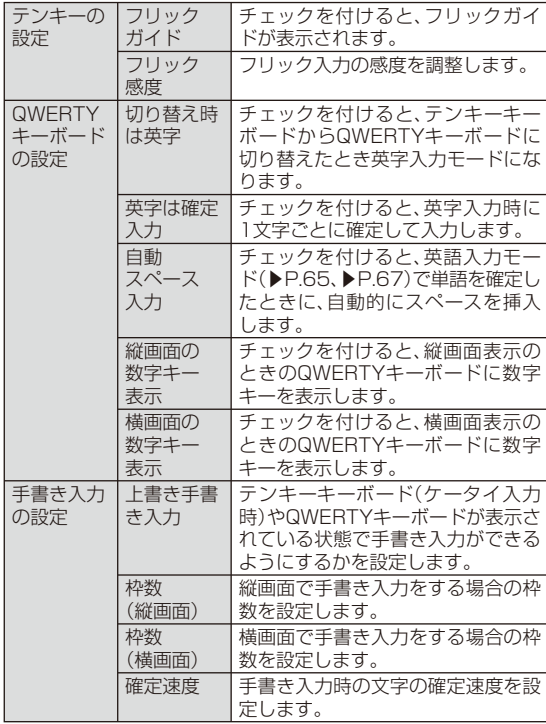

文字入力
## **入力・変換に関する設定をする**

**1 ホーム画面で →「設定」 →「言語と入力設定」→「NX!input」 →「変換設定」**

## **2 必要な項目を設定**

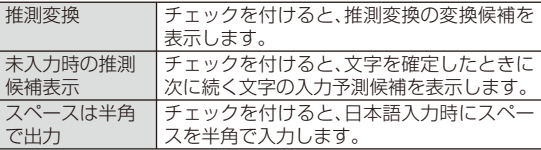

## **よく利用する 単語を登録する**

よく使う単語をあらかじめATOK用のユーザー辞書に登録しておくと、ATOKでその読みを入力したとき変換候補に表示されます。

### **1 ホーム画面で →「設定」 →「言語と入力設定」**

- **→「NX!input」 →「ユーティリティ」**
- **→「辞書ユーティリティ」**

ATOK辞書ユーティリティ画面が表示されます。

- **2** <del>■ 小【新規登録】</del>
- **3 各項目を入力**
	- 変換の精度をよくするために、「品詞」に適切な品詞を設定してください。

#### **4「登録」**

#### memo

- ◎ 登録した単語を修正する場合は、修正する単語をタップ→単語を修正→「修正」をタップします。
- ◎ 登録した単語を削除する場合は、以下の操作を行います。
	- 削除する単語をロングタッチ→「削除」→「はい」
	- ATOK辞書ユーティリティ画面で (= →「全削除」→「はい」

## ■ 登録単語をmicroSDカードに保存する

<mark>1</mark> ATOK辞書ユーティリティ画面で ◯ → 「一覧出力」

#### **2「場所」欄で「sdcard」→保存するフォルダを選択**

• 「場所」欄に「sdcard」以外が表示されているときは、「/」→一覧の 「sdcard」をタップします。

## **3 入力欄にファイル名を入力**

## **4「OK」 →「実行」→「閉じる」**

## $\mathscr{Q}_{\mathsf{memo}}$

◎ microSDカードに保存した単語データを読み込むには、以下の操作を行います。ATOK辞書ユーティリティ画面で(三)→「一括登録」→「場所」欄で 「sdcard」→フォルダを選択→ファイルを選択→「OK」→「登録」→「閉じる」

## **よく利用する文章を登録する( 定型文)**

## **■ 定型文を登録する**

- **1 ホーム画面で →「設定」→「言語と入力設定」**
	- **→「NX!input」→「ユーティリティ」**
	- **→「定型文ユーティリティ」**

定型文一覧画面が表示されます。

- カテゴリーを追加する場合は、(= →「カテゴリー」→ (= → 「新規 作成|をタップし、カテゴリー名を入力してください。
- **2**M**→「新規作成」**
- **3 定型文を入力→「カテゴリー」欄で登録するカテゴリーを タップ**
- **4「登録」**

文字入力

自動的に定型文のタイトルが追加されます。

## $\mathscr{M}_{\mathsf{memo}}$

- ◎ 登録した定型文を削除する場合は、削除する定型文をロングタッチ→「削除|→「はい」をタップします。
- ◎ 定型文データをお買い上げ時の状態に戻すには、定型文一覧画面で(三)→ 「初期化」→「はい」をタップします。

## ■ 定型**文のカテゴリーや**本文を編集する

**1 定型文一覧画面で編集する定型文をタップ**

### **2 内容を修正→「登録」**

• 新規に作成した定型文の本文を編集すると、タイトルも連動して変更されます。タイトルを本文と連動させたくない場合は、「定型文のタイトルを変更する」(▶P.72)を行ってください。

#### memo

◎ カテゴリーは、以下の操作でも変更できます。 定型文一覧画面でカテゴリーを変更する定型文をロングタッチ→「カテゴリー移動」→移動先のカテゴリーをタップ

#### **■ 定型文のタイトルを変更する**

- **1 定型文一覧画面でタイトルを変更する定型文をロングタッ チ**
- **2「タイトル変更」**
- **3 内容を修正→「OK」**

## **韓国語・中国語に関する設定をする**

手書きキーボードで韓国語や中国語の入力をする際の設定を行います。

- **1 ホーム画面で →「設定」→「言語と入力設定」**
- **2「NX!input 韓国語」/「NX!input 中国語(簡体字)」**
- **3 必要な項目を設定**

### **Androidキーボードを設定する**

- **1 ホーム画面で →「設定」**
- **2「言語と入力設定」→「Androidキーボード」**
- **3 必要な項目を設定**

## $\mathscr{Y}_{\mathsf{memo}}$

◎ アプリケーションによっては、設定が反映されない場合があります。

## **■よく利用する単語を登録する**

よく使う単語をあらかじめAndroidキーボード用のユーザー辞書に登録しておくと、Androidキーボードでその単語を入力するときに変換候補に表示されます。

#### **1** ホーム画面で **曲→「設定」**

- **2「言語と入力設定」 →「単語リスト」**
- **3**M**→「追加」→単語を入力→「OK」**

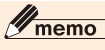

- ◎ Androidキーボード用のユーザー辞書に登録した単語は、ATOKでは変換候補として表示されません。
- ◎ 登録した単語を修正/削除する場合は、修正/削除する単語をタップ→「編集」/「削除」をタップします。

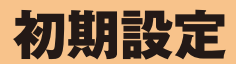

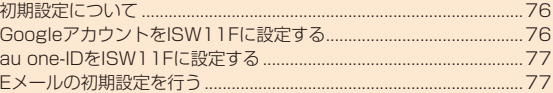

## **初期設定について**

ISW11Fを利用するためにあらかじめ設定が必要な項目をまとめて設定できます。ISW11Fに付属する「ISW11F設定ガイド」には、Google アカウント、au one-IDの設定とEメール(@ezweb.ne.jp)、Wi-Fi®の設定方法が記載されています。

**1 ホーム画面で →「設定」→「初期設定」**

#### **2 必要な項目を設定**

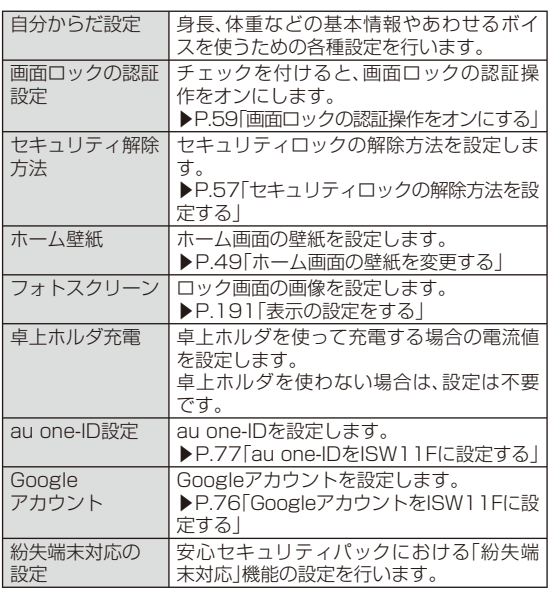

#### memo

◎ お買い上げ後、初めて電源を入れたときに表示される初期設定画面では、「Googleアカウント」「自分からだ設定」「紛失端末対応の設定」が行えます。

#### その他の初期設定について

◎ 初期設定の項目以外にも、必要に応じて、次の項目を設定してください。

- auケータイのEメール(@ezweb.ne.jp)の初期設定(▶P.77)
- PCメールのアカウントの設定(▶P.118)
- •無線LAN機能(Wi-Fi®)の設定(▶P.183)

## **GoogleアカウントをISW11Fに設定する**

ISW11FでGoogleトーク、Gmail、AndroidマーケットなどのGoogle サービスをご利用になるには、Googleアカウントの設定が必要です。

- **1** ホーム画面で 曲→「設定」
- **2「アカウントと同期」→「アカウントを追加」**
- **3「Google」**
- **4「次へ」**
- **5「作成」/「ログイン」**
	- Googleアカウントをすでにお持ちの場合は、「ログイン」をタップ し、ユーザー名とパスワードを入力して「ログイン」をタップします。 Googleアカウントをお持ちではない場合は、「作成」をタップし、画面の指示に従って登録を行ってください。

#### memo

- ◎ ISW11FでGoogleアカウントを作成すると、自動的にGmailのメールアド レス「(ユーザー名)@gmail.com」が作成され、Googleアカウントのメインのメールアドレスに「(ユーザー名)@gmail.com」が設定されます。
- ◎ ISW11Fに登録した1つ目のGoogleアカウントを変更する場合は、 「ISW11Fを初期化する」(▶P.198)の操作に従ってISW11Fをお買い上げ時の状態に戻す必要があります。

## **au one-IDをISW11Fに設定する**

ISW11Fでau one Marketをご利用になるには、au one-IDをISW11Fに設定してください。

### **1** ホーム画面で **曲 →「設定」→「au one-ID設定**」

パケット通信に関する確認画面が表示されます。

- 「今後表示しない」にチェックを付けると、次回から確認画面が表示されなくなります。
- ホーム画面で ●→ 「au one-ID設定 あタップしても操作できます。

## **2** 「OK」→「au one-IDの設定・保存」

認証を開始します。

• 「au one-IDとは?」をタップするとブラウザが起動し、au one-IDの説明が表示されます。

### **3 画面の指示に従って操作し、au one-IDを設定**

• au one-IDをすでにお持ちの場合は、お持ちのau one-IDを設定します。

au one-IDをお持ちではない場合は、新規登録を行います。

## **ISW11Fに保存されているau one-IDパスワードをクリアする**

ISW11Fに保存されているau one-IDパスワードをクリアします。なお、以下の操作を行っても、au one-IDそのものは削除されません。

### **1** ホーム画面で 曲 →「設定」→「au one-ID設定」

## **2「ID・パスワードをクリアする」**

## **3「終了」**

• au one-IDを再度設定する場合は、「au one-IDを再設定する」→パケット通信料が発生することを確認→「OK」→「au one-IDの設定・保存」をタップして、パスワードを入力します。

## **Eメールの初期設定を行う**

Eメールは、ご利用のお申し込みが必要です。ご購入時にお申し込みにならなかった方は、auショップもしくはお客さまセンターまでお問い合わせください。

## **1 ホーム画面で (Eメール)**

初めて起動したときは、初期設定のためサーバに接続します。しばらくお待ちください。

## $\mathscr{Y}_{\mathsf{memo}}$

- ◎ 初期設定は、「エリア設定」を「日本」に設定し、日本国内の電波状態の良い場 所で行ってください。電波状態の悪い場所や、移動中に行うと、正しく設定されない場合があります。
- ◎ 時間帯によっては、初期設定の所要時間が30秒~3分程度かかります。「ただいまメール設定を行っています。しばらくお待ちください。」と表示された画面のまま、お待ちください。
- ◎ Eメールアドレスを変更する操作については、「アドレスの変更やその他の設定をする」(▶P.113)をご参照ください。

# インターネット/Googleサービス

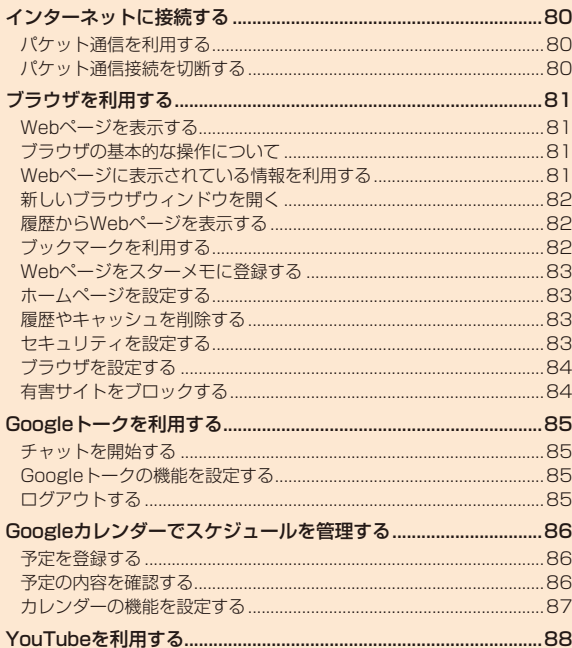

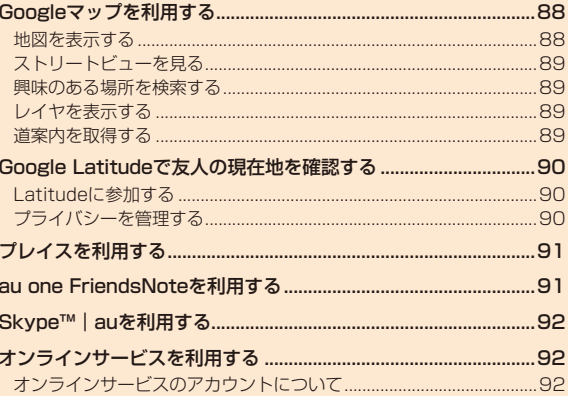

## インターネットに接続する

ISW11Fでは、パケット通信または無線LAN機能を使用してインターネットに接続できます。無線LAN機能については「無線LAN機能を利用する」(▶P.182)をご参照ください。

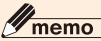

◎ IS NETに加入していない場合にパケット通信を利用すると、au.NETのご 利用となり、ご利用料金(ご利用月のみ月額使用料525円、通信料有料)がかかります。

## **パケット通信を利用する**

ISW11Fは、「IS NET(アイエスネット)」や「au.NET(エーユードットネット)」のご利用により、ISW11Fを手軽にインターネットに接続してパケット通信を行うことができます。ISW11FにはあらかじめIS NETやau.NETでインターネットへ接続する設定が組み込まれており、インターネット接続を必要とするアプリケーションを起動すると自動的に接続されます。

### memo

◎ 最大通信速度受信9.2Mbps/送信5.5Mbpsでのパケット通信によるインターネット接続やLAN接続を行うことができます。

※ ご使用の通信環境により、最大通信速度が低下する場合があります。

 ◎ ダブル定額ライトなどのパケット通信料割引サービスご加入でインター ネット接続時の通信料を定額でご利用いただけます。IS NET、au.NET、パ ケット通信料割引サービスについては、最新のau総合カタログ/auのホームページをご参照ください。

## **■ パケット通信ご利用上の注意**

- 画像を含むホームページの閲覧、動画データなどのダウンロード、通信を行うアプリケーションやGoogleサービスなどのアプリケーションを使用するなど、データ量の多い通信を行うとパケット通信料が高額となるため、パケット通信料定額サービスの加入をおすすめします。
- ネットワークへの過大な負荷を防止するため、一度に大量のデータ送受信を継続した場合やネットワークの混雑状況などにより、通信速度が自動的に制限される場合があります。

## **■ ご利用パケット通信料のご確認方法について**

ご利用パケット通信料は、次のURLでご照会いただけます。https://cs.kddi.com/(auお客さまサポート) ※ 初回のご利用の際は、お申し込みが必要です。

#### **■ au.NETのご利用料金について**

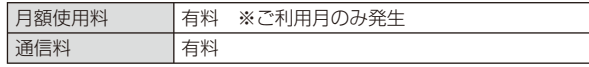

通信料については、最新のau総合カタログ/auホームページをご確認ください。

## **パケット通信接続を切断する**

- **1** ホーム画面で 曲 →「設定」→「無線とネットワーク」 **→「モバイルネットワーク」**
- **2「データ通信を有効にする」のチェックを外す**

## ブラウザを利用する

ブラウザを利用して、パソコンと同じようにWebページを閲覧できます。• インターネットに接続するには、パケット通信接続または無線LAN接続が必要です。

## **Webページを表示する**

- **1 ホーム画面で (ブラウザ)**
- **2 アドレスバーをタップして、URLまたはキーワードを入力**
	- URLまたはキーワードの候補リストが表示されます。
	- アドレスバーをタップしてから をタップすると、音声検索ができ ます。
- **3 候補リストから表示するWebページをタップ、または**  → をタップ

#### $\sqrt{m_{\rm emo}}$

◎ 非常に大きなWebページをブラウザで表示した場合など、Webページによってはブラウザが自動的に終了する場合があります。

## **ブラウザの基本的な操作について**

次の方法でWebページを閲覧できます。

Webページの縦/横表示切替:ISW11Fを縦または横に持ち替えます。 **Webページの拡大/縮小: ピンチアウト/ピンチイン、**/ @ / Q / を

タップ※

• へのが表示されているときは、現在の拡縮 率のまま、次のWebページを開きます。アイコンをタップすると、拡縮率引継ぎの有効/無効を切り替えます。

Webページの拡大/元に戻す:ダブルタップ(2回続けてタップ)見たい部分を表示(スクロール):画面をスライドします。※ 画面をスライドすると表示されます。

## **Webページに表示されている情報を利用する**

#### **■ Webページのリンクを操作する**

Webページに表示されているリンクに対して、以下の操作ができます。

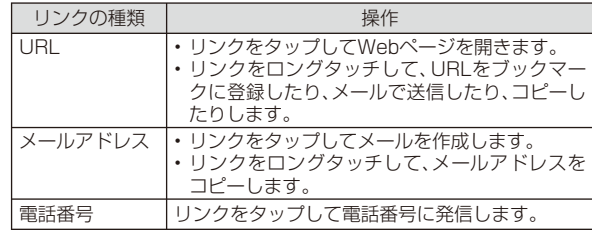

### ■ Webページに表示されている画像を保存する

保存した画像はギャラリーやダウンロード履歴で確認できます。

### **1 Webページ表示中に、保存する画像をロングタッチ →「画像を保存」**

memo

◎ Androidマーケット、au one Marketからダウンロードしたアプリケーションは表示されません。

### **■ Webページのテキストをコピーする**

コピーしたテキストは、ほかのアプリケーションなどで貼り付けて利用できます。

- **1** Webページ表示中に、( = → 「その他」 **→「テキストを選択してコピー」**
- **2 コピーするテキストを指でなぞる** 選択されたテキストがオレンジでハイライト表示されます。

### **3 ハイライトされたテキストをタップ**

テキストがクリップボードにコピーされます。

• コピーしたテキストを貼り付けるには、文字入力画面でテキスト挿入位置をロングタッチ→「貼り付け」をタップします。

## **新しいブラウザウィンドウを開く**

**1 Webページ表示中に、リンクをロングタッチ**

## **2「新しいウィンドウで開く」**

## $\mathscr{Y}_{\text{meno}}$

© Webページ表示中に、(= →「ウィンドウ」→「新しいウィンドウ」をタップ して、設定されているホームページを新しいブラウザウィンドウで開くこ ともできます。

## **ブラウザウィンドウを切り替える/閉じる**

**1** Webページ表示中に、( = →「ウィンドウ!

## **2 表示するブラウザウィンドウをタップ**

• 閉じるときは「×」をタップします。

## **履歴からWebページを表示する**

<mark>1</mark> Webページ表示中に、( = → 「ブックマーク」→「履歴」

#### **2 表示するWebページの履歴をタップ**

- 「今日」、「過去7日間」などをタップすると、その期間の履歴の表示/非表示を切り替えることができます。
- よく閲覧するWebページの履歴を表示する場合は、「よく使用」をタップします。
- 履歴をロングタッチ→「新しいウィンドウで開く」をタップすると、新しいブラウザウィンドウで開くことができます。

## **ブックマークを利用する**

## **ブックマークを登録する**

#### **1 登録するWebページを表示**

- **2** <del>(</del>  $\equiv$  →「ブックマーク」
	- ブックマーク一覧が表示されます。
	- (= →「リスト表示」/「サムネイル表示」をタップして、リスト表示 とサムネイル表示を切り替えられます。

### **3「★追加」**

• リスト表示の場合は、「現在のページをブックマーク」をタップします。

## **4 ブックマークの名前を確認/必要に応じて変更し、「OK」**

## **ブックマーク画面のメニューを利用する**

ブックマーク画面でブックマークをロングタッチすると、ブックマークの編集や削除などができます。

## **Webページをスターメモに登録する**

■■ スターメモに登録するWebページ表示中に、( <sup>== )</sup> **→「スターメモ登録」→「OK」**

## $\mathscr{Y}_{\mathsf{memo}}$

◎ スターメモに登録したWebページを表示する操作については、「保存したメモを表示/再生する」(▶P.151)をご参照ください。

## **ホームページを設定する**

新しいブラウザウィンドウを開いたときに表示されるホームページを 設定します。

- **1 Webページ表示中に、**M**→「その他」→「設定」**
- **2「ホームページ設定」→ホームページに設定するURLを入 力→「OK」**
	- 表示中のWebページをホームページに設定するときは、「現在のページを使用」→「OK」をタップします。

### **履歴やキャッシュを削除する**

古い情報や知られたくない情報を削除できます。

- **1 Webページ表示中に、**M**→「その他」→「設定」**
- **2「キャッシュを消去」/「履歴消去」/「Cookieをすべて消去」 /「フォームデータを消去」/「位置情報アクセスを消去」/「パスワードを消去」→「OK」**

## **セキュリティを設定する**

**1 Webページ表示中に、**M**→「その他」→「設定」**

#### **2 必要な項目を設定**

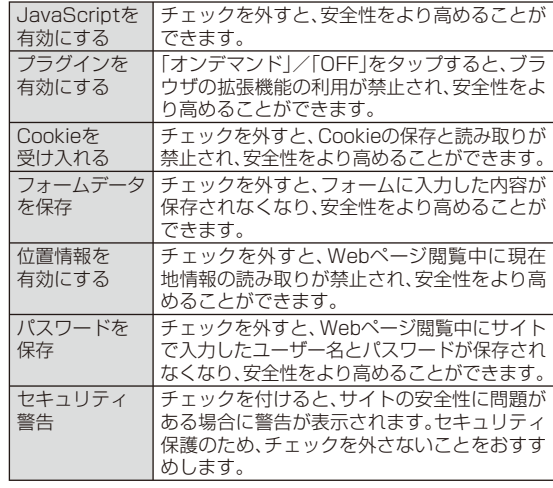

#### memo

- ◎ 「プラグインを有効にする」をOFFにすると、サイトの構成によってFlash® を再生もしくは操作できない場合があります。
- ◎ Cookieの保存と読み取りを禁止すると、一部のWebサービスが利用できなくなる場合がありますのでご注意ください。
- ◎ フィルタリング機能を利用して、青少年に不適切なカテゴリに属する出会 い系サイトやアダルトサイトなどのWebページを遮断できます。詳しくは、「有害サイトをブロックする」(▶P.84)をご参照ください。

## **ブラウザを設定する**

ブラウザの表示方法やコンテンツに関する設定、プライバシー設定、セキュリティ設定などを行えます。変更した設定をリセットすることもできます。

1**1** Webページ表示中に、 <del>( =</del> → 「孑の他 | → 「設定 |

#### **2 必要な項目を設定**

- 「常に横向きに表示」にチェックを付けると、ISW11Fの向きにかかわらず、Webページを常に横向きに表示します。
- 「ウェブサイト設定」では、WebページによってISW11Fに保存されたデータを、Webページごとに削除できます。
- 「初期設定にリセット」を行うと、ブラウザのすべての設定をお買い上げ時の状態に戻します。ただし、ブックマークや履歴、キャッシュは削除されません。
- セキュリティの設定に関しては、「セキュリティを設定する」(▶P.83) をご参照ください。

## **有害サイトをブロックする**

ブラウザでWebページを閲覧する際に有害サイトをブロックするには、以下の設定を行います(フィルタリングサービス)。

#### **1** ホーム画面で 曲 →「設定 |→「無線とネットワーク |

- **2** 「フィルタリング設定」→「はい」
- **3 フィルタリング設定用パスワード(任意)を入力→「OK」**
- **4 フィルタリング設定用パスワードを再入力→「OK」**

## $\mathscr{Y}_{\text{memo}}$

- ◎ 本設定によるフィルタリングは、アプリ通信および無線LAN接続に対応 しておりません。「ウィルスバスター™ モバイルfor au」(▶P.61)のフィル タリング機能と、「安心アプリ制限」(▶P.61)をあわせてご利用いただくことをおすすめします。
- ◎ フィルタリングサービスを無効にする場合は、操作 **1** ~ **3** を行います。
- ◎ フィルタリング設定用パスワードは、任意の4~8文字を入力できます。お忘れにならないようご注意ください。

## Google トークを利用する

Googleトークは、Googleのインスタントメッセージサービスです。Googleトークを使用して、メンバーとチャットを楽しむことができます。

- Googleトークを利用するには、パケット通信接続または無線LAN接続が必要です。また、ISW11FにGoogleアカウントを設定する必要があります。Googleアカウントが未設定の場合は、初回Googleトーク起動時に画面の指示に従って設定してください(▶P.76)。
- 利用方法などの詳細については、Googleのホームページをご覧ください。

## • サービス内容は予告なく変更される場合があります。

## **チャットを開始する**

**1** ホーム画面で 曲 →「トーク」

友だちリストが表示されます。友だちリストでチャットする相手の名前をタップすると、チャット画面が表示されます。

## **チャット画面のメニュー操作**

チャット画面表示中に(三)を押すと、チャット相手の切り替えやオフ レコの設定・解除などの操作ができます。

• チャットのメッセージはGmailの「チャット」ラベルに保存されますが、オフレコにすると保存されません。

## **友だちリストのメニュー操作**

友だちリスト表示中に(≡]を押すと、新しいメンバーを追加などの操 作ができます。

また、友だちリストでメンバーの名前をロングタッチすると、メンバーの情報表示やブロックなどの操作ができます。

## **Googleトークの機能を設定する**

**新着メッセージ通知を設定する** 

- **1** 友だちリストで(三→「設定」
- **2 必要な項目を設定**

## **■自動ログインを設定する**

ISW11Fの電源を入れたときにGoogleトークに自動でログインするように設定できます。新着メッセージは、Googleトークにログインしているときのみ受け取ることができます。

**1** 友だちリストで(三)→「設定」

**2「自動ログイン」にチェックを付ける**

## **ログアウトする**

新着メッセージを受け取らないときはログアウトします。

## <mark>1</mark> 友だちリストで $\left( \begin{array}{c} \equiv \end{array} \right)$ →「ログアウト」

## $\mathscr{Y}_{\mathsf{memo}}$

◎ Googleトークを終了しても新着メッセージを受け取りたいときはログアウトしないでください。

Google カレンダーでスケジュールを管理する

Googleカレンダーは、Googleのオンラインスケジュール管理サービスです。

ISW11Fでは、Googleカレンダーに予定を登録したり、予定の通知を受け取ることができます。

- Googleカレンダーを利用するには、パケット通信接続または無線LAN接続が必要です。また、ISW11FにGoogleアカウントを設定する必要があります。Googleアカウントが未設定の場合は、初回Googleカレンダー起動時に画面の指示に従って設定してください $(P76)$
- 利用方法などの詳細については、Googleのホームページをご覧ください。
- サービス内容は予告なく変更される場合があります。

## **予定を登録する**

- **1 ホーム画面で →「カレンダー」**
- **2** M**→「その他」→「予定を作成」**
	- 予定を作成する日をロングタッチ→「予定を作成」をタップしても登録できます。

#### **3 必要な項目を設定**

• 予定の事前通知を行う場合は、「通知」で時間(予定の開始時間よりどのくらい前に通知するか)を設定します。

### **4「完了」**

#### memo

◎ 予定を作成したときに標準で設定されている事前通知(予定の開始時間よ りどのくらい前に通知するか)は、以下の操作で変更することができます。カレンダー画面で(三]→「その他」→「設定」→「デフォルトの通知時間」→ 時間をタップする

#### **■ 通知を設定した時刻になると**

通知を設定した時刻になると、ステータスバーに■が表示されます。

#### **1 ステータスバーを下にドラッグ→通知をタップ**

通知を設定した予定がすべて表示されます。

• 予定をタップすると予定詳細画面が表示され、通知が解除されます。

#### **2「すべてスヌーズ」/「通知を消去」**

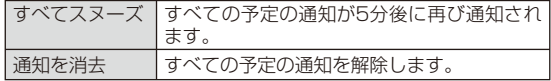

## **予定の内容を確認する**

#### **1** ホーム画面で 曲 →「カレンダー」

カレンダー画面(月表示)が表示されます。

• Googleカレンダーで複数のカレンダーを使用している場合は、カレ ンダーごとに予定が違う色で表示されます(月表示時を除く)。

## **2** <del>エ→「日」/「週」/「月」/「予定リスト」/「今日」</del>

- (= →「今日」をタップすると、今日を含む表示に切り替わります。
- カレンダーは上下左右にフリックしたりスライドすることができま す。方向は表示によって異なります。

### **3 予定をタップ**

- 予定の事前通知の設定を変更する場合は、「通知」で時間(予定の開始時間よりどのくらい前に通知するか)を設定できます。
- (= →「予定を編集」/「予定を削除」をタップすると、予定を編集/ 削除できます。繰り返す予定の場合は、編集/削除する予定の範囲を選択します。

## $\mathscr{Y}_{\mathsf{memo}}$

◎ 月/週の表示で日付をタップすると、日単位の表示または予定リストの表示に切り替わります。

## **カレンダーの機能を設定する**

Googleカレンダーを用途別に複数作成している場合にどのカレンダーをISW11Fに表示するか選択したり、予定が通知時刻になったときの動作の設定などができます。

- **1** カレンダー画面で( = → 「その他」
- 複数のGoogleアカウントやカレンダーを設定している場合

#### **2「カレンダー」**

設定しているGoogleアカウントやカレンダーが一覧で表示されます。

#### **3** 3◎ をタップ

• タップするごとに、同期や表示の設定を変更できます。

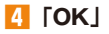

■ カレンダーの設定をする場合

**2「設定」**

#### **3 必要な項目を設定**

• 「辞退した予定を非表示」にチェックを付けると、招待状が届いた予定の参加を辞退した場合に、その予定をカレンダーに表示しないように 設定できます。

## YouTubeを利用する

YouTubeは、Googleの動画共有サービスです。ISW11Fで動画の再生、検索、アップロードなどを行うことができます。

- YouTubeを利用するには、パケット通信接続または無線LAN接続が必要です。また、動画をアップロードする場合など、一部の機能を利用するにはYouTube用アカウントを設定する必要があります。
- 利用方法などの詳細については、Googleのホームページをご覧ください。
- サービス内容は予告なく変更される場合があります。

#### **1 ホーム画面で →「YouTube」**

- はじめて起動したときは、リンク先の利用規約を確認し、「同意する」をタップすると動画の一覧画面が表示されます。
	- **動画を録画してアップロードします。**
	- ■:キーワードを入力して動画を検索します。

#### **2 動画をタップ**

- 動画再生中に画面をタップすると一時停止/再生の切り替えができます。
- 画面をダブルタップする、またはISW11Fを横画面表示に切り替えると、再生画面を拡大できます。拡大時には再生位置を指定するスライダーや、高画質(HQ)再生のオン/オフ設定アイコンが表示されます。

#### memo

- ◎ 動画補正をオンにすると、高画質化エンジンを使用して再生できます(▶P.193)。
- ◎ 数百MB以上の大容量の動画ファイルは、パソコンからアップロードしてく ださい。ネットワーク環境によりISW11Fからはアップロードできない場合があります。

## Google マップを利用する

Googleマップで現在地の表示や別の場所の検索、ルート検索などを行うことができます。

- Googleマップを利用するには、パケット通信接続または無線LAN接続が必要です。
- Googleマップは、すべての国や都市を対象としているわけではありません。
- 利用方法などの詳細については、Googleマップの地図表示中にM→「その他」→「ヘルプ」をタップしてGoogleマップのヘルプや、Googleのホームページをご覧ください。
- サービス内容は予告なく変更される場合があります。

## memo

- ◎ Googleマップで現在地を検索する場合は、現在地の検索方法を設定してください(▶P.194)。
- ◎ Googleサービスなどに現在地情報を送信して、サービスをより便利に利用したい場合は、「GPS機能を使用」(▶P.194)をオンにしてください。

## **地図を表示する**

- **1 ホーム画面で 曲 →「マップ」** 
	- 初めて起動したときにマップの新機能を紹介する画面が表示されたら、「OK」をタップします。
	- 次の方法で画面を操作できます。地図の縦/横表示切替:ISW11Fを縦または横に持ち替えます。 **地図の拡大/縮小**:ピンチアウト/ピンチイン、 @/@ をタップ 拡大:ダブルタップ(2回続けてタップ)縮小:2本の指で同時にタップ見たい部分を表示(スクロール):画面をスライドします。

インターネット/

ネット

Google

ビス

## **ストリートビューを見る**

- **1 地図表示中に、ストリートビューで表示する地点をロング タッチ**
- **2 表示された吹き出しをタップ**

#### **3 をタップ**

• ストリートビュー表示中に(≡ヿ→「コンパスモード」をタップしてコ ンパスモードをオンにすると、ISW11Fの向きに合わせて表示方向が変わります。

#### memo

◎ ストリートビューに対応していない地域もあります。

## **興味のある場所を検索する**

- **1** 地図表示中に (三 → 「検索」
- **2 検索欄に検索する場所を入力**
	- 住所、都市、ビジネスの種類や施設(例:ロンドン 美術館)を入力できます。

### **■3** ◎ または検索候補をタップ

地図が表示されます。

- 地図上の吹き出しをタップすると、その場所の詳細情報と利用できる機能が表示されます。
- 検索結果が複数ある場合は、地図上の赤丸をタップ→吹き出しをタップするか、国をタップ→目的の場所をタップすると、その場所の詳細 情報と利用できる機能が表示されます。

#### $\gamma$  memo

◎ 場所によって利用できる機能は異なります。

## **レイヤを表示する**

地図表示に航空写真を追加したり、地形表示に切り替えたりできます。

**1** 地図表示中に ※ をタップ

### **2 表示する項目を選択**

## memo

◎ 渋滞状況と路線図は提供地域が限定されています。

## **道案内を取得する**

#### **1** 地図表示中に (三 → 「経路」

#### **2 出発地を入力→到着地を入力** ■をタップして、連絡先の住所や地図上の場所を指定することもでき ます。

## ■ 移動手段をタップ→「実行」

- :自動車
- :公共交通機関
- 衤 :徒歩
- 公共交通機関で検索して複数のルートが見つかった場合は、好みのルートをタップします。

## **4 『 をタップ**

地図が表示されます。

• 地図の下に表示される矢印をタップして前後のポイントに進みます。

## $\mathscr{M}_{\text{memo}}$

◎ ホーム画面で →「ナビ」をタップし、Googleマップナビを起動してルート検索することもできます。

## Google Latitudeで友人の現在地を確認する

Google Latitudeを利用すると、地図上で友人と位置を確認しあうことができます。

位置情報を共有するには、Latitudeに参加して自分の位置情報を提供する友人を招待するか、友人からの招待を受ける必要があります。

- Google Latitudeを利用するには、パケット通信接続または無線LAN 接続が必要です。また、ISW11FにGoogleアカウントを設定する必要があります。Googleアカウントが未設定の場合は、初回Google Latitude起動時に画面の指示に従って設定してください(▶P.76)。
- サービス内容は予告なく変更される場合があります。

## **Latitudeに参加する**

### **1** ホーム画面で **曲→「Latitude」**

友だちリストが表示されます。

- 初めてLatitudeに参加するときは、Googleのプライバシーポリシーを読み、「許可および共有」をタップします。
- 友だちリストで(三)を押すと、友人の招待や情報の更新、Latitude の各種設定などの操作ができます。
- 友だちリストで友人の名前をタップすると、友人のプロフィール画面が表示され、友人の現在地を地図で確認したり共有オプションを設定したりできます。

## **プライバシーを管理する**

すべての友人に対する自分の見えかたを設定できます。

#### **1 友だちリストで自分の名前をタップ →「プライバシー設定を編集」**

#### **2 項目を選択**

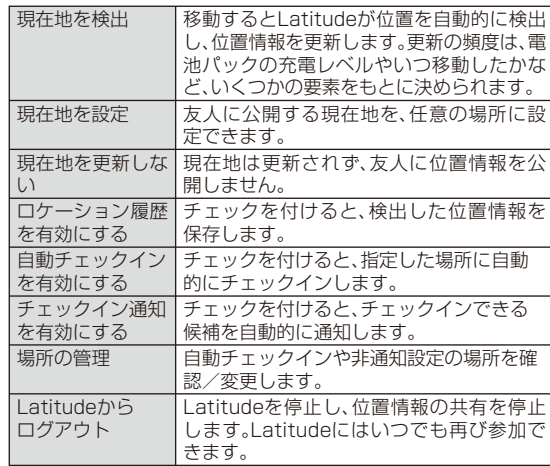

## プレイスを利用する

現在地周辺の施設や店舗などをすばやく検索できます。

**ホーム画面で 働 →「プレイス」** 

- **2 検索する施設または店舗の種類をタップ**
	- 「追加」をタップすると、一覧にない施設や店舗(例:美術館、書店など)を追加できます。

#### **3 検索結果のリストから目的の場所をタップ**

詳細情報と利用できる機能が表示されます。

## memo

◎ 場所によって利用できる機能は異なります。◎ サービス内容は予告なく変更される場合があります。

## au one FriendsNoteを利用する

au one FriendsNoteを利用して、携帯電話の連絡先やmixiのマイミク、Facebookの友人など複数の友達リストをまとめて管理することができます。電話、メール、SNSの連絡を簡単に選択できたり、複数のSNSやブログにまとめて投稿することができます。また、携帯電話の連絡先を自動または手動でバックアップすることができます。

• au one FriendsNoteを利用するには、au one-IDが必要になります。au one-IDの設定については、「au one-IDをISW11Fに設定する」(▶P.77)をご参照ください。

## **1** ホーム画面で 曲→「auoneFriendsNote」

• 初めて起動したときは、許可画面と利用規約が表示されます。内容をご確認のうえ、「同意する」をタップします。

### **2 au one-ID確認画面で「次へ」**

- au one FriendsNoteにリニューアルされる前のjibeアプリを利用していた場合、au one-IDにて以前の設定状態を継続して利用できるようID紐付けいたしますので、以前お使いのIDをご入力ください。
- **3 SNSアカウント登録「今すぐ」 /「後で」**

## Skype<sup>™</sup> | auを利用する

音声通話や、インスタントメッセージ(チャット)ができます。• Skype™|auを利用するには、パケット通信接続が必要です。

## $\mathscr{Y}_{\text{meno}}$

◎「エリア設定」を「日本」以外に設定している場合は、利用できません。

#### **■ 音声通話について**

「Skype™」宛の通話と、海外の「Skype™」以外の電話への発信ができます。

- 「Skype™|au」から「Skype™」宛の通話 着信先のSkype名を指定して発信します。「Skype™|au」同士のみならず、PCや他事業者のスマートフォンなど、機器を問わず、Skype™アプリ搭載機器であれば通話が可能です。
- 「Skype™|au」から海外の「Skype™」以外の電話への発信 着信先の電話番号をダイヤルして発信します。ご利用には事前にSkype社が提供する「Skype™クレジット」の購入が必要です。「Skype™クレジット」の購入方法は、Skype社公式ホームページ (http://www.skype.com/intl/ja/prices)をご参照ください。

### memo

◎ 「Skype™|au」から国内の「Skype™」以外の電話へ発信する場合は、通常のau携帯電話発信となります。

## ■**インスタントメッセージ(チャット)について**

auのパケット通信を利用し、「Skype™」会員同士でのチャットがいつでもお楽しみいただけます。

## オンラインサービスを利用する

ISW11Fでは、さまざまなオンラインサービスを利用できます。

## **オンラインサービスのアカウントについて**

オンラインサービスによっては、オンラインサービスのアカウントをISW11Fに登録する必要があります。詳しくは、「オンラインサービスのアカウントをISW11Fに登録する」(▶P.196)をご参照ください。アカウントをISW11Fに登録できるオンラインサービスは以下の通りです。

- mixi
- Twitter
- Facebook
- コーポレート

(Microsoft Exchange)

- Picasa
- YouTube
- Flickr
- Google
- Skype™

## $\mathscr{Y}_{\mathsf{memo}}$

- ◎ ISW11Fに複数のGoogleアカウントを追加することができます。 ◎ Picasaウェブアルバムへのログイン用に設定しているGoogleアカウントを、ISW11FのGoogleアカウントとして登録してください。 ISW11FにGoogleアカウントを登録したあとに、そのGoogleアカウン トを入力してPicasaウェブアルバムのアカウントを新規に取得しても、ISW11FのGoogleアカウントの同期項目にPicasaは表示されません。
- ◎ 「アカウントを追加」(▶P.196)からmixiアカウントを新規登録することはできません。あらかじめブラウザを使用したりパソコンを使用したりして、mixiのサイトでmixiアカウントを作成してください。
- ◎ Microsoft Exchange ActiveSyncアカウントの設定についての詳細は、ネットワーク管理者にご確認ください。

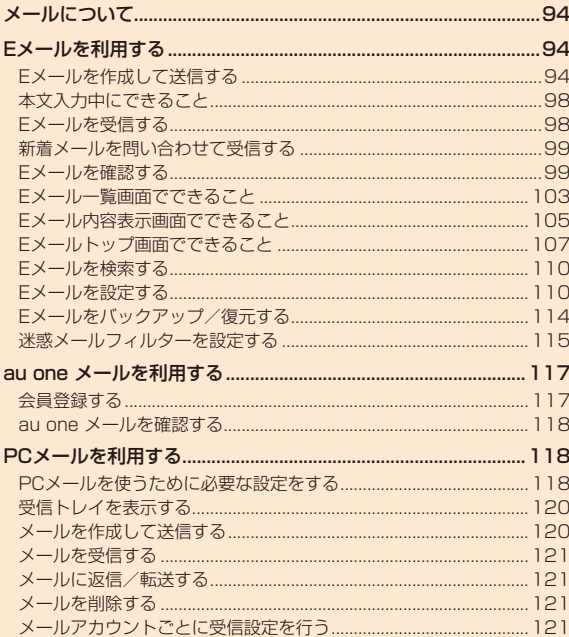

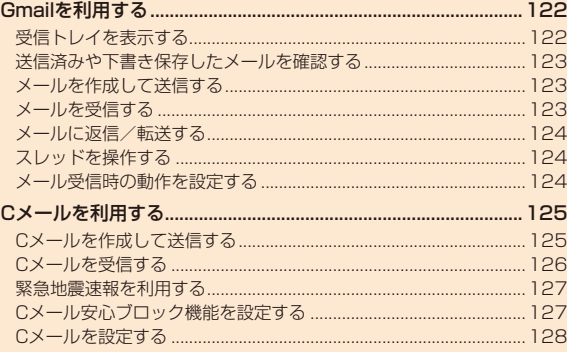

## メールについて

ISW11Fでは、以下のメールが利用できます。

#### **■ Eメール**

Eメールに対応した携帯電話やパソコンとメールのやりとりができるサービスです。文章のほか、静止画や動画などのデータを送ることができます。

Eメールのメールアドレスは、ドメイン名(@マークより右側の部分)が「@ezweb.ne.jp」です。

#### **■ PCメール**

普段パソコンなどで利用しているメールアカウントをISW11Fに設定し、パソコンと同じようにISW11Fからメールを送受信できます。

## **■ Gmail**

GmailはGoogleのメールサービスです。ISW11FでGoogleアカウント設定を行うとGmailも利用できます。ISW11FのGmailで送受信したメールは、パソコンなどのブラウザからも確認できます。また、パソコンなどのブラウザでGmailを操作するとISW11FのGmailにも反映されます。

## **■ Cメール**

携帯電話の電話番号を宛先としてメールのやりとりができるサービスです。他社携帯電話との間でもCメールの送信および受信をご利用いただけます。

## Eメールを利用する

Eメール(XXX@ezweb.ne.jp)は、Eメールに対応した携帯電話やパソコンとメールのやりとりができるサービスです。文章のほか、静止画や動画などのデータを送ることができます。

- Eメールアプリを利用するには、パケット通信接続が必要です。また、あらかじめ初期設定が必要です。詳しくは、ISW11Fに付属する「ISW11F設定ガイド」および「Eメールの初期設定を行う」(▶P.77)ご参照ください。
- Eメールを利用するには、IS NETのお申し込みが必要です。ご購入時にお申し込みにならなかった方は、auショップまたはお客さまセンターまでお問い合わせください。

## $\mathscr{Y}_{\text{memo}}$

- ◎ Fメールは海外でもご利用になれます。詳しくは、「グローバルパスポー ト」(▶P.221)および「グローバルパスポートご利用ガイド」をご参照ください。
- ◎ Eメールの送受信には、データ量に応じて変わるパケット通信料がかかりま す。海外でのご利用は、通信料が高額となる可能性があります。詳しくは、au総合カタログおよびauホームページをご参照ください。
- ◎ 添付データが含まれている場合やご使用エリアの電波状態によって、Eメー ルの送受信に時間がかかる場合があります。

## **Eメールを作成して送信する**

### **1** ホーム画面で ● (Eメール)→「新規作成」

送信メール作成画面が表示されます。

#### **2 ##をタップ**

• アドレス入力欄をタップしてアドレスを直接入力することもできます。

## **3 項目を選択**

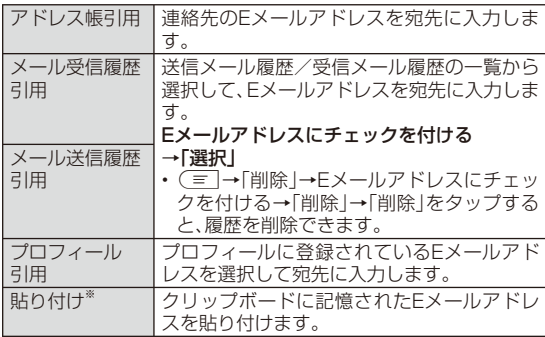

※ クリップボードに文字が記憶されている場合に表示されます。

#### **4 件名入力欄をタップ→件名を入力**

• 件名は、全角50/半角100文字まで入力できます。

#### **5 本文入力欄をタップ→本文を入力→「完了」**

• 本文は、全角5,000/半角10,000文字まで入力できます。

#### **6「送信」**

## $\mathscr{Y}_{\mathsf{memo}}$

◎ デコレーションアニメには対応していません。

◎件名や本文には、半角カナおよび半角記号『ー(長音)゛(濁点)゜(半濁点)、。 「」』は入力できません。

- ◎ 1日に送信できるEメールの件数は、宛先数の合計で最大1,000通までです。
- ◎ 一度に送信できるEメールの宛先の件数は、最大30件(To/Cc/Bccを含む。1件につき半角64文字以内)までです。
- ◎ auの絵文字を他社の携帯電話に送信すると、他社の絵文字に変換されて届きます。
	- ※ 絵文字によっては変換されない場合があります。
- ◎ 異なる機種の携帯電話やパソコンなどに送信した絵文字は、受信側で一部正しく表示されないことがあります。◎ 送信メール作成画面で「保存」をタップすると、作成中のEメールを未送信
- ボックスに保存できます。

### **宛先を追加・削除する**

宛先を追加/削除したり、宛先の種類(To/Cc/Bcc)を変更したりできます。

#### **1 送信メール作成画面を表示**

#### ■ 宛先を追加する場合

#### **2 未入力のアドレス入力欄の##をタップ**

- 宛先の入力方法を選択するサブメニューが表示されます。「Eメールを作成して送信する」(▶P.94)の操作**3**をご参照ください。
- アドレス入力欄をタップしてアドレスを直接入力することもできます。

#### ■ 宛先を削除する場合

**2** 入力済みのアドレスの##をタップ→「削除」

■ 宛先の種類を変更する場合

**2 入力済みのアドレスの##をタップ**

#### **3 宛先の種類を選択**

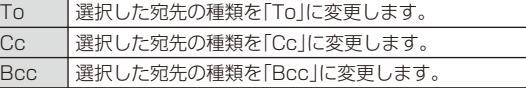

## $\mathscr{D}_{\mathsf{memo}}$

◎ 一番上の宛先は種類を変更することはできません。

## **■ Eメールにデータを添付する**

送信メールには、最大5件(合計2MB以下)のデータを添付できます。

#### **1 送信メール作成画面→添付データ欄をタップ**

#### **2 項目を選択**

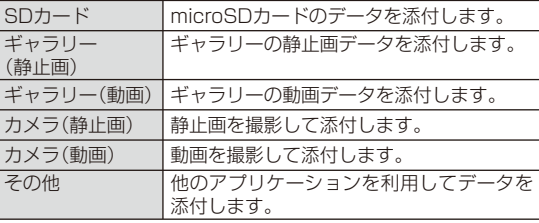

## $\mathscr{I}_{\text{meno}}$

◎ 1データあたり2MBまでのデータを添付できます。

 ◎ データを添付したあとに、添付データ欄をタップすると添付したデータを再生できます。

## **添付データを削除する**

**1 送信メール作成画面→削除するデータの##をタップ**

**2「削除」**

## **絵文字を利用する**

Eメール作成中に、デコレーションメールの素材を簡単に探すことができます。

96**1 送信メール作成画面→本文入力欄をタップ→「絵文字」** **2** 「D絵文字」/「ピクチャ」→「▲」

#### **3 項目を選択**

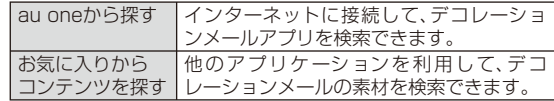

■ microSDカードの絵文字を利用する場合

**2「microSD」→「ダウンロード」**

#### **3 項目を選択**

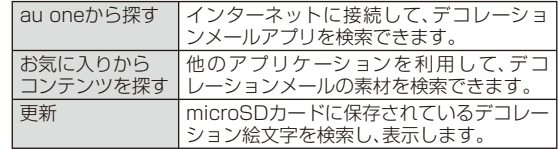

## **本文を装飾する**

本文を装飾したEメールを送付できます(デコレーションメール)。

- **1 送信メール作成画面→本文入力欄をタップ→本文を入力**
- **2「装飾」**

デコレーションメニューが表示されます。

#### **3 装飾の開始位置を選択→「選択開始」**

**→##/##で終了位置を選択**

- 「全選択」をタップして、すべての文字を選択することもできます。
- (= →「装飾全解除|→「解除|をタップすると、装飾を解除できます。

#### **4 必要な項目を設定**

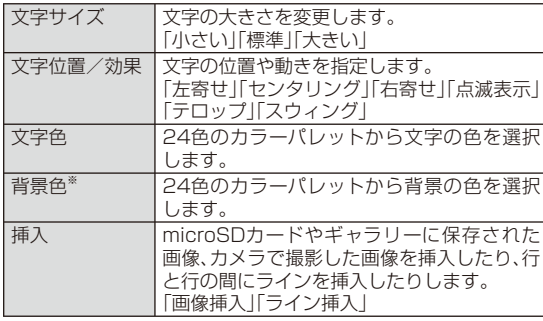

※ 「冒頭文」「署名」編集時は選択できません。

## **5「完了」→「送信」**

#### memo

◎ 本文を装飾する場合は、装飾情報を含めて約10KBの文字を入力できます。 ◎ 本文には、最大20件(合計100KB以下)の画像/デコレーション絵文字/Flash®を挿入できます。

- ※ 一度挿入した画像/デコレーション絵文字は、件数に関係なく繰り返し挿入できます。 ※ Flash®は20件のうち最大2件まで挿入できます。ただし、同一のFlash®は挿入できません。
- ※ 挿入できる画像/デコレーション絵文字/Flash®は、拡張子が「.jpg」「.gif」「.swf」のファイルです。
- ◎ 「Eメールにデータを添付する」(▶P.96)の操作でデータを添付した場合は、添付データと画像/デコレーション絵文字を合計して2MBまで添付できます。
- ◎ 装飾した文字を削除しても、装飾情報のみが残り、入力可能文字数が少なくなる場合があります。
- ◎ 異なる機種の携帯電話やパソコンなどの間で送受信したデコレーションメールは、受信側で一部正しく表示されないことがあります。
- ◎ デコレーションメール非対応機種やパソコンなどに送信すると、通常のE メールとして受信・表示される場合があります。
- ◎ Eメールの「サーバ転送」では、本文を装飾できません。

#### **■ 速デコを利用する**

本文を入力後に、自動的に絵文字を挿入したり、フォント/背景色を変更して、本文を装飾することができます。

速デコを利用するには、あらかじめau one Marketから対応するアプリケーションをダウンロードしてください。

#### **1 送信メール作成画面→本文入力欄をタップ→本文を入力**

#### **2「速デコ」**

装飾結果プレビュー画面が表示されます。

• 「次候補」をタップするたびに次の装飾候補が表示されます。

#### **3「確定」**

## **■ テンプレートを利用する**

テンプレートにメッセージを挿入することで、簡単に装飾メールを作成して送信することができます。

#### **1 Eメールトップ画面で「テンプレート」**

- テンプレート一覧画面が表示されます。
- (= →「SDカードから読込み | をタップすると、microSDカード内 のテンプレート一覧を表示できます。本体に読み込んでからご利用ください。

#### **2 テンプレートをタップ→「メール作成」**

## **本文入力中にできること**

#### **|送信メール作成画面→本文入力欄をタップ→**(言)

#### **2 必要な項目を選択**

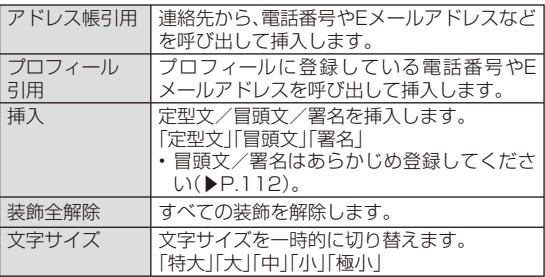

## **Eメールを受信する**

#### **1 Eメールを受信すると**

Eメールの受信が終了すると、ステータスバーに ※ が表示され、「通知 に関する設定をする」(▶P.113)で設定した通知音とバイブレーションでお知らせします。

• ステータスバーにEメールアドレス、名前、件名が表示されます。受信したEメールに差出人名称が設定されている場合は、設定されている名前が表示されます。Eメールアドレスが連絡先に登録されている場合は、連絡先に登録されている名前が優先して表示されます。

#### **2 ステータスバーを下にドラッグ**

#### **3「Eメール」**

Eメールトップ画面が表示されます。

#### **4 フォルダをタップ→受信したEメールをタップ**

受信メール内容表示画面が表示されます。

## $\mathscr{Y}_{\text{memo}}$

- ◎ Eメールやその他の機能を操作中でもバックグラウンドでEメールを受信します。ステータスバーに ※ が点灯し、Eメール受信音が鳴ります。 ただし、「メール自動受信」(▶P.111)をオフに設定している場合は、バックグラウンド受信しません。
- ◎ 「メール自動受信」(▶P.111)をオフに設定している場合や、受信に失 敗した場合は、Eメール受信音が鳴り が点灯します。「新着メールを問い合わせて受信する」(▶P.99)の操作を行い、Eメールを受信してください。
- ◎ 受信状態および受信データにより、正しく受信されなかった場合でもパ ケット通信料がかかる場合があります。
- ◎ 受信できる本文の最大データ量は、1件につき全角約5,000文字/半角約 10,000文字(約10KB)までです。それを超える場合は、本文の最後に、以降の内容を受信できなかった旨のメッセージが表示されます。
- ◎ 受信したEメールの内容によっては、正しく表示されない場合があります。

## **添付データを受信・再生する**

- **1 受信メール内容表示画面を表示**
- 受信済みの添付データを再生する場合
- **2** 添付データをタップ→「表示」
- 未受信の添付データを受信して再生する場合
- **2 未受信の添付データをタップ** 受信が開始されます。

■3**】添付データをタップ→「表示**」

ル

#### memo

- ◎ 受信メール内容表示画面で添付データをタップ→「SDカードへ保存」をタップすると、添付データをmicroSDカードに保存できます。
- ◎ 通常のEメール(テキストメール)では、添付データがメール内容表示画面に インライン再生される場合があります。再生されるデータの種類は、拡張子が「.png」「.jpg」「.gif(アニメーションを含む)」のファイルです。
- ※ データによっては、インライン再生されない場合があります。
- ◎ デコレーションメールの本文内に挿入されている画像は最大150KBまで受信できます。

## **新着メールを問い合わせて受信する**

「メール自動受信」(▶P.111)をオフに設定した場合や、Eメールの受信に失敗した場合は、新着メールを問い合わせて受信することができます。

#### **1 Eメールトップ画面で「新着問合せ」**

新着のEメールがあるかどうかを確認します。新着メールがない場合は、ステータスバーに##が表示されます。

## **Eメールを確認する**

受信したEメールは、受信ボックスに保存されます。送信済みのEメールは送信ボックスに保存されます。受信したEメールや送信したEメールが振分け条件に一致した場合は、設定したフォルダに保存されます。送信せずに保存したEメール、送信に失敗したEメールは未送信ボックスに保存されます。

#### **1 ホーム画面で (Eメール)**

- Eメールトップ画面が表示されます。
- 受信ボックスに新着メールがある場合は赤丸と件数が表示され、新着メールを確認すると青丸に変わります。
- 未送信ボックスにEメールがある場合は、青丸と件数が表示されます(送信に失敗したEメールがある場合は、赤丸に変わります)。

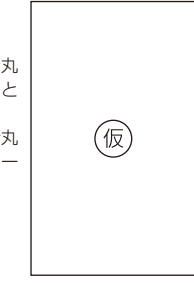

《Eメールトップ画面》

#### ■ 受信メールを確認する場合

#### **2「受信ボックス」またはフォルダをタップ**

受信メール一覧画面が表示されます。

#### **3 Eメールをタップ**

受信メール内容表示画面が表示されます。「返信」:返信のEメールを作成 「転送」:転送のEメールを作成「保護」:Eメールを保護「フラグ」:Eメールにフラグを付ける##:前のEメールを表示##:次のEメールを表示

■送信メールを確認する場合

#### **2「送信ボックス」またはフォルダをタップ**

送信メール一覧画面が表示されます。

• フォルダを選択した場合は「送信」をタップします。

メ

#### **3 Eメールをタップ**

送信メール内容表示画面が表示されます。

- 「保護」:Eメールを保護
- 「フラグ」:Eメールにフラグを付ける
- ##:前のEメールを表示
- ##:次のEメールを表示
- 「再送信」をタップすると同じEメールをもう一度送信できます。
- 「コピー編集」をタップするとコピーして編集できます。
- 未送信ボックスのEメールを確認する場合

#### **2「未送信ボックス」**

未送信メール一覧画面が表示されます。

• 送信に失敗したEメールをロングタッチ→「送信失敗理由」をタップ すると、送信に失敗した理由を確認できます。

### **3 Eメールをタップ**

未送信メール内容表示画面が表示されます。

- 「保護」:Eメールを保護
- 「フラグ」:Eメールにフラグを付ける
- ##:前のEメールを表示

#### ##:次のEメールを表示

- 「編集」をタップすると編集できます。
- 保護されたEメールの場合は、「コピー編集」をタップするとコピーして編集できます。
- 宛先が入力されているEメールの場合は、「送信」をタップすると送信できます。

#### memo

- ◎ 宛先が不明で相手に届かなかったEメールは、送信ボックスに保存されます。
- ◎ Eメールトップ画面で(三)→「au one メール」→「au one メールTop」を タップすると、au one メールを利用できます。(▶P.117「au one メールを利用する」)
- ◎ 受信ボックスの容量を超えると、最も古い既読メールが自動的に削除され ます。ただし、未読のEメール、保護されたEメール、本文を未受信のEメールは削除されません。
- ◎ 受信ボックスのすべてのメールが未読の状態で受信ボックスの容量を超えると、新着メールを受信できません。
- ◎送信ボックス・未送信ボックスの容量を超えると、最も古い送信済みメール が自動的に削除されます。削除できる送信済みメールがない場合は、サーバ に元のメールがなく転送に失敗したEメール、送信失敗メール、未送信メールの順に削除されます。

## ■**Eメールトップ画面の見かた**

Eメールトップ画面には、受信ボックスや送信ボックス、フォルダなどが表示されます。フォルダは、「フォルダ作成」をタップしてフォルダを作成すると表示されます。

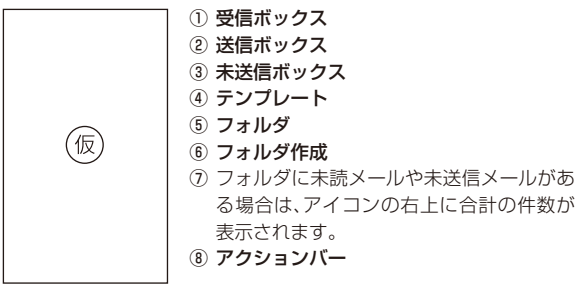

《Eメールトップ画面》

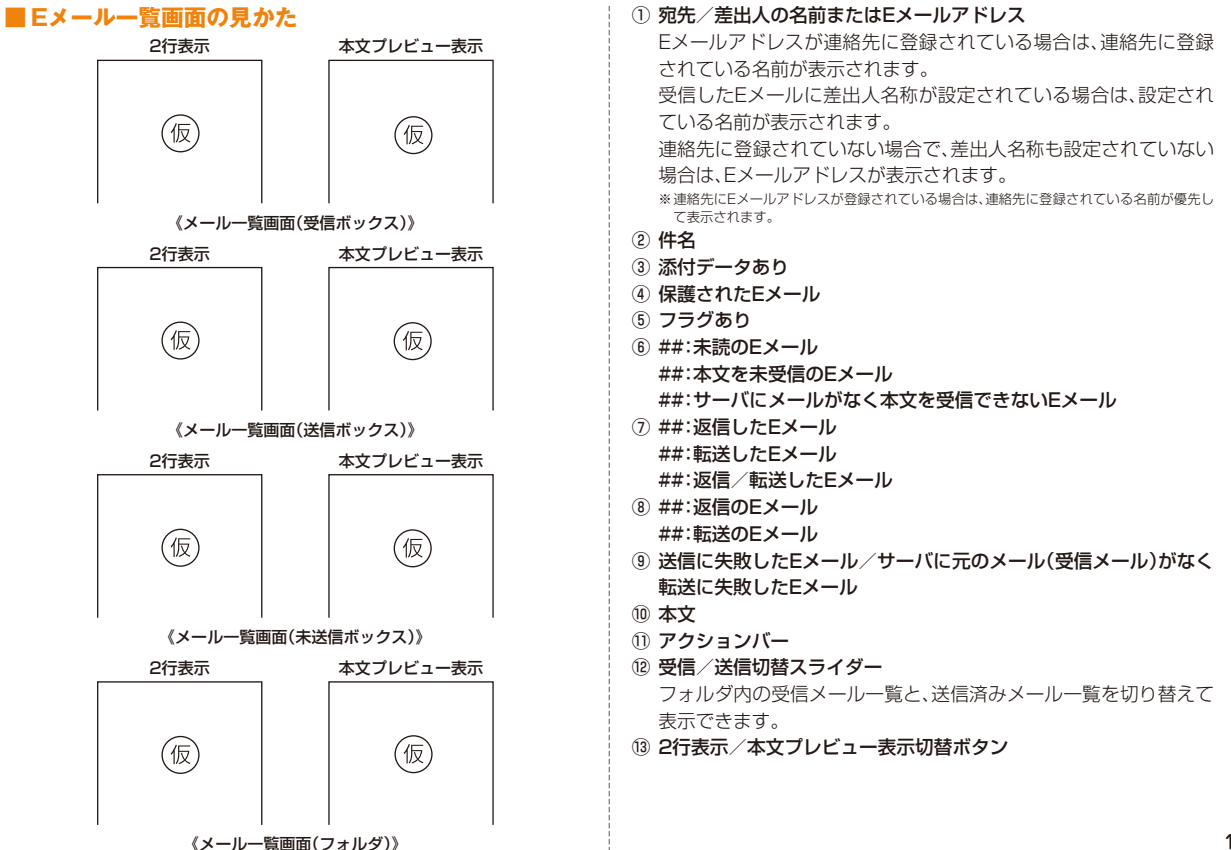

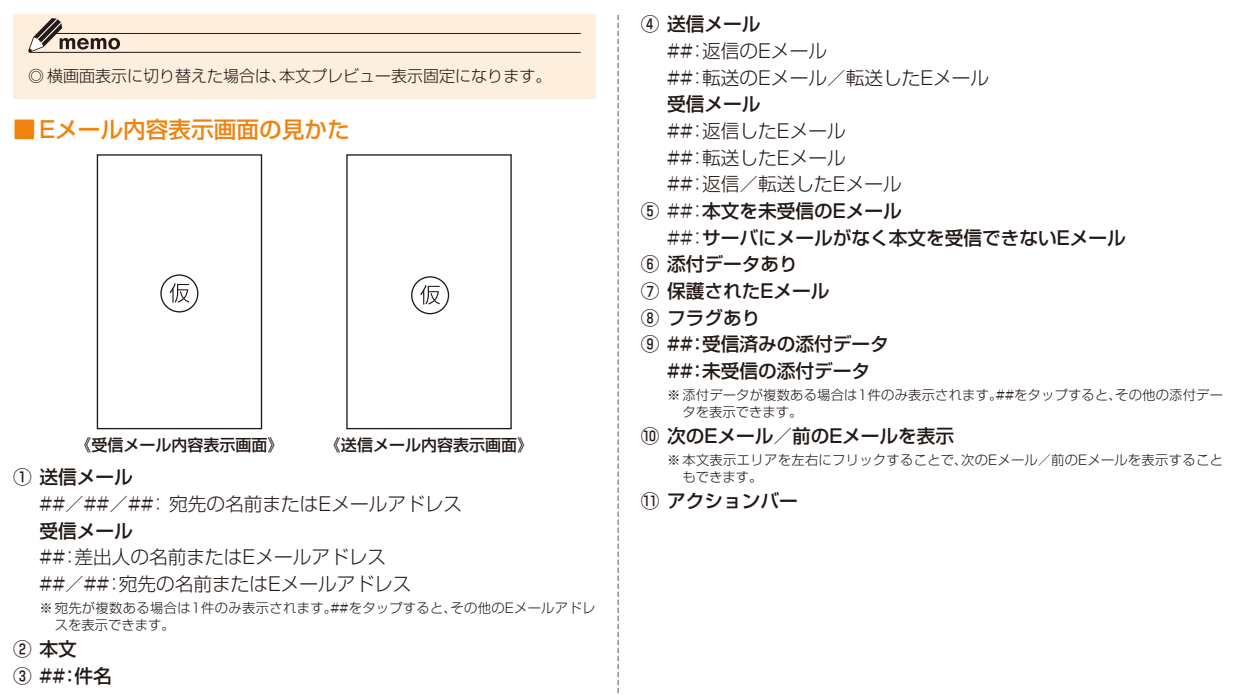

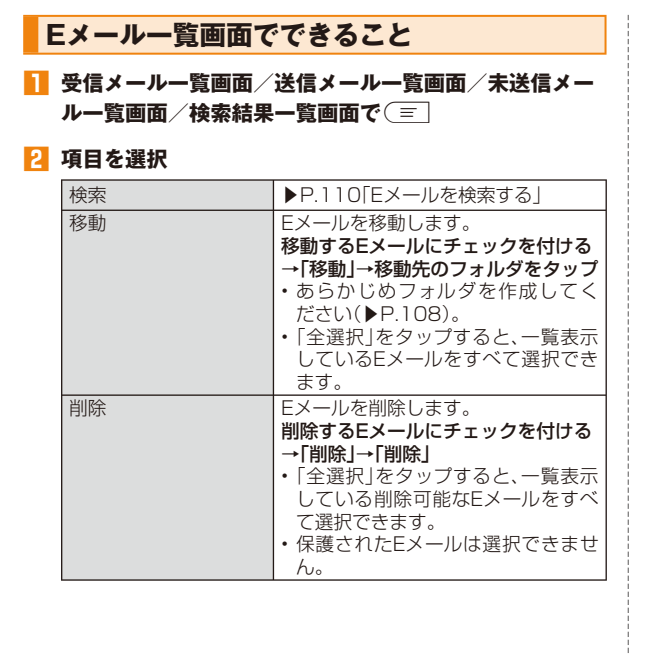

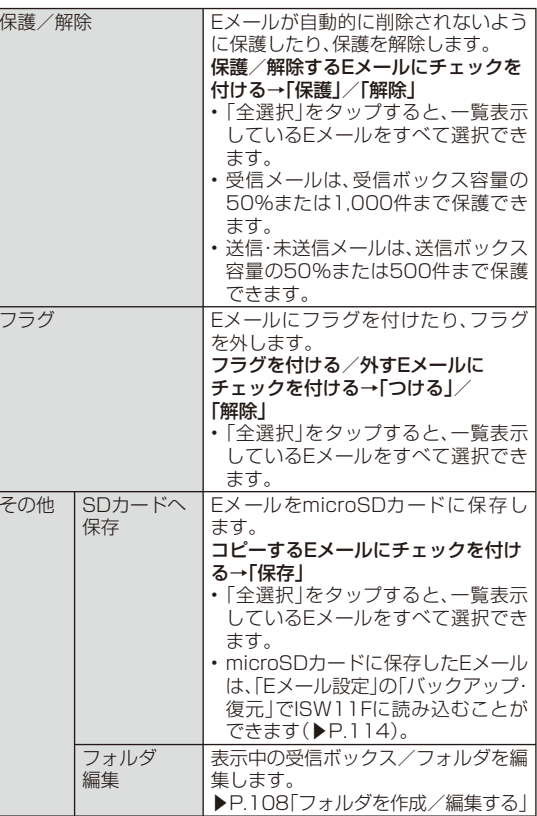

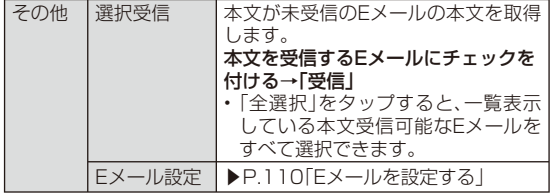

※ 画面により選択できる項目は異なります。

## **Eメールを個別に操作する**

#### **1 受信メール一覧画面/送信メール一覧画面/ 未送信メール一覧画面/検索結果一覧画面→操作するEメールをロングタッチ**

#### **2 項目を選択**

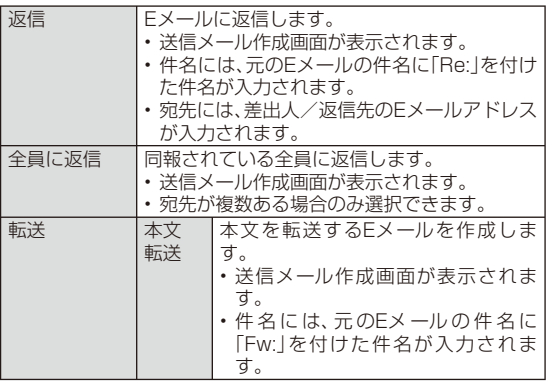

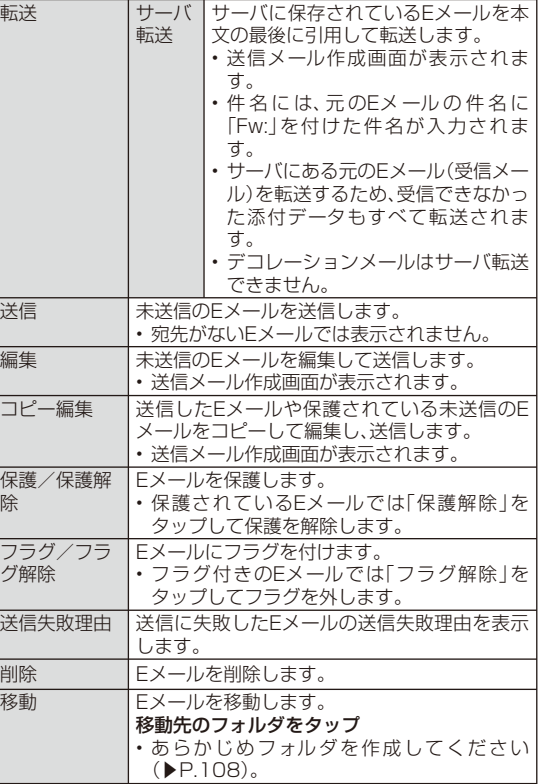

※ 画面により選択できる項目は異なります。

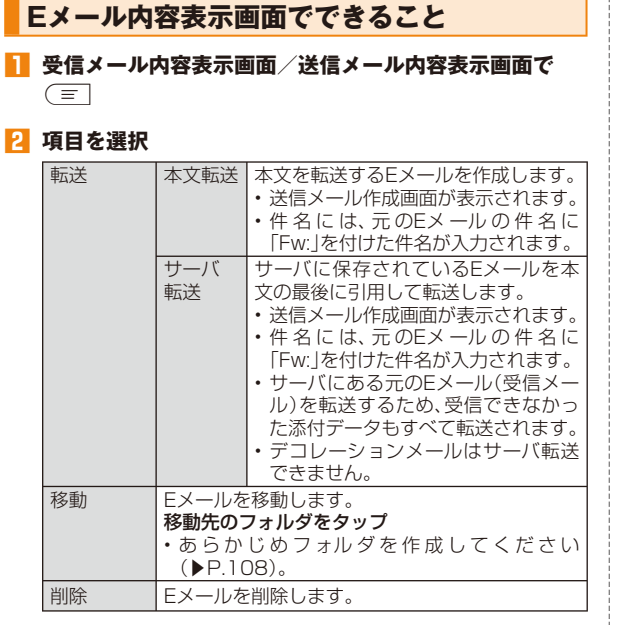

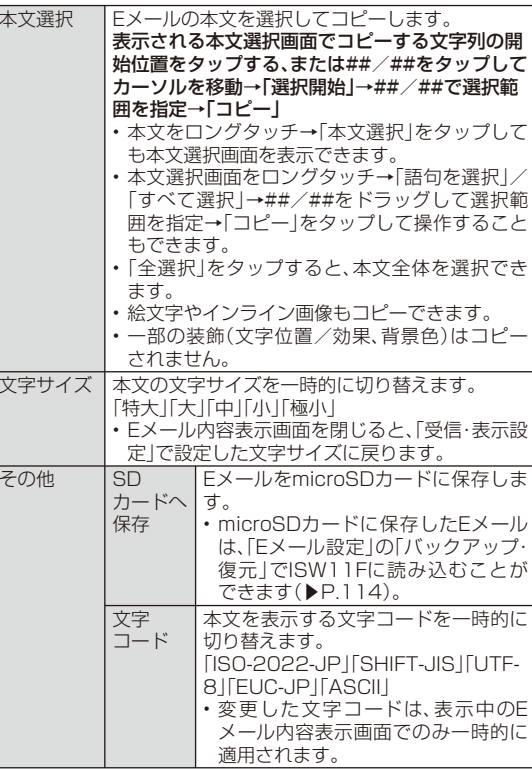

※ 画面により選択できる項目は異なります。

105

## **差出人/宛先/件名/電話番号/Eメールアドレス/URLを利用する**

**1 受信メール内容表示画面/送信メール内容表示画面を表 示**

■ 差出人/宛先/本文中のEメールアドレスを利用する場合 **2 差出人/宛先/本文中のEメールアドレスをタップ**

#### **3 項目を選択**

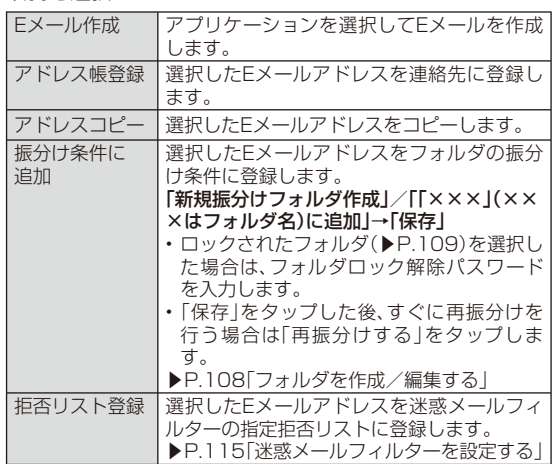

■件名をコピーする場合

**2** 件名をタップ→「コピー」

■ 本文中の電話番号を利用する場合

**2 本文中の電話番号をタップ**

#### **3 項目を選択**

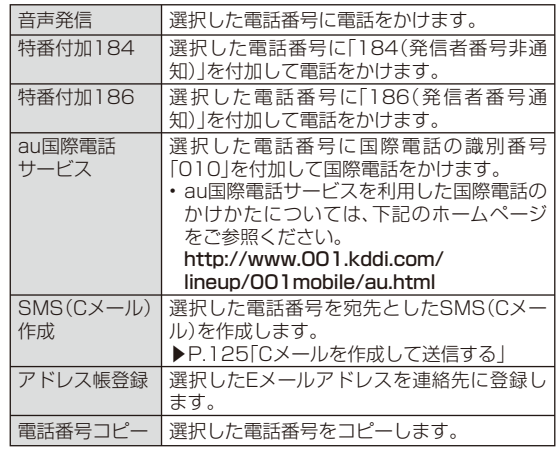

■ 本文中のURLを利用する場合

**2 本文中のURLをタップ** 

#### **3 項目を選択**

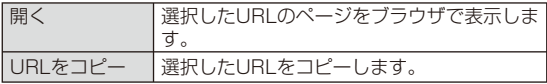

メー
#### memo

◎ 本文中のEメールアドレス、電話番号、URLは、表記のしかたによって正しく認識されない場合があります。

#### **添付画像を保存する**

Eメールに添付された画像をmicroSDカードに保存できます。

- **1 受信メール内容表示画面/送信メール内容表示画面で本 文をロングタッチ**
- **2「画像保存」**
- **3 保存する画像にチェックを付ける**
	- 「全選択」をタップすると、表示されている画像をすべて選択できます。
- **4「保存先選択」**

保存先選択画面が表示されます。

**5「保存」**

選択した画像がmicroSDカードの「MyFolder」に保存されます。

#### $\mathscr{C}_{\text{memo}}$

- ◎ 保存先選択画面で「Up」をタップすると、1つ上の階層のフォルダを選択できます。
- ◎ 未受信の添付画像は保存できません。サーバから画像を受信してから操作してください(▶P.98)。

### **Eメールトップ画面でできること**

**1** Eメールトップ画面で (三)

#### **2 項目を選択**

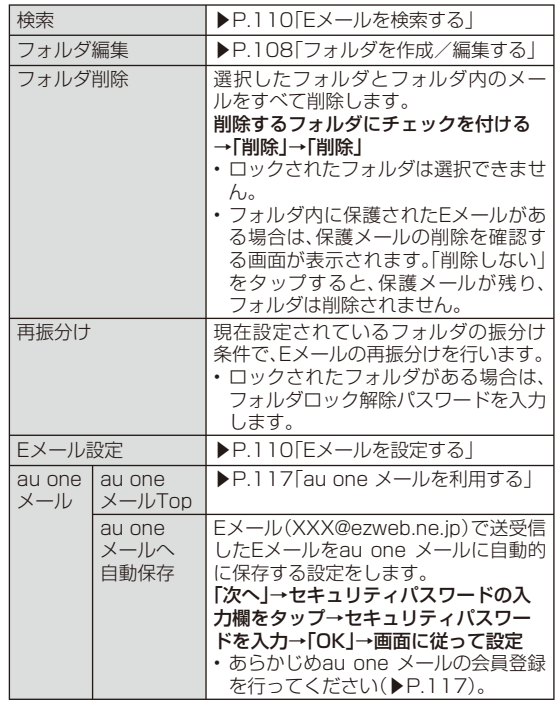

## **フォルダを作成/編集する**

フォルダを作成して、フォルダごとにEメールの振分け条件や着信通知を設定したり、フォルダにロックをかけたりすることができます。

#### **■ フォルダを作成する**

最大20個のフォルダを作成できます。

**1 Eメールトップ画面で「フォルダ作成」**

フォルダ編集画面が表示されます。

■2**2** フォルダ名称欄をタップ→フォルダ名を入力

• フォルダ名は、全角8/半角16文字まで入力できます。

- フォルダアイコンを変更する場合
- **3 画面左上のフォルダアイコンをタップ**
- **4 アイコンをタップ→カラーをタップ→「OK」→「保存」**
- フォルダ画像を設定する場合
- **3 画面左上のフォルダアイコンをタップ →「ギャラリーから写真を選択」**
- **4 画像をタップ→切り抜き範囲を指定→「切り抜き」 →「OK」→「保存」**

### ■ フォルダに振分け条件を設定する

作成したフォルダに「メールアドレス」「ドメイン」「件名」「アドレス帳登録外」「不正なメールアドレス」の振分け条件を設定できます。設定した振分け条件に該当するEメールを受信/送信すると、自動的に設定フォルダにEメールが振り分けられます。

#### **1** Eメールトップ画面で( = →「フォルダ編集 | **→フォルダをタップ**

フォルダ編集画面が表示されます。

- ロックされたフォルダを選択した場合は、フォルダロック解除パスワードを入力します。
- 振分け条件を設定する場合
- **2「振分け条件設定」→##をタップ**

#### **3 項目を選択**

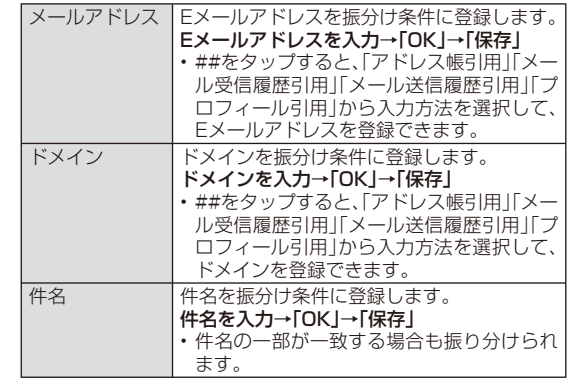

- アドレス帳登録外/不正なメールアドレスを振分け条件に設定す る場合
- **2「アドレス帳登録外」/「不正なメールアドレス」にチェッ クを付ける→「保存」**

#### memo

- ◎ 振分け条件を設定/編集して「保存」をタップすると、フォルダの再振分け を行うかどうかの確認画面が表示されます。すぐに再振分けを行う場合は、「再振分けする」をタップします。
- ◎ 全フォルダで「メールアドレス」「ドメイン」「件名」を合わせて最大400件登録できます。
- ◎ 同一の振分け条件を複数のフォルダに設定することはできません。
- ◎ 「振分け条件設定」の一覧で、追加した条件の右横にある##をタップして、条件を編集したり、削除することができます。
- ◎ 振り分けの対象となるEメールアドレスは、受信メールの場合は差出人、送信メールの場合は宛先です。
- ◎ 一致する振分け条件が複数あるEメールの場合は、メールアドレス>ドメイ ン>件名>その他の優先順位で振り分けられます。送信メールのメールア ドレスは、To>Cc>Bccの優先順位で振り分けられ、先頭のメールアドレ ス/ドメイン>2番目のメールアドレス/ドメイン>・・・>最後のメールアドレス/ドメインの優先順位で振り分けられます。

### **■ フォルダごとに着信通知を設定する**

受信ボックスや作成したフォルダごとにEメール受信時の着信音やバイブレーション、お知らせLEDのパターンを設定できます。

#### <mark>1</mark> Eメールトップ画面で〔三〕→「フォルダ編集」

#### **→受信ボックス/フォルダをタップ**

フォルダ編集画面が表示されます。

• ロックされた受信ボックス/フォルダを選択した場合は、フォルダロック解除パスワードを入力します。

#### **2「フォルダ別設定」**

#### **3 必要な項目を設定**

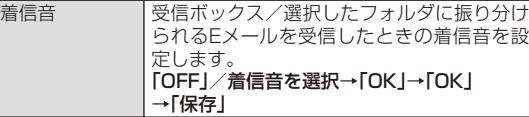

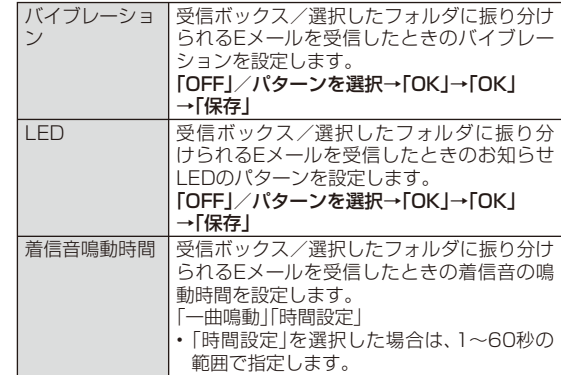

#### ■ フォルダにロックをかける

受信ボックスや作成したフォルダにロックをかけて、フォルダロック解除パスワードを入力しないとフォルダを開いたり編集や削除ができないように設定できます。

あらかじめ「Eメール設定」の「パスワード設定」でフォルダロック解除パスワードを設定してください(▶P.110)。

#### <mark>1</mark> Eメールトップ画面で〔≣ ̄→「フォルダ編集」 **→受信ボックス/フォルダをタップ**

フォルダ編集画面が表示されます。

#### **2「フォルダロック」→フォルダロック解除パスワードを 入力→「OK」**

「フォルダロック」にチェックが付きます。

• フォルダ編集画面で「フォルダロック」のチェックを外すと、フォルダロック設定が解除されます。

ル

### **フォルダを並び替える**

#### **1 Eメールトップ画面で移動するフォルダをロングタッチ**

画面上部に「選択したフォルダの場所を移動できます。」が表示されます。

**2 移動する位置へドラッグして指を離す**

## $\mathscr{M}_{\text{memo}}$

◎ 「受信ボックス」「送信ボックス」「未送信ボックス」「テンプレート」は移動できません。

### **Eメールを検索する**

**1** Eメールトップ画面で( = → 「検索」 受信ボックス/送信ボックス/未送信ボックス/フォルダ内のEメールを検索するには、それぞれのEメール一覧画面で(=|→「検索」を タップします。

#### **2 キーワード入力欄をタップ→キーワードを入力**

• 半角と全角を区別して入力してください。

#### **3「検索」**

検索結果一覧画面が表示されます。

- 日時が新しいメールから順に表示されます。
- Eメールトップ画面から検索する場合、ロックされたフォルダ内のEメールは検索対象から外されます。

#### ■ 検索結果を絞り込む場合

#### **4「From」/「To」/「件名」/「本文」**

検索条件を差出人、宛先、件名、本文のいずれかに絞り込んで検索した結果が表示されます。

#### **Eメールを設定する**

**1 Eメールトップ画面/受信メール一覧画面/送信メール 一覧画面/未送信メール一覧画面/検索結果一覧画面で**M**→(「その他」→)「Eメール設定」**

Eメール設定画面が表示されます。

• Eメールトップ画面では「その他」をタップする必要はありません。

#### **2 必要な項目を設定**

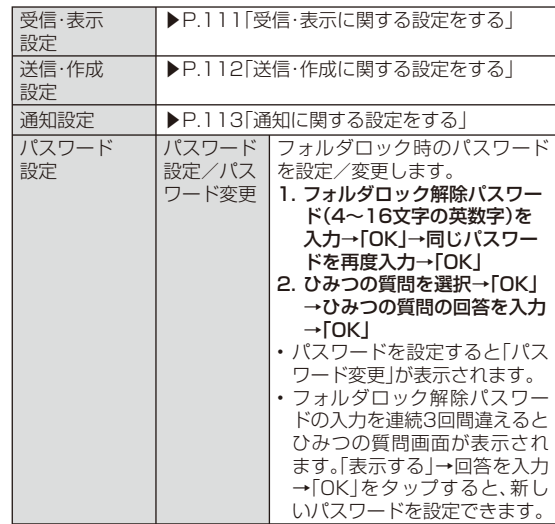

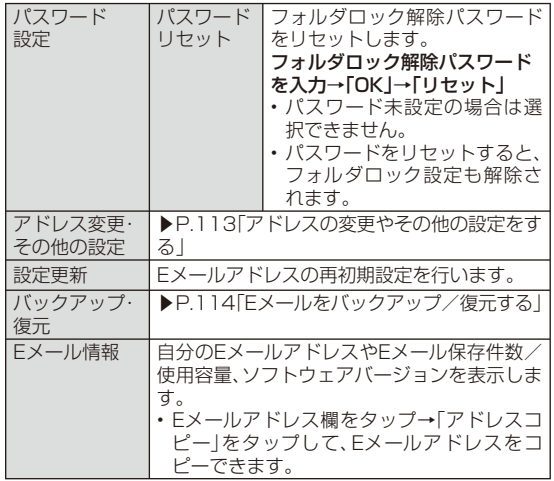

### **受信・表示に関する設定をする**

#### **1 Eメール設定画面で「受信・表示設定」**

#### **2 必要な項目を設定**

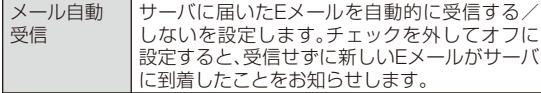

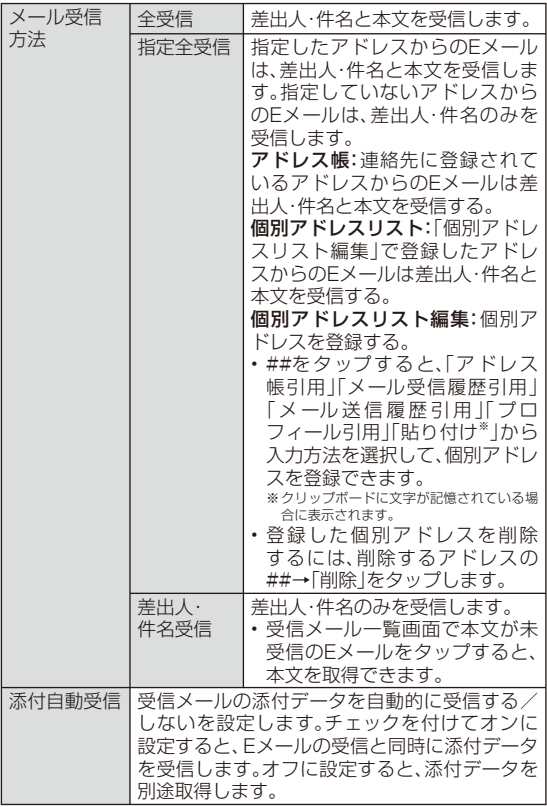

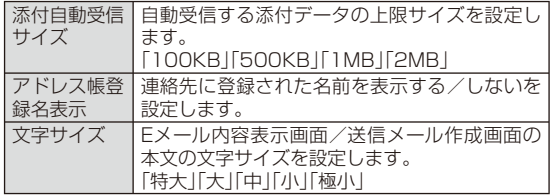

### **送信・作成に関する設定をする**

### **1 Eメール設定画面で「送信・作成設定」**

### **2 必要な項目を設定**

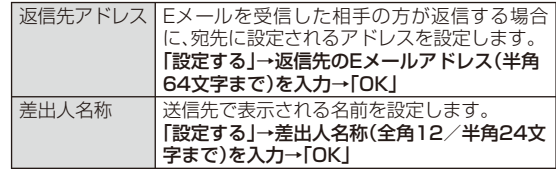

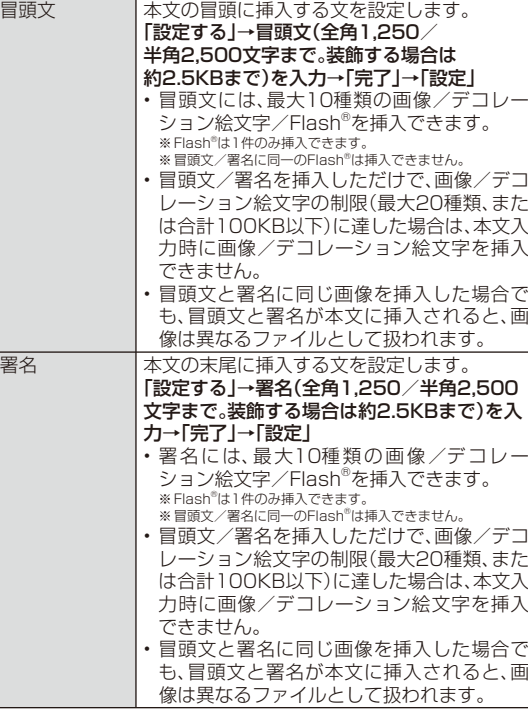

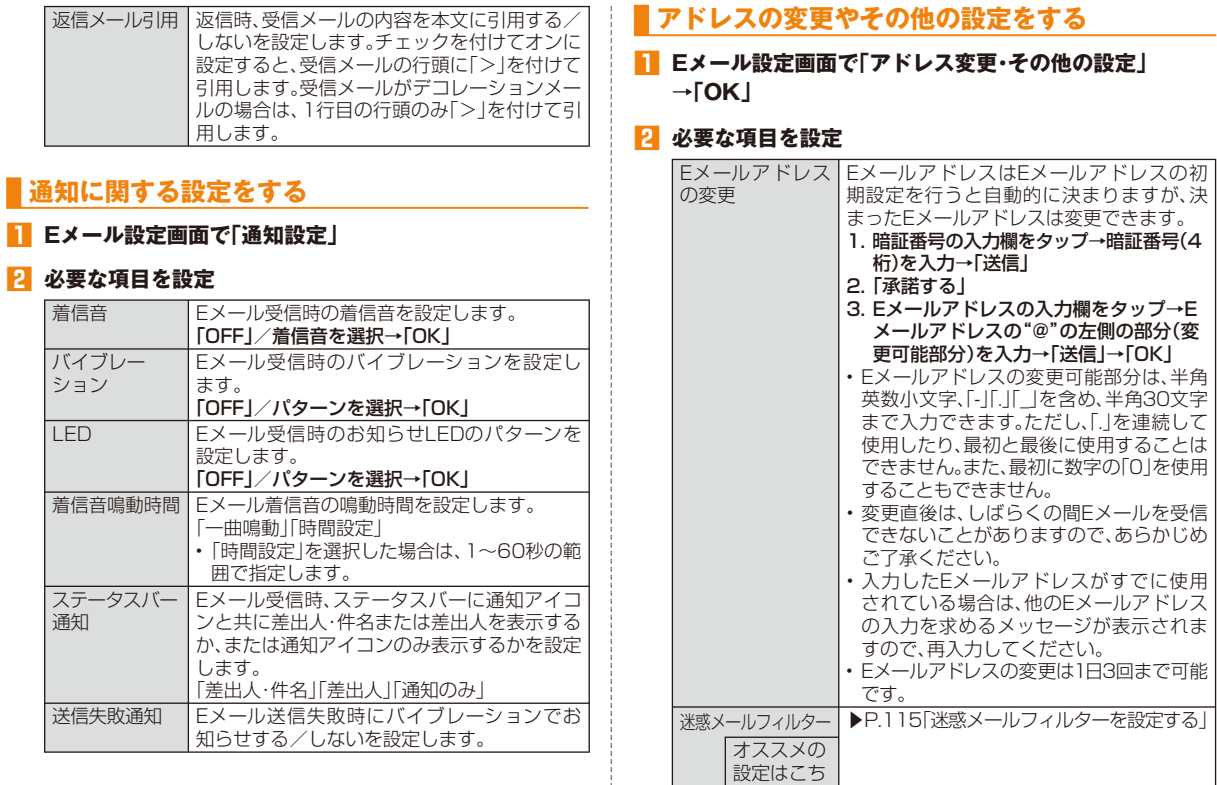

ら

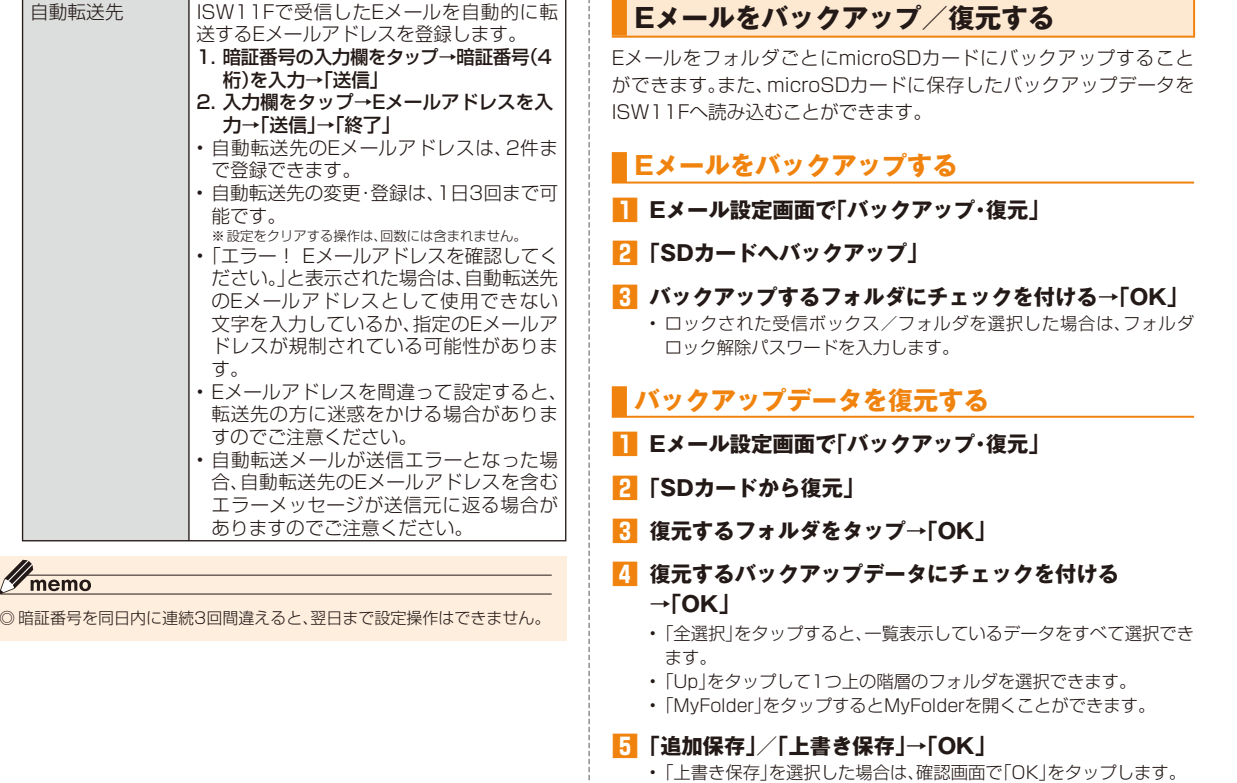

#### memo

◎ 添付ファイルはバックアップされません。

- ◎ バックアップデータを復元する際に「上書き保存」を選択した場合は、保存 されているすべてのEメールを削除して(保護されているEメールや未読 メール、ロックされたフォルダ内のEメールも削除されます)、バックアップしたEメールを復元します。
- ◎ 復元したEメールから未受信の本文や添付ファイルを取得したり、復元したEメールを転送することはできません。

### **迷惑メールフィルターを設定する**

迷惑メールフィルターには、特定のEメールを受信/拒否する機能と、携帯電話・PHSなどになりすましてくるEメールを拒否する機能があります。

- **1 Eメール設定画面で「アドレス変更・その他の設定」 →「OK」**
- おすすめの設定にする場合
- <mark>2</mark> 「オススメの設定はこちら」→「登録」

なりすましメール・自動転送メールを拒否して、携帯電話・PHS・パソコ ンからのメールを受信する条件で迷惑メールフィルターが設定されます。

■詳細を設定する場合

**2「迷惑メールフィルター」→暗証番号の入力欄をタップ→ 暗証番号(4桁)を入力→「送信」**

**3 必要な項目を設定**

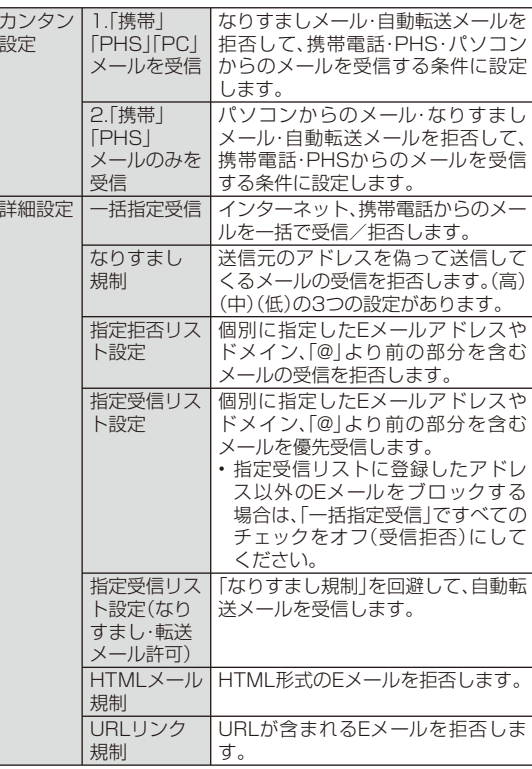

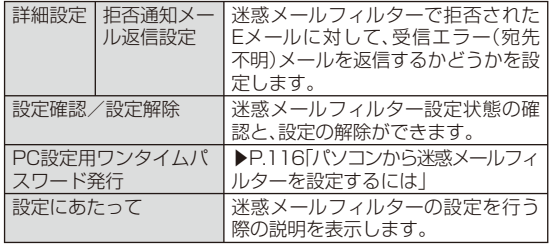

### $\mathscr{M}_{\mathsf{memo}}$

- ◎ 暗証番号を同日内に連続3回間違えると、翌日まで設定操作はできません。◎ 迷惑メールフィルターの設定により、受信しなかったEメールをもう一度受信することはできませんので、設定には十分ご注意ください。
- ◎ 迷惑メールフィルターは、以下の優先順位にて判定されます。 指定受信リスト設定(なりすまし・転送メール許可) > なりすまし規制 > 指定拒否リスト設定 > 指定受信リスト設定 > HTMLメール規制 > URLリンク規制 > 一括指定受信
- ◎ 「指定受信リスト設定(なりすまし・転送メール許可)」は、自動転送されてき たEメールが「なりすまし規制」の設定時に受信できなくなるのを回避する機能です。自動転送設定元のメールアドレスを指定受信リスト(なりすまし・転送メール許可)に登録することにより、そのメールアドレスがTo(宛先)もしくはCc(同報)に含まれているEメールについて、規制を受けることなく受信できます。
	- ※ Bcc(隠し同報)のみに含まれていた場合(一部メルマガ含む)は、本機能の対象外となりますのでご注意ください。
- ◎ 「拒否通知メール返信設定」は、迷惑メールフィルター初回設定時に自動的 に「返信する」に設定されます。なお、「返信する」に設定している場合でも、なりすましメールには返信されません。
- ◎ 「URLリンク規制」を設定すると、メールマガジンや情報提供メールなどの 本文中にURLが記載されたEメールの受信や、一部のケータイサイトへの会員登録などができなくなる場合があります。
- ◎ 「HTMLメール規制」を設定すると、メールマガジンやパソコンから送られ てくるEメールの中にHTML形式で記述されているEメールが含まれる場合、それらのEメールが受信できない場合があります。また、携帯電話・PHS からのデコレーションメールは「HTMLメール規制」を設定している場合でも受信できます。
- ◎ 「なりすまし規制」は、送られてきたEメールが間違いなくそのドメインから 送られてきたかを判定し、詐称されている可能性がある場合は規制するものです。

 この判定は、送られてきたEメールのヘッダ部分に書かれてあるドメイン を管理しているプロバイダ、メール配信会社などが、ドメイン認証(SPFレ コード記述)を設定している場合に限られます。ドメイン認証の設定状況につきましては、それぞれのプロバイダ、メール配信会社などにお問い合わせください。

 ※ パソコンなどで受け取ったEメールを転送させている場合、転送メールが正しいドメイ ンから送られてきていないと判断され受信がブロックされてしまうことがあります。そ のような場合は自動転送元のアドレスを「指定受信リスト設定(なりすまし・転送メール許可)」に登録してください。

#### **■ パソコンから迷惑メールフィルターを設定するには**

迷惑メールフィルターは、お持ちのパソコンからも設定できます。auのホームページ内の「迷惑メールでお困りの方へ」の画面内にある「PCから迷惑メールフィルター設定」にアクセスし、PC設定用ワンタイムパスワードを入力して設定を行ってください。

PC設定用ワンタイムパスワードは、迷惑メールフィルター画面の「PC設定用ワンタイムパスワード発行」で確認できます。

PC設定用ワンタイムパスワードが発行されてから15分以内にパソコンから「迷惑メールフィルター設定」に接続を行ってください。15分を過ぎるとPC設定用ワンタイムパスワードは無効となります。

### au one メールを利用する

au one メールは、情報料無料・大容量のWebメールサービスです。高性能な検索機能や迷惑メールフィルターを利用したり、Eメール(XXX@ezweb.ne.jp)で送受信したEメールをau one メールに自動保存したりできます。

また、PCメールでau one メールを利用することができます。

PCメールで利用する場合は、au one メールの会員登録を行った後、以下の設定を行う必要があります。

- au one メールのデスクトップ画面(▶P.118)で「設定」→「メール転送とPOP/IMAP設定」をタップし、「IMAPを有効にする」に設定する
- au one メールのデスクトップ画面(▶P.118)で「設定」→「アカウント」→「Googleアカウントの設定」→「メールパスワード設定」をタップし、メールパスワードを設定する

#### $\mathscr{V}$ memo

◎ au one メールの機能や設定については、ホーム画面で ●→[au one]→ 「ヘルプ」→「au one メール」をタップし、ヘルプの各項目をご参照くださ $\mathbf{L}$ 

#### **会員登録する**

au one メールをご利用になるには、最初にau one メールの会員登録を行い、au one メールのメールアドレスを取得していただく必要があります。会員登録を行うことにより、「○○@auone.jp」のアドレスを取得できます。

会員登録するにはau one-IDが必要です。詳しくは、「au one-IDをISW11Fに設定する」(▶P.77)をご参照ください。

<mark>1</mark> Eメールトップ画面で ◯ ≡ → 「au one メール」 **→「au one メールTop」**

#### ■ au one-IDとパスワードを入力→「ログイン」

- **3「今はしない」 /「保存」/「保存しない」**
	- 会員登録画面が表示されます。
	- 「保存」/「保存しない」をタップした場合、次回から確認画面が表示されなくなります。

#### **4 画面に従って必要項目を入力し、利用規約を読む**

**5「規約に同意して登録する」**

登録内容の確認画面が表示されます。

**6「上記の内容で登録する」** 会員登録が完了します。

#### memo

- ◎ 一定期間、お客様による本サービスの利用がまったくない場合、お客様が本 サービスを利用して保存したデータファイルをすべて削除し、本サービスを解除することがあります。
- ◎ au one メールを解約した場合や、携帯電話サービスを解約した場合などは、メールデータはすべて削除されます。

### **au one メールを確認する**

会員登録後は以下の操作でau one メールを確認できます。

#### <mark>1</mark> Eメールトップ画面で $\boxed{=}$ →「au one メール」

#### **→「au one メールTop」**

au one メールのデスクトップ画面(受信トレイ)が表示されます。

#### **2「au one メール表示形式:」の「標準HTML」**

受信トレイがau one メールの表示形式で表示されます。

- ホーム画面で → 「au one | → 「メール | をタップしても、受信トレイ をau one メールの表示形式で表示できます。
- 画面を上へスライドして「デスクトップ」をタップすると、デスクトップ画面に戻ります。

#### ■ **au one メールの機能について**

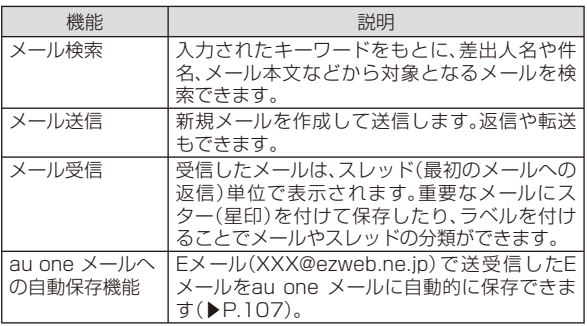

## PCメールを利用する

普段パソコンなどで利用しているメールアカウントをISW11Fに設定し、パソコンと同じようにISW11Fからメールを送受信できます。

• PCメールを利用するには、パケット通信接続または無線LAN接続が必要です。

### **PCメールを使うために必要な設定をする**

PCメールの送受信を行う前に、メールアカウントを設定する必要があります。

• あらかじめご利用のサービスプロバイダから設定に必要な情報を入手してください。

#### 例:au one メールを受信する場合

• PCメールでau one メールをご利用になるには、あらかじめau one メールのアカウントの取得、IMAPを有効にする(初期値)、メールパスワードの設定が必要です。

ホーム画面で ● → 「au one | → 「サポート | → 「ISシリーズでのメー ル設定はこちら」をタップし、内容をご確認のうえ、設定を行ってください。

#### **1** ホーム画面で 曲 →「メール」

初めて起動したときはメールアカウントの登録画面が表示されます。

#### **2 メールアドレスを入力→「パスワード」にau one メール のメールパスワードを入力→「手動セットアップ」**

• 「次へ」をタップすると、入力したメールアドレスによっては、自動的にメールサーバーの設定が終了して、受信トレイが表示される場合や、操作 **9** の画面が表示される場合があります。画面の指示に従って操作してください。

#### **3「IMAP」→受信サーバーの設定**

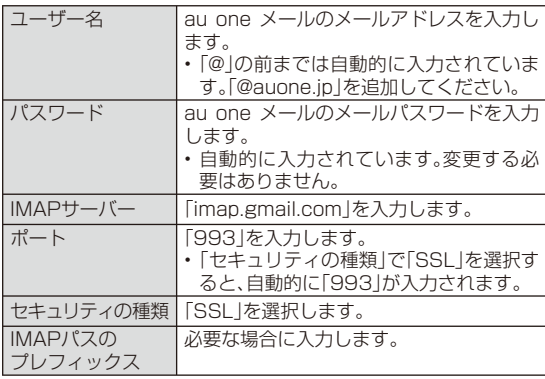

#### **4「次へ」→送信サーバーの設定**

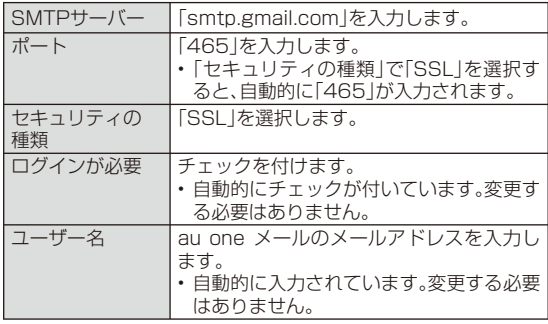

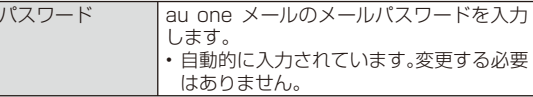

### **5「次へ」**

#### **6 必要な項目を設定**

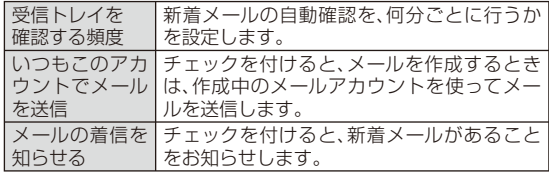

### **7「次へ」**

#### **8 必要な項目を設定**

このアカウント に名前を付ける複数のメールアカウントを登録した際、メー ルアカウントを区別するために名前を入力します。 省略した場合は、メールアドレスが設定され ます。あなたの名前 このメールアカウントでメールを送信する 際、差出人欄に表示する名前を入力します。

**9「完了」**

#### memo

- ◎ IS NET/au.NETを使用する場合、送信メールサーバーのポート番号を25 番に設定しているとメールを送信できません(OP25B)。送信メールサー バーの設定について詳しくは、ご利用のサービスプロバイダへお問い合わせください。
- ◎ すでにメールアカウントが設定済みで、さらに別のメールアカウントを設定する場合は、受信トレイで(I=)→「アカウント」→(I=)→「アカウントを 追加」をタップしてメールアカウントの登録画面を表示します。
- ◎ 新着メール自動確認の設定によっては、通信の頻度が多くなり、使用時間が短くなります。
- ◎ POP3サーバーを利用してPCメールを受信する場合、ご利用のプロバイダによってはISW11Fに保存されたメールが消える場合があります。Gmail、 au one メールをPCメールで受信する場合は、IMAPサーバーを利用してください。

### **受信トレイを表示する**

### **1** ホーム画面で 曲 →「メール」

前回表示していた画面(お買い上げ時は受信トレイ)が表示されます。

• 初めて起動したときはメールアカウントの登録画面が表示されます。詳しくは、「PCメールを使うために必要な設定をする」(▶P.118)をご参 照ください。

#### **2** 受信トレイが表示されない場合は つ)を何回か押す

- 複数のメールアカウントを登録している場合は、受信トレイで(= →「アカウント →操作するメールアカウントをタップすると、 指定したメールアカウントの受信トレイが表示されます。
- 「統合受信トレイ」をタップすると、すべてのメールアカウントのメールが混在した統合受信トレイが表示されます。各メールアカウントはメールの左側にあるカラーバーで区別されます。

#### memo

◎受信トレイで(三一→「フォルダ」をタップすると、下書きや送信済みメー ル、ゴミ箱などにフォルダ分けされているメールボックス画面が表示されます。

### **メールを作成して送信する**

#### **1** 受信トレイで ( = → 「作成」

- 複数のメールアカウントを登録している場合は、作成するメールアカウントの受信トレイを表示してから操作してください。
- 統合受信トレイが表示されている場合は、アカウント一覧画面でチェックの付いたメールアカウントから送信されます。

#### **2「To」→相手のメールアドレスを入力**

• CcやBccを追加する場合は、(= →「Cc/Bccを追加」をタップし ます。

#### **3「件名」→件名を入力**

#### **4「メッセージを作成」→メッセージを入力**

ファイルを添付する場合は、(≡]→「添付ファイルを追加」→ファイル を選択します。

#### **51516**

### $\mathscr{Y}_{\mathsf{memo}}$

◎ 送信したメールは、パソコンからのメールとして扱われます。受信する端末 側で「パソコンからの受信拒否」の設定をしていると、メールが届きません。◎ メール送信時のアカウント名や名前、署名、優先アカウントを設定する場合は、アカウントを選択→(三一→「アカウントの設定」をタップして各項目を 設定します。

### **メールを受信する**

**1 メールを受信すると**

メールの受信が終了すると、ステータスバーに マが表示され、「メール 受信時の動作を設定する」(▶P.122)で設定した通知音とバイブレーションでお知らせします。

- **2 ステータスバーを下にドラッグ**
- **3「新着メール」**

受信トレイが表示されます。

**4 受信したメールをタップ**

メールの内容が表示されます。

### **新着メールを問い合わせて受信する**

受信トレイの確認頻度を「自動確認しない」に設定している場合や、メールの受信に失敗した場合は、新着メールを問い合わせて受信することができます。

### **1** 受信トレイで (三 →「更新」

 • 複数のメールアカウントを登録している場合は、受信するメールアカウントの受信トレイを表示してから操作してください。

#### **2 受信したメールをタップ**

メールの内容が表示されます。

### **メールに返信/転送する**

- **1 返信/転送するメールの本文を表示**
	- **→「返信」/「全員に返信」**
	- 転送する場合は、( ≡¯ → 「転送」をタップします。

#### **2 メッセージを入力→「送信」**

• 転送する場合は、「To」に転送先のメールアドレスを入力します。

### memo

◎ 受信トレイで返信/転送するメールをロングタッチ→「返信」/「全員に返信」/「転送」をタップしても返信/転送できます。

### **メールを削除する**

#### **1 削除するメールの本文を表示→「削除」**

#### memo

◎ 受信トレイで削除するメールをロングタッチ→「削除」をタップしても削除できます。

### **メールアカウントごとに受信設定を行う**

### **新着メールの自動確認間隔を設定する**

新着メールの自動確認を、何分ごとに行うかを設定します。

新着メールの自動確認を設定すると、擬似的にメールを自動受信で きますが、従量制データ通信をご利用の場合、メールを確認するたびに料金がかかります。

#### **1** 受信トレイで( = → 「アカウントの設定 | **→「受信トレイの確認頻度」**

• 複数のメールアカウントを登録している場合は、設定を変更するメールアカウントの受信トレイを表示してから操作してください。

#### **2 自動確認間隔をタップ**

### **メール受信時の動作を設定する**

<mark>1</mark> 受信トレイで $\boxed{=}$  →「アカウントの設定」

• 複数のメールアカウントを登録している場合は、設定を変更するメールアカウントの受信トレイを表示してから操作してください。

#### **2 着信通知に関する項目を設定**

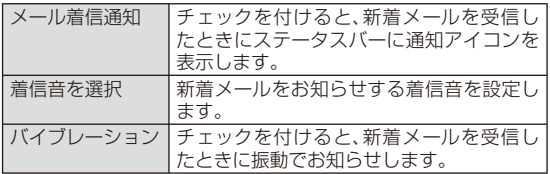

### Gmailを利用する

GmailはGoogleのメールサービスです。ISW11FのGmailで送受信したメールを、パソコンなどのブラウザからも確認できます。また、ブラウザでGmailを操作するとISW11FのGmailにも反映されます。

• Gmailを利用するには、パケット通信接続または無線LAN接続が必要です。また、ISW11FにGoogleアカウントを設定する必要があります。Googleアカウントが未設定の場合は、初回Gmail起動時に画面の指示に従って設定してください(▶P.76)。

### **受信トレイを表示する**

#### **1** ホーム画面で 曲→「Gmail」

前回表示していた画面(お買い上げ時は受信トレイ)が表示されます。

#### **2** 受信トレイが表示されない場合は「pp>を何回か押す

• 複数のメールアカウントを登録している場合は、受信トレイで(= →「アカウント」→操作するアカウントをタップすると、指定し たアカウントの受信トレイが表示されます。

#### **■ メッセージスレッドについて**

Gmailでは、返信ごとにメールをメッセージスレッドにまとめて表示します。新着のメールが既存のメールへの返信メールであれば、それらは同じメッセージスレッドにまとめられます。新規のメールや既存のメールの件名を変更した場合は、新しいメッセージスレッドが作成されます。

#### **■ Gmailアカウントを切り替える**

**1** 受信トレイで ( = → 「アカウント |

**2 Gmailアカウントを選択**

#### ■ Gmailを更新する

**1** 受信トレイで( = → 「更新」

ISW11FのGmailとウェブサイトのGmailを同期させて、受信トレイを更新します。

### **送信済みや下書き保存したメールを確認する**

送信トレイ、下書き、送信済みメールなどのトレイや、「プライベート」、「仕事」などラベル分けされたトレイが一覧できます。

- **1 受信トレイで**M**→「ラベルを表示」**
- **2 確認するトレイをタップ**

### **メールを作成して送信する**

- **1 受信トレイで**M**→「新規作成」**
- **2「To」→相手のメールアドレスを入力**
	- CcやBccを追加する場合は、(= →「Cc/Bccを追加」をタップし ます。
- **3「件名」→件名を入力**
- **4「メッセージを作成」→メッセージを入力**
	- •画像を添付する場合は、(≡|→「添付|→画像を選択します。
- **5** 二をタップ

## $\mathscr{Y}_{\text{meno}}$

◎ 送信したメールは、パソコンからのメールとして扱われます。受信する端末側で「パソコンからの受信拒否」の設定をしていると、メールが届きません。

#### **メールを受信する**

#### **1 メールを受信すると**

メールの受信が終了すると、ステータスバーに <a> 受信時の動作を設定する」(▶P.124)で設定した通知音とバイブレーションでお知らせします。

#### **2 ステータスバーを下にドラッグ**

#### **3 Gmail受信のお知らせをタップ** スレッドが表示されます。

### **新着メールを問い合わせて受信する**

Gmailアカウントの同期(▶P.197)をオフに設定している場合や、メールの受信に失敗した場合は、新着メールを問い合わせて受信することができます。

**1 受信トレイで**M**→「更新」**

### **2 受信したメールのスレッドをタップ**

スレッドが表示されます。

### **メールに返信/転送する**

- **1 受信トレイで返信/転送するメールを含むスレッドを タップ**
- **2** 返信/転送するメールの送信元の右側にある をタップ **→「返信」/「全員に返信」/「転送」**
	- 「×件の既読メッセージ」と表示されたときは、タップすると既読メールの一部が表示され、既読メールの差出人の名前をタップすると、既読メールの本文が表示されます。

#### <mark>3</mark> メッセージを入力→ <u>■</u> をタップ

- 「引用返信」をタップすると、「メッセージを作成」に元のメッセージが引用されて表示されます。
- 「返信」/「全員に返信」で「元のメッセージを入れる」にチェックを付けると、入力したメッセージの下に元のメッセージが挿入されます。
- 「転送」の場合は、「To」に転送先のメールアドレスを入力します。

### **スレッドを操作する**

#### **1 受信トレイで操作するスレッドをロングタッチ**

#### **2 必要な項目を選択**

- 「アーカイブ」を選択すると、スレッドを保管します。保管されたスレッドは受信トレイに表示されません。
- 「ミュート」を選択すると、スレッドを非表示にします。
- 「迷惑メールを報告」を選択すると、スレッドをスパムとして報告します。

#### memo

- ◎ 「削除」をタップすると、スレッドごと削除されます。スレッドの中の一部のメールだけを選択して削除することはできません。
- ◎ アーカイブまたはミュートにして受信トレイに表示されなくなったスレッドは、受信トレイで ( == | → | ラベルを表示 | → | すべてのメール | をタップす ると表示できます。アーカイブまたはミュートしたスレッドを受信トレイ に戻すには、「すべてのメール」でスレッドをロングタッチ→「ラベルを変更」→「受信トレイ」→「OK」をタップします。
- ◎ ISW11Fではラベルを作成できません。GmailのWebサイトで作成してください。

#### **メール受信時の動作を設定する**

#### **1 受信トレイで**M**→「その他」→「設定」**

#### **2 着信通知に関する項目を設定**

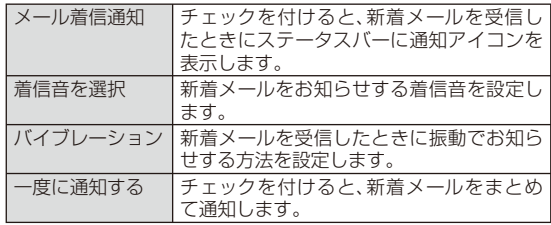

ル

## Cメールを利用する

Cメールは、電話番号を宛先としてメールのやりとりができるサービ スです。他社携帯電話との間でもCメールの送信および受信をご利用いただけます。

### memo

◎ 海外でのCメールのご利用については、「グローバルパスポートご利用ガイド」をご参照ください。

### **Cメールを作成して送信する**

漢字・ひらがな・カタカナ・英数字・記号・絵文字・顔文字のメッセージ(メール本文)を送信できます。送信完了時には、相手の方にCメールが届いたかどうかが分かります。

#### **1** ホーム画面で 働 →「Cメール」→「新規作成」

• 同じ相手にCメールを送信するときは、スレッドをタップしても、Cメールを作成できます。その場合は操作 **3** に進みます。

#### **2「To」→相手の電話番号を入力**

- 連絡先の「携帯」に電話番号を登録している相手にCメールを送信する場合は、連絡先に登録した名前を入力すると相手の電話番号が表示されます。
- 「連絡先」をタップすると、連絡先に保存されている電話番号を選択できます。

#### **3「メッセージを入力」→本文を入力**

• メッヤージは全角70/半角140文字まで送信できます。

#### **4「送信」**

相手の方にメールが届くと、相手の方にメールが届いた旨のメッセージが表示されます。

#### memo

- ◎ 操作 4 で つを押すと、Cメールを送信せずに下書きとして保存できま す。
- ◎ 相手の方が電波の届かない場所にいるときや、電源が入っていないなどの 理由でCメールを送信できなかった場合は、Cメールセンターへ蓄積するかどうか確認するメッセージが表示されます。

 はい:CメールセンターにCメールを蓄積します。相手の方が受信可能になった時点で送信されます。

 いいえ:Cメール送信を中止します。送信されなかったCメールもスレッドに保存されます。

◎ Cメールセンターは、以下の通りCメールをお預かりします。

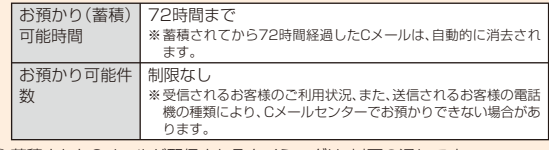

#### ◎ 蓄積されたCメールが配信されるタイミングは、以下の通りです。

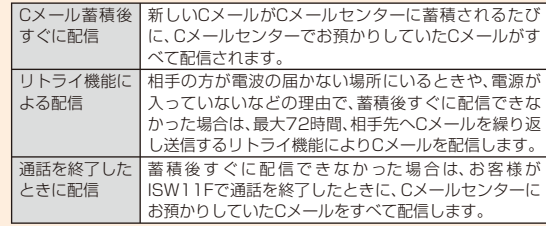

◎ 発信者番号通知をせずにCメールを送信することはできません。

 ◎ 契約期間の条件により送信数に制限があります。詳しくは、auホームページをご参照ください。

- ◎ 異なる機種の携帯電話に絵文字を送信した場合、一部の絵文字が正しく表示されない場合があります。
- ◎ Cメールの送信が成功しても、電波の弱い場所などではまれに「エラー しばらくたってから送り直してください」と表示される場合があります。

### **Cメールを受信する**

ISW11Fは、Cメールを自動的に受信します。

#### **1 Cメールを受信すると**

Cメールの受信が終了すると、ステータスバーに ※ が表示され、「C メールを設定する」(▶P.128)で設定した通知音とバイブレーションでお知らせします。

#### **2 ステータスバーを下にドラッグ**

#### **3 Cメール受信のお知らせをタップ**

受信したCメールを含むスレッドが表示されます。

• 複数の人からCメールを受信したときはスレッドの一覧が表示されます。スレッドをタップしてください。

### $\mathscr{Y}_{\text{meno}}$

- ◎ ISW11Fの端末内部メモリの空き容量が少なくなると、Cメールを受信で きません。保存しているメールを削除するなどして、端末内部メモリの空き容量を増やしてください。
- ◎ 連絡先に登録されている電話番号とCメールの送信元の電話番号が一致した場合は、Cメール受信時に連絡先の姓名が表示されます。

◎ Cメールの受信料は、無料です。

 ◎ 全角51/半角101文字以上のCメールは、分割され2通のCメールとして受信します。

◎ 受信したメールの内容によっては正しく表示されない場合があります。

#### **■ スレッドについて**

Cメールでは、同一の相手へのすべてのCメールが1つのスレッドにまとめて表示されます。

- スレッドを表示中に(三)を押すと、スレッドの削除や連絡先への登 録などができます。また、「受信フィルター登録」をタップすると、その電話番号が「指定番号一覧」(▶P.128)に登録されます。
- スレッド内のCメールをロングタッチすると、Cメールを転送したり削除することができます。
- メッセージの右側に表示されるアイコンの意味は以下の通りです。● 法信失敗 ● 法送信中 :ロック中 :蓄積送信※:未送信

#### $\mathscr{D}_{\mathsf{memo}}$

- ◎ スレッドをタップ→Cメールをロングタッチ→「メッセージの詳細を表示」をタップすると、Cメールの送受信結果を確認できます。
- ◎ 素 (未送信)や 素 (送信失敗)をタップすると、メッセージを再入力できます。

### **緊急地震速報を利用する**

緊急地震速報とは、気象庁が配信する緊急地震速報を、震源地周辺のエリアのau電話に一斉にお知らせするサービスです。

緊急地震速報を受信した場合は、周囲の状況に応じて身の安全を確保し、状況に応じた、落ち着きのある行動をお願いいたします。

• お買い上げ時は、緊急地震速報の「受信設定」はオンに設定されています。緊急地震速報の設定について詳しくは、「Cメールを設定する」(▶P.128)をご参照ください。

#### memo

- ◎ 緊急地震速報とは、最大震度5弱以上と推定した地震の際に、強い揺れ(震度4以上)が予測される地域をお知らせするものです。
- ◎ 地震の発生直後に、震源近くで地震(P波、初期微動)をキャッチし、位置、規 模、想定される揺れの強さを自動計算し、地震による強い揺れ(S波、主要動)が始まる数秒~数十秒前に、可能な限り素早くお知らせします。
- ◎ 震源に近い地域では、緊急地震速報が強い揺れに間に合わないことがあります。
- ◎ 日本国内のみのサービスです(海外ではご利用になれません)。
- ◎ 緊急地震速報は、情報料、通信料とも無料です。
- ◎ 当社は、本サービスに関して、通信障害やシステム障害による情報の不達・ 遅延、および情報の内容、その他当社の責に帰すべからざる事由に起因して発生したお客様の損害について責任を負いません。
- ◎ 気象庁が配信する緊急地震速報の詳細については、気象庁ホームページをご参照ください。
	- http://www.jma.go.jp/(パソコン用)

#### **緊急地震速報を受信すると**

緊急地震速報を受信すると、専用の警報音とバイブレータの振動、画面上の表示で通知します。

#### **1 緊急地震速報を受信**

緊急地震速報が送られてくると、警報音(固定)が鳴り、ステータスバーに##が表示されます。

#### **2 ステータスバーを下にドラッグ**

#### **3 緊急地震速報をタップ**

受信した緊急地震速報の詳細が表示されます。

### $\mathscr{M}_{\text{memo}}$

- ◎ 電源を切っていたり、サービスエリア内でも電波の届かない場所(トンネ ル、地下など)や電波状態の悪い場所では、緊急地震速報を受信できない場合があります。その場合、通知を再度受信することはできません。
- ◎ テレビやラジオ、その他伝達手段により提供される緊急地震速報とは配信 するシステムが異なるため、緊急地震速報の到達時刻に差異が生じる場合があります。
- ◎ お客様の現在地と異なる地域に関する情報を受信する場合があります。
- ◎ 警報音を変更することはできません。
- ◎ 通話中は、緊急地震速報を受信できません。また、メールの送受信中やブラウザなどの通信中は、緊急地震速報を受信できない場合があります。

 ◎ ISW11Fを利用中は警報音は鳴らず、画面上の表示のみの通知となる場合があります。

### **Cメール安心ブロック機能を設定する**

Cメール安心ブロック機能は、本文中にURLや電話番号を含むCメールを受信拒否する機能です。

### $\mathscr{Y}_{\text{memo}}$

- ◎ Cメール安心ブロック機能は、ご利用開始時から設定が有効となっています。
- ◎ 機種変更した場合は、以前ご使用の機種で設定された内容がそのまま継続されます。
- ◎ ブロック対象のCメールは、通常のCメール(ぷりペイド送信含む)です。お留守番サービス(伝言お知らせ、着信お知らせ)は、対象外です。

#### **■ Cメール安心ブロック機能の設定方法**

Cメール安心ブロック機能の設定は、特定の電話番号にCメールを送信することで行います。

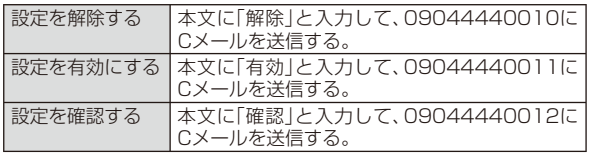

※ 設定時のCメール送信は無料です。

※ 設定完了の案内Cメールは、「09044440012」の番号通知で届きます。

#### ■Cメール安心ブロック機能で受信拒否された場合

送信したCメールがCメール安心ブロック機能により受信拒否された場合は、「ご指定の相手へは送信できません」とエラーメッセージが表示され送信はされません。

## **Cメールを設定する**

着信通知や受信の設定をします。

**1** ホーム画面で ●→「Cメール」

- **2** (■→「設定」
- **3 必要な項目を設定**

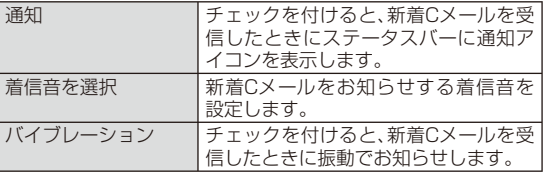

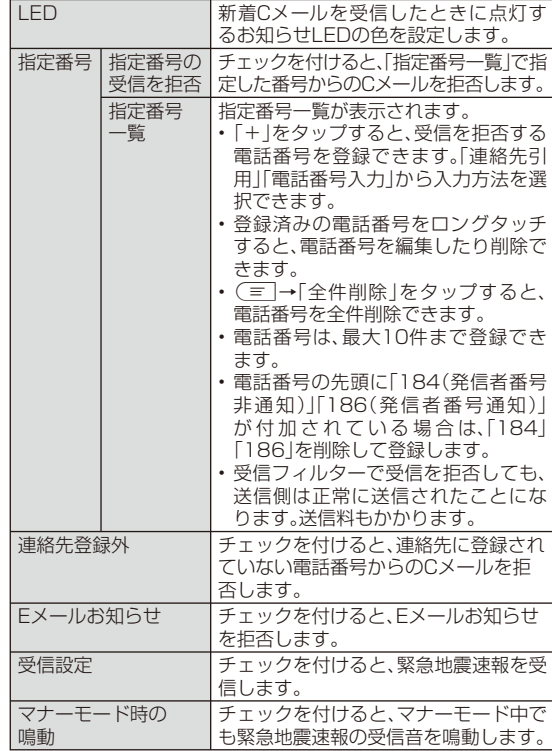

メー

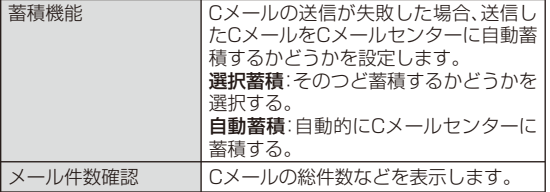

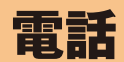

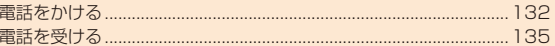

### **電話をかける**

#### **1 ホーム画面で (電話)**

#### **2 相手の電話番号を入力**

一般電話へかける場合には、同一市内でも市外局番から入力してください。

#### **3「発信」**

#### **4 通話が終了したら 「終了」をタップ、または**M

通話中にA/Qを押すと、受話音量(相手の方の声の大きさ)を調節で きます。

通話が終了すると、通話時間の目安が表示されます。

#### memo ◎ 電話番号を間違えたときは、● をタップして入力した番号を消します。 ● をロングタッチすると、入力した番号がすべて消えます。 ◎ 連絡先を利用して簡単な操作で登録した人に電話をかけることができます。◎ 通話中に近接センサーに顔などが近づくとディスプレイの表示が消え、離 れると再表示されます。 ◎ ダイヤルキーにはグローバルデザインとしてアルファベットが表示されていますが、ダイヤルキーをタップしてアルファベットを入力することはできません。au電話からご利用いただけるダイヤルサービス• 全国の一般電話との通話• 全国の携帯電話・PHS・自動車電話との通話 • 001(au国際電話サービス:お申し込みは不要です)• 171(災害用伝言ダイヤル) • 177(天気予報:市外局番が必要です)• 117(時報) • 104(電話番号案内)• 115(電報の発信)• 110(警察への緊急通報)★ • 119(消防機関への緊急通報)★ • 118(海上保安本部への緊急通報)★ • 船舶電話• 157(お客さまセンター)

電話

※ ★は緊急通報番号です。ISW11Fは、警察・消防機関・海上保安本部への緊急通報の際、基 地局の信号により、お客様の現在地が緊急通報先に通知されます。

※次のNTTサービスはご利用になれません。

コレクトコール、伝言ダイヤル、ダイヤルQ2、116(NTT営業案内)

### **通話中画面の見かた**

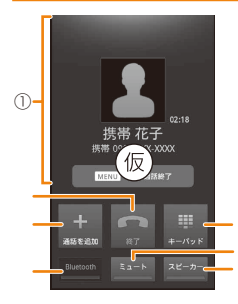

- ① 状態表示エリア
	- 通話相手の情報、通話時間が表示されます。
- ② 終了
- タップすると、通話が終了します。
- ③ 通話を追加 別の相手に電話をかけることができます。(▶P.217)
- ④ Bluetooth
	- ハンズフリー対応のBluetooth®対応機器を使用したハンズフリー通話に切り替えます。
- ⑤ キーパッド

 タップするとキーパッドが表示され、プッシュ信号を送信できます。

- ⑥ ミュート 自分の声を相手に聞こえなくします。
- ⑦ スピーカー

 スピーカーフォン(▶P.136)に切り替えます。

⑧ はっきりボイス/ ぴったりボイスの状態表示

 はっきりボイスを起動するとぴったりボイスも起動し、周辺の状況(静か、騒がしいなど)を検知して自動的に最適な音質・音量調整を行います。

⑨ はっきりボイスのON/OFF

 相手の方の声を明瞭にし、聞きやすくします。タップして起動します。

⑩ ゆっくりボイスのON/OFF

 相手の方の話す速さを変えることができます。タップして起動します。

⑪ あわせるボイスのON/OFF あわせるボイスを設定すると、通話音声を聞き取りやすく自動的に調整します。(▶P.200「自分からだ設定をする」)タップして起動します。

#### memo

- ◎ 相手の方から電話番号の通知がないと、理由が表示されます。
	- 「非通知設定」「公衆電話」「通知不可能※」

※ 相手の方が通知できない電話からかけている場合です。

- ◎ ISW11Fには前面と背面にマイクが搭載されています。2つのマイクがあ ることにより通話中の周囲の雑音を自動的に軽減し、相手の方に聞きやすくします。
- ◎ スピーカーフォン、ステレオイヤホンなどでは、あわせるボイスは機能しません。

#### **履歴を利用して電話をかける**

電話の発着信履歴を確認できます。

電話の発着信履歴から電話をかけることができます。

**1 ホーム画面で (電話) →「履歴」**

履歴画面が表示されます。:発信:着信:不在着信

### **2** をタップ

## $\mathscr{Y}_{\text{meno}}$

◎ 名前や電話番号をタップまたはロングタッチすると、電話発信、Cメール送信、連絡先登録などができます。

### **発信者番号の 通知/非通知を付加して発信する**

電話をかけたときに自分の電話番号を相手の電話機に表示させることができます。

• 発信者番号はお客様の大切な情報ですので、通知する際にはご注意ください。

**1 ホーム画面で (電話)**

- **2 相手の電話番号を入力**
- **3** M**→「発信者番号非通知」(184)/ 「発信者番号通知」(186)**
- **4「発信」→通話→「終了」**

電話

## **プッシュ信号(DTMF)を利用する**

送信するプッシュ信号をあらかじめ入力しておき、通話中に「送信」をタップすると、プッシュ信号を送信できます。

自宅の留守番電話、チケットの予約、銀行の残高照会などのサービスを利用する際に便利です。

「;」(Wait)を入力すると、プッシュ信号を送信するタイミングを調節できます。

#### **1 ホーム画面で (電話)**

**2 電話番号を入力→「#」をロングタッチ** 「;」(Wait)が入力されます。

#### **3 送信するプッシュ信号を入力**

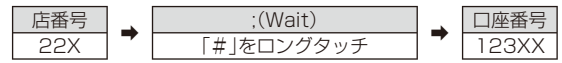

※ 「;」(Wait)を間に入力すれば、複数のプッシュ信号をつなげて入力できます。

#### **4「発信」**

電話がかかり、店番号「22X」の送信確認画面が表示されます。

#### **5「送信」**

店番号「22X」のプッシュ信号が送信され、口座番号「123XX」の送信確認画面が表示されます。

#### **6「送信」**

口座番号「123XX」のプッシュ信号が送信されます。

### $\mathscr{Y}_{\text{memo}}$

◎ 「 」をロングタッチすると、「,」(Pause)を入力できます。 「, |は一定時間経過後、自動的にプッシュ信号の送信が再開されます。「, |の 数を増減すると、停止する時間を調節できます。◎ 電波の状態が悪いと、正しく送信できないことがあります。

### **au電話から海外へかける( au 国際電話サービス)**

ISW11Fからは、特別な手続きなしで国際電話をかけることができます。

例:au電話からアメリカの「212-123-XXXX」にかける場合

#### **1 ホーム画面で (電話)**

#### **2 国際アクセスコード、国番号、市外局番、相手の方の電話番 号を入力**

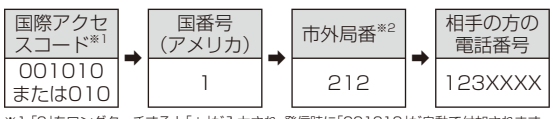

※1 「0」をロングタッチすると「+」が入力され、発信時に「001010」が自動で付加されます。※2 市外局番が「0」で始まる場合は、「0」を除いて入力してください(イタリア・モスクワの固定電話など一部例外もあります)。

### **3「発信」→通話→「終了」**

#### memo

- ◎ au国際電話サービスは毎月のご利用限度額を設定させていただきます。 auにて、ご利用限度額を超過したことが確認された時点から同月内の末日までの期間は、au国際電話サービスをご利用いただけません。◎ ご利用限度額超過によりご利用停止となっても、翌月1日からご利用を再開
- します。また、ご利用停止中も国内通話は通常通りご利用いただけます。
- ◎ 通話料は、auより毎月のご利用料金と一括してのご請求となります。
- ◎ ご利用を希望されない場合は、お申し込みによりau国際電話サービスを取り扱わないようにすることもできます。
	- au国際電話サービスに関するお問い合わせ:
- au電話から(局番なしの)157番(通話料無料)
- 一般電話から 【10077-7-111(通話料無料)
- 受付時間 毎日9:00~20:00
- ◎ 海外へ電話を転送できます。(▶P.215「海外の電話へ転送する」)

#### **電話を受ける**

#### **1 電話がかかってくる**

#### **2(応答)をタップ**

• スリープモード中やロック画面、ロック解除用パターン/暗証番号入力画面表示中などに着信した場合は、対応するアイコンを右端または左端までドラッグしてください。

#### <mark>3</mark> 通話が終了したら「終了」をタップ、または ◯ ≡

#### memo

◎ 着信を拒否する場合は、「拒否」をタップするか( ≡ | を 1 秒以上押します。 ◎ かかってきた電話に出ずに#伝言メモ#をスライドすると、相手の声を録音することができます。

- ◎ かかってきた電話に出ずに登録した電話番号へ転送する場合は「転送」をタップします。(▶P.215「手動で転送する(選択転送)」)
- ◎ 電話を受けて保留音を流す場合(保留応答)は、「保留 |をタップします。
- ◎着信音を一時的に消すには、Aまたは同を押します。
- ◎ 通話中に近接センサーに顔などが近づくとディスプレイの表示が消え、離れると再表示されます。

#### 転送について

◎ 「エリア設定」を「日本」以外に設定している場合は、選択転送はできません。 ◎ 転送先が登録されていない場合はお留守番サービスに転送されます。

#### 応答保留について

- ◎ 保留中も、かけてきた相手の方には通話料がかかります。
- ◎ 保留中に「終了」をタップすると、保留されていた電話を終了します。

#### かかってきた電話に出なかった場合は

◎ ステータスバーに【】が表示されます。

#### **■ ハンズフリーを利用する**

通話中に「スピーカー」をタップすると通話中の相手の音声をスピーカーから流して通話できます。

また、通話中に「Bluetooth」をタップすると、ISW11FとBluetooth® 通信に対応したハンズフリー機器の音声を切り替えることができます。

## $\mathscr{Y}_{\text{memo}}$

- ◎ スピーカーフォンをオフにする場合は、もう一度「スピーカー」をタップします。
- ◎ あらかじめBluetooth®通信に対応したハンズフリー機器とペア設定してください。詳しくは、「ほかのBluetooth®対応機器と接続する」(▶P.186)を ご参照ください。

# Androidアプリ/おサイフケータイ ®

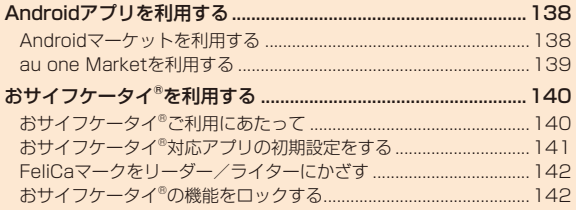

## Androidアプリを利用する

Androidマーケットやau one Marketを利用すると、便利なアプリケーションや楽しいゲームをISW11Fにダウンロード、インストールすることができます。また、アプリケーションのフィードバックや意見を送信することができます。

### $\mathscr{Y}_{\mathsf{memo}}$

- ◎ アプリケーションのインストールは安全であることを確認のうえ、自己責 任において実施してください。アプリケーションによっては、ウィルスへの 感染や各種データの破壊、お客様の位置情報や利用履歴、携帯電話内に保存 されている個人情報などがインターネットを通じて外部に送信される可能性があります。
- ◎ 万が一、お客様がインストールを行ったアプリケーションなどにより動作 不良が生じた場合、当社では責任を負いかねます。この場合、保証期間内であっても有償修理となる場合もありますので、あらかじめご了承ください。
- ◎ お客様がインストールを行ったアプリケーションなどによりお客様ご自身 または第三者への不利益が生じた場合、当社では責任を負いかねます。
- ◎ アプリケーションによってはインターネットに接続し、自動で通信を行う ものがあります。パケット通信料金が高額になる場合がありますのでご注意ください。
- ◎ アプリケーションによっては、microSDカードを取り付けていないと利用できない場合があります。

### **Android マーケットを利用する**

Androidマーケットは、Googleのサービスです。

• Androidマーケットを利用するには、パケット通信接続または無線LAN接続が必要です。また、ISW11FにGoogleアカウントを設定 する必要があります。Googleアカウントが未設定の場合は、初回Androidマーケット起動時に画面の指示に従って設定してください(▶P.76)。

## **■アプリケーションを検索してインストールする**

### **1** ホーム画面で 曲 →「マーケット」

Androidマーケット画面が表示されます。

- 初回起動時はAndroidマーケット利用規約を読み、「同意する」をタップします。
- **2 アプリケーションを探す**
- **3 インストールするアプリケーションをタップ** アプリケーションの情報が表示されます。

#### **4 説明や価格、ユーザーの評価、レビューなどを確認**

#### **5「インストール」(または「無料」)**

- ダウンロードおよびインストールが始まり、一覧画面に戻ります。
- 有料のアプリケーションを購入する場合は、ダウンロードする前に購入手続きを行います。
- アプリケーションがISW11Fのデータや機能にアクセスする必要がある場合、そのアプリケーションがどの機能を利用するかを示す画面が表示されます。

多くの機能または大量のデータにアクセスするアプリケーションにはご注意ください。この画面で「OK」をタップすると、ISW11Fでのこのアプリケーションの使用に関する責任を負うことになります。 アプリケーションがアクセスする内容に同意する場合は「OK」をタップします。

• 一覧画面でインストール中のアプリケーションをタップすると、進捗状況を確認することができます。

 ダウンロードを停止する場合は、「ダウンロードをキャンセル」(また は「キャンセル」)をタップします。

#### **6 インストールが完了すると**

ステータスバーに いが表示されます。

インストールしたアプリケーションは、メインメニュー(▶P.49)またはユーザ補助プラグイン一覧(▶P.200)から起動できます。

®

#### memo

- ◎ 有料のアプリケーションに満足しない場合は、購入から一定時間以内にア プリケーションを削除すると、全額払い戻しを受けることができます。な お、払い戻しは、各アプリケーションに対して最初の一度のみ有効です。過 去に一度払い戻しをしたアプリケーションを再度購入した場合には、払い戻すことはできません。
- ◎ アプリケーションを削除する場合は、Androidマーケット画面でM→「マイアプリ」→削除するアプリケーションをタップ→「アンインストール」 →「OK」をタップします。
- ◎ 有料のアプリケーションの支払いは、Google Checkoutを利用します。 Google CheckoutはGoogleのサービスで、ISW11Fからアプリケーショ ンを購入するための高速、安全、便利な購入手段です。詳しくは、Google Checkout購入者ヘルプ

 https://checkout.google.com/support/?hl=ja をご覧ください。

- ◎ Google Checkoutアカウントを持っていない場合は、画面の指示に従って操作してください。
- ◎ ISW11FにGoogle Checkoutアカウントが記憶されるため、ほかの人に使用されないように画面ロックに解除パターンまたは暗証番号/パスワードを設定してください(▶P.57)。

### **Androidマーケットのヘルプを利用する**

#### <mark>1</mark> Androidマーケット画面で (三 →「ヘルプ」

### **au one Marketを利用する**

au one Marketは、auのサービスです。auがおすすめするAndroidアプリをダウンロード、インストールできます。

• au one Marketを利用するには、パケット通信接続または無線LAN接続が必要です。また、一部の機能を利用するにはISW11Fにau one-IDを設定する必要があります。詳しくは、「au one-IDをISW11Fに設定する」(▶P.77)をご参照ください。

#### memo

◎ au one Marketを利用する際は、利用規約に従ってご使用ください。アプリ ケーションのダウンロード方法、有料アプリの決済方法はau one Market の配信元によって異なります。

## **アプリケーションを 検索してインストールする**

#### **1** ホーム画面で 働 → [au one Market]

au one Market画面が表示されます。

• 初めて起動したときは、利用規約を読んで「同意」をタップします。

### **2 メニューエリアのアイコンをタップ**

- サブカテゴリーが表示されたときは、タップするとアプリケーションが一覧表示されます。
- アプリケーションの一覧では、「有料」/「無料」をタップしたり、アプリケーションの表示順序を選択できます。

#### **3 インストールするアプリケーションをタップ**

アプリケーションの情報が表示されます。

#### **4 ユーザーのコメントや提供者のサイトで料金などを確認**

### **5「ダウンロード」または「無料」(有料アプリケーションの場 合は金額表示欄)→「はい」→「インストール」→「インストール」**

- Androidマーケットの画面が表示された場合は、画面に従ってインストール操作を行ってください。
- 有料のアプリケーションを購入する場合は、「auかんたん決済」のセ.<br>キュリティパスワード<sup>※</sup>を入力→「OK」をタップします。auかんたん 決済はauのサービスで、アプリケーションの購入代金を月々のケータイ料金と合算してお支払いいただくサービスです。。<br>※お買い上げ時は、暗証番号(4桁)です。暗証番号については「ご利用いただく各種暗証番

号について」(▶P.23)をご参照ください。

®

#### **6 インストールが完了すると**

- ステータスバーに @ と「XXX(アプリケーション名)のインストールが 完了しました」が表示されます。
- インストールしたアプリケーションは、メインメニュー(▶P.49)から起動できます。

### **インストールしたアプリケーションを確認する**

- **1 au one Market画面で「マイアプリ」**
- **2 アプリケーションをタップ**

### **au one Marketの設定を行う**

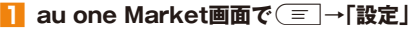

#### **2 必要な項目を設定**

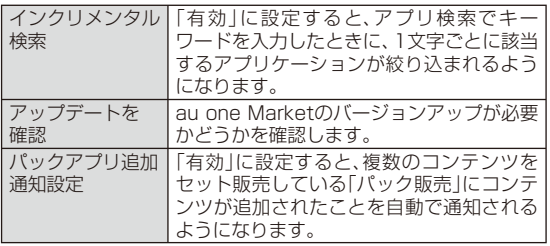

### **au one Marketのヘルプを利用する**

**1** au one Market画面で
<del>■ → 「</del>ヘルプ」

## おサイフケータイ®を利用する

おサイフケータイ®とは、FeliCaと呼ばれる非接触ICカード技術を搭載した携帯電話でご利用いただけるサービスです。ISW11Fをリーダー/ライター(店舗のレジなどにあるFeliCaチップ内のデータをやりとりする装置)にかざすだけで、電子マネーでのショッピングや、クーポン情報の取得などにご利用いただけます。

おサイフケータイ®をご利用になるには、利用したいサービスプロバイダのおサイフケータイ®対応アプリをダウンロードする必要があります。

## memo

◎ 充電中はFeliCaによるデータの送信はできません。

## **おサイフケータイ**®**ご利用にあたって**

- ISW11F本体の紛失には、ご注意ください。ご利用いただいていたおサイフケータイ®対応サービスに関する内容は、サービス提供会社などにお問い合わせください。
- 紛失・盗難などに備え、「おサイフケータイ ロック設定」「紛失端末対応の設定」などの設定をおすすめします。
- 紛失・盗難・故障などによるデータの損失につきましては、当社は責任を負いかねますのでご了承ください。
- 各種暗証番号およびパスワードにつきましては、お客様にて十分ご留意のうえ管理をお願いいたします。
- ガソリンスタンド構内などの引火性ガスが発生する場所でおサイフケータイ®をご利用になる際は、必ず事前に電源を切った状態でご使用ください。「おサイフケータイ ロック設定」を利用されている場合はロックを解除したうえで電源をお切りください。

®

タ

Androidアプリ/おサイフケ

アプリ/おサイフケータイ

- FeliCaチップ内にデータが書き込まれたままの状態でおサイフケータイ®対応携帯電話の修理を行うことはできません。携帯電話の故障・修理の場合は、あらかじめお客様にFeliCaチップ内のデータを消去していただくか、当社または当社代理店がFeliCaチップ内のデータを消去することに承諾していただく必要があります。データの消去の結果、お客様に損害が生じた場合であっても、当社は責任を負いかねますのであらかじめご了承ください。
- FeliCaチップ内のデータが消失してしまっても、当社としては責任を負いかねますのであらかじめご了承ください。万一消失してしまった場合の対応は、各サービス提供会社にお問い合わせください。
- FeliCaチップの空き容量によっては、おサイフケータイ®対応アプリをダウンロードできない場合があります。その場合は、FeliCaチップ内の不要なデータを削除してからもう一度ダウンロードしてください。不要なデータを削除する場合は、おサイフケータイ®対応アプリを起動し、各サービス提供画面でサービス解除する必要がある場合があります。
- おサイフケータイ®対応サービスの内容、提供条件などについては、各サービス提供者にご確認、お問い合わせください。
- 各サービスの提供内容や対応機種は予告なく変更する場合がありますので、あらかじめご了承ください。
- 対応機種によって、おサイフケータイ®で提供するサービスの一部がご利用いただけない場合があります。詳しくは、お客さまセンターもしくはauホームページまでお問い合わせください。
- おサイフケータイ®対応アプリを削除するときは、各サービスの提供画面からサービスを解除してから削除してください。
- 「データの初期化」を行うと、おサイフケータイ®対応アプリは削除されますが、FeliCaチップ内のデータは削除されません。
- 電池パックを外した場合は、おサイフケータイ®をご利用いただけません。
- 電池残量がなくなった場合、おサイフケータイ®がご利用いただけない場合があります。
- おサイフケータイ®対応アプリ起動中は、おサイフケータイ®によるリーダー/ライターとのデータの読み書きができない場合があります。
- おサイフケータイ®対応アプリが改ざんされると、不正利用を防ぐために強制ロックが設定されます。

 強制ロックについては、auショップもしくはお客さまセンターまでお問い合わせください。

### **おサイフケータイ®対応アプリの初期設定をする**

アプリによっては、各サービスプロバイダのサイトで、画面の指示に従って登録および初期設定を行います。初期設定が完了すると、おサイフケータイ®対応サービスがご利用になれます。

#### **1 ホーム画面で →「おサイフケータイ」**

サービス情報を取得して、サービス一覧が更新されます。

#### **2 利用するおサイフケータイ®対応サービスをタップ**

• 初回起動時は画面の指示に従って初期設定を行ってください。

#### **3 画面の指示に従って必要な設定を行う**

• サービスプロバイダのサイトまたはアプリケーションから必要な設定を行います。

### **FeliCaマークをリーダー/ライターにかざす**

FeliCaマークをリーダー/ライターにかざすだけでリーダー/ライターとやりとりできます。

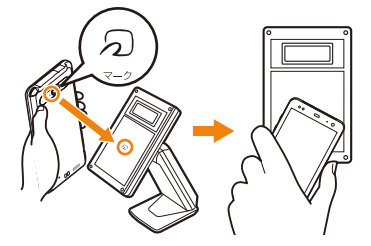

- FeliCaマークをリーダー/ライターにかざす際に強くぶつけないようにご注意ください。
- FeliCaマークはリーダー/ライターの中心に平行になるようにかざしてください。なお、FeliCaマークはISW11Fの中心ではなくカメラ付近にあります。かざす位置にご注意ください。
- FeliCaマークをリーダー/ライターにかざす際はゆっくりと近付けてください。
- FeliCaマークをリーダー/ライターの中心にかざしても読み取れない場合は、ISW11Fを少し浮かす、または前後左右にずらしてかざしてください。
- FeliCaマークとリーダー/ライターの間に金属物があると読み取れないことがあります。また、FeliCaマークの付近にシールなどを貼り付けると、通信性能に影響を及ぼす可能性がありますのでご注意ください。

#### memo

- ◎おサイフケータイ®対応アプリを起動せずに、リーダー/ライターとのデー タの読み書きができます。
- ◎ 本体の電源を切っていてもご利用いただけます。ただし、「おサイフケータイ ロック設定」ご利用中はご利用いただけません。
- ◎ 電池フタ内側のシートは、はがさないでください。シートをはがすと、リーダー/ライターとのデータの読み書きができなくなる場合があります。

 **おサイフケータイ®の機能をロックする**

- **1** ホーム画面で 曲 →「おサイフケータイ」
- <mark>2</mark> ◯ →「おサイフケータイ ロック設定」
- **3「パスワード」→4~8桁のパスワードを入力**
- **4「パスワードの確認」→パスワードを再入力→「OK」**

### $\mathscr{Y}_{\text{memo}}$

- ◎ 「おサイフケータイ ロック設定」ご利用中に電池が切れると、「おサイフ ケータイ ロック設定」が解除できなくなります。電池残量にご注意くださ い。電池が切れた場合は、充電後に「おサイフケータイ ロック設定」を解除してください。
- ◎ 「おサイフケータイ ロック設定 |をご利用になると、ステータスバーに 忍が 表示されます。
- ◎ ISW11Fを紛失してしまった場合は、安心セキュリティパックの「3LM Security」により、遠隔操作でロックをかけることができます。詳しくは、「3LM Securityを利用する」(▶P.61)をご参照ください。
- ◎ 「おサイフケータイ ロック設定 |を解除するには、ホーム画面で ●→「おサ -<br>イフケータイ |→ (三)→「おサイフケータイ ロック設定 |→「パスワード |→ パスワードを入力→「OK」をタップします。
### **おサイフケータイ®のメニューを利用する**

おサイフケータイ®の機能のロックや表示モードの切替など、おサイフケータイ®に関する設定ができます。

**1** ホーム画面で <del>@</del> →「おサイフケータイ」

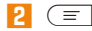

**3 必要な項目を設定**

144

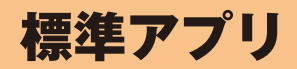

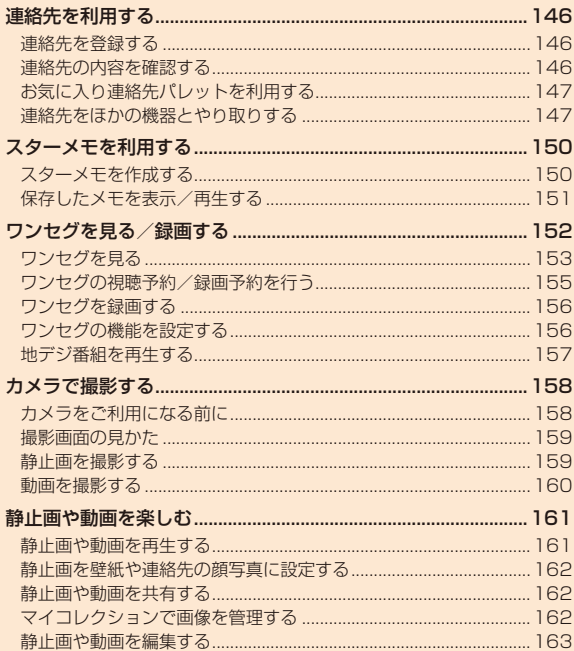

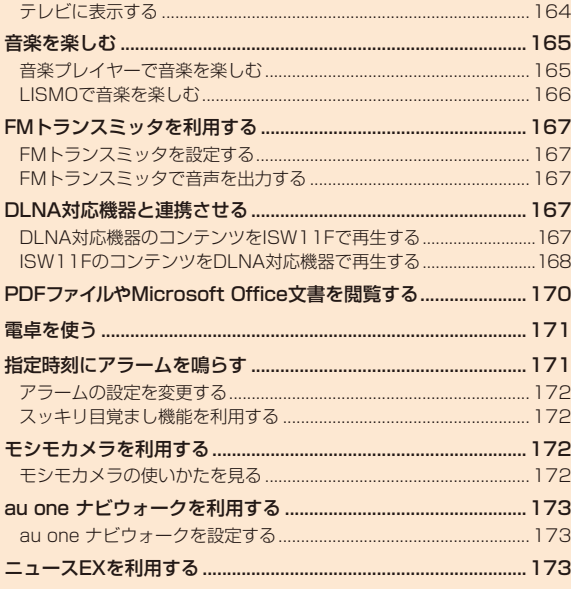

# 連絡先を利用する

連絡先には電話番号やメールアドレス、インターネット通話などの情報を入力できます。連絡先に登録した人に連絡したり、au one FriendsNoteを利用したりできます。

## **連絡先を登録する**

ここでは連絡先に新規登録する操作を説明しています。

**1** ホーム画面で ● →「連絡先」

連絡先一覧が表示されます。

- **2** M**→「連絡先を新規登録」**
	- 同一のアプリケーションで連絡先を登録する場合は、「常にこの操作で使用する」をタップして、アプリケーションを選択します。
	- アカウントを選択するポップアップメニューが表示されたときは、連絡先を登録するアカウントを選択します。

### **3 必要な項目を入力**

- 各項目の右側の「-」をタップすると、項目を削除できます。
- 項目によっては、項目のタイトル(ラベル)をタップすると、ラベルを変更できます。

#### **4「完了」**

### $\mathscr{M}_{\text{memo}}$

- ◎ 「アカウントと同期の設定をする」(▶P.196)を利用してGoogleアカウント と同期すると、自動的にグループが登録されます。また、「Myコンタクト」「友達」「家族」「同僚」のグループ名の編集や削除はできません。
- ◎ 本体およびGoogle以外のアカウントには、グループの作成や削除、編集などを行うことはできません。
- ◎連絡先一覧で「グループ」→(=)→「グループを新規登録」→必要な項目を 入力→「完了」をタップすると、新規でグループを作成できます。

### **連絡先の内容を確認する**

- **1 連絡先一覧で五十音インデックスをタップ**
	- (= →「検索|→入力欄をタップ→検索する名前(姓名、フリガナ)を 入力すると、連絡先を検索できます。

#### **2 確認する連絡先をタップ**

個人情報画面が表示されます。

### **■ 連絡先一覧について**

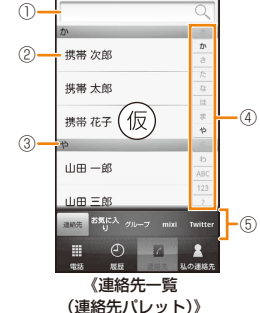

#### ① 顔写真

 タップするとアイコンが表示され、電話発信、Cメール送信などができます。

#### ② 名前

 タップして個人情報画面を表示します。ロングタッチすると、電話発信、Cメール送信、お気に入り連絡先パレットへ登録、連絡先の編集/削除などができます。

- ③ インデックスバー
- ④ 五十音インデックス

 タップした文字のインデックスバーにジャンプします。

- ⑤ パレット
	- 連絡先一覧には以下のパレットがあります。

 連絡先パレット(▶P.147)/お気に入り連絡先パレット(▶P147)/グループパ レット

## $\mathscr{Y}_{\text{memo}}$

◎ 連絡先一覧で (三) を押すと、連絡先の登録や検索、選択削除などができま す。

標準アプリ

標準アプリ

### **■ 個人情報画面について**

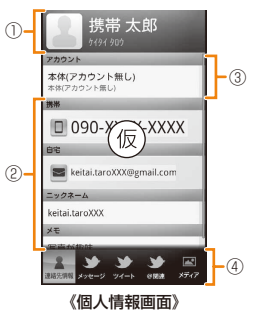

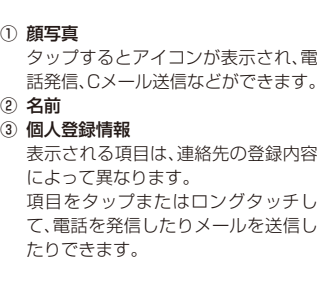

### memo

◎個人情報画面で(三 を押すと、連絡先の編集/削除、赤外線送信などがで きます。

## **表示する連絡先を設定する**

電話番号のある連絡先のみ表示したり、特定のアカウントやGoogle アカウントのグループに含まれる連絡先の表示/非表示を設定できます。

**連絡先一覧で**( = → 「表示オプション」

**2 必要な項目を設定**

## **お気に入り 連絡先パレットを利用する**

よく利用する連絡先をお気に入り連絡先パレットに登録すると、相手にすばやく電話をかけることができます。

**1 連絡先一覧で「お気に入り」**

**2 電話をかける相手の欄の をタップ**

**お気に入り連絡先パレットに連絡先を登録する**

**1 連絡先一覧で連絡先をタップ**

**2 ##をタップ**

# $\mathscr{Y}_{\text{meno}}$

◎ お気に入りから連絡先を削除するには、個人情報画面でもう一度##をタッ プ、または連絡先一覧で削除する連絡先をロングタッチ→「お気に入りから削除」をタップします。

### **連絡先をほかの機器とやり取りする**

### **赤外線通信で連絡先を送受信する**

赤外線通信機能を持つほかのau電話などとの間で、連絡先やプロフィールなどを送受信できます。

#### memo

◎ 赤外線通信で、静止画を送受信できます。詳しくは、「静止画や動画を共有する」(▶P.162)をご覧ください。

### ■ 赤外線の利用について

赤外線の通信距離は約20cm以内でご利用ください。また、連絡先の送受信が完了するまで、赤外線ポートを向き合わせたまま動かさないでください。

赤外線通信を行うには、送る側と受ける側がそれぞれ準備する必要があります。受ける側が受信状態になっていることを確認してから送信してください。

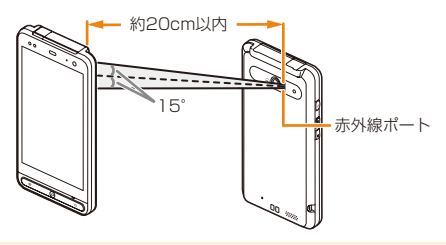

#### memo

- ◎ 赤外線ポートが汚れているときは、傷がつかないように柔らかい布で拭き取ってください。赤外線通信失敗の原因になる場合があります。
- ◎ 直射日光が当たっている場所や蛍光灯の真下、赤外線装置の近くでは、正常に通信できない場合があります。
- ◎ 相手側の機器によっては、連絡先の送受信がしにくい場合があります。◎ 赤外線通信を利用中は、Bluetooth®は利用できません。

### **■ 赤外線通信で連絡先を受信する**

赤外線通信で連絡先を受信して登録します。

- 1件受信する場合
- **1 ホーム画面で →「赤外線」**

#### **2「1件受信」→「追加」→「OK」**

• アカウントを選択するポップアップメニューが表示されたときは、連絡先を登録するアカウントを選択します。

#### $\mathscr{Y}_{\mathsf{memo}}$

◎ ホーム画面で →「設定」→「無線とネットワーク」→「赤外線受信」をタップしても、赤外線受信できます。

#### ■ 全件受信する場合

- **1 ホーム画面で →「赤外線」**
- **2「全件受信」→入力欄をタップ→4桁の認証パスコードを 入力→「受信」**

### **3「追加」/「上書き」→「OK」**

• アカウントを選択するポップアップメニューが表示されたときは、連絡先を登録するアカウントを選択します。

## memo

◎ホーム画面で ●→「連絡先|→(三)→「インポート/エクスポート|→「イ ンポート(赤外線)」→入力欄をタップ→4桁の認証パスコードを入力→「受信」→「追加」/「上書き」→「OK」をタップしても、全件受信できます。◎ 全件受信した場合は、「プロフィール」も更新されます。

### **■ 赤外線通信で連絡先を送信する**

### **1 連絡先一覧で送信する連絡先をタップ**

• 「プロフィール」をタップすると、お客様の連絡先を送信できます。

#### **2**M**→「赤外線送信」**

### memo

◎ 全件送信する場合は、ホーム画面で ● → 「連絡先」→ ( ≡ ] → 「インポート/ エクスポート」→「エクスポート(赤外線)」→入力欄をタップ→4桁の認証パ スコードを入力→「送信」をタップします。◎全件送信した場合は、「プロフィール」も送信されます。

# **Bluetooth®通信で連絡先を送信する**

登録されている連絡先をBluetooth®通信で送信します。

- あらかじめISW11FのBluetooth®機能をオンにしてください。また、相手のBluetooth®対応機器とペア設定を行ってください。詳しくは、「ほかのBluetooth®対応機器と接続する」(▶P.186)ご参照ください。
- **1 連絡先一覧で送信する連絡先をタップ**
- **2**M**→「共有」→「Bluetooth」**

• Bluetooth®機能がオフの場合は、「ONにする」をタップします。

- **3 Bluetooth端末リストで相手のBluetooth®対応機器を タップ**
	- 相手のBluetooth®対応機器によっては、受信を許可するなどの操作が必要な場合があります。
	- ステータスバーに ♪ が表示されたら、ステータスバーを下にドラッ グして送信が完了したことを確認します。

### memo

◎ Bluetooth®を利用中は、赤外線通信は利用できません。 ◎ 他のau電話との間で連絡先データの全件受け渡しをしたい場合は、赤外線通信で送受信してください(▶P.147)。

### **連絡先をmicroSDカードに バックアップ/レストアする**

<mark>1</mark> 連絡先一覧で〔三□→「インポート/エクスポート」

### **2 項目を選択し、それぞれの操作を行う**

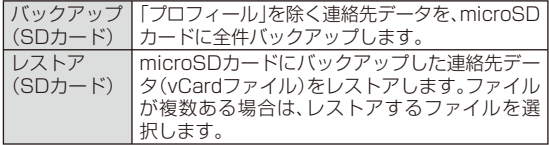

### memo

◎ アカウントを変更したい場合は、連絡先をmicroSDカードにバックアッ プし、ISW11F内の連絡先の削除後、microSDカードにバックアップした データをレストアしてください。レストアの開始時に、連絡先を登録するアカウントを選択することができます。

# スターメモを利用する

スターメモを使用して、テキストメモ、手書きメモ、カメラメモを作成できます。作成したメモはmicroSDカードに保存されます。スターメモを利用する際は、ISW11FにmicroSDカードを取り付けてください。

### **スターメモを作成する**

#### **1** ホーム画面で <del>曲</del> →「スターメモ作成」

#### **2 作成するメモのタブをタップ**

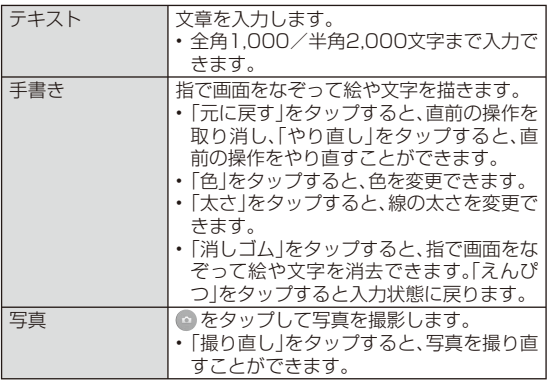

#### **3 メモを作成**

**4 メモの利用方法に合わせてタブをタップ**

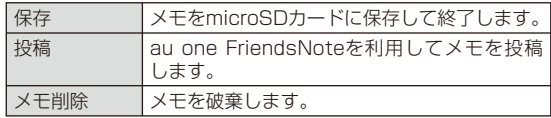

• メモ作成中に(= →「Eメールへ記入」をタップしてEメールを起動 したり、「共有」をタップしてBluetooth®通信で送信したり、オンラインサービスにアップロードしたりできます。

### $\mathscr{Y}_{\text{memo}}$

- ◎ メモ作成中に「メモ一覧」をタップすると、作成中のメモが保存され、スターメモ一覧画面が表示されます。
- ◎ 閲覧中のWebページをスターメモに登録することもできます。(▶P.83「Webページをスターメモに登録する」)

### **保存したメモを表示/再生する**

ISW11Fに保存したテキストメモや手書きメモ、カメラメモ、スターメモに登録したWebページを確認できます。

#### **1** ホーム画面で <del>@</del> →「スターメモ」

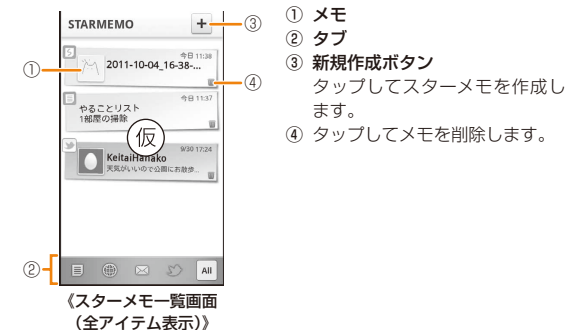

### **2 タブをタップして、情報を絞り込む**

#### **3 表示するメモをタップ**

詳細画面が表示されます。

#### **■ 詳細画面の操作について**

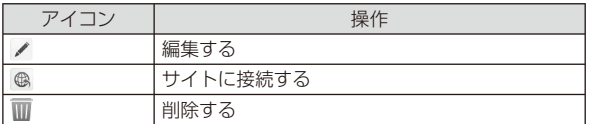

※ 表示されるアイコンはメモの種類によって異なります。

#### memo

- ◎ スターメモ一覧画面で(≡ ̄→「全て削除」をタップすると、アイテムをまと めて削除できます。
- ©詳細画面で(= →「共有」をタップすると、メールやBluetooth®通信で送 信したり、オンラインサービスにアップロードしたりできます。
- ◎手書きメモの詳細画面で(三→「閲覧」またはカメラメモの詳細画面で (= →「再生」をタップすると、ギャラリーまたはマイコレクションから表 示できます。

# ワンセグを見る/録画する

ワンセグは、モバイル機器向けの地上デジタルテレビ放送サービスで、映像・音声とともにデータ放送を受信することができます。

「ワンセグ」サービスの詳細については、下記ホームページでご確認く ださい。

社団法人 デジタル放送推進協会

http://www.dpa.or.jp/

### **■ ワンセグ利用時のご注意**

- ワンセグの利用には、通話料やパケット通信料はかかりません。ただし、通信を利用したデータ放送の付加サービスなどを利用する場合はパケット通信料がかかります。
- ワンセグは日本国内の地上波デジタルテレビ放送ワンセグ専用です。海外では、放送方式や放送の周波数が異なるため使用できません。また、BS・110度CSデジタル放送、地上アナログ放送、BSアナログ放送を見ることはできません。
- ワンセグ画面表示中は、ISW11Fが温かくなり、長時間肌に触れたまま使用していると低温やけどの原因となる場合がありますのでご注意ください。
- 自動車や原動機付自転車、自転車などの運転中や歩行中はワンセグを利用しないでください。周囲の音が聞こえにくく、映像や音声に気をとられ、交通事故の原因となります。
- 耳を刺激するような大きな音量で長時間続けて視聴すると、聴力に悪い影響を与えることがありますので、ご注意ください。
- ワンセグの音声は、FMトランスミッタで出力できません。

#### **■ 電波について**

次のような場所では、電波の受信状態が悪く、画質や音質が劣化したり受信できない場合があります。

- 放送局から遠い地域または極端に近い地域
- 移動中の電車・車、地下街、トンネルの中、室内など
- 山間部やビルの陰
- 高圧線、ネオン、無線局、線路、高速道路の近くなど
- その他、妨害電波が多かったり、電波が遮断されたりする場所

電波の受信状態を改善するためには、次のことをお試しください。

• 室内で視聴する場合は、窓のそばの方がより受信状態が改善されます。

### ■ ワンセグ / FMトランスミッタアンテナについて

ワンセグを視聴および録画する際は、放送波を十分受信できるようにワンセグ/FMトランスミッタアンテナを伸ばしてご利用ください。

### **1 ワンセグ/FMトランスミッタアンテナの先端を引き出 し、最後までしっかり伸ばす**

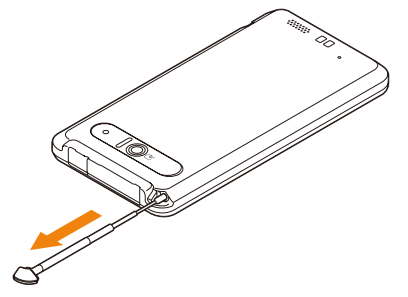

• ワンセグ/FMトランスミッタアンテナの向きを変える場合は、アンテナの根元を持ち、方向をよく確認して向きを変えてください。

標準アプリ 標準アプリ

• ワンセグ/FMトランスミッタアンテナを収納する場合は、アンテナを縮めて、まっすぐ上に向けてから収納してください。

#### memo

- ◎ ワンセグ/FMトランスミッタアンテナの向きを変えたり、ISW11Fを体か ら離したり近づけたり、場所を移動することで受信状態が良くなることがあります。
- ◎ ワンセグ視聴時以外ではアンテナを収納してください。アンテナを引き出 したままで通話などをすると、顔などにあたり思わぬけがの原因となります。

### **ワンセグを見る**

#### **1 ホーム画面で →「テレビ」**

ワンセグ視聴画面が表示されます。

 • 初めて起動したときは、使用許諾を読んで「同意する」をタップし、地域一覧から視聴する地域を選択して、チャンネルリストを作成します。

#### memo

- ◎ 起動時に最低限必要な電池残量は5%、起動中に動作を継続するために最低限必要な電池残量は2%です。
- ◎ ワンセグを起動したり、チャンネルを変更したときは、デジタル放送の特性として映像やデータ放送のデータ取得に時間がかかる場合があります。
- ◎ 電波状態によって映像や音声が途切れたり、止まったりする場合があります。
- ◎ 動画補正をオンにすると、高画質化エンジンを使用して視聴できます(▶P.193)。

### **ワンセグ視聴画面について**

縦画面表示にするとデータ放送が表示されます。

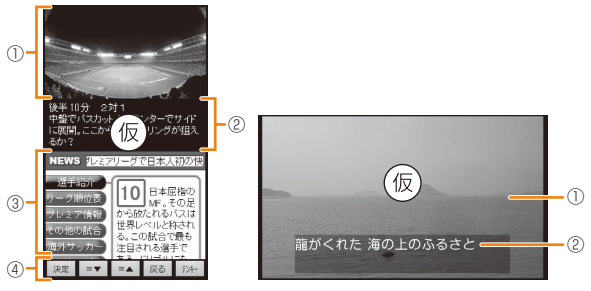

#### 《ワンセグ視聴画面》

① テレビ映像エリア

 タップしてテレビ操作画面の表示/非表示を切り替えます。左右にフリックして選局します。

- ② 字幕表示エリア
- ③ データ放送エリア
- ④ データ放送の操作ボタン

#### memo

- ◎ データ放送エリア内を直接タップして操作できないときは、画面下部の操作ボタンをタップして操作してください。
- ◎ テレビ映像エリアまたは字幕表示エリアをロングタッチすると、横画面表 示または縦画面表示に固定することができます。固定すると一定時間 が 表示されます。固定を解除するには、テレビ映像エリアまたは字幕表示エリアをロングタッチします。

標準アプリ標準アプロ

### ■ テレビ操作画面について

ワンセグ視聴画面でテレビ映像エリアまたは字幕表示エリアをタップすると、テレビ操作画面の表示/非表示を切り替えられます。

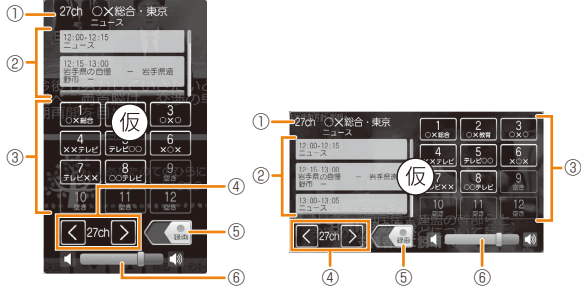

《テレビ操作画面》

- ① チャンネル、放送局名、番組名
- ② 視聴中のチャンネルの番組表

 タップすると、番組内容を確認できます。 ロングタッチすると、視聴予約/録画予約ができます。

- ③ 選局ボタン
- ④ チャンネル切り替えボタン

ロングタッチすると、チャンネルサーチを実行できます。

- ⑤ 録画開始/終了スイッチ
- 左にドラッグすると、録画が始まります。録画中に右にドラッグすると、録画が終了します。
- ⑥ 音量調節バー

左右にドラッグすると、音量を調節できます。

### ■ ワンセグ視聴画面 / テレビ操作画面でのキー操作に **ついて**

E:音量大/1秒以上押して選局F:音量小/1秒以上押して選局

## **テレビリンクを利用する**

番組によっては、データ放送に関連サイトへのリンク情報(テレビリンク)が表示される場合があります。ISW11Fにテレビリンクを登録すると、あとで関連サイトに接続できます。

### ■ **ISW11Fにテレビリンクを登録する**

#### **1 データ放送エリアでテレビリンク登録可能な項目を選択**

• テレビリンクの登録方法は、番組によって異なります。

 $\mathscr{D}_{\mathsf{memo}}$ 

◎ リンク先によってはテレビリンクを登録できないことがあります。

### ■ 登録したテレビリンクを表示する

**1** ワンセグ視聴画面で(  $\equiv$  → [TVリンク]

### **2 テレビリンクをタップ**

登録されたサイトに接続します。

• テレビリンクをロングタッチ→「削除」→「はい」をタップすると、テレビリンクを削除できます。

### memo

◎ テレビリンクには有効期限が設定されている場合があります。

標準アプリ

標準アプ

# **Twitterを利用する**

ワンセグを視聴しながらTwitterを起動し、タイムラインを見たり、ツイートの投稿ができます。

**1 ワンセグ視聴画面で** M**→「Twitter起動」→「OK」**

## **ワンセグの視聴予約/録画予約を行う**

テレビ番組の視聴や録画の予約ができます。

- <mark>1</mark> ワンセグ視聴画面で ■→「視聴予約/録画予約」 録画/視聴予約画面が表示されます。
- <mark>2</mark> 「録画予約」/「視聴予約」→ (三) → 「新規予約」
- **3 必要な項目を設定**
- **4「完了」**

# $\mathscr{W}_{\mathsf{memo}}$

◎ au one テレビ.Gガイドアプリケーションから番組を選択して、録画予約することもできます。

## **■ 予約した時刻になると**

「ワンセグの機能を設定する」(▶P.156)で設定した時間にアラーム通知画面が表示され、アラーム音や振動でお知らせします。

### memo

- ◎ 予約した時刻にISW11Fの電源を切っている場合は、予約を実行できません。
- ◎ 手動で録画を行っている際に別の予約録画の開始時刻になった場合は、現在の録画は終了し、予約録画が開始されます。
- ◎ ワンセグの視聴予約/録画予約の時刻には、必ずカメラを終了しておいて ください。カメラを利用中の場合、ワンセグ録画に失敗したり、カメラの録画が自動的に停止したりします。

## **予約内容を確認する**

- <mark>1</mark> ワンセグ視聴画面で ■→「視聴予約/録画予約」
	- **→「録画予約」/「視聴予約」**

録画予約一覧/視聴予約一覧が表示されます。

### **2 確認する予約をタップ**

予約の詳細画面が表示されます。

# memo

◎ 録画予約一覧/視聴予約一覧で予約をロングタッチ→「予約を編集」/「予約を削除|をタップすると、予約を編集/削除できます。

## **録画予約の結果を確認する**

<mark>1</mark> ワンセグ視聴画面で ■→「視聴予約/録画予約」

**→「録画予約結果」**

予約結果一覧が表示されます。

**2 確認する予約をタップ**

#### memo

◎予約結果一覧で(三→「全件消去」をタップすると、予約を全件削除できま す。

## **ワンセグを録画する**

視聴中の映像・音声・字幕・データ放送を録画してmicroSDカードに保存します。

### **1** テレビ操作画面で ■ を左にドラッグ

録画が開始されます。

#### **2 ##を右にドラッグ**

録画が終了します。

# $\mathscr{Y}_{\mathsf{memo}}$

- ◎ microSDカードはISW11Fでフォーマットしてください(▶P.177)。
- ◎ 録画を開始するにはmicroSDカードの空き容量が10MB以上、電池残量が20%以上必要です。
- ◎ 録画中に以下のいずれかの状態になると、録画が自動で停止します。
	- ・ microSDカードの空き容量が2MB以下
	- ・ 電池残量が10%以下
- ・ 録画開始から6時間経過
- ◎ 録画したテレビ番組は、著作権保護が設定されているデータとして保存さ
- れます。お使いになるメールの種類によっては、メールに添付し送付できますが、受け取った相手で再生することはできません。
- ◎ 録画時間が極端に短い(10秒以下)場合は、再生することができません。
- ◎ 受信状態の安定した場所で録画してください。受信状態が不安定な場合、録画されないことがあります。
- ◎ 緑画中は、チャンネル切り替えはできません。
- ◎ 録画中に他のアプリケーションを起動すると、正常に録画できない場合があります。
- ◎ 緑画中は静止画や動画の撮影を行えません。
- ◎ 録画中にデータ通信サービスを行うと、ワンセグの電波状態が悪くなり、正常に録画できなくなる場合があります。

◎ 録画中にmicroSDカードのマウントを解除したり、USB接続モードを「外部メモリ転送モード」に切り替えると、録画に失敗することがあります。◎ 録画しているテレビ番組が有料放送やコピー制御されている場合や、放送 エリアが変わった場合は、録画が途中で終了する場合があります。

## **録画した番組を再生する**

**1** ワンセグ視聴画面で( = → 「録画リスト |

### **2** 録画データをタップ

• 前回途中で再生を終了した場合は、続きから再生されます。

### memo

◎ 【 / ▶ をタップすると、約5秒戻す/約15秒進めることができます。ま た、ロングタッチすると連続巻き戻し/連続早送りすることができます。◎ △ / △をタップすると、一時停止/再生することができます。 ◎ ##をタップすると、音声付きで1.5倍速再生ができます。

## **ワンセグの機能を設定する**

- **1** ワンセグ視聴画面で( = → 「設定 |
- **2 項目を設定**

## $\mathscr{D}_{\mathsf{memo}}$

◎「なめらかモード」にチェックを付けると、映像がなめらかに表示されます が、電池の消費が増え、視聴できる時間が短くなります。

156

## **チャンネルを設定する**

### ■ チャンネルリストを作成する

- <mark>1</mark> ワンセグ視聴画面で〔三]→「設定」→「チャンネル設定」 **→「チャンネルリスト編集」**
- **2** 「未設定 あロングタッチ→「作成」
- **3 項目を選択**

### ■ チャンネルリストを切り替える

- **1 ワンセグ視聴画面で** M**→「設定」→「チャンネル設定」→「チャンネルリスト切替」**
- **2 受信するチャンネルリストをタップ**

#### **■ 放送局をチャンネルリストに追加する**

- **1 テレビ操作画面でチャンネルサーチ(▶P.154)**
- <mark>2</mark> 未登録の放送局が見つかったら◯≡ ̄→「設定」 **→「チャンネル設定」→「チャンネル追加」→「はい」→「OK」**

#### **■ チャンネルリストから放送局を削除する**

- **1 ワンセグ視聴画面で** M**→「設定」→「チャンネル設定」→「チャンネルリスト編集」**
- **2 編集するチャンネルリストをタップ**

#### **3**M**→「削除」**

- **4 削除する放送局をタップ**
- **5** 「削除」→「はい」

### **■ チャンネルボタンの割り当てを変更する**

- <mark>1</mark> ワンセグ視聴画面で〔三□→[設定]→[チャンネル設定] **→「チャンネルリスト編集」**
- **2 編集するチャンネルリストをタップ**
- <mark>3</mark> **<del>■</del>→「並べ替え」**
- **4** をドラッグしてリストを並べ替え

**5「完了」**

### **地デジ番組を再生する**

Qosmioか らmicroSDカ ード に 書 き 込 ん だ 地 デ ジ 放 送 番 組 を、 ISW11Fでも高画質(VGAクラス)で視聴することができます(地デジ持ち出し)。

- **1 QosmioでmicroSDカードに地デジ放送番組を書き込む**
- **2 microSDカードをISW11Fに取り付ける**
- **3 ホーム画面で →「テレビ」 →**M**→「録画リスト」**
- **4 地デジ番組を選択**

 $\mathscr{M}_{\text{memo}}$ 

◎ 地デジ放送番組をQosmioからmicroSDカードに書き込むときは、別売のSDカード変換アダプタなどを使用して行ってください。

# カメラで撮影する

ISW11Fに内蔵されているカメラを使って、静止画や動画を撮影できます。撮影した静止画/動画はmicroSDカードに保存され、「ギャラリー」(▶P.161)などで閲覧できます。

## **カメラをご利用になる前に**

カメラを利用する際は、ISW11FにmicroSDカードを取り付けてください。microSDカードについては、「microSDカードを使う」(▶P.176)をご参照ください。

## **撮影するときのご注意**

- カメラは非常に精密度の高い技術で作られていますが、常に明るく見えたり、暗く見えたりする点や線が存在する場合があります。また、特に光量が不足している場所での撮影では、白い線やランダムな色の点などのノイズが発生しやすくなりますが、故障ではありませんので、あらかじめご了承ください。
- カメラを起動したとき、画面に縞模様が出ることがありますが、故障ではありませんので、あらかじめご了承ください。
- カメラで撮影した静止画や動画は、実際の被写体と色味や明るさが異なる場合があります。
- 太陽やランプなどの強い光源を撮影しようとすると、画面が暗くなったり、撮影画像が乱れたりする場合があります。
- 暗い場所での撮影では、ノイズが増え、ざらついた静止画などになる可能性があります。
- レンズに指紋や油脂などが付くと、鮮明な静止画/動画を撮影できなくなります。撮影する前に、柔らかい布などでレンズをきれいに拭いてください。
- 撮影時にはレンズ部に指や髪、ストラップなどがかからないようにご注意ください。ストラップが撮影の邪魔になる場合は、ストラップ
- 158)を手で固定してから撮影してください。

標準アプリ

標準アプロ

• 手ブレにご注意ください。画像がブレる原因となりますので、本体が 動かないようにしっかりと持って撮影するか、セルフタイマー機能を利用して撮影してください。

 特に室内など光量が十分でない場所では、手ブレが起きやすくなりますのでご注意ください。

 また、被写体が動いた場合もブレた画像になりますのでご注意ください。

- 動画を録画する場合は、マイクを指などでおおわないようにご注意 ください。また、録画時の声の大きさや周囲の環境によって、マイクの音声の品質が悪くなる場合があります。
- モバイルライトを目に近付けて点灯させないでください。モバイルライト点灯時は発光部を直視しないようにしてください。また、他の 人の目に向けて点灯させないでください。視力低下などの障がいを起こす原因となります。
- 不安定な場所にISW11Fを置いてセルフタイマー撮影を行うと、着信などでバイブレータが振動するなどしてISW11Fが落下するおそれがあります。
- カメラ利用時は電池の消費が多くなります。電池残量が少ない状態 で撮影を行った場合、画面が暗くなったり、撮影画像が乱れたりすることがあります。
- マナーモード設定中でも静止画撮影のフォーカスロック音やシャッター音、動画撮影の開始音、終了音は鳴ります。
- 接写をするときは、被写体とレンズの距離を約10cmにしてください。

#### 著作権・肖像権について

 ISW11Fを利用して撮影または録音したものを著作権者に無断で複 製、改変、編集などすることは、個人で楽しむなどの目的を除き、著作 権法上禁止されていますのでお控えください。また、他人の肖像を無 断で使用、改変などすると、肖像権の侵害となる場合がありますので お控えください。なお、実演や興行、展示物などでは、個人で楽しむな どの目的であっても、撮影または録音が禁止されている場合がありますのでご注意ください。

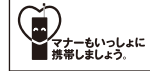

カメラ付き携帯電話を利用して撮影や画像送信を行う際は、プライバシーなどにご配慮ください。

## **撮影画面の見かた**

横向きと縦向きのどちらでも撮影できます。

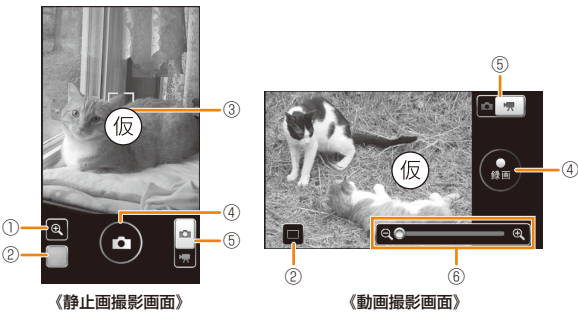

- ① 自動シーン認識アイコン
- ② 撮影履歴
- ③ フォーカス枠

ピントを合わせる位置を示しています。

 「タッチオートフォーカス」が「ON」に設定されているときは、ピントを合わせる位置をタップするとフォーカス枠を移動できます。

- ④ シャッター/録画開始/録画停止
- ⑤ 撮影モード(静止画/動画)切り替えスイッチ
- ⑥ メニュー表示用タブ
- ⑦ 撮影設定メニュー

### **静止画を 撮影する**

#### **1** ホーム画面で ● →「カメラ」

• 動画撮影画面が表示されたときは、撮影モード(静止画/動画)切り替えスイッチをタップして静止画撮影画面を表示してください。

#### **2 静止画撮影画面に被写体を表示**

- 「タッチオートフォーカス」が「ON」の場合は、ピントを合わせる位置または被写体をタップします。ピントが合うとフォーカス枠が緑色になります。
- 「XXXX」が「XXXX」で複数の人の顔を検出した場合は、ピントを合わせる人の顔をタップします。撮影の際、タップした顔にピントが合うとフォーカス枠が緑色になります。

### **83 の**をタップ

シャッター音が鳴り、撮影した静止画が保存されます。

### $\mathscr{I}_{\mathsf{memo}}$

#### ◎静止画撮影画面で ■ を押すと、以下の操作ができます。

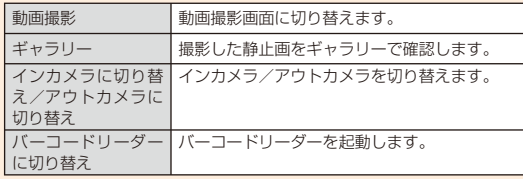

標準アプリ 標準アプリ

### **静止画撮影時の撮影設定メニューについて**

静止画撮影画面でメニュー表示用タブをタップまたはスライドすると、以下の設定ができます。

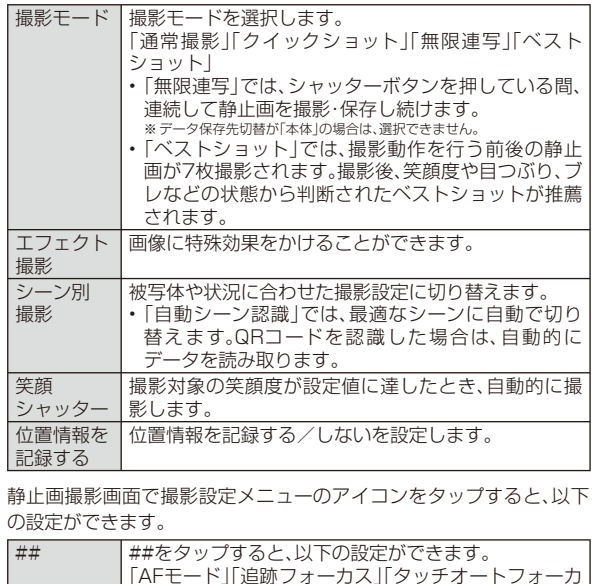

ス」「サーチミーフォーカス」「明るさ調整」「ちらつき調

• 「サーチミーフォーカス」では、登録した顔が自動的

※ 登録した顔が複数ある場合は、優先度の番号が若い人物の顔検出枠が赤色

整」「データ保存先切替」「カメラ設定」

になります。

に判別されて、名前が表示されます。※ 登録した顔は、優先的にピントや明るさが調整されます。

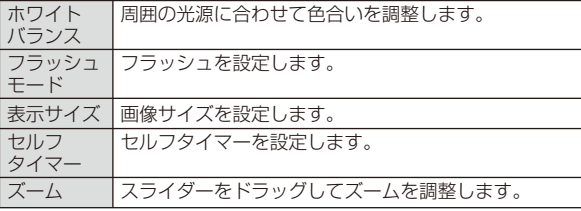

### $\mathscr{Y}_{\text{memo}}$

◎ 組み合わせによっては、選択できない項目があります。◎ インカメラでは設定できない項目があります。

### **動画を 撮影する**

**1 ホーム画面で →「カメラ」→撮影モード(静止画/動画) 切り替えスイッチをタップして動画撮影画面を表示**

#### **2 動画撮影画面に被写体を表示**

#### **3「録画」**

開始音が鳴り、動画撮影が始まります。

#### **4「停止」**

終了音が鳴り、撮影した動画が保存されます。

標準アプリ 標準アプリ

#### memo

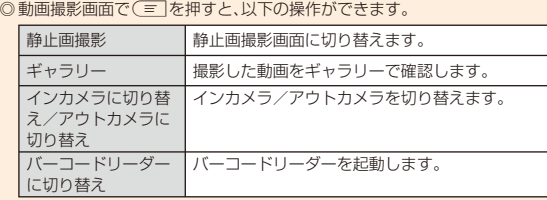

## **動画撮影時の撮影設定メニューについて**

動画撮影画面で撮影設定メニューのアイコンをタップすると、以下の設定ができます。

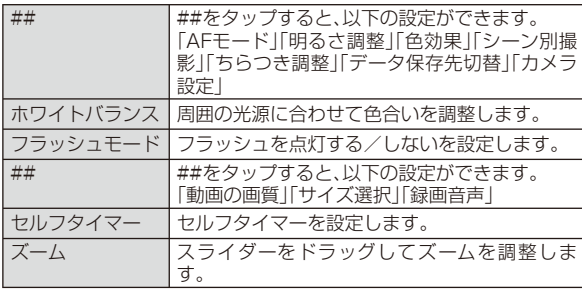

# 静止画や動画を楽しむ

カメラで撮影したりWebサイトからダウンロードしたりしてmicroSDカードに保存した画像(静止画、動画)を、表示/再生したり、簡単な編集を行ったりすることができます。

ISW11Fでは、以下のファイルを開くことができます。

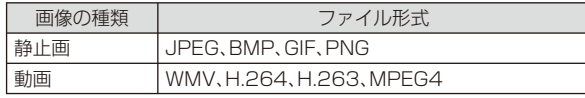

### **静止画や動画を再生する**

- **1** ホーム画面で ●→「ギャラリー」
	- アルバム選択画面が表示されます。
	- ##をタップすると、カメラを起動できます。

### **2 アルバムをタップ**

画像一覧画面が表示されます。

- 動画は##が表示されます。
- ##をタップすると、すべての画像の一覧と日付別のアルバムを切り替えられます。日付別のアルバムをタップすると、すべての画像が表示されますが、選択した日付のアルバムの画像の枠は太く表示されます。

#### **3 再生する静止画や動画をタップ**

- 静止画の場合は、##/##をタップして画像を拡大/縮小したり、「メ ニュー」をタップして、画像の共有や削除、詳細情報の確認などができます。
- 動画の場合は、画面をタップして表示されるキーやプログレスバーで、再生/一時停止、巻き戻し/早送りなどの操作ができます。音量は、EFで調節します。

• 画面を左右にフリックすると、前後の静止画や動画に切り替えることができます。

#### memo

◎ ギャラリー内で画像をロングタッチすると、画像にチェックが表示され選 択状態になります。続けて他の画像をタップすると、複数の静止画や動画を 選択できます。「全選択」/「全解除」をタップすると、すべての画像を選択/解除できます。

◎ 画像が選択状態のときは、次の項目が利用できます。

- 共有:画像を共有
- 削除:画像を削除
- その他:詳細情報の確認や静止画を壁紙/連絡先へ登録、トリミング、回転など

## **静止画を スライドショーで再生する**

### **1 ギャラリーで再生する静止画をタップ**

- **2「スライドショー」**
	- タップするとスライドショーが終了します。

**静止画を壁紙や連絡先の顔写真に設定する** 

**1 ギャラリーで設定する静止画をロングタッチ**

- **2** 「メニュー」→「その他」→「登録」
- **3「壁紙に設定」/「連絡先のアイコンに設定」**
	- 「連絡先のアイコンに設定」をタップした場合は、連絡先を選択します。

### **4 表示範囲を設定**

• トリミング枠の内部をドラッグして位置を指定し、トリミング枠の角をドラッグして表示範囲を設定します。

**5「○」**

### **静止画や動画を共有する**

静止画や動画を、Bluetooth®通信や赤外線通信、メールで送信したり、PicasaやYouTubeにアップロードしたりできます。また、静止画はスターメモに登録することもできます。

### **1 ギャラリーで共有する静止画や動画をロングタッチ**

### **2「メニュー」→「共有」**

#### **3 使用する機能をタップ**

• 「スターメモ作成」をタップした場合は、スターメモ作成画面からメール送信やオンラインサービスにアップロードできます(▶P.150)。

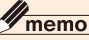

- ◎ ホーム画面で →「赤外線」→「1件受信」→静止画を受信→「はい」→「OK」をタップすると、赤外線通信で静止画を受信できます。
- ◎ 赤外線通信で送信できるファイルは最大5MB、受信できるファイルは最大10MBです。

## **マイコレクションで画像を管理する**

マイコレクションを利用すると、画像が自動で分類され、同じ情報を持つ画像を集めたり(なかまコレクション)、アルバムを作成して画像の管理をしたりできます。

### **1** ホーム画面で 曲 →「マイコレクション」

標準アプリ

標準アプロ

### **2 カテゴリータブをタップ**

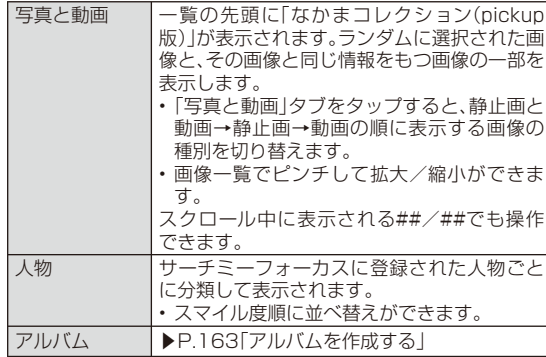

#### **3 画像をタップ**

• 画像をタップすると、表示中の画像のなかまコレクションが表示されます。なかまコレクションは、同じ撮影日、撮影場所、人物(サーチミーフォーカスに登録済みの人物)、撮影シーンの画像を自動で集めて表示します。

## **アルバムを作成する**

気に入った静止画や動画をまとめてアルバムを作成できます。アルバム内の画像にコメントを付けることもできます。

**1** ホーム画面で 曲 →「マイコレクション」→「アルバム」

アルバム一覧画面が表示されます。

**2「追加」**

**3 アルバム名を入力→アルバムの色を選択**

### **4「アルバム追加」**

• アルバムに画像を登録するには、登録する画像を選択→(= →「アル バムに貼る」をタップします。

# $\mathscr{M}_{\text{memo}}$

◎アルバム一覧画面で(三)を押すと、アルバムに追加する画像を選択した り、アルバム内の画像にコメントを付けたりできます。

### **静止画や動画を編集する**

## **静止画を 編集する**

静止画を編集して、静止画の回転やトリミングしたりすることができます。また、静止画にさまざまな効果を付けることもできます。

#### ■静止画に効果を付ける場合

**1 マイコレクションで編集する静止画をタップ**

### **2 
<del>■</del> →「その他」→「画像編集」**

静止画編集画面が表示されます。

#### **3 編集内容を選択**

• 「続行」をタップすると、続けて別の編集を追加できます。

### **4 編集が完了したら「編集完了」**

## $\mathscr{Y}_{\text{meno}}$

◎ 静止画の回転やトリミングをする場合は、ギャラリー/マイコレクション-<br>で編集する静止画をタップ→(三]→「右に回転|/「左に回転|/「トリミン グ」をタップします。

## **動画を編集する**

撮影した動画を部分的に切り出して保存できます。

- **1 ギャラリーで編集する動画をタップ**
- **2 ##をタップ**

動画編集画面が表示されます。

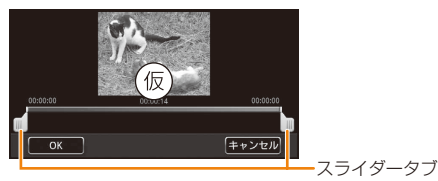

《動画編集画面》

**3 左右のスライダータブをドラッグし、切り出す位置を指定 →「保存」**

### **テレビに表示する**

ISW11Fをテレビに接続して、microSDカードに保存されている画像や動画をテレビに表示することができます。接続にはHDMIケーブル(市販品)をご利用ください。

- **1** ホーム画面で **曲 →「設定」→「マルチメディア」 →「HDMI設定」→「HDMI」**
- **2 HDMIケーブル(市販品)でISW11Fとテレビを接続**

### **3 ISW11F上で表示する画像/動画をタップ**

### $\mathscr{Y}_{\mathsf{memo}}$

◎ ホーム画面で →「設定」→「マルチメディア」→「HDMI設定」→「出力解像度選択」をタップすると、解像度を選択できます。

# 音楽を楽しむ

microSDカードに保存した音楽を再生できます。

## **音楽プレイヤーで音楽を楽しむ**

音楽プレイヤーを使用して、microSDカードに保存した音楽を再生したり、プレイリストを作成したりできます。

• パソコンからmicroSDカードへ音楽ファイルを転送する方法については、「ISW11Fをリムーバブルディスクとして操作する」(▶P.177)をご参照ください。

ISW11Fでは、以下のファイルを開くことができます。

#### ファイル形式/コーデック

WMA、AAC、MP3、AMR、OGG Vorbis、WAVE(PCM)、MIDI、XMF/MXMF、RTTTL/RTX、OTA、iMelody

※ ファイルによっては、対応するファイル形式であっても再生できない場合があります。

## **音楽を 再生する**

**1** ホーム画面で 曲 →「音楽」

### **2「アーティスト」/「アルバム」/「曲」/「プレイリスト」**

各カテゴリのリスト画面が表示されます。

- 「曲」をタップした場合は、操作 **4** に進みます。
- アイテムをロングタッチ→「再生」をタップすると、アイテム内の全曲が再生されます。
- アイテムをロングタッチ→「削除」をタップすると、アイテム内の全曲が削除されます。
- プレイリストをロングタッチ→「削除」をタップすると、プレイリストが削除されます。曲は削除されません。

#### **3 アイテムをタップ**

**4 曲をタップ**

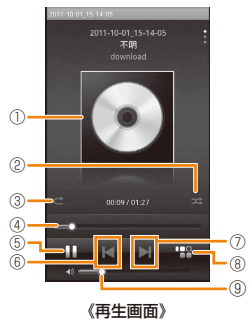

① ジャケット表示

 上下にフリックして、歌詞/スペクトル表示/ジャケット画像表示を切り替えます。

左右にフリックして、前/次の曲へスキップします。

- ② タップして点灯させると、シャッフル再生します。※
- ③ タップして点灯させると、全曲リピート再生します。※
- ④ 左右にドラッグして再生位置を指定します。
- ⑤ タップして、一時停止/再開します。
- ⑥ タップして、曲の先頭に戻る・前の曲へスキップします。※
- ⑦ タップして、次の曲へスキップします。※
- ⑧ タップして、リスト画面に戻ります。 (横画面表示の場合はアルバムリストを表示) リスト画面から再生画面に戻るには、ステータスバーを下にドラッグして再生中の通知をタップします。

# $\mathscr{Y}_{\text{meno}}$

◎音量は、AFで調節します。

 ◎ microSDカードに保存する際は、保存する場所に制限はありませんが、アルバムごとに曲を表示するために、アルバムごとにフォルダを作成することをおすすめします。

### **曲や曲に関連する情報を検索する**

microSDカードに保存されている曲を検索したり、曲に関連する情報を検索することができます。

- **1 ホーム画面で →「音楽」→カテゴリをタップ**
- **2 アイテム/曲をロングタッチ→「検索」**

■ microSDカードに保存されている曲を検索する場合 **3「音楽」**

■ YouTubeまたはブラウザで曲に関連する情報を検索する場合 **3「YouTube」/「ブラウザ」**

# **プレイリストを作成する**

- **1** 再生画面で( = →「プレイリストに追加」
- **2「新規」**
- **3 入力欄をタップ→プレイリスト名を入力→「保存」**

# $\mathscr{M}_{\text{memo}}$

◎プレイリストに曲を追加するには、再生画面で(=1→「プレイリストに追 加」をタップし、追加する曲を選択します。

 プレイリストから曲を削除するには、削除する曲が含まれるプレイリスト をタップ→削除する曲をロングタッチ→「プレイリストから削除」をタップします。

### **LISMOで音楽を楽しむ**

LISMO Playerを利用してmicroSDカードに保存した音楽を再生したり、音楽コミュニティ「うたとも®」を利用したり、音楽情報を調べたりできます。

### **1** ホーム画面で 曲→「LISMO」

• 初めて起動したときは、アクセス許可画面の内容を確認して「閉じる」をタップします。続けて、サービス利用確認設定画面の内容を確認し、お客様の音楽再生情報/位置情報をサービス提供元に送信することを許可するかどうかを選択してください。LISMOメニューが表示されます。

### **2 曲をタップ**

## $\mathscr{Y}_{\mathsf{memo}}$

- ◎ LISMO Portを使うと、パソコンに読み込んだ音楽CDなどの曲を転送できます。LISMO Portは、auホームページからダウンロードできます。
- ◎ 楽曲情報を持っていない曲が見つかった場合は、Gracenote音楽認識サービスを利用して楽曲情報を自動的に取得します。
- ◎ 通信できない場合は、楽曲情報は取得できません。また、曲によっては楽曲情報が取得できない場合があります。

# FMトランスミッタを利用する

LISMOなどの音声をFM電波で送信し、FMチューナーを搭載しているカーステレオなどで聴くことができます。

### **FMトランスミッタを設定する**

- **1 ホーム画面で →「設定」 →「無線とネットワーク」→「FMトランスミッタ設定」**
- **2「周波数設定」→周波数を設定**

### **FMトランスミッタで音声を出力する**

- **1 ホーム画面で →「設定」 →「無線とネットワーク」**
- **2「FMトランスミッタ」にチェックを付ける**
- **3 受信側の機器で周波数を合わせる**

#### memo

◎ 音量の調節は、受信機側の機器で行ってください。

# DLNA対応機器と連携させる

ISW11FのmicroSDカードに保存したコンテンツをDLNA対応のパソコンやテレビで再生できます。また、DLNA対応のパソコンやネットワーク対応HDD(NAS)のコンテンツをISW11Fで再生できます。

- DLNA対応機器と連携するには、無線LAN接続が必要です。
- ISW11FとすべてのDLNA対応機器での連携を保証するものではありません。

### **DLNA対応機器のコンテンツをISW11Fで再生する**

#### **1** ホーム画面で ● →「DiXiM Player」 DiXiM Player画面が表示されます。

**2「サーバー」→サーバーを選択→フォルダを選択** コンテンツ選択画面が表示されます。

### **3 再生するコンテンツを選択**

## $\mathscr{Y}_{\text{meno}}$

◎ コンテンツをISW11Fで再生するには、DiXiM Player画面で「設定」→「タップ時の動作」→「この端末で再生」をタップします。 ◎ DLNA対応機器のコンテンツをISW11Fで再生するためには、あらかじめ DLNA対応機器側でコンテンツを公開し、ISW11Fからのアクセスを許可してください。詳しくは、DLNA対応機器の取扱説明書をご覧ください。 ◎ ISW11FはDTCP-IPに対応しているため、著作権保護技術(DRM)によ り保護されたコンテンツを再生できます。ただし、ISW11FとすべてのDTCP-IP対応機器での連携を保証するものではありません。また、コンテンツによっては、ISW11Fにて正しく再生できない場合があります。◎ コンテンツ選択画面でコンテンツをロングタッチ→そのまま下方向にスライドすると、コンテンツのダウンロードができます。ただし、著作権保護されたコンテンツはダウンロードできません。

## **デジタル録画番組を再生する**

- レコーダーなどのDLNA対応機器に録画したデジタル録画番組をISW11Fに保存し、再生できます。
- DLNA対応機器はコンテンツのアップロードに対応している必要があります。
- あらかじめDLNA対応機器からISW11Fへのアクセスを許可してください。
- **1** ホーム画面で 曲→「DiXiM Server」

#### **2 DLNA対応機器側でコンテンツをアップロード**

- 「保存先設定」(▶P.169)で設定した保存先に、コンテンツが保存されます。
- <mark>3</mark> ホーム画面で 曲 →「DiXiM Player」→「持ち出し番組」
- **4 再生するコンテンツを選択**

### **ISW11FのコンテンツをDLNA対応機器で再生する**

ISW11FのDLNAサーバー機能を起動して、ISW11FのコンテンツをDLNA対応機器で再生できます。

### **■ DLNA対応機器で再生するまでの流れ**

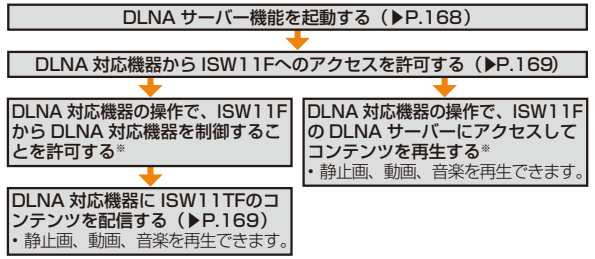

※詳しくは、DLNA対応機器の取扱説明書をご覧ください。

## **ISW11FのDLNAサーバー機能を起動する**

### **1** ホーム画面で 曲→「DiXiM Server」

DLNAサーバー機能が起動します。起動すると、「DiXiM Server」にチェックが付き、ステータスバーに 四が表示されます。

• DLNAサーバー機能を終了するには、「DiXiM Server」をタップしてチェックを外します。

### **DLNA対応機器からISW11Fへのアクセスを許可する**

- **1 ホーム画面で →「DiXiM Server」 →「アクセス制御」**検出されたDLNA対応機器が、クライアント機器の一覧リストに表示されます。
- **2 ISW11Fへのアクセスを許可するDLNA対応機器に チェックを付ける**
	- DLNA対応機器をロングタッチ→「このクライアントを拒否」/「この クライアントを削除」をタップすると、DLNA対応機器のアクセスを拒否したり、DLNA対応機器を削除できます。

### **DLNA対応機器にISW11Fのコンテンツを配信する**

- あらかじめ「DLNA対応機器で再生するまでの流れ」(▶P.168)に 従って、ISW11FのDLNAサーバーを起動したり、DLNA対応機器側でISW11FからDLNA対応機器を制御することを許可してください。
- **1 DiXiM Player画面で「サーバー」→サーバーを選択→ フォルダを選択**
- **2 配信するコンテンツを選択**

#### memo

- ◎ DLNA対応機器によっては、配信したコンテンツを再生できない場合があります。
- ◎ コンテンツをDLNA対応機器で再生するには、DiXiM Player画面で「設定」→「タップ時の動作」→「リモート機器で再生」→「リモート機器を選択」→リモート機器を選択しタップします。

### **DLNAサーバー機能を設定する**

**1** ホーム画面で 曲→「DiXiM Server」

### **2 必要な項目を設定**

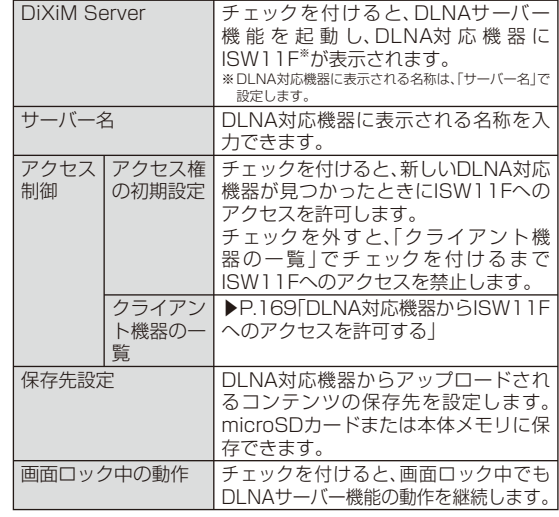

標準アプリ 標準アプリ

# PDFファイルや Microsoft Office文書を 閲覧する

microSDカードに保存しているOffice文書(Word、Excel、PowerPoint)、PDFファイル、テキストファイルを閲覧したりフォルダを確認したりできます。

以下のファイルを開くことができます。

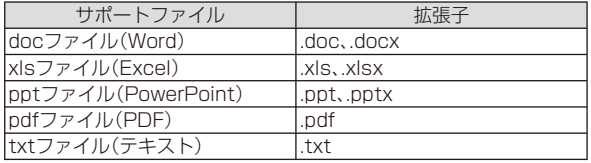

### **1** ホーム画面で 曲→「Document Viewer」

### **2 ファイルの種類をタップ**

• 「サポートファイル」をタップすると、Document Viewerで表示できるすべてのファイルが一覧表示されます。

### **3 ファイルをタップ**

- ページをスライドして見たい部分を表示します。
- ページをピンチアウト/ピンチインして、拡大/縮小できます。
- 画面をタップするとアイコンツールが表示され、前後のページ(シート)を表示したり、ズームや表示範囲を指定したりできます。

### $\sqrt{m_{\rm emo}}$

◎ microSDカードに保存する際は、保存する場所に制限はありません。 ◎ Office文書の表示内容が、パソコンでの表示と異なっていたり、文書の一部が表示されない場合があります。

## **閲覧時のオプションメニューについて**

各ファイルの閲覧時に(= を押すと、ページの移動、文字列の検索、テ キストのコピーなどができます。また、ファイルをメールで送信したり、表示についての設定などができます。

## 電卓を使う

電卓を利用して、四則演算(+、-、×、÷)やパーセント計算、sin()、 cos()、tan()などが計算できます。

#### **1** ホーム画面で ●→「電卓」

四則演算画面が表示されます。

#### **2 計算する**

- 数式を入力する部分をタップすると、カーソルを移動できます。
- 「CLEAR」をタップすると、文字が消去されます。 「CLEAR」をロングタッチすると、表示されている数式および計算結果が消去されます。

#### memo

- ◎四則演算画面と関数画面で(三一→「関数機能」/「標準機能」をタップした り、ボタンが表示されている部分を左右にフリックすると、四則演算画面と関数画面を切り替えることができます。
- ◎ 数式や計算結果が表示されている部分を上下にフリックすると、計算式の履歴を確認できます。
- ◎数式や計算結果をロングタッチして数式や計算結果を切り取り/コピー/ 貼り付けができます。

# 指定時刻にアラームを鳴らす

曜日ごとに時刻を指定してアラームを鳴らすことができます。アラーム設定時刻になるとアラーム通知画面が表示され、設定したアラーム音や振動でお知らせします。

**1** ホーム画面で 曲 →「スッキリ目覚まし」 アラーム画面が表示されます。

**2「目覚ましの設定」**

#### **3 アラーム時刻やその他の項目を設定**

**4「保存」**

# $\mathscr{Y}_{\text{meno}}$

- ◎ アラーム通知画面で「停止」をタップすると、アラームが止まります。
- アラーム通知画面で「スヌーズ」をタップすると、一定時間後に再びアラームが鳴ります。
- ◎スヌーズを解除するには、ステータスバーを下にドラッグして「アラーム (スヌーズ)」をタップします。

## **アラームの設定を変更する**

- **1 アラーム画面で変更するアラームをタップ**
- **2 アラーム時刻やその他の項目を設定**
	- 「削除」→「削除」をタップすると、アラームを削除できます。
- **3「保存」**

### $\mathscr{W}_{\mathsf{memo}}$

◎ アラーム画面でアラームアイコンをタップすると、アラームのオン/オフを切り替えることができます。

## **スッキリ目覚まし機能を利用する**

睡眠状態を検出し、目覚めるのに快適なタイミングでアラームを鳴動させることができます。

• 十分に充電を行った状態で使用してください。

#### **1 アラーム画面でオンに設定されているアラームの「スッキ リ」にチェックを付ける**

# モシモカメラを利用する

モシモカメラで動画や静止画を撮影して「もしもみんながキラキラ輝いたら?…」の空想をISW11Fで試すことができます。

- **1** ホーム画面で 曲 →「モシモカメラ」
- **2「Movie Effects」(動画)/「Photo Effects」(静止画)**
- **3 エフェクトをタップ**

### **4 動画または静止画を撮影**

### memo

- ◎ 被写体の動きや顔を自動的に検知して、キラキラなどのエフェクトを付けることができます。
- ◎ 検知する内容や付加する内容は、エフェクトによって異なります。 エフェクトによっては被写体が動いていない場所が変化する場合もあります。

## **モシモカメラの使いかたを見る**

- **1** ホーム画面で 曲 →「モシモカメラ」 **→「How to Play」**
- **2「使い方ダイジェストを観る 」** 使い方ダイジェストが再生されます。
- **3 画面を下にスライドして、撮影のしかたや顔検出について の注意などを読む**

# au one ナビウォークを利用する

au one ナビウォークは、電車、飛行機、バスなどさまざまな交通手段に対応したルートを案内する総合ナビゲーションサービスです。位置情報(GPS情報)を利用して目的地までナビゲーションするトータルナビや、電車の乗換案内などを利用できます。

• au one ナビウォークを利用するには、パケット通信接続または無線LAN接続が必要です。また、一部の機能を利用するにはISW11F にau one-IDを設定する必要があります。詳しくは、「au one-IDをISW11Fに設定する」(▶P.77)をご参照ください。

### **1** ホーム画面で 曲 →「ナビウォーク」

### **2 タブをタップして項目を選択**

## $\mathscr{M}_{\mathsf{memo}}$

◎ お買い上げ時はGPS機能を使用しない設定になっています。GPS機能を 使用する設定については、「現在地情報の検索方法を設定する」(▶P.194)を ご参照ください。GPS機能については、「GPSの設定をする」(▶P.193)をご参照ください。

◎ 通話中は、au one ナビウォークを利用できません。

### **au one ナビウォークを設定する**

自宅やよく行く目的地を登録したり、ルート検索の条件を設定できます。

**1 ホーム画面で →「ナビウォーク」 →「More」→「設定」**

#### **2 必要な項目を設定**

## ニュースEXを利用する

ニュースEXでは、最新のニュース・天気・占いなどの最新情報を確認することができます。

- ご利用いただくには、アプリケーションのインストールが必要です。
- 一部の機能を利用するにはISW11Fにau one-IDを設定する必要があります。詳しくは、「au one-IDをISW11Fに設定する」(▶P.77)をご参照ください。
- ニュースEXのすべての機能を利用するには別途お申し込み(情報料有料)が必要です。

#### **1** ホーム画面で **曲 →「ニュースEX」**

• 初回起動時にはインストールの確認画面が表示されます。画面の指示に従ってインストールし、各種設定を行ってください。

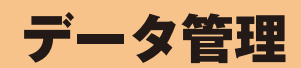

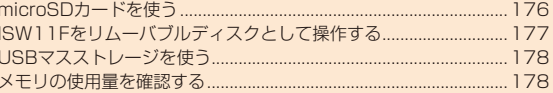

## **microSDカードを使う**

ISW11Fには、microSDカードやmicroSDHCカードを取り付けることができます。

- microSDカードのデータにアクセスしているときに、電源を切ったり衝撃を与えたりしないでください。データが壊れるおそれがあります。
- 当社基準において動作確認したmicroSDカードは、次の通りになります。その他のmicroSDカードの動作確認につきましては、各microSDカード発売元へお問い合わせくださいますよう、お願いいたします。

<microSD/microSDHCカード>

※ 4GB以上は、microSDHCカードの対応状況です。

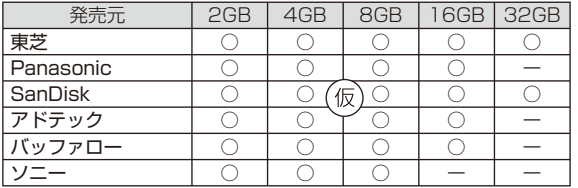

○:動作確認済み -:未確認または未発売 2011年●●月現在

※ ISW11Fでは、2011年●●月現在販売されているmicroSDカードで動作確認を行っていま す。動作確認の最新情報につきましては、auホームページをご参照いただくか、お客さまセンターまでお問い合わせくださいますよう、お願いいたします。

## **microSDカードの取り付けかた/取り外しかた**

microSDカードの取り付け/取り外しは、必ず電源を切り、電池フタと電池パックを取り外してから行ってください。

### **■ microSDカードを取り付ける**

### **1 microSDカードの金属端子面を下にして、カチッと音が するまでゆっくり差し込む**

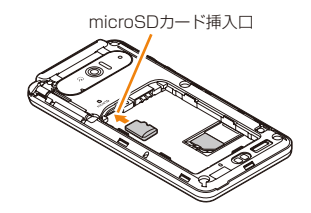

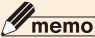

◎ microSDカードには、表裏/前後の区別があります。無理に入れようとすると取り外せなくなったり、破損するおそれがありま す。

### **■ microSDカードを取り外す**

**1 microSDカードをカチッと音がするまで奥へゆっくり 押し込んでから離す(①)**

microSDカードが少し出てきます。

**2 microSDカードをまっすぐ引き出す(②)**

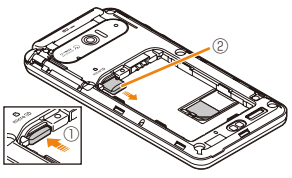

# **microSDカードをフォーマットする**

microSDカードをフォーマットすると、microSDカードに保存されているデータがすべて消去されます。

### **1 ホーム画面で →「設定」→「ストレージ」**

- **2「SDカードのマウント解除」** 「SDカード内データを消去」オプションが有効になります。• 初回起動時は、確認画面で「OK」をタップします。
- **3「SDカード内データを消去」→「SDカード内データを消去」**
- **4 ロック解除用暗証番号を入力→「次へ」**

### **5「すべて消去」**

## memo

◎ 「SDカードのマウント解除」をタップすると、「SDカード内データを消去」以外の機能ではmicroSDカードを使用できません。

## **ISW11Fをリムーバブルディスクとして操作する**

microUSBケーブル01(別売)でISW11Fとパソコンを接続して、ISW11Fの内蔵ストレージのデータをパソコンから読み書きできます。また、ISW11FにmicroSDカードを取り付けている場合は、microSDカード内のデータをパソコンから読み書きできます。

• ISW11Fで内蔵ストレージまたはmicroSDカードを使うアプリケーションを実行している場合は、アプリケーションを終了してから以下の操作を行います。

### **1 ISW11Fの外部接続端子カバーを開け、microUSBケーブ ル01(別売)を使用して、ISW11Fをパソコンに接続する**

ISW11Fの内蔵ストレージまたはmicroSDカードが「リムーバブルディスク」として認識されます。

- microUSBケーブル01(別売)のmicroUSBプラグは、プラグの向きを確認してISW11Fの外部接続端子にまっすぐ平行に差し込みます。
- microUSBケーブル01(別売)のUSBプラグをパソコンのUSBコネクタに直接接続してください。USBハブやUSB延長ケーブルを介して接続すると、正しく動作しないことがあります。
- ISW11Fのステータスバーに「USB接続」通知が表示されたときは、ステータスバーを下にドラッグ→「USB接続」→「マウント」をタップします。

### **2 パソコンとの通信を終了**

**3 パソコンのタスクバー上にあるハードウェアの取り外し アイコンを選択→「USB大容量記憶装置デバイス」を選択**

### **4 microUSBケーブル01(別売)を取り外す**

# memo

◎ USB接続モードが「高速転送モード」の場合、パソコンからデータを操作できません。「外部メモリ転送モード」で操作してください(▶P.201)。

- ◎ microSDカードを取り付けていないISW11FをパソコンにUSB接続する と、パソコン上に「新しいハードウェアの検索ウィザードの開始」画面が表示される場合があります。その場合は、「キャンセル」を選択してください。
- ◎ ISW11FとパソコンをmicroUSBケーブル01(別売)で接続し、microSD カードをパソコンからマウントしているときは、カメラなどmicroSDカードを使用するアプリケーションは使用できません。
- ◎ データ転送中にmicroUSBケーブル01(別売)を取り外さないでください。データが破損するおそれがあります。
- ◎ Windows XP/Windows Vista/Windows 7以外のOSでの動作は、保 証していません。

# **USBマスストレージを使う**

ホスト機能付きmicroUSBケーブル(市販品)でISW11FとUSBマスストレージ(USBメモリ、USB接続の外付けハードディスクドライブなど)を接続して、データのやりとりができます。

### **1 ISW11Fの外部接続端子カバーを開け、ホスト機能付き microUSBケーブル(市販品)を使用して、ISW11FをUSBマスストレージに接続する**

- ホスト機能付きmicroUSBケーブル(市販品)のmicroUSBプラグは、プラグの向きを確認してISW11Fの外部接続端子にまっすぐ平行に差し込みます。
- ホスト機能付きmicroUSBケーブル(市販品)のUSBプラグをUSBマスストレージのUSBコネクタに直接接続してください。USBハブやUSB延長ケーブルを介して接続すると、正しく動作しないことがあります。
- 複数のUSBマスストレージを接続した場合は1台のみ自動でマウントされます。
- ISW11Fのステータスバーに「USB接続」通知が表示されたときは、ステータスバーを下にドラッグ→「USB接続」→「マウント」をタップします。

#### **2** ホーム画面で 曲 →「設定」→「ストレージ」 **→「USBストレージをマウント」**

• 初回起動時は、確認画面で「OK」をタップします。

**3 ISW11F内のストレージやmicroSDカードとUSBマス ストレージの間で、移動する位置へデータをドラッグして指を離す**

### memo

- ◎ ACアダプタ付きのUSBマスストレージは、ACアダプタを接続してください。接続しないと外部ストレージと認識されません。
- ◎ USB接続モードが「高速転送モード」の場合、ISW11FからUSBマススト レージ内のデータを操作できません。「外部メモリ転送モード」で操作してください(▶P.201)。
- ◎ データ転送中にホスト機能付きmicroUSBケーブル(市販品)を取り外さないでください。データが破損するおそれがあります。

### **USBマスストレージを取り外す**

- データ転送中にホスト機能付きmicroUSBケーブル(市販品)を取り外さないでください。データが破損するおそれがあります。
- **1 ホーム画面で →「設定」→「ストレージ」 →「USBストレージのマウント解除」**
- **2 ホスト機能付きmicroUSBケーブル(市販品)を取り外す**

### **メモリの使用量を確認する**

内蔵ストレージや、microSDカード、USBマスストレージ、システムメモリの合計容量と空き容量を確認できます。

**1** ホーム画面で 曲 →「設定」→「ストレージ」 **→「合計容量」/「空き容量」**
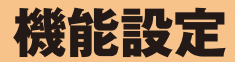

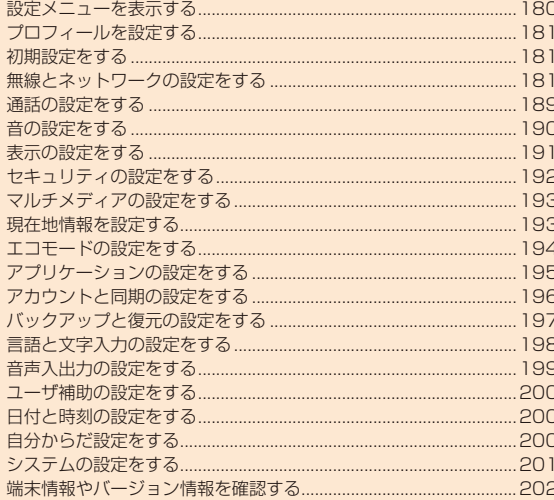

# **設定メニューを表示する**

ISW11Fの各種機能を設定、管理します。無線LANやセキュリティなどの設定も、ここから操作します。

### ■ ホーム画面で **●** →「設定」

設定メニュー画面が表示されます。

### **■ 設定メニュー項目一覧**

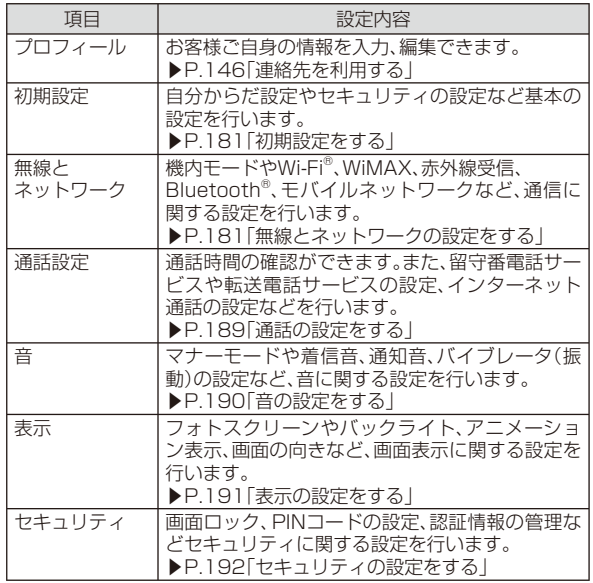

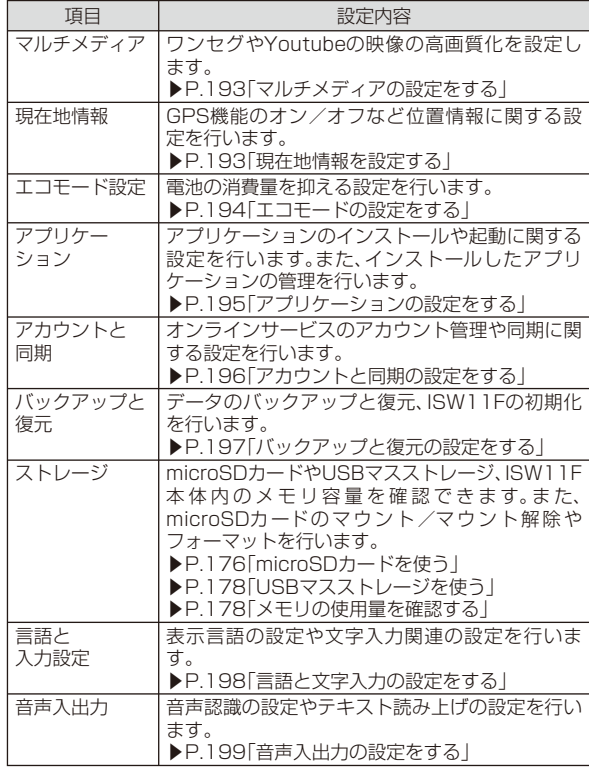

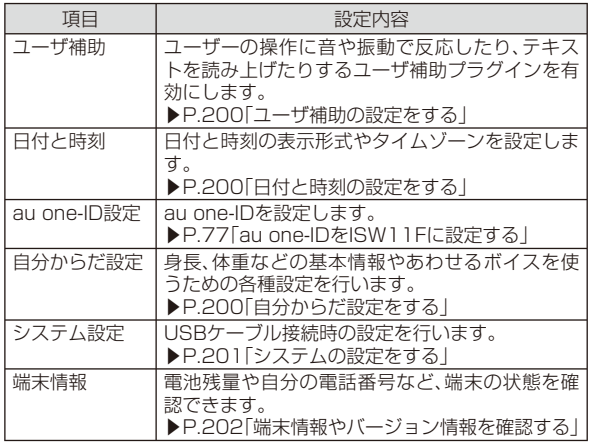

# **フロフィールを設定する**

- **1 設定メニュー画面で「プロフィール」**
- **2** <del>エ</del>ー「編集」
- **3 必要な項目を設定**

# **初期設定をする**

**1 設定メニュー画面で「初期設定」**

### **2 必要な項目を設定**

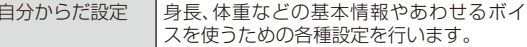

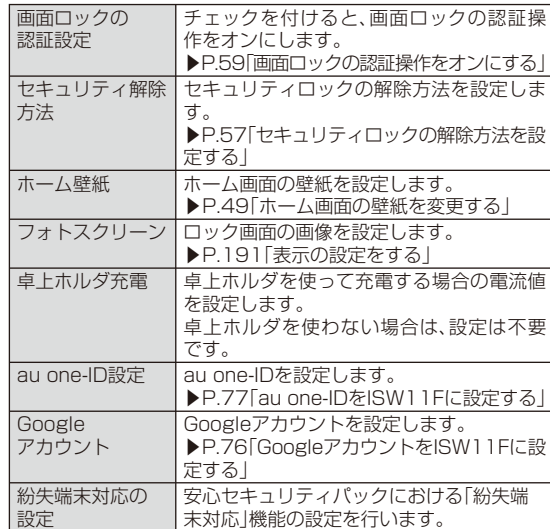

# **無線とネットワークの設定をする**

# **1 設定メニュー画面で「無線とネットワーク」**

### **2 必要な項目を設定**

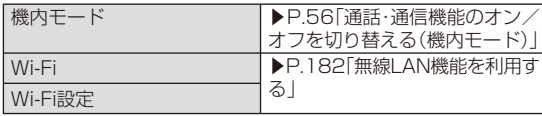

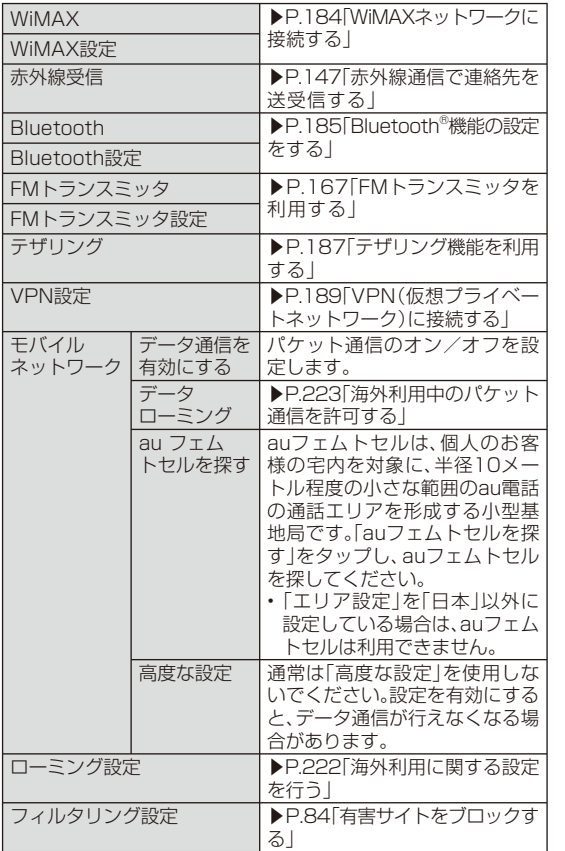

### **無線LAN機能を利用する**

ISW11Fの無線LAN機能を利用して、自宅や社内ネットワーク、公衆無線LANサービスのアクセスポイントに接続して、メールやインターネットを利用できます。

### ■ アクセスポイントに接続するまでの流れ

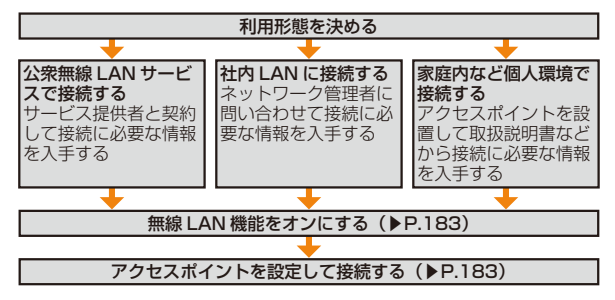

### ■ **Bluetooth<sup>®</sup>機能との電波干渉について**

無線LAN機能(IEEE802.11b/g/n)とBluetooth®機能は同一周波数 帯(2.4GHz)を使用しています。そのため、ISW11Fの無線LAN機能とBluetooth®機能を同時に使用すると、電波干渉が発生し、通信速度の低下、雑音や接続不能の原因になることがありますので、同時には使用しないでください。

ま た、ISW11Fの 無 線LAN機 能 の み 使 用 し て い る 場 合 で も、 Bluetooth®対応機器が近辺で使用されていると、同様の現象が発生します。このようなときは、以下の対策を行ってください。

- 1. ISW11FとBluetooth®対応機器は、10m以上離してください。
- 2. 10m以内で使用する場合は、Bluetooth®対応機器の電源を切ってください。

# **Wi-Fi®ネットワークに接続する**

接続したいアクセスポイントの電波を受信できる環境で操作してください。

**1 設定メニュー画面で「無線とネットワーク」**

### **2「Wi-Fi」にチェックを付ける**

Wi-Fi®機能がオンになり、利用可能なWi-Fi®ネットワークがスキャンされます。

### **3「Wi-Fi設定」**

検出されたWi-Fi®ネットワークのネットワーク名とセキュリティ設定(オープンネットワークまたはセキュリティで保護)が「Wi-Fiネットワーク」リストに表示されます。

• 接続したいWi-Fi®ネットワークが表示されない場合は、(言) →「スキャン」をタップしてください。それでも表示されない場合は、「Wi-Fi®ネットワークを手動で追加し

て接続する」(▶P.183)の操作に従って、Wi-Fi®ネットワークを追加してください。

### **4 Wi-Fi®ネットワークをタップ→「接続」**

- セキュリティで保護されたWi-Fi®ネットワークを選択した場合、パスワード(セキュリティキー)※を入力し、「接続」をタップします。 ※パスワード(セキュリティキー)は、アクセスポイントで設定されています。詳しくは、ネットワーク管理者にお問い合わせください。
- Wi-Fi®ネットワークを切断するには、接続しているWi-Fi®ネットワークをタップ→「切断」をタップします。

# memo

◎ 「無線とネットワーク」のWi-Fi®機能およびWiMAX機能がオンの場合、接続 中のネットワークが一定まで弱まると、自動的にもう一方のネットワークに接続します。また、Wi-Fi®ネットワークおよびWiMAXネットワークが切断されると、自動的にパケット通信に切り替わります。

# **Wi-Fi®ネットワークを手動で追加して接続する**

- **1 設定メニュー画面で「無線とネットワーク」**
- **2「Wi-Fi設定」→「Wi-Fiネットワークを追加」**
- **3「ネットワークSSID」→追加するWi-Fi®ネットワークの ネットワークSSIDを入力**

### **4「セキュリティ」→セキュリティを選択**

• 「なし」以外を選択した場合、パスワードやセキュリティ情報を入力します。

**5「保存」**

# **■オープンネットワークの通知を有効にする**

オープンネットワーク(パスワードなどが設定されていないWi-Fi® ネットワーク)が検出されたら通知するように設定します。• あらかじめWi-Fi®機能をオンにしてください。

- **1 設定メニュー画面で「無線とネットワーク」 →「Wi-Fi設定」**
- **2「ネットワークの通知」にチェックを付ける**

# **Wi-Fi®の詳細設定をする**

- **1 設定メニュー画面で「無線とネットワーク」 →「Wi-Fi設定」**
- **2**M**→「詳細設定」**

### **3 必要な項目を設定**

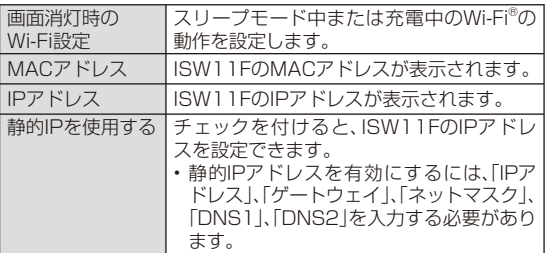

# **Wi-Fi®ネットワークを簡単に設定する**

AOSS™またはWPSに対応した無線LANアクセスポイントを利用して接続する場合は、簡単な操作で接続できます。

• あらかじめWi-Fi®機能をオンにしてください。

- **1 設定メニュー画面で「無線とネットワーク」 →「Wi-Fi設定」**
- **2「Wi-Fi簡単登録」**
- AOSS™方式の場合
- **3「AOSS方式」→「はい」**

**4 アクセスポイント側でAOSS™ボタンを押す→「OK」**

- WPS方式の場合
- **3「WPS方式」→登録方法を選択→「はい」**
	- 「プッシュボタン方式」を選択した場合は、アクセスポイント側で専用ボタンを押します。
	- 「PIN入力方式」を選択した場合は、ISW11Fに表示されたPINコードをアクセスポイント側で入力→「OK」と操作します。

 **WiMAXネットワークに接続する** 

+WiMAX(Worldwide Interoperability for Microwave Access)を利用すると、自宅や外出先で動画や音楽などの大容量データを快適に楽しむことができます。さらに最大●●台の無線LAN機器を同時接続してモバイル無線LANルーターとして利用することができます。

• +WiMAXはお申し込みが必要な有料サービスです。詳しくは、最新のau総合カタログ/auホームページをご確認ください。

#### **1 設定メニュー画面で「無線とネットワーク」**

**2「WiMAX」にチェックを付ける**

WiMAX機能がオンになります。

#### **3「WiMAX設定」**

WiMAX詳細設定およびWiMAXネットワーク情報が表示されます。

### **4 必要な項目を設定**

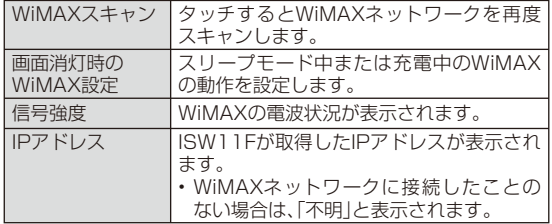

184

#### memo

- ◎ 本サービスはUQコミュニケーションズ株式会社の提供するWiMAXに対応したサービスです。
- ◎ WiMAX利用時には別途パケット通信料がかかります。パケット通信料定額サービスの加入をおすすめします。
- ◎ WiMAXエリア内では、自動でWiMAX通信を行います。WiMAX通信をご利用にならない場合は、WiMAX機能をオフにしてください。
- ◎ WiMAXエ リ ア 以 外 のauエ リ ア で は 下 り 最 大3.1Mbps、上り最大 1.8MbpsのCDMA通信となります。ベストエフォート方式対応サービス です。記載の速度は技術規格上の最大値であり、実使用速度を示すものでは ありません。通信環境や混雑状況などにより大幅に低下する場合があります。
- ◎ 「無線とネットワーク」のWi-Fi®機能およびWiMAX機能がオンの場合、接続 中のネットワークが一定まで弱まると、自動的にもう一方のネットワーク に接続します。また、Wi-Fi®ネットワークおよびWiMAXネットワークが切断されると、自動的にパケット通信に切り替わります。
- ◎ 「エリア設定」を「日本」以外に設定している場合は、利用できません。

# **Bluetooth®機能の設定をする**

ISW11FのBluetooth®機能を利用して、近くにあるBluetooth®対応機器と無線でデータをやりとりできます。Bluetooth®対応イヤホンマイクやワイヤレスヘッドホンと接続すると、ハンズフリーで通話したりワイヤレスで音楽を聴いたりできます。

- Bluetooth®対応バージョンやプロファイルについては、P.235をご参照ください。
- 設定や操作方法については、接続するBluetooth®対応機器の取扱説明書もご覧ください。
- ISW11FとすべてのBluetooth®対応機器とのワイヤレス接続を保証するものではありません。
- Bluetooth®を利用中は、赤外線通信は利用できません。

### **■ Bluetooth®機能使用時のご注意**

良好な接続を行うために、以下の点にご注意ください。

- 1. ISW11FとほかのBluetooth®対応機器とは、見通し距離10m以内で接続してください。周囲の環境(壁、家具など)や建物の構造によっては、接続可能距離が極端に短くなることがあります。
- 2. ほかの機器(電気製品、AV機器、OA機器など)から2m以上離れて接続してください。特に電子レンジ使用時は影響を受けやすいため、必ず3m以上離れてください。近づいていると、ほかの機器の電源が入っているときに正常に接続できないことがあります。また、テレビやラジオに雑音が入ったり映像が乱れたりすることがあります。

#### **■ 無線LANとの電波干渉について**

Bluetooth®機能と無線LAN(IEEE802.11b/g/n)は同一周波数帯(2.4GHz)を使用しています。そのため、ISW11FのBluetooth®機能と無線LAN機能を同時に使用すると、電波干渉が発生し、通信速度の低下、雑音や接続不能の原因になることがありますので、同時には使用しないでください。

また、ISW11FのBluetooth®機能のみ使用している場合でも、無線 LAN機能を搭載した機器が近辺で使用されていると、同様の現象が発生します。このようなときは、以下の対策を行ってください。

- 1. ISW11Fと無線LAN機能を搭載した機器は、10m以上離してください。
- 2. 10m以内で使用する場合は、無線LAN機能を搭載した機器の電源を切ってください。

# **ほかのBluetooth®対応機器と接続する**

ISW11Fと初めて接続するBluetooth®対応機器の場合は、ペア設定を行います。一度ペア設定を行うと、設定は記憶されます。

- あらかじめ設定メニュー画面で「無線とネットワーク」→「Bluetooth」にチェックを付け、Bluetooth®機能をオンにしてください。 また、ペア設定をするBluetooth®対応機器のBluetooth®機能をオンにして、「検出可能」の設定にしてください。
- 相手機器をISW11Fから10m以内に設置してください。

### **1 設定メニュー画面で「無線とネットワーク」**

### **→「Bluetooth設定」**

- 「Bluetooth端末」リストに、接続したい機器が表示されているときは操作 **3** に進みます。
- 「検出可能」にチェックを付けると、ISW11FがほかのBluetooth®対応機器から約120秒間、検出可能になります。

# **2「デバイスのスキャン」**

ペア設定済みの機器と、新たに検出された機器が「Bluetooth端末」リストに表示されます。

• Bluetooth®対応機器が表示されない場合は、「検出可能」にチェックを付けてから、「デバイスのスキャン」をタップしてください。

### **3 接続する機器をタップ**

### **4 ISW11FとBluetooth®対応機器で、それぞれ画面の指 示に従って操作**

ペア設定が終了すると、ISW11Fの「Bluetooth端末」リストに「ペア設定済み」と接続状態が表示されます。

### memo

- ◎ Bluetooth®通信を使用しないときは、電池の減りを防ぐため、Bluetooth® 機能をオフにしてください。
- ◎ Bluetooth®機能のオン/オフ設定は、電源を切っても変更されません。◎ Bluetooth®機能はISW11Fの電源を切った状態では使用できません。

# **Bluetooth®対応機器との接続を解除する**

**1 設定メニュー画面で「無線とネットワーク」 →「Bluetooth設定」**

### **2** 接続中の機器をタップ→「OK」

ペア設定を残したまま接続が解除されます。

- ペア設定を解除する場合は、ペア設定済みの機器をロングタッチ
	- →「接続を解除」/「切断してペアを解除」をタップします。

# **Bluetooth®通信でファイルを送信する**

ギャラリーの画像をBluetooth®通信で送信する操作例を説明します。• あらかじめISW11FのBluetooth®機能をオンにしてください。また、相手のBluetooth®対応機器とペア設定を行ってください。

### **1 ギャラリーで送信する画像をロングタッチ**

• ギャラリーの操作については、P.161をご参照ください。

### **2「共有」→「Bluetooth」**

• Bluetooth®機能がオフの場合は、「ONにする」をタップします。

### **3「Bluetooth端末」リストで相手のBluetooth®対応機器 をタップ**

- 相手のBluetooth®対応機器によっては、受信を許可するなどの操作が必要な場合があります。
- ステータスバーに ■が表示されたら、ステータスバーを下にドラッ グして送信が完了したことを確認します。

# **Bluetooth®通信でファイルを受信する**

• あらかじめISW11FのBluetooth®機能をオンにしてください。また、相手のBluetooth®対応機器とペア設定を行ってください。

**1 送信側のBluetooth®対応機器でファイルを送信** ステータスバーにファイル着信を知らせる■が表示されます。

**2 ステータスバーを下にドラッグ**

#### **3「Bluetooth共有:ファイル着信」→「承諾」**

ステータスバーに めが表示されたら、ステータスバーを下にドラッグ して受信が完了したことを確認します。

### **Bluetooth®通信時のISW11Fの名前を変更する**

ISW11Fの名前は、ほかのBluetooth®対応機器に表示されます。• あらかじめBluetooth®機能をオンにしてください。

- **1 設定メニュー画面で「無線とネットワーク」 →「Bluetooth設定」**
- **2「端末名」**
- **3 ISW11Fの名前を入力→「OK」**

# **テザリング機能を利用する**

テザリングとは、本製品の3Gパケット通信やWiMAXネットワークなどによるインターネット接続をパソコンなど他の機器から利用できる機能です。

# memo

◎ 日本国内では1~13チャンネル、国外では1~11チャンネルの周波数帯を利用できます。

# **USBテザリング機能を利用する**

### **1 microUSBケーブル01(別売)でISW11Fとパソコンを 接続**

• OSがWindows XPのパソコンでUSBテザリングを利用するためには、パソコン側に専用ドライバをインストールする必要があります。詳細については、以下のサイトの本製品に関する情報をご覧くださ い。

http://www.fmworld.net/product/phone/usb/

### **2 設定メニュー画面で「無線とネットワーク」 →「テザリング」**

### **3「USBテザリング」にチェックを付ける→「OK」**

• 「USBテザリング」のチェックを外すと、USBテザリングがオフになります。

### memo

◎ Windows XP(Service Pack 3以降)/Windows Vista/Windows 7以外のOSでの動作は、保証していません。

# **Wi-Fi®テザリング機能を利用する**

- Wi-Fi®対応機器を8台まで同時接続できます。
- Wi-Fi®アクセスポイントを利用してインターネットに接続した場合、ご利用の環境によってはWi-Fi®対応機器のブラウザやゲームなどのアプリケーションが正常に動作しない場合があります。
- **1 設定メニュー画面で「無線とネットワーク」 →「テザリング」→「OK」**
- **2「Wi-Fiテザリング」にチェックを付ける**
	- 「Wi-Fiテザリング」のチェックを外すと、Wi-Fi®テザリングがオフになります。

**Wi-Fi®テザリングを設定する**

- **1 設定メニュー画面で「無線とネットワーク」 →「テザリング」**
- **2「Wi-Fiテザリングの設定」**

### **3 必要な項目を設定**

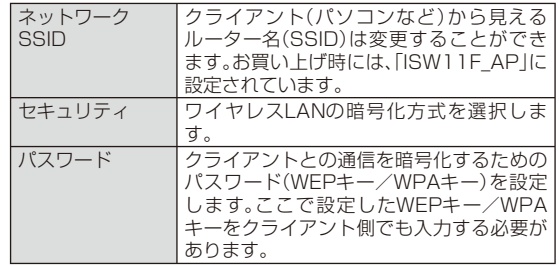

## **Wi-Fi®対応機器を簡単に登録する**

AOSS™またはWPSに対応したWi-Fi®対応機器を登録できます。• あらかじめWi-Fi®テザリングをオンにしてください。

#### **1 設定メニュー画面で「無線とネットワーク」 →「テザリング」**

- **2「Wi-Fi簡単登録」**
- AOSS™方式の場合
- **3「AOSS方式」→「はい」**
- **4 アクセスポイント側でAOSS™ボタンを押す→「OK」**

#### ■ WPS方式の場合

- **3「WPS方式」→登録方法を選択→「はい」**
	- 「プッシュボタン方式」を選択した場合は、アクセスポイント側で専用ボタンを押します。
	- 「PIN入力方式」を選択した場合は、ISW11Fに表示されたPINコードをアクセスポイント側で入力→「OK」と操作します。

# **テザリングのヘルプを利用する**

**1 設定メニュー画面で「無線とネットワーク」 →「テザリング」**

**2「ヘルプ」**

### **VPN( 仮想プライベートネットワーク)に接続する**

VPN(Virtual Private Network:仮想プライベートネットワーク)は、企業や大学などの保護されたローカルネットワーク内の情報に、外部からアクセスする技術です。ISW11FにVPN接続を設定するには、ネットワーク管理者からセキュリティに関する情報を入手してくださ $\left\{ \cdot\right\}$ 

# **VPNを追加する**

- **1 設定メニュー画面で「無線とネットワーク」→「VPN設定」**
- **2「VPNの追加」**
- **3 ネットワーク管理者の指示に従って、VPN設定の各項目 を設定**
- **4** (三→「保存」

VPN設定画面に、新たなVPNが追加されます。

### **VPNに接続する**

- **1 設定メニュー画面で「無線とネットワーク」→「VPN設定」** VPN設定画面に、追加したVPNがリスト表示されます。
- **2 接続するVPNをタップ**
- **3 必要な認証情報を入力→「接続」**

VPNに接続すると、ステータスバーに通知アイコンが表示されます。

### **VPNを切断する**

- **1 ステータスバーを下にドラッグ→VPN接続中を示す通知 をタップ**
	- 切断すると、ステータスバーの通知アイコンがグレーになります。ステータスバーを下にドラッグ→通知をタップすると、再接続できます。

# **通話の設定をする**

### **1 設定メニュー画面で「通話設定」**

### **2 必要な項目を設定**

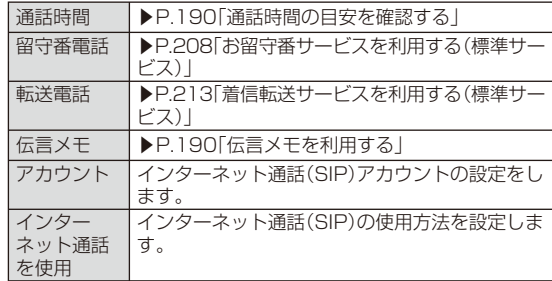

# **通話時間の目安を確認する**

最後にかけた電話の通話時間と、今までにかけた電話の累積通話時間を確認できます。なお、表示される通話時間はすべて目安です。正確なものではありません。

### **1 設定メニュー画面で「通話設定」**

#### **2「通話時間」**

前回通話時間、累積通話時間、前回リセット日時が表示されます。

• 通話時間をリセットする場合は、(= →「リセット」→「OK」をタップ します。

# **■伝言メモを利用する**

電話に出ることができないとき、留守番電話のように相手の方の伝言を録音できます。

#### **1 設定メニュー画面で「通話設定」**

#### **2「伝言メモ」**

### **3 必要な項目を設定**

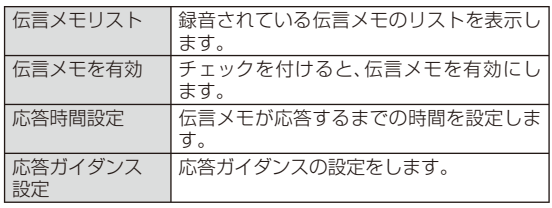

### **音の設定をする**

### **1 設定メニュー画面で「音」**

### **2 必要な項目を設定**

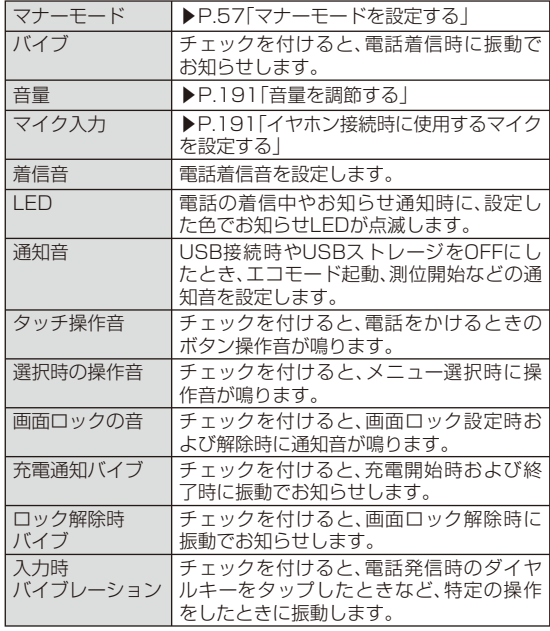

# **音量を調節する**

**1 設定メニュー画面で「音」**

### **2「音量」**

### **3 スライダーをドラッグして音量を調節→「OK」**

• 「通知音にも着信音量を適用」のチェックを外すと、通知音の音量を調節できます。

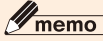

◎着信音量は、『○/『を押しても調節できます。音楽再生時や動画再生時に E/Fを押すとメディア音量が調節されるなど、表示中の画面によって調節される音量は異なります。

# **イヤホン接続時に使用するマイクを設定する**

ステレオイヤホン端子にステレオイヤホンを接続しているときに使用するマイクを設定します。

- **1 設定メニュー画面で「音」**
- **2「マイク入力」**
- **3 項目を選択**
	- 接続するステレオイヤホンにマイクがない場合は、「端末のマイク」を選択します。

# $\mathscr{M}_{\text{memo}}$

◎ ステレオイヤホンが接続されていない場合は、マイク入力の設定に関わらずISW11Fのマイクが使用されます。

### **表示の設定をする**

#### **1 設定メニュー画面で「表示」**

#### **2 必要な項目を設定**

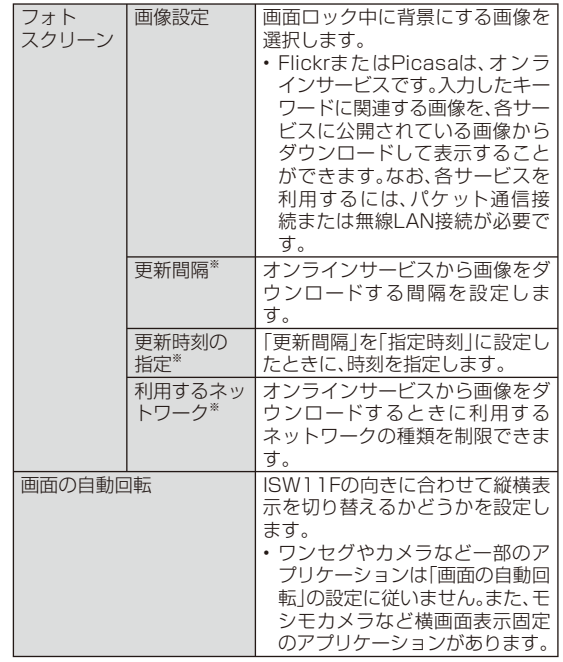

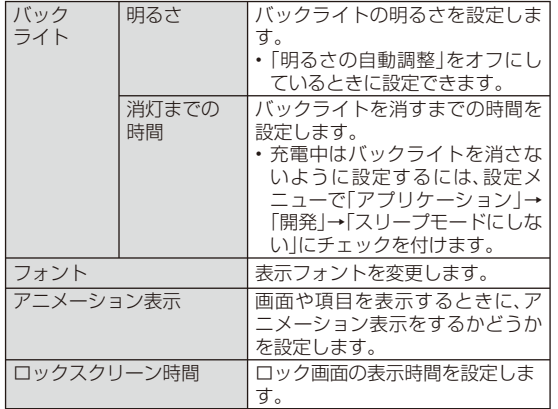

※ 「画像設定」で「Flickr」または「Picasa」を選択した場合のみ設定できます。

# **セキュリティの設定をする**

ISW11Fのセキュリティ、認証情報ストレージなどに関する設定を行います。

- 認証情報ストレージは、セキュリティ保護されたWi-Fi®ネットワークやVPNに接続するための認証情報やその他の証明書を保管するための領域です。認証情報やその他の証明書は、ネットワーク管理者の指示に従って、Webサイトからダウンロードしたり、内蔵ストレージからインストールします。
- **1 設定メニュー画面で「セキュリティ」**

**2 必要な項目を設定**

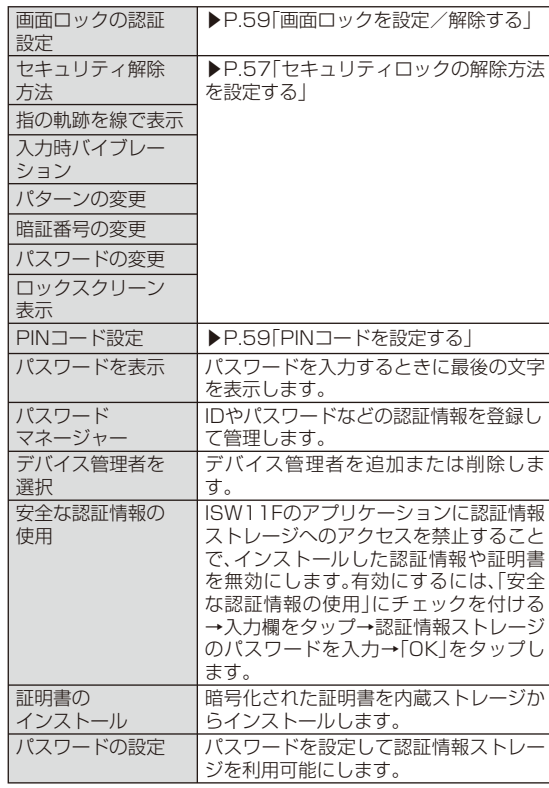

192

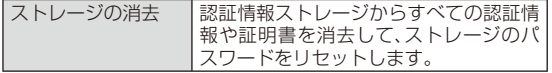

### **マルチメディアの設定をする**

### **1 設定メニュー画面で「マルチメディア」**

#### **2 必要な項目を設定**

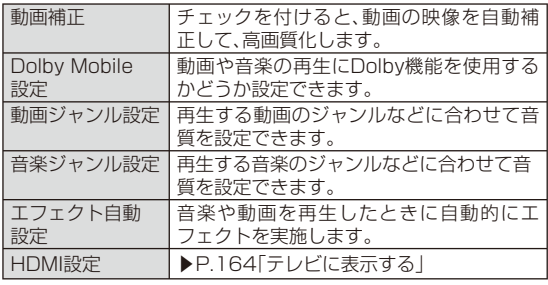

# memo

◎ Dolby Mobile設定とエフェクト自動設定は同時に設定できます。お買い上げ時に登録されているアプリケーションでエフェクトが実施されるのは「音楽」のみです。

### **現在地情報を設定する**

# **GPSの設定をする**

ISW11FのGPS機能と、GPS機能に対応するアプリケーションを使用して、現在地の確認や目的地までのルート検索などを行うことができます。

### **■ GPSのご利用にあたって**

- GPSシステムの不具合などにより損害が生じた場合、当社では一切の責任を負いかねますのであらかじめご了承ください。
- ISW11Fの故障、誤動作、不具合、あるいは停電などの外部要因(電池切れを含む)によって、測位(通信)結果の確認などの機会を逸したために生じた損害などの純粋経済損害につきましては、当社は一切その青任を負いかねますのであらかじめご了承ください。
- ISW11Fは、航空機、車両、人などの航法装置として使用できません。そのため、位置情報を利用して航法を行うことによる損害が発生しても、当社は一切その責任を負いかねますのであらかじめご了承ください。
- 高精度の測量用GPSとしては使用できません。そのため、位置の誤差による損害が発生しても、当社は一切その責任を負いかねますのであらかじめご了承ください。
- GPSは米国国防総省により運営されておりますので、米国の国防上の都合により、GPSの電波の状態がコントロール(精度の劣化、電波の停止など)されることがあります。
- ワイヤレス通信製品(携帯電話やデータ検出機など)は、衛星信号を妨害するおそれがあり、信号受信が不安定になることがあります。
- 各国・地域の法制度などにより、取得した位置情報(緯度経度情報)に基づく地図上の表示が正確ではない場合があります。

### **■ 受信しにくい場所**

GPSは人工衛星からの電波を利用しているため、以下の条件では、電波を受信できない、または受信しにくい状況が発生しますのでご注意ください。また、GPSアンテナ付近(▶P.34)を手で覆わないようにしてお使いください。

- 建物の中や直下
- かばんや箱の中
- 密集した樹木の中や下
- 自動車、電車などの室内
- ISW11F端末の周囲に障害物(人や物)がある場合
- 地下やトンネル、地中、水中
- ビル街や住宅密集地
- 高圧線の近く
- 大雨、雪などの悪天候

# **現在地情報の検索方法を設定する**

### **1 設定メニュー画面で「現在地情報」**

### **2 必要な項目を設定**

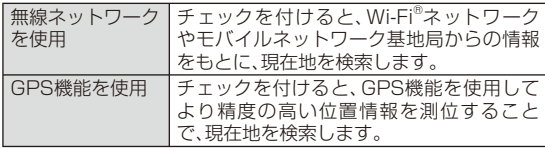

#### memo

- ◎ GPS機能を使用するには視界が良好である必要があります。また、GPS機 能を使用すると電池の消費が多くなります。「無線ネットワークを使用」を オンにして、無線ネットワークによる現在地検索と併用することをおすすめします。
- ◎ 「無線ネットワークを使用」にチェックを付けると、Googleの位置情報サー ビスによる位置データの収集に同意したものとみなされます。位置データ は個人が特定できない形で収集されます。また、データ収集はアプリケー ション起動の有無にかかわらず行われます。

### **エコモードの設定をする**

### **電池残量が少なくなったときにエコモードに切り替える**

### **1 設定メニュー画面で「エコモード設定」**

### **2 必要な項目を設定**

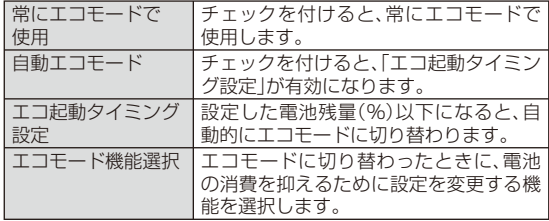

#### memo

◎ ISW11Fの購入後またはリセット後に初めてエコモードに切り替わるとき は、エコモードへの切り替えを確認する画面が表示されます。2回目以降 は、ステータスバーにエコモードになったことを知らせる通知が表示されます。確認画面は表示されません。

# **アプリケーションの設定をする**

### **1 設定メニュー画面で「アプリケーション」**

#### **2 必要な項目を設定**

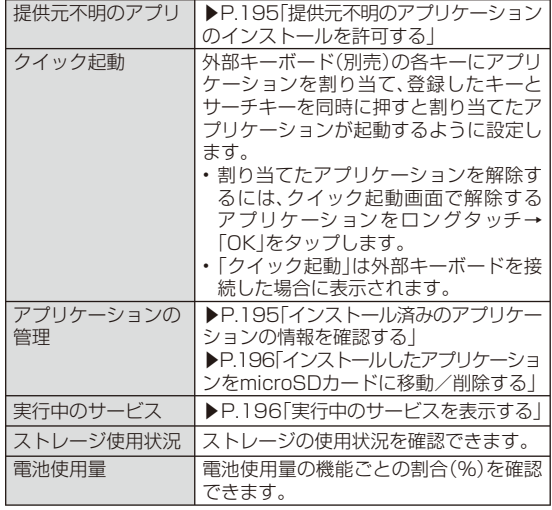

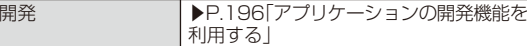

### **提供元不明の アプリケーションのインストールを許可する**

Androidマーケット以外のサイトやメールなどから入手したアプリケーションのインストールを許可します。

• お使いのISW11Fと個人データを保護するため、Androidマーケットなどの信頼できる発行元からのアプリケーションのみダウンロードしてください。

**1 設定メニュー画面で「アプリケーション」**

**2「提供元不明のアプリ」にチェックを付ける**

**3 注意文を読み「OK」**

### **■インストール済みのアプリケーションの情報を 確認する**

**1 設定メニュー画面で「アプリケーション」**

### **2「アプリケーションの管理」→画面上部のカテゴリタブを タップ**

選択したカテゴリのアプリケーションの一覧が表示されます。

•(≡∏→「サイズ順」(サイズ順に表示されているときは「名前順に表示 する」)をタップして、一覧に表示するアプリケーションの並び順を変更することができます。

#### **3 情報を確認するアプリケーションをタップ**

- 「データを消去」/「キャッシュを消去」をタップすると、アプリケーションのデータやキャッシュを消去できます。
- 「すべて表示」をタップすると、すべての情報が表示されます。

# **インストールした アプリケーションをmicroSDカードに移動/削除する**

- Androidマーケットからインストールしたアプリケーションは、Androidマーケット画面から削除してください(▶P.139)。
- あらかじめインストールされているアプリケーションは移動/削除できません。
- **1 設定メニュー画面で「アプリケーション」**
- **2「アプリケーションの管理」→画面上部のカテゴリタブを タップ**

選択したカテゴリのアプリケーションの一覧が表示されます。

- (= →「サイズ順」(サイズ順に表示されているときは「名前順1)を タップして、一覧に表示するアプリケーションの並び順を変更することができます。
- **3 移動/削除するアプリケーションをタップ**
- **4「SDカードに移動」/「アンインストール」**
	- 削除する場合は「OK」→「OK」をタップします。

### **実行中のサービスを表示する**

- **1 設定メニュー画面で「アプリケーション」**
- **2「実行中のサービス」**
- **3 サービス名をタップし、必要に応じて停止や設定変更など の操作**

# **アプリケーションの 開発機能を利用する**

### **1 設定メニュー画面で「アプリケーション」**

- USBデバッグ機能を利用するためには、パソコン側にUSBドライバをインストールする必要があります。 詳細については、以下のサイトの本製品に関する情報をご覧ください。http://www.fmworld.net/product/phone/sp/android/develop/
- USBデバッグ(USB debug)や擬似ロケーション(Mock locations)などのソフトウェア開発者用機能については、下記のホームページをご 覧ください。

http://developer.android.com/

### **2「開発」**

### **アカウントと同期の設定をする**

- **オンラインサービスのアカウントをISW11Fに登録する**
- **1 設定メニュー画面で「アカウントと同期」**
- **2「アカウントを追加」**
- **3 追加するアカウントをタップ**
- **4 画面の指示に従ってアカウントを追加**

### **アカウントを削除する**

- **1 設定メニュー画面で「アカウントと同期」**
- **2 削除するアカウントをタップ**
- **3「アカウントを削除」→「アカウントを削除」**

#### memo

◎ 最初に設定したGoogleアカウントおよび一部のアカウントは、上記の操作 では削除できません。最初に設定したGoogleアカウントを削除するには、ISW11Fをリセットします(▶P.198)。

## **自動同期するGoogleアプリケーションを 設定する**

ISW11FとGoogleオンラインサービスの連絡先、カレンダー、Gmail などの自動同期を設定します。

- **1 設定メニュー画面で「アカウントと同期」**
- **2「バックグラウンドデータ」にチェックを付ける**
- **3「自動同期」にチェックを付ける**
- **4「アカウントを管理」リストに表示されているGoogleア カウントをタップ**
- **5 自動的に同期するGoogleアプリケーションにチェック を付ける**

# $\mathscr{Y}_{\mathsf{memo}}$

◎ 「バックグラウンドデータ」にチェックを付けると、ISW11Fにインストー ルされているすべてのアプリケーションが自動的にデータ通信を行うこと を許可します。さらに「自動同期」にチェックを付けると、アプリケーションがデータを自動同期することを許可します。

# **手動で同期を開始する**

**1 設定メニュー画面で「アカウントと同期」**

**2 同期するアカウントをタップ**

**3**M**→「今すぐ同期」**

memo

◎ 同期を中止するには、同期中に(三)→「同期をキャンセル」をタップします。

# **バックアップと復元の設定をする**

# **バックアップと復元を利用する**

ISW11FでGoogleアカウントの登録とログインを行うときに、アプリケーションのデータをバックアップしたり、復元できるように設定します。

### **1 設定メニュー画面で「バックアップと復元」**

#### **2 必要な項目を設定**

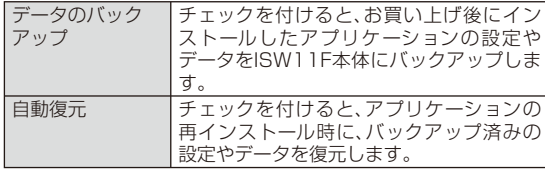

#### memo

◎ アプリケーションによってはバックアップできない場合があります。◎ バックアップはアプリケーションの設定変更などの操作後、約1時間以上経 過してから行われます。そのため、バックアップが行われる前にアプリケー ションのアンインストールと再インストールを行った場合、自動復元は行われません。

# **ISW11Fを初期化する**

ISW11Fをお買い上げ時の状態に戻します(リセット)。この操作を行うと、ご購入後にISW11Fにお客様がインストールしたアプリケーションや登録したデータはすべて削除されます。

**1 設定メニュー画面で「バックアップと復元」**

**2** 「データの初期化 |→「携帯電話をリセット |

- **8** ロック解除用暗証番号を入力→「次へ」
- **4「すべて消去」**

操作が完了して少したつと、ISW11Fが再起動します。

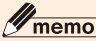

◎ お買い上げ時にインストールされているアプリケーションや設定も含め、音楽、写真、電子辞書データなど内蔵ストレージ内に保存されているデータ を削除するには、設定メニュー画面で「ストレージ」→「ユーザメモリ内デー タを消去」→「内蔵ストレージ内データを消去」→ロック解除用暗証番号を入力→「次へ」→「すべて消去」をタップします。

### **言語と文字入力の設定をする**

#### **1 設定メニュー画面で「言語と入力設定」**

#### **2 必要な項目を設定**

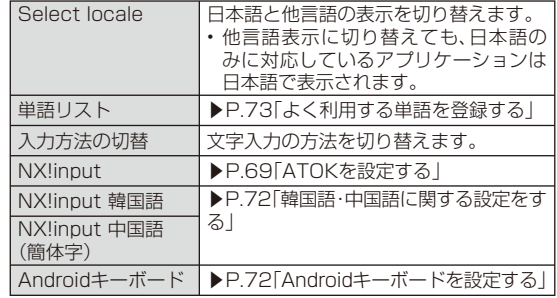

# **音声入出力の設定をする**

### **音声認識装置の機能を設定する**

**1 設定メニュー画面で「音声入出力」**

### **2 必要な項目を設定**

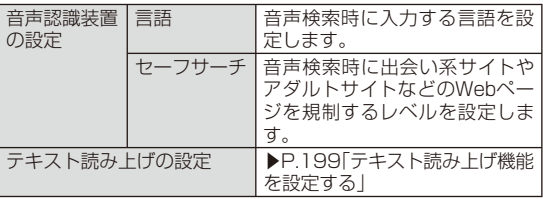

# **テキスト読み上げ機能を設定する**

テキスト読み上げ機能に対応したアプリケーションやプラグイン (TalkBackなど)で、テキスト読み上げ機能を利用する際に必要な設定です。• テキスト読み上げ機能を利用するには音声データが必要です。音声データはAndroidマーケットからインストールできますが、以下の操作でインストールされる音声データには、日本語のデータは含まれません。

#### **1 設定メニュー画面で「音声入出力」 →「テキスト読み上げの設定」**

#### **2「音声データをインストール」**

• 「音声データをインストール」をタップできないときは、すでに音声データがインストール済みです。

**3 画面の指示に従って音声データ(SpeechSynthesis Data Installer)をインストール**

### **4 必要な項目を設定**

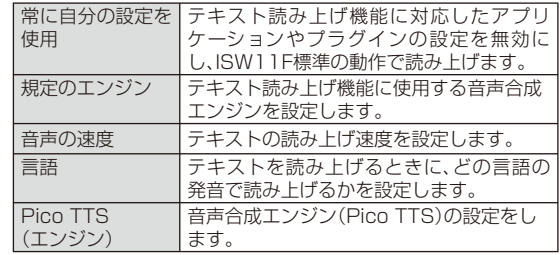

• 設定を確認する場合は、「サンプルを再生」をタップしてサンプル音声を再生します。

### **ユーザ補助の設定をする**

**1 設定メニュー画面で「ユーザ補助」**

### **2 必要な項目を設定**

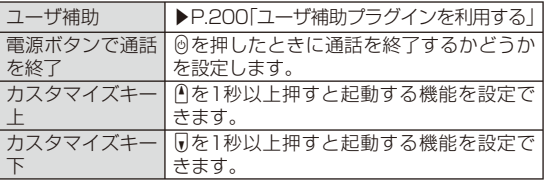

# **ユーザ補助プラグインを利用する**

ユーザーの操作に音や振動で反応したり、テキストを読み上げたりするユーザ補助プラグインを有効にします。

お買い上げ時はユーザ補助プラグインが登録されていません。Androidマ ーケ ット か ら <sup>ユ</sup> ーザ 補 助 プ ラ グ イ ン(SoundBack、 KickBack、TalkBackなど)をインストールしてください。

**1 設定メニュー画面で「ユーザ補助」**

#### **2「ユーザ補助」にチェックを付ける→ユーザ補助サービス にチェックを付ける→「OK」**

### **日付と時刻の設定をする**

お買い上げ時は、ネットワークから提供される日付、タイムゾーン、時刻が自動的に使用されますので、日時を手動で設定する必要はありません。

### **1 設定メニュー画面で「日付と時刻」**

#### **2 必要な項目を設定**

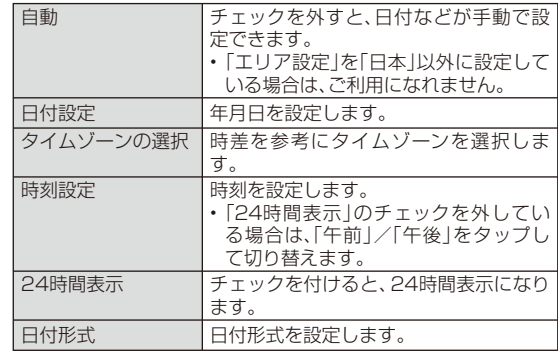

### **自分からだ設定をする**

#### **1 設定メニュー画面で「自分からだ設定」**

### **2 必要な項目を設定**

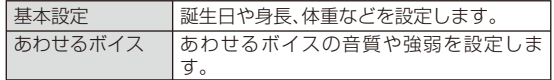

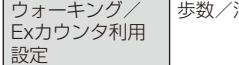

歩数/活動量計測アプリを設定します。

# **歩数計の設定をする**

歩数計を利用するために必要な設定を行います。

- 歩数計を設定すると、ヘルスチェッカーなど歩数情報を利用するアプリケーションが使用できるようになります。
- 身長と体重を設定すると、より正確な歩数情報が取得できます。ただし、身長と体重のデータは歩数情報を利用するアプリケーションとは連携していません。

### **■ 歩数計ご使用時の注意事項**

- 歩数を正確にカウントするためには、正しく装着して(キャリングケースに入れて腰のベルトなどに装着する、かばんに入れるときは固定できるポケットや仕切りの中に入れる)毎分100~120歩程度の速さで歩くことをおすすめします。
- 正しく装着していても、歩行がISW11Fに伝わらない状態では、歩数のカウントが正確に行われないことがあります。
- 次の場合は歩数が正確にカウントされないことがあります。
	- ISW11Fを入れたかばんが足や腰に当たって不規則に動くときや、ISW11Fを腰やかばんにぶら下げたとき
	- すり足のような歩きかたや、サンダル、下駄、草履などを履いて不規則な歩行をしたとき、混雑した場所を歩くなど歩行が乱れたとき
	- 立ったり座ったり、階段や急斜面の昇り降りをしたり、乗り物(自転車、車、電車、バスなど)に乗車したりなど、上下運動や振動、横揺れなどが多いとき
	- 歩行以外のスポーツを行ったときや、ジョギングをしたとき、極端にゆっくり歩いたとき
- ISW11Fに振動や揺れが加わっているときは、歩数のカウントが正確に行われないことがあります。

### **1 設定メニュー画面で「自分からだ設定」→「基本設定」**

### **2「身長」「体重」などを入力**

**3** R

 • 歩数計の履歴をすべて削除するには、設定メニュー画面で「自分からだ設定」→「ウォーキング/Exカウンタ利用設定」→「実行」→「はい」をタップします。

# $\mathscr{Y}_{\text{meno}}$

- ◎ 「歩数計利用」にチェックを付けると、画面ロック時にその日の累積歩数が表示されます。累積歩数が表示されているときにAを押すと、累積歩数の表 示/非表示を切り替えることができます。
- ◎誤カウントを防ぐために歩行を始めたかどうかを判断しているため、歩き 始めは数値が変わりません。目安として4秒程度歩くとそこまでの歩数が加算されます。
- ◎ カウントした歩数は約60分ごとに保存されます。ISW11Fの電源を切らず に電池パックを取り外すと、保存されていない歩数が消失してしまう場合があります。
- ◎ 歩数はISW11Fの故障、修理やその他の取り扱いによって消失してしまう 場合があります。また、電池パックを外した状態や空の状態で約1か月以上 経過すると消失してしまう場合があります。万が一、消失してしまうことが あっても、当社としては責任を負いかねますのであらかじめご了承ください。

# **システムの設定をする**

microUSBケーブル01(別売)を接続したときに、どの転送モードに移行するかを設定します。

### **1 設定メニュー画面で「システム設定」→「USB接続モード」**

**2「高速転送モード」/「外部メモリ転送モード」**

# $\mathscr{M}_{\text{memo}}$

- ◎ 「高速転送モード」に設定しても、データ通信サービス(PacketWIN)をご利 用になれません。
- ◎ microSDカード内のデータをパソコンから操作するには、「外部メモリ転 送モード」を選択してください。ステータスバーに「USB接続」通知が表示さ れたときは、ステータスバーを下にドラッグ→「USB接続」→「マウント」をタップします(▶P.177)。

# **端末情報やバージョン情報を確認する**

**1 設定メニュー画面で「端末情報」**

### **2 必要な項目を確認**

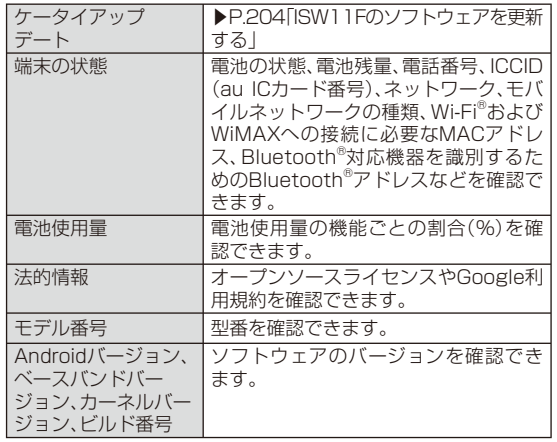

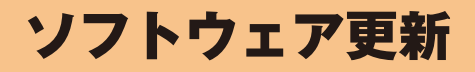

ISW11Fのソフトウェアを更新する ...................................................204

# **ISW11Fの ソフトウェアを更新する**

ISW11Fは、ケータイアップデートに対応しています。ケータイアップデートとは、au電話のソフトウェアを更新する機能です。ケータイアップデートで、au電話のソフトウェアを更新する方法は次の通りです。なお、更新方法にかかわらず、ソフトウェアの更新前にau電話が自動的に再起動し、ソフトウェアの更新後にもう一度再起動します。

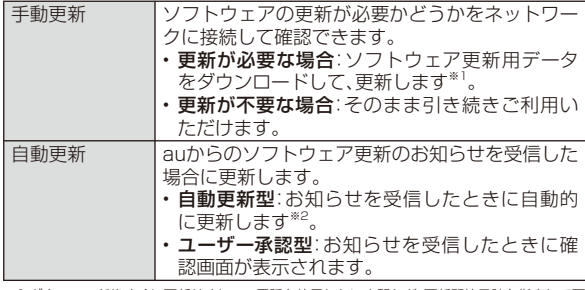

※1 ダウンロード後すぐに更新せずに、au電話を使用しない夜間など、更新開始日時を指定して更新することもできます(予約更新)。

 ※2 「自動設定」(▶P.204)を「OFF」にすると、ユーザー承認型と同様に確認画面が表示されます。

# **1 ホーム画面で →「設定」→「端末情報」**

**→「ケータイアップデート」**

### **2「アップデート開始」→「実行」**

ISW11Fのソフトウェア更新が必要かどうかを確認します(手動更新)。

ソフトウェア更新が必要な場合は、次の操作を行います。

■ すぐに更新する場合

#### **3「実行」**

ソフトウェア更新用データのダウンロードが始まります。

### **4「今すぐ再起動」**

ISW11Fが再起動してソフトウェアが更新されます。

#### ■ 後で更新する場合(予約更新)

#### **3「予約」**

予約確認が完了すると更新開始日時が表示されます。更新開始日時は、「日付」と「時刻」をタップすると変更できます。

#### **4 更新開始日時になると**

自動的にISW11Fが再起動してソフトウェアが更新されます。

# **ケータイアップデートの設定を行う**

### **1 ホーム画面で →「設定」→「端末情報」 →「ケータイアップデート」**

### **2 項目を設定**

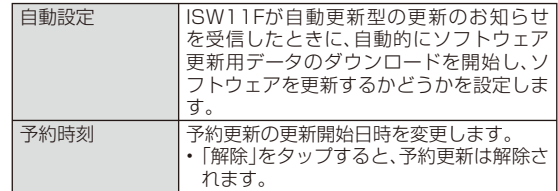

#### memo

- ◎ 更新開始日時は、現在時刻の10分後~更新ソフトウェアダウンロード日時の7日後まで設定できます。
- ◎ 更新開始日時を設定した後で、「日付と時刻」の設定を変更すると予約更新が解除されます。
- ◎ 予約更新を解除した場合は、ISW11Fのソフトウェアを更新するために「アップデート開始」をもう一度実行してください。

### ■ ご利用上の注意

- ソフトウェアの更新にかかる情報料・通信料は無料です。
- 無線LAN接続でのご利用はできません。
- ソフトウェアの更新が必要な場合は、auホームページなどでお客様にご案内させていただきます。詳細内容につきましては、auショップもしくはお客さまセンター(157/通話料無料)までお問い合わせください。また、au電話をより良い状態でご利用いただくため、ソフトウェアの更新が必要なau電話をご利用のお客様に、auからのお知らせをお送りさせていただくことがあります。
- 十分に充電してから更新してください。電池残量が少ない場合や、更新途中で電池残量が不足するとケータイアップデートに失敗します。
- 電波状態をご確認ください。電波の受信状態が悪い場所では、ケータイアップデートに失敗することがあります。
- ソフトウェアを更新しても、au電話に登録された各種データ(連絡先、カメラ画像、ダウンロードデータ)や設定情報は変更されません。ただし、お客様のau電話の状態(故障・破損・水濡れなど)によってはデータの保護ができない場合もございますので、あらかじめご了承願います。また、更新前にデータのバックアップをされることをおす すめします。
- ソフトウェアが更新された後で、自動的に次の更新用ソフトウェアのダウンロードが開始される場合があります(連続更新)。
- ケータイアップデートに失敗したときや中止されたときは、「アップデート開始」(▶P.204)によりケータイアップデートを実行し直してく ださい。
- 「エリア設定」を「日本」以外に設定している場合は、ご利用になれません。

ケータイアップデート実行中は、以下のことは行わないでください

- ソフトウェア更新中に電池パックを外さないでください。電池パックを外すと、ケータイアップデートに失敗することがあります。
- ソフトウェアの更新中は、移動しないでください。

#### ケータイアップデート実行中にできない操作について

• ソフトウェアの更新中は操作できません。110番(警察)、119番(消防機関)、118番(海上保安本部)へ電話をかけることもできません。また、アラームなども動作しません。

#### ケータイアップデートが実行できない場合などについて

• ケータイアップデートに失敗すると、ISW11Fが使用できなくなる場合があります。ISW11Fが使用できなくなった場合は、auショップもしくはPiPit(一部ショップを除く)にお持ちください。

### **■ 更新のお知らせ(自動更新型)が来ると**

自動更新型のソフトウェア更新のお知らせを受信した場合、自動的にソフトウェア更新用データのダウンロードが開始され、ダウンロードが完了するとソフトウェアが更新されます。

# $\mathscr{Y}_{\text{meno}}$

◎ 「自動設定」を「OFF」に設定している場合は、ユーザー承認型と同様に確認画面が表示されます。

### **■ 更新のお知らせ(ユーザー承認型)が来ると**

ユーザー承認型のソフトウェア更新のお知らせを受信した場合は、確認画面が表示されます。

#### ■すぐに更新する場合

確認画面で「実行」をタップするとソフトウェア更新用データのダウン ロードが開始されます。ダウンロードが完了したら、「今すぐ再起動」をタップするとソフトウェアが更新されます。

#### ■ 後で更新する場合

確認画面で「中止」をタップすると、更新が中止されます。「アップデー ト開始」(▶P.204)の説明に従ってケータイアップデートを実行し直してください。

# auのネットワークサービス/海外利用

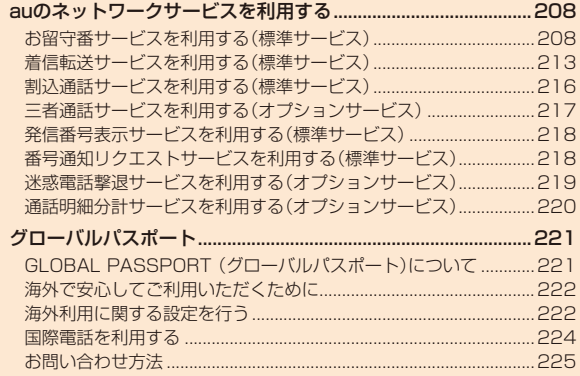

# auの ネットワークサービスを利用する

auでは、次のような便利なサービスを提供しています。

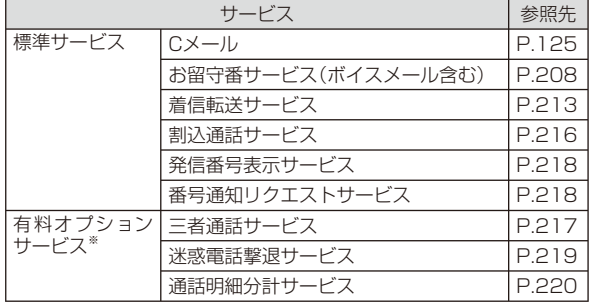

※ 有料オプションサービスは、別途ご契約が必要になります。

お申し込みやお問い合わせの際は、auショップもしくはお客さまセンターまでご連絡ください。

# **お留守番サービスを利用する(標準サービス)**

電源を切っているときや、電波の届かない場所にいるとき、機内モードをオンにしているとき、一定の時間が経過しても電話に出られなかったときなどに、留守応答して相手の方からの伝言をお預かりするサービスです。

### **■ お留守番サービスをご利用になる前に**

• au電話ご購入時や、機種変更や電話番号変更のお手続き後、修理時の代用機貸出しと修理後返却の際には、お留守番サービスは開始されています。

• お留守番サービスと着信転送サービス(▶P.213)は同時に開始できません。

 お留守番サービスを開始しているときに着信転送サービスを開始すると、お留守番サービスは自動的に停止されます。

• お留守番サービスと番号通知リクエストサービス(▶P.218)を同時に開始すると、非通知からの着信を受けた場合に番号通知リクエストサービスが優先されます。

### **■ お留守番サービスでお預かりする伝言・ボイスメールに ついて**

お留守番サービスでは、次の通りに伝言・ボイスメールをお預かりします。

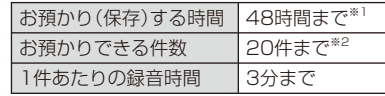

※1 お預かりから48時間以上経過している伝言・ボイスメールは、自動的に消去されます。

 ※2 件数は伝言とボイスメール(▶P.210)の合計です。21件目以降の場合は、電話をかけてきた相手の方に、伝言・ボイスメールをお預かりできないことをガイダンスでお知らせします。

### **■ ご利用料金について**

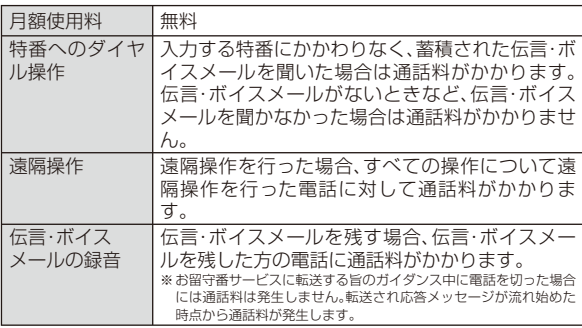

# **お留守番サービス総合案内(141)を利用する**

総合案内からは、ガイダンスに従って操作することで、伝言・ボイス メールの再生、応答メッセージの設定(録音/確認/変更)、英語ガイダンスの設定/日本語ガイダンスの設定、不在通知(蓄積停止)の設定/解除、伝言お知らせの選択/変更、着信お知らせの開始/停止ができま す。

**1 ホーム画面で (電話) →「1」「4」「1」→「発信」**

**2 ガイダンスに従って操作**

# **お留守番サービスを開始する**

### ■ 通話中にかかってきた電話も転送する場合(留守番開始1)

### **1 ホーム画面で (電話) →「1」「4」「1」「1」→「発信」**

• ホーム画面で ● →「設定 |→「通話設定 |→「留守番電話 |→「留守番開 始1」→「OK」をタップしても開始できます。

#### ■ 通話中にかかってきた電話は転送しない場合(留守番開始2)

### **1 ホーム画面で (電話) →「1」「4」「1」「3」→「発信」**

• ホーム画面で ● →「設定 |→「通話設定 |→「留守番電話 |→「留守番開 始2」→「OK」をタップしても開始できます。

# ■ お留守番サービスでの留守応答について

電話がかかってきたとき、au電話の状態が次の場合には、お留守番サービスに転送され、留守応答します。

- 電波の届かない場所にいた場合や電源を切っていた場合、または一定時間呼び出しても電話に出なかった場合(無応答転送)
- 通話中にかかってきた場合(「留守番開始1」で開始した場合のみ)(話中転送)
- 着信中に転送操作をした場合(選択転送)

# memo

- ◎ お留守番サービスを開始しているときに電話がかかってきても、着信音が鳴っている間は電話に出ることができます。
- ◎ 「エリア設定」を「日本」以外に設定している場合は、「留守番開始2」でお留守 番サービスを開始できません。日本で「留守番開始2」のお留守番サービスを 開始したまま海外へ行かれた場合は、通話中の着信もお留守番サービスに転送します。

◎ 「エリア設定」を「日本」以外に設定している場合は、選択転送ができません。

# **お留守番サービスを停止する**

### **1 ホーム画面で (電話) →「1」「4」「1」「0」→「発信」**

• ホーム画面で →「設定」→「通話設定」→「留守番電話」→「留守番停止」→「OK」をタップしても停止できます。

# memo

- ◎ お留守番サービスを停止しても、録音された伝言・ボイスメールや応答メッセージは消去されません。
- ◎お留守番サービスを停止していても、伝言・ボイスメール再生「1417」、応 答メッセージの録音/確認/変更「1414」などの操作をすることができます。

# **電話をかけてきた方が伝言を録音する**

ここでご説明するのは、電話をかけてきた方が伝言を録音する操作です。

### **1 お留守番サービスで留守応答**

かかってきた電話がお留守番サービスに転送されると、ISW11Fのお客様が設定された応答メッセージで応答します。(▶P.211「応答メッセージの録音/確認/変更をする」)

電話をかけてきた相手の方は「#」を押すと、応答メッセージを最後まで聞かずに(スキップして)操作 **2** に進むことができます。ただし、応答メッセージのスキップ防止が設定されている場合は、「#」を押しても応答メッセージはスキップしません。

### **2 伝言を録音**

録音時間は、3分以内です。

伝言を録音した後、操作 **3** へ進む前に電話を切っても伝言をお預かりします。

### **3「#」を押して録音を終了**

録音終了後、ガイダンスに従って次の操作ができます。「1」:録音した伝言を再生して、内容を確認する「2」:録音した伝言を「至急扱い」にする「9」:録音した伝言を消去して、取り消す

「米」:録音した伝言を消去して、録音し直す

### **4 電話を切る**

# $\mathscr{Y}_{\mathsf{memo}}$

◎ 電話をかけてきた方が「至急扱い」にした伝言は、伝言やボイスメールを再生するとき、他の「至急扱い」ではない伝言より先に再生されます。

◎ お留守番サービスに転送する旨のガイダンス中に電話を切った場合には通 話料は発生しませんが、転送されて応答メッセージが流れ始めた時点から通話料が発生します。

# **ボイスメールを録音する**

相手の方がau電話でお留守番サービスをご利用の場合、相手の方を呼び出すことなくお留守番サービスに直接ボイスメールを録音できます。また、相手の方がお留守番サービスを停止していてもボイスメールを残すことができます。

### **1 ホーム画面で (電話)→「1」「6」「1」「2」+相手の方の au電話番号を入力→「発信」**

### **2 ガイダンスに従ってボイスメールを録音**

# **伝言お知らせについて**

お留守番サービスセンターで伝言やボイスメールをお預かりしたことを通知音と文字でお知らせします。伝言お知らせは、Cメールに保存されます。

伝言お知らせには、お預かりした時間と相手の方の電話番号をお知らせする「発番情報あり」と、伝言・ボイスメールの未聴/総件数のみをお知らせする「発番情報なし」の2種類があります。

# memo

- ◎ 「発番情報あり」に設定されていて、同じ電話番号から複数の伝言・ボイスメールをお預かりした場合は、最新の伝言・ボイスメールのみについてお知らせします。
- ◎ お留守番サービスセンターが保持できる伝言お知らせの件数は次の通りです。
	- 発番情報なし:1件

発番情報あり:20件

- ◎ 伝言・ボイスメールをお預かりしてから約48時間経過してもお知らせでき ない場合、お留守番サービスセンターから伝言お知らせは自動的に消去されます。
- ◎ ご契約時は、「発番情報あり」に設定されていますが、お留守番サービス総合案内(▶P.209)で伝言お知らせ(伝言蓄積通知)を「電話番号を通知しない」に設定すると、「発番情報なし」に変更できます。

#### ◎ 通話中などですぐにお知らせできない場合があります。その場合は、お留守番サービスセンターのリトライ機能によりお知らせします。

# **着信お知らせについて**

お留守番サービスセンターに着信があったことを通知音と文字でお知らせします。

着信お知らせは、Cメールに保存されます。電話をかけてきた相手の方が伝言を残さずに電話を切った場合に、着信があった時間と、相手の方の電話番号をお知らせします。

# memo

- ◎ 電話番号通知がない着信についてはお知らせしません。ただし、番号通知があっても番号の桁数が20桁以上の場合もお知らせしません。
- ◎お留守番サービスセンターが保持できる着信お知らせは、最大4件です。
- ◎ 着信があってから約6時間経過してもお知らせできない場合、お留守番サー ビスセンターから着信お知らせは自動的に消去されます。
- ◎ ご契約時の設定は、着信お知らせで相手の方の電話番号をお知らせします。 お留守番サービス総合案内(▶P.209)で着信お知らせ(着信通知)を停止することができます。
- ◎ 通話中などですぐにお知らせできない場合があります。その場合は、お留守番サービスセンターのリトライ機能によりお知らせします。

# **伝言・ボイスメールを聞く**

### **1 ホーム画面で (電話)→#テープ#**

• ホーム画面で ● →「設定 |→「通話設定 |→「留守番電話 |→「留守番伝 言再生」→「OK」をタップしても伝言・ボイスメールを聞くことができます。

### **2 ガイダンスに従って操作**

- 「1」 :同じ伝言をもう一度聞く
- 「2」 :伝言を保存
- 「4」 :5秒間巻き戻して聞き直す
- 「5」 :伝言を一時停止(20秒間)
- 「6」 :5秒間早送りして聞く
- 「9」 :伝言を消去
- 「0」 :伝言再生中の操作方法を聞く
- 「#」 :次の伝言を聞く
- 「\*」:前の伝言を聞く

# **3「終了」**

# $\mathscr{M}_{\text{memo}}$

- ◎ ホーム画面で#電話#→「1」「4」「1」「7」→「発信」をタップしても、伝言・ボイスメールを聞くことができます。
- ◎ 海外でご利用中の場合は#テープ#をタップしても発信できません。「1」「4」 「1」「7」から発信してください。
- ◎お留守番サービスの留守応答でお預かりした伝言も、ボイスメール(▶P.210) も同じものとして扱われます。
- ◎ 伝言・ボイスメールの再生後、保存または消去を選択しないと、その伝言・ボ イスメールは常に新しいものとして保存されます。

# **応答メッセージの録音/確認/変更をする**

現在設定されている応答メッセージの内容を録音/確認/変更したり、スキップ防止などの設定を行うことができます。

### **1 ホーム画面で (電話) →「1」「4」「1」「4」→「発信」**

• ホーム画面で ● →「設定 |→「通話設定 |→「留守番電話 |→「応答内容 変更」→「OK」をタップしても変更できます。

- すべてお客様の声で録音するタイプの応答メッセージを録音する 場合
- **2「1」→3分以内で応答メッセージを録音→「#」→「#」 →「終了」**
- 名前のみお客様の声で録音するタイプの応答メッセージを録音す る場合
- **2「2」→10秒以内で名前を録音→「#」→「#」→「終了」**
- 設定されている応答メッセージを確認する場合
- **2「3」→応答メッセージを確認→「終了」**

■ 蓄積停止時の応答メッセージ(不在通知)を録音する場合

**2「7」→3分以内で応答メッセージを録音→「#」→「#」 →「終了」**

#### memo

- ◎ 録音できる応答メッセージは、各1件です。
- ◎ ご契約時は、標準メッセージに設定されています。
- ◎ 応答メッセージを最後まで聞いて欲しい場合は、応答メッセージ選択後の設定でスキップができないようにすることもできます。
- ◎ 録音した応答メッセージがある場合に、ガイダンスに従って「4」をタップすると標準メッセージに戻すことができます。
- ◎ 録音した蓄積停止時の応答メッセージ(不在通知)がある場合に、ガイダンスに従って「8」をタップすると標準メッセージに戻すことができます。 ◎ 「エリア設定」を「日本」以外に設定している場合は、ご利用になれません。

# **伝言の蓄積を停止する(不在通知)**

長期間の海外出張やご旅行でご不在の場合などに伝言・ボイスメールの蓄積を停止することができます。

あらかじめ蓄積停止時の応答メッセージ(不在通知)を録音しておくと、お客様が録音された声で蓄積停止時の留守応答ができます。(▶P.211

212 「応答メッセージの録音/確認/変更をする」)

**1 ホーム画面で (電話)→「1」「6」「1」「0」→「発信」**

### **2** ガイダンスを確認→「終了」

 $\mathscr{D}_{\mathsf{memo}}$ 

◎ 蓄積を停止する場合は、事前にお留守番サービスを開始しておく必要があります。

# **蓄積停止を解除する**

**1 ホーム画面で (電話)→「1」「6」「1」「1」→「発信」**

### **2** ガイダンスを確認→「終了」

### memo

◎ 蓄積を停止した後、お留守番サービスを停止/開始しても、蓄積停止は解除されません。お留守番サービスで伝言・ボイスメールをお預かりできるよう にするには、「1611」にダイヤルして蓄積停止を解除する必要があります。◎「エリア設定」を「日本」以外に設定している場合は、ご利用になれません。

# **お留守番サービスを遠隔操作する(遠隔操作サービス)**

お客様のISW11F以外のau電話、他社の携帯電話、PHS、NTT一般電話、海外の電話などから、お留守番サービスの開始/停止、伝言・ボイスメールの再生、応答メッセージの録音/確認/変更などができます。

### **1 090-4444-XXXXに電話をかける**

上記のXXXXには、サービス内容によって次の番号を入力してください。

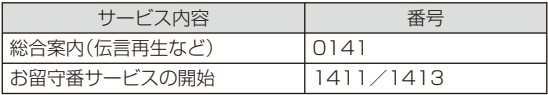

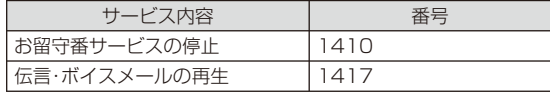

### **2 ご利用のISW11Fの電話番号を入力**

### **3 暗証番号(4桁)を入力**

• 暗証番号については「ご利用いただく各種暗証番号について」(▶P.23)をご参照ください。

### **4 ガイダンスに従って操作**

### memo

◎ 暗証番号を3回連続して間違えると、通話は切断されます。

 ◎ 遠隔操作には、プッシュトーンを使用します。プッシュトーンが送出できない電話を使って遠隔操作を行うことはできません。

# **英語ガイダンスへ切り替える**

お留守番サービスの操作ガイダンスや、標準の応答メッセージを日本語から英語に変更できます。

# **1 ホーム画面で (電話) →「1」「4」「1」「9」「1」→「発信」**

英語ガイダンスに切り替わったことが英語でアナウンスされます。

### **2 ガイダンスを確認→「終了」**

### memo

◎ ご契約時は、日本語ガイダンスに設定されています。

◎ 「エリア設定」を「日本」以外に設定している場合は、ご利用になれません。

# **日本語ガイダンスへ切り替える**

**1 ホーム画面で (電話) →「1」「4」「1」「9」「0」→「発信」**日本語ガイダンスに切り替わったことが日本語でアナウンスされます。

# **2 ガイダンスを確認→「終了」**

# memo

◎ 「エリア設定」を「日本」以外に設定している場合は、ご利用になれません。

# **着信転送サービスを利用する(標準サービス)**

電話がかかってきたときに、登録した別の電話番号に転送するサービスです。

電波が届かない地域にいるときや、通話中にかかってきた電話などを転送する際の条件を、無応答転送、話中転送、フル転送、選択転送の4つから選択できます。

# memo

- ◎ 緊急通報番号(110、119、118)、時報(117)、天気予報(177)など一般に転送先として望ましくないと思われる番号には転送できません。
- ◎ 着信転送サービスとお留守番サービス(▶P.208)は同時に開始することはで きません。着信転送サービスの設定中にお留守番サービスを開始すると、着信転送サービスは自動的に停止されます。
- ◎ 着信転送サービスと番号通知リクエストサービス(▶P.218)を同時に開始す ると、非通知からの着信を受けた場合、番号通知リクエストサービスを優先します。
- ◎ 無応答転送、話中転送、選択転送は同時に設定が可能です。同時に開始している場合の優先順位は、次の通りです。

**①**話中転送 **②**選択転送 **③**無応答転送

◎ 無応答転送、話中転送、選択転送を開始した後でフル転送を開始すると、フル転送のみ有効となります。

### **■ ご利用料金について**

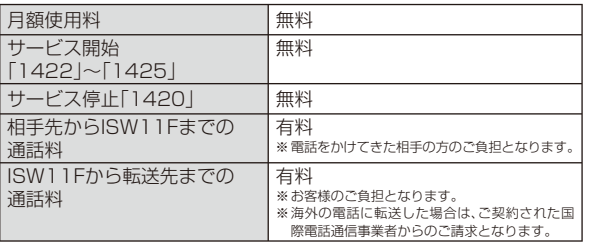

# **応答できない電話を転送する(無応答転送)**

電波の届かない場所にいるときや、電源が切ってあるときなど、かかってきた電話に出ることができないときに電話を転送します。

### **1 ホーム画面で (電話)→「1」「4」「2」「2」+転送先電話番 号を入力→「発信」**

• ホーム画面で →「設定」→「通話設定」→「転送電話」→「無応答転送」→「OK」をタップし、ガイダンスに従って操作しても設定できます。

# $\mathscr{M}_{\text{memo}}$

- ◎ 前回と同じ転送先を設定する場合には、ホーム画面で (電話)→「1」「4」「2」「1」「2」→「発信」をタップすると設定できます。
- ◎ 無応答転送を設定しているときに電話がかかってくると、着信音が鳴って いる間は、電話に出ることができます。なお、着信転送サービスの応答時間は変更できません。

# **通話中にかかってきた電話を転送する(話中転送)**

### **1 ホーム画面で (電話)→「1」「4」「2」「3」+転送先電話番 号を入力→「発信」**

• ホーム画面で →「設定」→「通話設定」→「転送電話」→「話中転送」→「OK」をタップし、ガイダンスに従って操作しても設定できます。

# $\mathscr{Y}_{\mathsf{memo}}$

- ◎ 前回と同じ転送先を設定する場合には、ホーム画面で (電話)→「1」「4」「2」「1」「3」→「発信」をタップすると設定できます。
- ◎ 話中転送と割込通話サービス(▶P.216)を同時に設定している場合は、割込通話サービスが優先されます。

# **かかってきたすべての電話を転送する(フル転送)**

### **1 ホーム画面で (電話)→「1」「4」「2」「4」+転送先電話番 号を入力→「発信」**

• ホーム画面で →「設定」→「通話設定」→「転送電話」→「フル転送」→「OK」をタップし、ガイダンスに従って操作しても設定できます。

# $\mathscr{Y}_{\text{memo}}$

- ◎ 前回と同じ転送先を設定する場合には、ホーム画面で (電話)→「1」「4」「2」「1」「4」→「発信」をタップすると設定できます。
- ◎ フル転送を設定している場合は、お客様のISW11Fは呼び出されません。
## **手動で転送する(選択転送)**

かかってきた電話に出ることができないときなどに、手動で転送します。

- **1 ホーム画面で (電話)→「1」「4」「2」「5」+転送先電話番 号を入力→「発信」**
	- ホーム画面で →「設定」→「通話設定」→「転送電話」→「選択転送」→「OK」をタップし、ガイダンスに従って操作しても設定できます。

# $\mathscr{W}_{\mathsf{memo}}$

- ◎ 前回と同じ転送先を設定する場合には、ホーム画面で (電話)→「1」「4」「2」「1」「5」→「発信」をタップすると設定できます。 ◎ 着信中に転送操作をすると、転送先電話番号に転送します。
- 
- ◎ 「エリア設定」を「日本」以外に設定している場合は、ご利用になれません。

# **海外の電話へ転送する**

au国際電話サービスをご利用いただくと、海外の電話に転送できます。

例:アメリカの「212-123-XXXX」に転送する場合

**1 ホーム画面で (電話)→転送の種類によって、それぞれ の番号を入力→「発信」**

「1」「4」「2」「2」:無応答転送 「1」「4」「2」「4」:フル転送「1」「4」「2」「3」:話中転送 「1」「4」「2」「5」:選択転送

#### **2 転送先電話番号を入力**

転送先電話番号を国際アクセスコードから入力します。

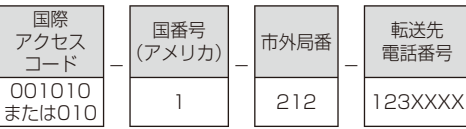

### **3 ガイダンスに従って操作**

## $\mathscr{M}_{\mathsf{memo}}$

◎ au国際電話サービス以外の国際電話サービスでも転送がご利用いただけますが、一部の国際電話通信事業者で転送できない場合があります。

## **着信転送サービスを停止する(転送停止)**

着信転送サービスを停止します。

#### **1 ホーム画面で (電話)→「1」「4」「2」「0」→「発信」**

• ホーム画面で →「設定」→「通話設定」→「転送電話」→「転送停止」→「OK」をタップしても停止できます。

## **着信転送サービスを遠隔操作する(遠隔操作サービス)**

お客様のISW11F以外のau電話、他社の携帯電話、PHS、NTT一般電話、海外の電話などから、着信転送サービスの転送開始(無応答転送、話中転送、フル転送、選択転送)、転送停止ができます。

#### **1 090-4444-XXXXに電話をかける**

上記のXXXXには、サービス内容によって次の番号を入力してくださ $\mathcal{L}$ 

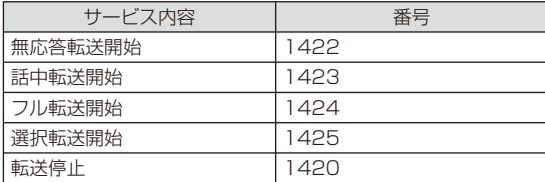

**2 ご利用のISW11Fの電話番号を入力**

#### **3 暗証番号(4桁)を入力**

• 暗証番号については「ご利用いただく各種暗証番号について」(▶P.23)をご参照ください。

#### **4 ガイダンスに従って操作**

#### $\mathscr{M}_{\text{memo}}$

◎ 暗証番号を3回連続して間違えると、通話は切断されます。 ◎ 遠隔操作には、プッシュトーンを使用します。プッシュトーンが送出できない電話を使って遠隔操作を行うことはできません。

## **割込通話サービスを利用する(標準サービス)**

通話中に別の方から電話がかかってきたときに、現在通話中の電話を一時的に保留にして、後からかけてこられた方と通話ができるサービスです。

# $\mathscr{M}_{\mathsf{memo}}$

- ◎ 新規にご加入いただいた際には、サービスは開始されていますので、すぐにご利用いただけます。ただし、機種変更の場合や修理からのご返却時または au ICカードを差し替えた場合には、ご利用開始前に割込通話サービスをご希望の状態(開始/停止)に設定し直してください。
- ◎ パケット通信ご利用の際などに、割込通話を受けたくない場合は、割込通話サービスを停止後にご利用ください。

#### **■ ご利用料金について**

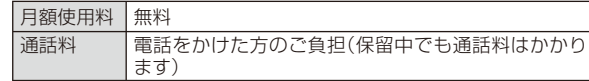

## **割込通話サービスを開始する**

#### **1 ホーム画面で (電話)→「1」「4」「5」「1」→「発信」**

## $\mathscr{Y}_{\mathsf{memo}}$

- ◎ 割込通話サービスと番号通知リクエストサービス(▶P.218)を同時に開始す ると、非通知からの着信を受けた場合、番号通知リクエストサービスが優先されます。
- ◎ 割込通話サービスと迷惑電話撃退サービス(▶P.219)を同時に開始すると、迷惑電話撃退サービスが優先されます。
- ◎ 「エリア設定」を「日本」以外に設定している場合はご利用になれません。

## **割込通話サービスを停止する**

#### **1 ホーム画面で (電話)→「1」「4」「5」「0」→「発信」**

#### memo

- ◎ 割込通話サービスを「停止」に設定しても、パケット通信中にしばらくデータのやりとりがない場合には、かかってきた電話を受けることができます。
- ◎ 「最大9.2Mbpsエリア/3.1Mbpsエリア」でパケット通信をしている場合 に割込通話サービスが「停止」に設定されていると、一部のサービスで設定通りに動作しなくなる場合があります。割込通話サービスが「開始」に設定 されているときは、設定通りに動作します。

◎ 「エリア設定」を「日本」以外に設定している場合は、ご利用になれません。

## **割込通話を受ける**

■ Aさんと通話中にBさんが電話をかけてきた場合

**1 Aさんと通話中に割込音が聞こえる**

## **2「応答」**

Aさんとの通話は保留になり、Bさんと通話できます。

- 「通話の切替」をタップするたびにAさん・Bさんとの通話を切り替えることができます。
- 「終了」をタップすると、通話中/保留中の両方の通話が終了します。

#### memo

- ◎ 通話中に相手の方が電話を切ったときは、保留中の相手との通話に切り替わります。
- ◎ 割込通話時の着信も着信履歴に記録されます。ただし、発信者番号通知/非 通知などの情報がない着信については記録されない場合があります。

# **割り込みされたくないときは**

大事な用件などで割り込みされたくない通話相手の場合は、その相手の方との通話だけ、割り込みを禁止できます。

#### **1 ホーム画面で (電話)→「1」「4」「5」「2」+相手先電話番 号を入力→「発信」**

#### memo

- ◎ 発信者番号を通知する/しないを設定する場合は、「186」/「184」を最初 に入力してください。
- ◎ 割込禁止の通話中に別の相手から電話があった場合は、お話し中になりま す。ただし、お留守番サービスを開始しているときは、お留守番サービスへ転送されます。

# **三者通話サービスを利用する(オプションサービス)**

通話中に他のもう1人に電話をかけて、3人で同時に通話できます。

- Aさんと通話中に、Bさんに電話をかけて3人で通話する場合
- **1 Aさんと通話中に「通話を追加」→「プッシュホン式キー パッドを使う」/「別の通話を追加」**
	- 「別の通話を追加」をタップすると、キーパッドでの入力だけでなく履歴や連絡先一覧から電話番号を呼び出すこともできます。

#### **2 Bさんの電話番号を入力→発信**

通話中のAさんとの通話が保留になり、Bさんを呼び出します。

#### **3 Bさんと通話**

Bさんが電話に出ないときは、「三者通話 |→ [ S (通話の切替) |をタッ プするとAさんとの通話に戻ります。

## **4「三者通話」**

3人で通話できます。

- 「 (通話の切替)」をタップすると、Bさんとの電話が切れ、Aさんと の二者通話に戻ります。
- 「終了」をタップすると、Aさんとの電話とBさんとの電話が両方切れます。

# $\mathscr{Y}_{\text{memo}}$

- ◎ 三者通話中の相手の方が電話を切ったときは、もう1人の相手の方との通話になります。
- ◎ 三者通話ではAさんとの通話、Bさんとの通話それぞれに通話料がかかります。
- ◎ 三者通話中は、割込通話サービスをご契約のお客様でも割り込みはできません。
- ◎ 三者通話の2人目の相手として、割込通話サービスをご利用のau電話を呼 び出したとき、相手の方が割込通話中であった場合には、割り込みはできません。

## ■ ご利用料金について

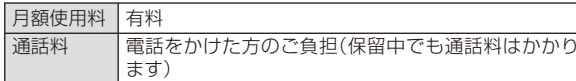

## **発信番号表示サービスを利用する(標準サービス)**

電話をかけた相手の方の電話機にお客様の電話番号を通知したり、着信時に相手の方の電話番号がお客様のISW11Fのディスプレイに表示されるサービスです。

#### **■ お客様の電話番号の通知について**

相手の方の電話番号の前に「184」(電話番号を通知しない場合)または「186」(電話番号を通知する場合)を付けて電話をかけることによって、通話ごとにお客様の電話番号を相手の方に通知するかどうかを指定できます。

## $\mathscr{I}_{\mathsf{memo}}$

- ◎ 発信者番号(ISW11Fの電話番号)はお客様の大切な情報です。お取り扱いについては十分にお気を付けください。
- ◎ 電話番号を通知しても、相手の方の電話機やネットワークによっては、お客様の電話番号が表示されないことがあります。
- ◎ 海外から発信した場合、相手の方に電話番号が表示されない場合があります。

#### **■ 相手の方の電話番号の表示について**

電話がかかってきたときに相手の方の電話番号が、ISW11Fのディスプレイに表示されます。

相手の方が電話番号を通知しない設定で電話をかけてきたときや、電話番号が通知できない電話からかけてきた場合は、その理由がディスプレイに表示されます。

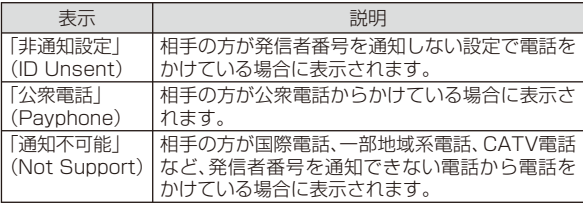

## **番号通知リクエストサービスを利用する (標準サービス)**

電話をかけてきた相手の方が電話番号を通知していない場合、相手の方に電話番号の通知をしてかけ直して欲しいことをガイダンスでお伝えするサービスです。

## memo

◎ 初めてご利用になる場合は、停止状態になっています。

- ◎ お留守番サービス(▶P.208)、着信転送サービス(▶P.213)、割込通話 サービス(▶P.216)、三者通話サービス(▶P.217)のそれぞれと、番号通知リクエストサービスを同時に開始すると、番号通知リクエストサービスが優先されます。
- ◎ 番号通知リクエストサービスと迷惑電話撃退サービス(▶P.219)を同時に開始すると、迷惑電話撃退サービスが優先されます。
- ◎ サービスの開始・停止には、通話料はかかりません。

## **番号通知リクエストサービスを開始する**

## **1 ホーム画面で (電話) →「1」「4」「8」「1」→「発信」**

## $\mathscr{D}_{\mathsf{memo}}$

- ◎ 電話をかけてきた相手の方が意図的に電話番号を通知してこない場合は、 相手の方に「こちらはauです。お客様の電話番号を通知しておかけ直しください。」とガイダンスが流れ、相手の方に通話料がかかります。
- ◎ 番号通知リクエストサービスを開始したまま海外(国際ローミングエリア)へ行かれた場合にも、電話番号を通知してこない相手からの着信には、番号 通知リクエストサービスのガイダンスが流れます。
- ◎ 「エリア設定」を「日本」以外に設定している場合や、次の条件からの着信時 は、番号通知リクエストサービスは動作せず、通常の接続となります。
	- 公衆電話、国際電話
	- Cメール
	- その他、相手の方の電話網の事情により電話番号を通知できない電話からの発信の場合

# **番号通知リクエストサービスを停止する**

#### **1 ホーム画面で (電話) →「1」「4」「8」「0」→「発信」**

## **迷惑電話撃退サービスを利用する (オプションサービス)**

迷惑電話やいたずら電話がかかってきて通話した後に「1442」にダイヤルすると、次回からその発信者からの電話を「お断りガイダンス」で応答するサービスです。

#### memo

◎ お留守番サービス(▶P.208)、着信転送サービス(▶P.213)、割込通話 サービス(▶P.216)、三者通話サービス(▶P.217)、番号通知リクエスト サービス(▶P.218)のそれぞれと、迷惑電話撃退サービスを同時に開始すると、迷惑電話撃退サービスが優先されます。

#### **■ ご利用料金について**

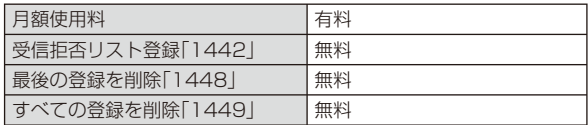

#### **最後に着信した電話番号を受信拒否リストに登録する**

迷惑電話などの着信後、次の操作を行います。

## **1 ホーム画面で (電話) →「1」「4」「4」「2」→「発信」**

# $\mathscr{Y}_{\text{memo}}$

◎ 受信拒否リストに登録できる電話番号は10件までです。10件を超えて登録すると、最も古い電話番号を削除して、新しい電話番号を登録します。 ◎ 電話番号の通知のない着信についても、受信拒否リストに登録できます。 ◎ 「エリア設定」を「日本」以外に設定している場合や、次の条件からの着信時は受信拒否リストへは登録できません。

- 警察、消防機関、海上保安本部
- 公衆電話、国際電話
- Cメール

◎ 通話をせずに、不在着信となった電話番号は登録できません。

 ◎ 受信拒否リストに登録した相手の方から電話がかかってくると、相手の方に「こちらはauです。おかけになった電話番号への通話は、お客様のご希望 によりおつなぎできません。」とお断りガイダンスが流れ、相手の方に通話料がかかります。

- ◎ 受信拒否リストに登録された相手の方が、電話番号を非通知で発信した場合もお断りガイダンスに接続されます。
- ◎ 国際ローミング中には、受信拒否リストの登録/削除できません。日本で受 信拒否リストに登録されていた相手から着信があった場合には、お断りガイダンスに接続されます。
- ◎ 受信拒否リストに登録した相手の方でも次の条件の場合は、迷惑電話撃退サービスは動作せず、通常の接続となります。
	- Cメール
- 国際ローミング中のau電話からの着信

### **最後に登録した電話番号を受信拒否リストから削除する**

**1 ホーム画面で (電話)→「1」「4」「4」「8」→「発信」**

## $\mathscr{Y}_{\mathsf{memo}}$

◎ 受信拒否リストに複数の電話番号が登録されている場合は、最後に登録した電話番号から順に1件ずつ削除されます。

# **受信拒否リストに登録した電話番号を全件削除する**

**1 ホーム画面で (電話)→「1」「4」「4」「9」→「発信」**

## **通話明細分計サービスを利用する (オプションサービス)**

分計したい通話について相手先電話番号の前に「131」を付けてダイヤルすると、通常の通話明細書に加えて、分計ダイヤルした通話分について分計明細書を発行するサービスです。それぞれの通話明細書には、「通話先・通話時間・通話料」が記載されます。

**1 ホーム画面で (電話)→「1」「3」「1」+相手先電話番号を 入力→「発信」**

## memo

- ◎ 分計する通話ごとに、相手先電話番号の前に「131」を付けてダイヤルする必要があります。
- ◎ 発信者番号を通知する/しないを設定する場合は、「186」/「184」を最初にダイヤルしてください。
- ◎ フリーダイヤル、110、119、118などの一部の番号では「131」を付けて分計発信できません。分計対象外の番号へ「131」を付けてダイヤルした場合は、ご利用できない旨のガイダンスが流れます。
- ◎ 月の途中でサービスに加入されても、加入日以前から「131」を付けてダイ ヤルされていた場合は、月初めまでさかのぼって分計対象として明細書へ記載されます。

# グローバルパスポート

## **GLOBAL PASSPORT (グローバルパスポート)について**

グローバルパスポートとは、日本国内でご使用のISW11Fをそのまま海外でご利用いただける国際ローミングサービスです。ISW11Fは渡航先に合わせてGSMネットワークとCDMAネットワークのどちらでもご利用になれます。

- いつもの電話番号のまま、世界のGSMネットワークとCDMAネットワークで話せます。
- 特別な申し込み手続きや日額・月額使用料は不要で、通話料は国内分との合算請求ですので、お支払いも簡単です。グローバルパスポートGSM/グローバルパスポートCDMAのご利用可能国、料金、その他サービス内容など詳細につきましては、auホームページもしくは、お客さまヤンターにてご確認ください。

#### memo

- ◎ GSMとは、Global System for Mobile Communications の略。デジタル携帯電話に使われている無線通信方式の1つで、欧州、アメリカ、アジア、 オセアニア、アフリカなど、世界で幅広く利用されている方式です。日本で使われているCDMAやPDCなどとの適合はしていません。
- ◎ 国際ローミングとは、日本でお使いの携帯電話または番号のまま海外の携 帯電話事業者ネットワークにおいて音声通話などをご利用いただくサービスです。

#### **■ ご利用イメージ**

- **1 国内では、auのネットワークでご利用になれます**
- **2 ISW11Fの「エリア設定」(▶P.223)を行います**
- **3 世界のGSM/CDMAネットワークでいつもの番号で 話せます**
- **4 帰国したら「エリア設定」(▶P.223) を「日本」へ戻します**

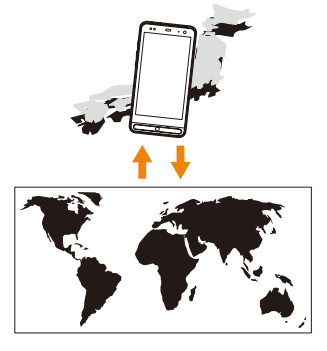

# **海外でご利用になるときは**

海外でグローバルパスポートGSM/グローバルパスポートCDMAをご利用になるときは、「海外利用に関する設定を行う」(▶P.222)「エリ 、 アを設定する」(▶P.223)に従い、各種設定を行ってください。

## memo

- ◎ 新規ご契約でご利用の場合、日本国内での最初のご利用日の2日後から海外でのご利用が可能です。
- ◎ 海外旅行の際はauホームページに記載されている「海外からのお問い合わ せ番号」をご確認いただき、渡航前にお控えください。携帯電話もしくはau ICカードを盗難・紛失された場合は、速やかにお問い合わせ先までご連絡いただき、通話停止の手続きをお取りください。

# **海外で安心してご利用いただくために**

ご利用前に必ずお読みください。

海外での通信ネットワーク状況はauホームページでご案内しています。渡航前に必ずご確認ください。

http://www.au.kddi.com/service/kokusai/tokomae/

# $\mathscr{Y}_{\text{memo}}$

◎ EメールおよびCメールは海外でもご利用になれます。詳しくは、「グローバルパスポートご利用ガイド」をご参照ください。

#### **■ 第三者による不正利用を防ぐためPIN1コードを設定 しましょう**

● au電話に挿入されているau ICカードを盗難·紛失された場合、第 三者によって他の携帯電話(海外の携帯電話を含みます)に挿入され不正利用される可能性がありますので、PIN1コードを設定されることをおすすめします。(▶P.59「PINコードを設定する」)

## **■ 携帯電話を盗難・紛失したら**

#### 速やかにauへご連絡ください

● 海外で携帯電話を盗難・紛失された場合は、弊社お問い合わせ先ま で速やかにご連絡いただき、通話停止の手続きをおとりください。 盗難・紛失されたあとに発生した通話料・パケット通信料もお客様の負担になりますのでご注意ください。

## **■ 海外での通話・通信のしくみを知って、正しく利用しま しょう**

- ご利用料金は国·地域によって異なります。
- 海外における通話料・パケット通信料は、各種割引サービス・パケッ ト通信料定額/割引サービスの対象となりません。
- 海外で着信した場合でも通話料がかかります。
- 国·地域によっては、「発信」をタップした時点から通話料がかかる 場合があります。

## **海外利用に関する設定を行う**

海外でISW11Fを利用するには、滞在先で接続する通信事業者のネットワークに切り替える必要があります。

# **PRL( ローミングエリア情報)を取得する**

PRL(ローミングエリア情報)とは、KDDI (au)と国際ローミング契約を締結している海外提携事業者のエリアに関する情報です。

#### **1** ホーム画面で 曲 →「設定」→「無線とネットワーク」 **→「ローミング設定」**

#### **2** 「PRL設定 |→「PRLバージョンを更新する」

PRLを取得します。

• 画面の指示に従って、PRLデータをダウンロードしてください。

#### memo

- ◎ PRLデータをダウンロードする場合には、別途パケット通信料およびau.NET利用料がかかります。
- ◎ 海外渡航時には、最新のPRLを取得してから渡航先でお使いください。
- ◎ 古いPRLデータのまま利用し続けている場合は、海外のエリアによって通信ができなくなることがありますので、あらかじめご了承ください。

# **エリアを設定する**

- **1 ホーム画面で →「設定」 →「無線とネットワーク」→「ローミング設定」**
- **2「エリア設定」**

エリア設定画面が表示されます。

#### **3 エリアを選択**

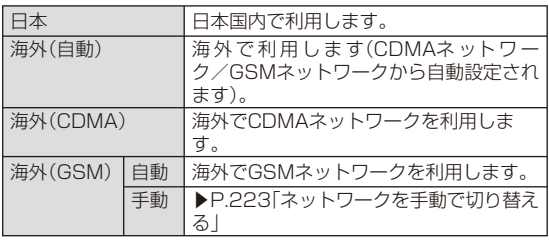

#### memo

- ◎ 「エリア設定」を「日本」以外に設定すると、滞在国選択画面が表示される場 合があります。滞在国を選択してください。
- ◎ 「エリア設定」を「海外(CDMA)」に設定し、滞在先が「アメリカ」「サイパン」のいずれかの場合、「911」(アメリカにおける緊急通報)が緊急通報番号と なります。
- ◎ ケータイアップデートの予約更新(▶P.204)を設定している場合、「エリア設 定」を変更しようとするとケータイアップデートの予約が設定されている旨のメッセージが表示されます。「OK」をタップして「エリア設定」を変更すると、予約更新の設定は解除されます。

### ■ ネットワークを手動で切り替える

### **1 エリア設定画面で「海外(GSM)」→「OK」 →「手動」**

利用可能なネットワークが表示されます。

## **2 利用するネットワークをタップ**

# $\mathscr{D}_{\text{meno}}$

◎ ネットワークを手動で設定した場合、圏外に移動しても、別のネットワークに自動的に接続されません。◎ CDMAローミング中は、手動で設定することはできません。

## **海外利用中のパケット通信を許可する**

- **1 ホーム画面で →「設定」 →「無線とネットワーク」→「モバイルネットワーク」**
- **2「データローミング」にチェックを付ける→「OK」**

## **国際電話を利用する**

#### **滞在国外(日本含む)に電話をかける(グローバルパスポート)**

滞在国からほかの国へ電話をかけることができます。

## **1 ホーム画面で (電話)**

- **2 +(「0」をロングタッチ)→国番号→地域番号(市外局番) →電話番号の順に入力**
	- 地域番号(市外局番)が「0」で始まる場合には、「0」を除いて入力してください(イタリア・モスクワの固定電話など一部例外もあります)。
	- 地域番号(市外局番)を入力→電話番号を入力→(三]→「国際電話」→ 電話をかける相手の国をタップしても、電話をかけることができます。
	- 電話をかける相手がグローバルパスポート利用者の場合は、相手の滞在先にかかわらず国番号として「81」(日本)を入力してください。
	- 日本に電話をかける場合や、グローバルパスポート利用者に電話をかける場合は、地域番号(市外局番)を入力→電話番号を入力→(三→ 「日本へ発信」をタップしても電話をかけることができます。
- **3「発信」**

## **滞在国内に電話をかける**

日本国内での操作と同様の操作で、相手の一般電話や携帯電話に電話をかけることができます。

## **1 ホーム画面で (電話)**

#### **2 電話番号を入力**

• 一般電話にかける場合は、滞在国によって操作が異なります。

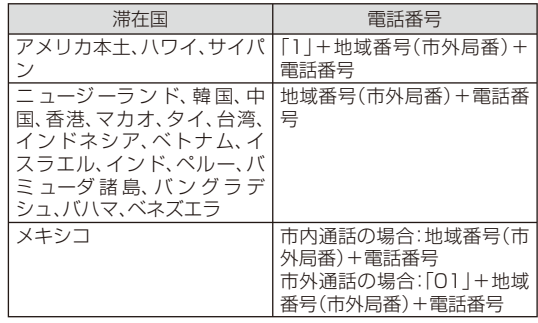

- 電話をかける相手がグローバルパスポート利用者の場合は、滞在国内に電話をかける場合でも、日本への国際電話として(国番号として「81」(日本)を入力)電話をかけてください。
- グローバルパスポート利用者に電話をかける場合は、地域番号(市外局番)を入力→電話番号を入力→(三]→「日本へ発信」をタップして も電話をかけることができます。

## **3「発信」**

## **滞在先で電話を受ける**

日本国内にいるときと同様の操作で電話を受けることができます。

## memo

◎ 滞在先に電話がかかってきた場合は、いずれの国からの電話であっても日本からの国際転送となります。発信側には日本までの通話料がかかり、着信側には着信料がかかります。

## ■ 日本国内から滞在先に雷話をかけてもらう場合

日本国内にいるときと同様に電話番号をダイヤルして、電話をかけてもらいます。

### **■ 日本以外の国から滞在先に電話をかけてもらう場合**

滞在先にかかわらず日本経由で電話をかけるため、国際アクセス番号および「81」をダイヤルしてもらう必要があります。

#### 例:アメリカから日本国内のau電話「090-1234-XXXX」にかけてもらう場合

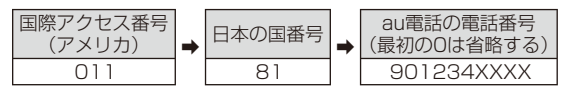

## ■ 帰国後の設定

日本に帰国後は、「エリア設定」(▶P.223)を「日本」に設定してください。

## **お問い合わせ方法**

海外で携帯電話を盗難・紛失された場合は、弊社お問い合わせ先まで速やかにご連絡いただき、通話停止の手続きをおとりください。盗難・紛失されたあとに発生した通話料・パケット通信料もお客様の負担になりますのでご注意ください。

# **海外からのお問い合わせ**

## ■ **ISW11Fからのお問い合わせ方法(無料)**

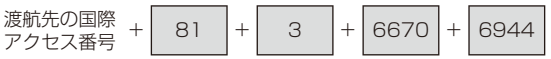

受付時間:24時間

## **■ 一般電話からのお問い合わせ方法1(渡航先別電話番号)**

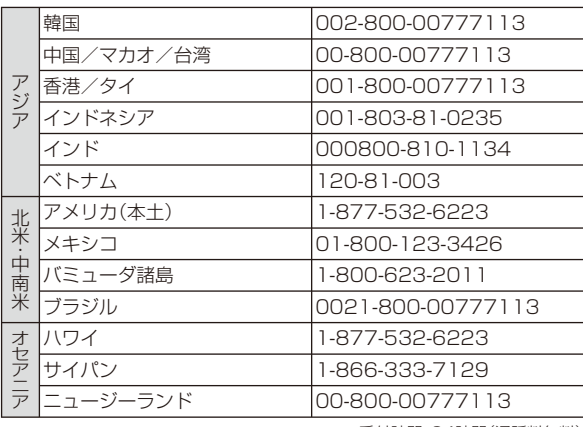

auのネットワークサービス/海外利用 のネットワークサービス/海外利用

受付時間:24時間(通話料無料)

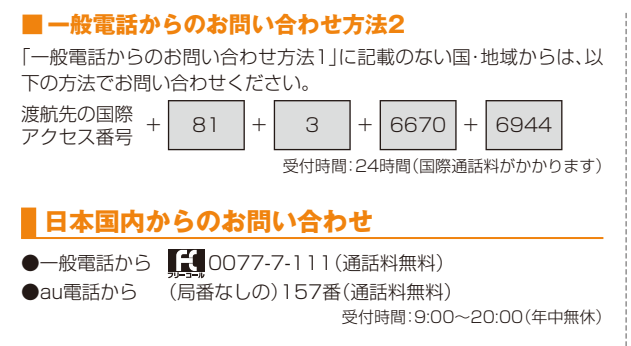

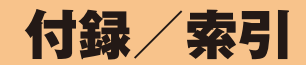

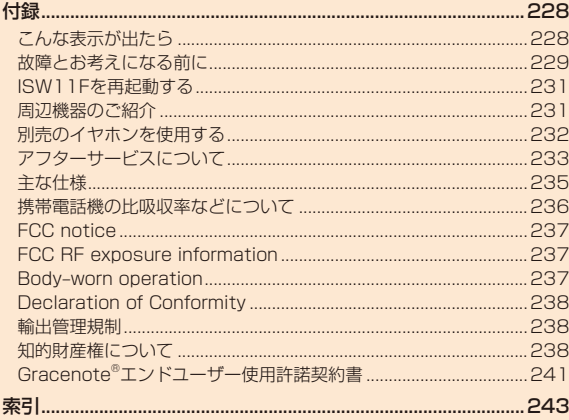

# 付録

## **こんな表示が出たら**

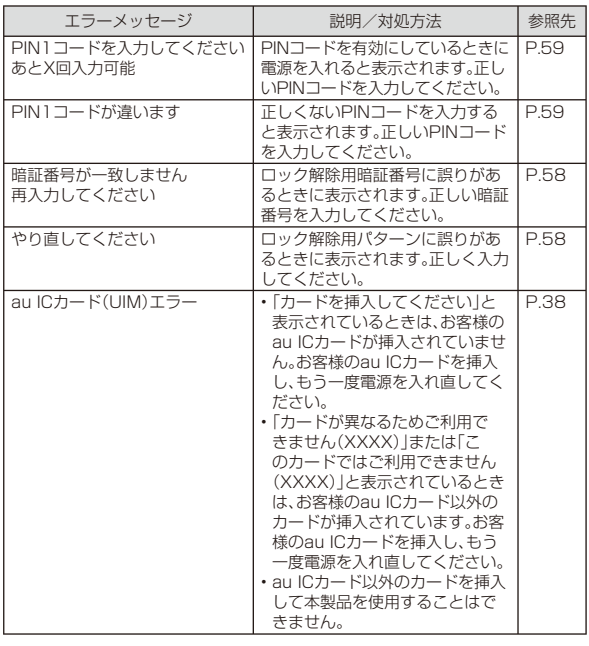

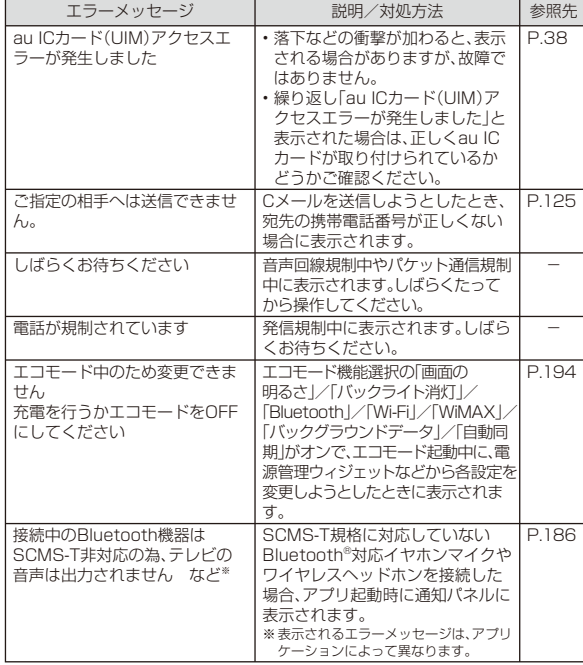

## **故障とお考えになる前に**

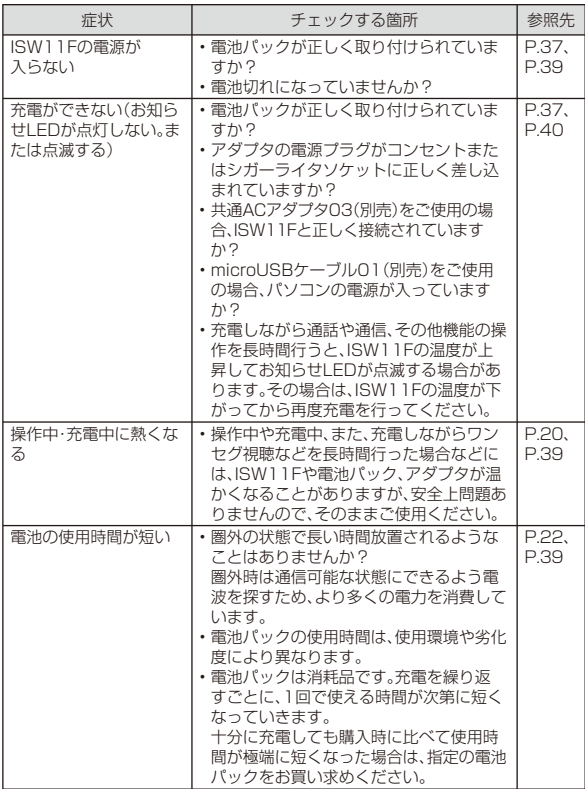

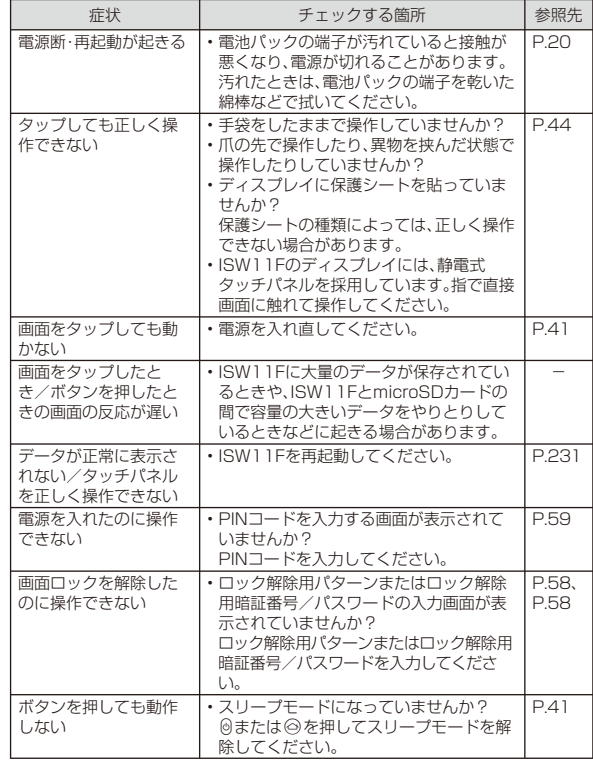

付録/索引付録/索引

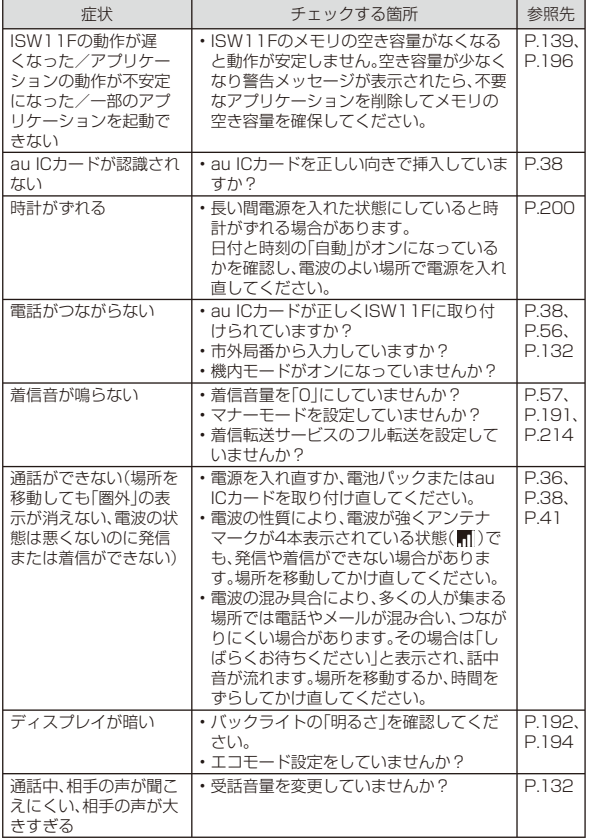

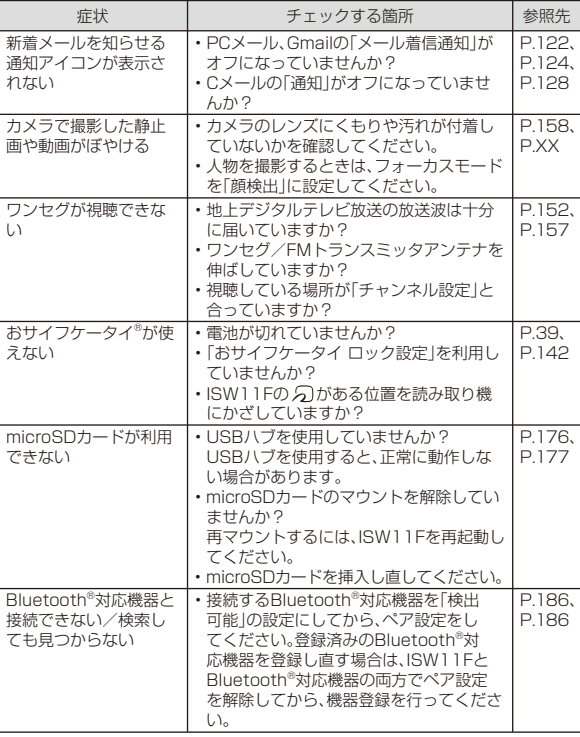

230

付録/索引付録/索引

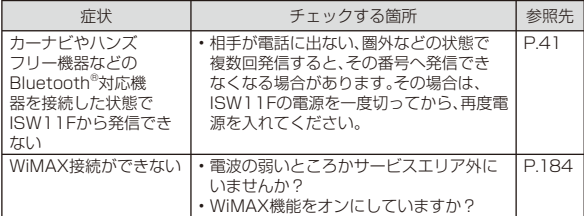

• 気になる症状のチェック項目を確認しても症状が改善されないときは、以下のauのホームページ、auお客さまサポート「故障診断」でご案内しております。

http://www.kddi.com/customer/service/au/trouble/kosho/index.html

## **ISW11Fを 再起動する**

データが正常に表示されなかったり、タップやキー操作が正しく働かない場合は、再起動してみてください。

#### **1**C**を押したままにする**

携帯電話オプションメニューが表示されますが、そのまま同を押し 続けます。電源が切れて少したつと、ISW11Fが1回振動し、お知らせLEDが緑色に点灯します。お知らせLEDの点灯を確認したら、 のから指 を離してください。

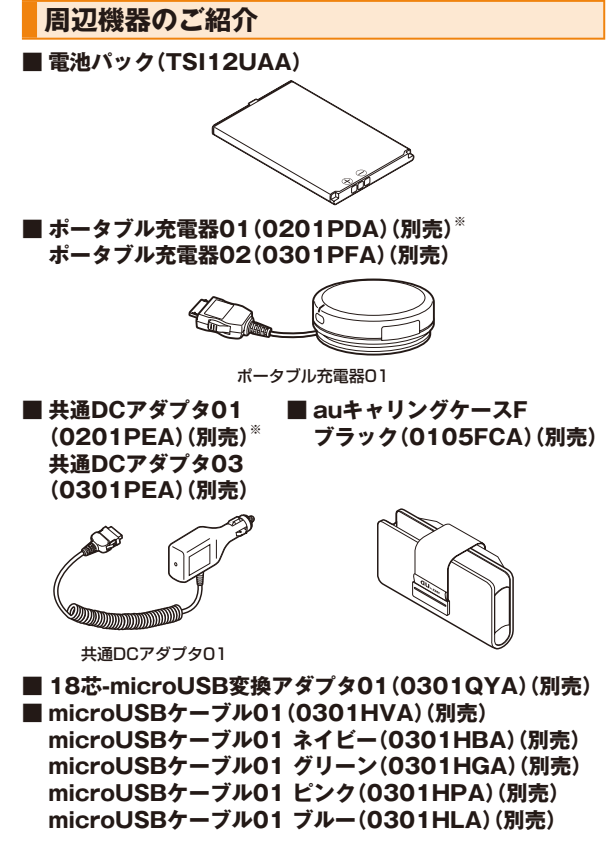

**■ 共通ACアダプタ01(0202PQA)(別売)※ 共通ACアダプタ02(0203PQA)(別売)※ AC Adapter MIDORI (0205PGA)(別売)※ AC Adapter AO(0204PLA)(別売)※ AC Adapter SHIRO(0204PWA)(別売)※ AC Adapter MOMO(0204PPA)(別売)※ AC Adapter CHA(0204PTA)(別売)※ AC Adapter REST(LS1P002A)(別売)※ AC Adapter RANGERS(LS1P003A)(別売)※ AC Adapter CHARGY(LS1P001A)(別売)※ AC Adapter WORLD OF ALICE(LS1P004A)(別売)※ AC Adapter KiiRoll(L01P005A)(別売)※ AC Adapter JUPITRIS(ホワイト)(L02P001W)(別売) AC Adapter JUPITRIS(レッド)(L02P001R)(別売) AC Adapter JUPITRIS(ブルー)(L02P001L)(別売) AC Adapter JUPITRIS(ピンク)(L02P001P)(別売) AC Adapter JUPITRIS(シャンパンゴールド) (L02P001N)(別売) 共通ACアダプタ03(0301PQA)(別売) 共通ACアダプタ03 ネイビー(0301PBA)(別売) 共通ACアダプタ03 グリーン(0301PGA)(別売) 共通ACアダプタ03 ピンク(0301PPA)(別売) 共通ACアダプタ03 ブルー(0301PLA)(別売)**• お使いのACアダプタによりイラストと形状が異なることがあります。

• AC Adapter MIDORI、AO、SHIRO、MOMO、CHA、REST、RANGERS、CHARGY、WORLD OF ALICE、KiiRoll、AC Adapter JUPITRIS(各色)は、共通AC アダプタ02と共通の仕様です。

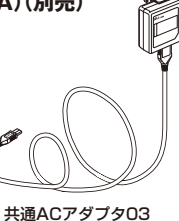

- 共通ACアダプタ01は国内専用です。海外で充電する際は、必ず共通ACアダプタ02/03をご使用ください。
- ※ ISW11Fでご使用になる場合は、18芯-microLISB変換アダプタ01(別売)と接続する必要があ ります。

#### memo

- ◎ 最新の対応周辺機器につきましては、auホームページ(http://www. au.kddi.com/)にてご確認いただくか、お客さまセンターにお問い合わせください。
- ◎ ISW11Fは、ASYNC/FAX通信は非対応です。
- ◎ この周辺機器は、 auオンラインショップからご購入いただけます。ただし、一部の周辺機器は購入できない場合があります。
- パソコンから:http://auonlineshop.kddi.com/

## **別売のイヤホンを使用する**

ISW11Fのステレオイヤホン端子にステレオイヤホン(別売)を接続すると、通話中の相手の声や動画/音楽の再生音をイヤホンで聞くことができます。

#### **1 ステレオイヤホン端子カバーを開け、ステレオイヤホンの プラグをISW11Fのステレオイヤホン端子に差し込む**

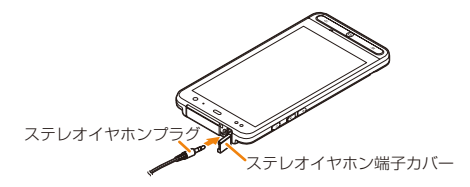

#### **2「端末のマイク」(ISW11Fのマイク)/「イヤホンマイク」**

• マイクなしステレオイヤホンを接続した場合は、「端末のマイク」をタップします。

 マイク付きステレオイヤホンを接続し、イヤホンのマイクから相手に自分の声を送りたい場合は、「イヤホンマイク」をタップします。

# **アフターサービスについて**

#### **■ 修理を依頼されるときは**

修理についてはauショップもしくはお客さまセンターまでお問い合わせください。

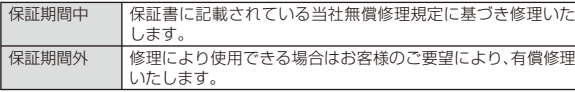

# $\mathscr{Y}_{\text{memo}}$

- ◎ メモリの内容などは、修理する際に消えてしまうことがありますので、控え ておいてください。なお、メモリの内容などが変化・消失した場合の損害お よび逸失利益につきましては、当社では一切責任を負いかねますのであらかじめご了承ください。
- ◎ 修理の際、当社の品質基準に適合した再利用部品を使用することがあります。
- ◎保証サービス、修理代金割引サービス、水濡れ・全損時リニューアルサービ スにて交換した機械部品は当社にて回収しリサイクルを行いますのでお客様へ返却することはできません。

#### **■ 補修用性能部品について**

当社はこのISW11F本体およびその周辺機器の補修用性能部品を、製造終了後6年間保有しております。補修用性能部品とは、その製品の機能を維持するために必要な部品です。

#### ■ 保証書について

保証書は、お買い上げの販売店で、「販売店名、お買い上げ日」などの記 入をご確認のうえ、内容をよくお読みいただき、大切に保管してください。

#### ■ 安心ケータイサポートについて

au電話を長期間安心してご利用いただくために、月額会員アフターサービス制度「安心ケータイサポート」をご用意しています(月額315円、税込)。故障や盗難・紛失など、あらゆるトラブルの補償を拡大するサービスです。本サービスの詳細につきましては、auショップもしくはお客さまセンターへお問い合わせください。

# $\mathscr{Y}_{\text{memo}}$

- ◎ ご入会は、au電話のご購入時のお申し込みに限ります。
- ◎ ご退会された場合は、次回のau電話のご購入時まで再入会はできません。
- ◎ 機種変更・端末増設などをされた場合、最新の販売履歴のあるau電話のみが本サービスの提供対象となります。
- ◎ au電話を譲渡・承継された場合、安心ケータイサポートの加入状態は譲受者に引き継がれます。
- ◎ 機種変更時・端末増設時・紛失時あんしんサービスなどにより、新しいau電話をご購入いただいた場合、以前にご利用のau電話に対する「安心ケータイサポート」は自動的に退会となります。
- ◎ サービス内容は予告なく変更する場合があります。

#### **■ au ICカードについて**

au ICカードは、auからお客様にお貸し出ししたものになります。紛失・破損の場合は、有償交換となりますので、ご注意ください。なお、故障と思われる場合、盗難・紛失の場合は、auショップもしくはPiPitまでお問い合わせください。

#### **■ アフターサービスについて**

アフターサービスについてご不明な点がございましたら、下記お客さ まセンターへお問い合わせください。

#### お客さまセンター(紛失・盗難・故障・操作方法について)

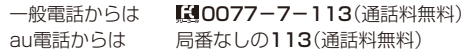

#### ■ auアフターサービスの内容について

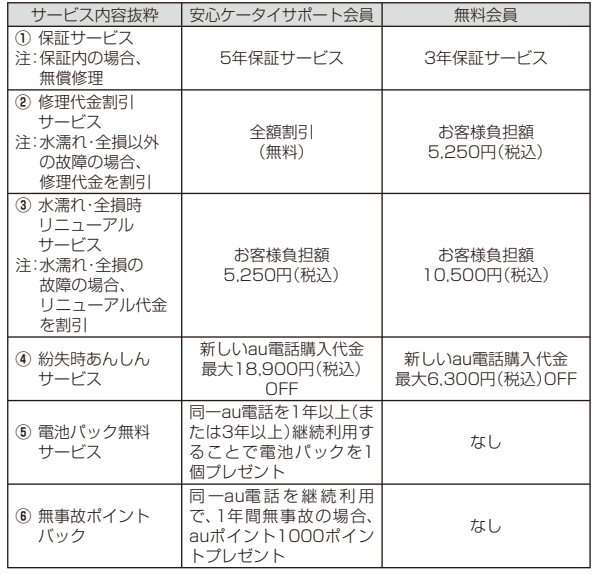

#### memo

#### 修理代金割引サービス

- ◎ 水濡れ・全損はこの対象とはなりません。
- ◎お客様の故意・改造(分解改造・部品の交換・塗装など)による損害や故障の 場合は補償の対象となりません。
- ◎ 外装ケースの汚れや傷、塗装の剥れなどによるケース交換は全額割引の対象となりません。

#### 水濡れ・全損時リニューアルサービス

◎ お客様の故意・改造(分解改造・部品の交換・塗装など)による損害や故障の場合は補償の対象となりません。

#### 紛失時あんしんサービス

◎ 「紛失時あんしんサービス」をご利用いただく場合、紛失・盗難の事由を警察 署または消防署など公的機関へ届出された際の信憑書類が必要となります。警察署または消防署などより届出の信憑書類が交付されない場合は、届出先の機関名、届出年月日、受理番号を提示いただきます。

#### 電池パック無料サービス

- ◎ ご購入から同一のau電話を1年以上継続利用経過時に1個、3年以上継続利用経過時に1個の電池パックを無料で提供いたします。(合計2回まで)
- ◎ 電池パックの提供にあたっては、別途申し込み手続きが必要となります。お 申し込み可能な期間は、au電話のご購入後1年~2年までの間、3年~4年までの間の計2回(各1個の提供)となります。

#### 無事故ポイントバック

 ◎ 「修理代金割引サービス」「水濡れ・全損時リニューアルサービス」「紛失時あんし んサービス」のご利用がなく、ご購入から1年間同一機種を継続してご利用された場合、「auポイントプログラム」のポイントを1000ポイント進呈します。 ※ 1年間の起算は、安心ケータイサポート加入月、ポイント提供月もしくは事故発生月となります。

付録/索引

付録 索引

◎ お客様の分解による事故、故意による事故は、補償の対象となりません。

# **主な仕様**

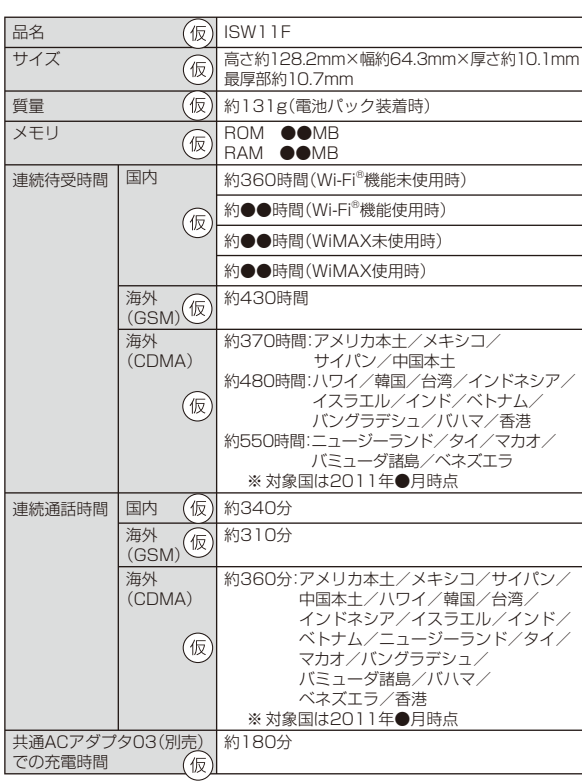

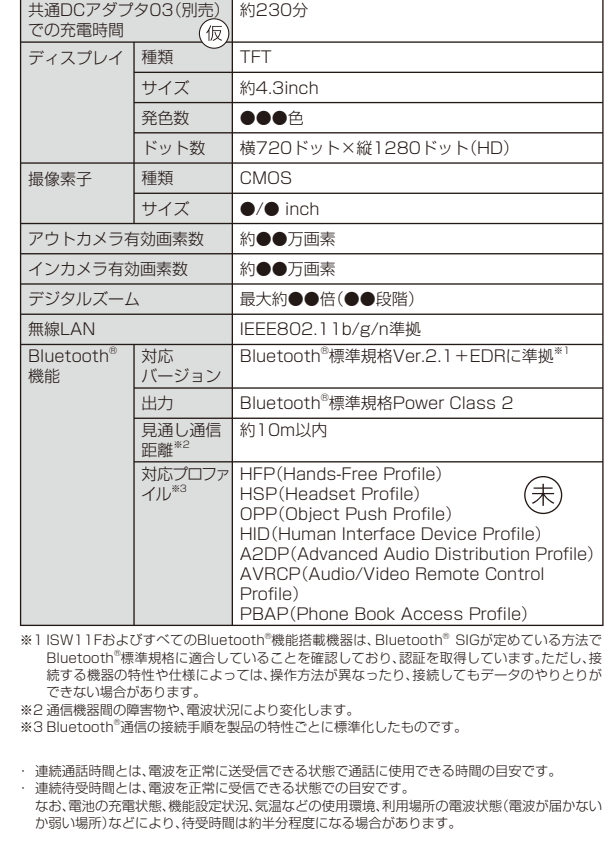

- ・ インターネット接続を行うと通話(通信)・待受時間は短くなります。また、通話やインターネッ ト接続をしなくてもPCメールを作成したり、アプリケーションを起動すると通話(通信)・待受時間は短くなります。
- ・ 静止時の連続待受時間とは、電波を正常に受信できる静止状態での平均的な利用時間です。
- ・ 移動時の連続待受時間とは、電波を正常に受信できるエリア内で「静止」「移動」と「圏外」を組み合わせた状態での平均的な利用時間です。
- ・ 充電時間は、ISW11Fの電源を切って、電池パックが空の状態から充電したときの目安です。ISW11Fの電源を入れて充電した場合、充電時間は長くなります。

#### **携帯電話機の比吸収率などについて**

### **携帯電話機の比吸収率(SAR)について**

この機種ISW11Fの携帯電話機は、国が定めた電波の人体吸収に関す る技術基準および電波防護の国際ガイドラインに適合しています。この携帯電話機は、国が定めた電波の人体吸収に関する技術基準\*1なら びに、これと同等な国際ガイドラインが推奨する電波防護の許容値を遵守するよう設計されています。

 この国際ガイドラインは世界保健機関(WHO)と協力関係にある国際 非電離放射線防護委員会(ICNIRP)が定めたものであり、その許容値は 使用者の年齢や健康状況に関係なく十分な安全率を含んでいます。国 の技術基準および国際ガイドラインは電波防護の許容値を人体頭部に 吸収される電波の平均エネルギー量を表す比吸収率(SAR:Specific Absorption Rate)で定めており、携帯電話機に対するSARの許容値は2.0W/kgです。この携帯電話機の側頭部におけるSARの最大値は ●●●W/kgです。個々の製品によってSARに多少の差異が生じるこ ともありますが、いずれも許容値を満足しています。携帯電話機は、携 帯電話基地局との通信に必要な最低限の送信電力になるよう設計されているため、実際に通話している状態では、通常SARはより小さい値となります。一般的には、基地局からの距離が近いほど、携帯電話機の出力は小さくなります。

この携帯電話機は、側頭部以外の位置でも使用可能です。KDDI推奨のauキャリングケースFブラック(0105FCA)(別売)を用いて携帯電話 機を身体に装着して使用することで、この携帯電話機は電波防護の国際ガイドラインを満足します※2。

KDDI推奨のauキャリングケースFブラック(0105FCA)(別売)をご 使用にならない場合には、身体から1.5センチ以上の距離に携帯電話機を固定でき、金属部分の含まれていない製品をご使用ください。 世界保健機関は、モバイル機器の使用に関して、現在の科学情報では人 体への悪影響は確認されていないと表明しています。もし個人的に心 配であれば、通話時間を抑えたり、頭部や体から携帯電話機を離して使 用することができるハンズフリー用機器を利用しても良いとしてい ます。さらに詳しい情報をお知りになりたい場合には世界保健機関のホームページをご参照ください。

 (http://www.who.int/docstore/peh-emf/publications/facts\_ press/fact\_japanese.htm)

SARについて、さらに詳しい情報をお知りになりたい方は、以降に記載の各ホームページをご参照ください。

総務省のホームページ

- http://www.tele.soumu.go.jp/j/sys/ele/index.htm
- 一般社団法人電波産業会のホームページ
- http://www.arib-emf.org/index02.html
- auのホームページ
- http://www.au.kddi.com/
- 富士通のホームページ
- http://www.fmworld.net/product/phone/au/sar/
- ※1 技術基準については、電波法関連省令(無線設備規則第14条の2)で規定されています。
- ※2 携帯電話機本体を側頭部以外でご使用になる場合のSARの測定法については、2010年3月に 国際規格(IEC62209-2)が制定されましたが、国の技術基準については、情報通信審議会情報 通信技術分科会に設置された電波利用環境委員会にて審議している段階です。(2011年3月現在)

## **FCC notice**

This device complies with part 15 of the FCC Rules. Operation is subject to the following two conditions: (1) This device may not cause harmful interference, and (2) this device must accept any interference received, including interference that may cause undesired operation.

#### **Note:**

This equipment has been tested and found to comply with the limits for a Class B digital device, pursuant to part 15 of the FCC Rules. These limits are designed to provide reasonable protection against harmful interference in a residential installation. This equipment generates, uses, and can radiate radio frequency energy and, if not installed and used in accordance with the instructions, may cause harmful interference to radio communications.

However, there is no guarantee that interference will not occur in a particular installation. If this equipment does cause harmful interference to radio or television reception, which can be determined by turning the equipment off and on, the user is encouraged to try to correct the interference by one or more of the following measures:

- Reorient or relocate the receiving antenna.
- Increase the separation between the equipment and receiver.
- Connect the equipment into an outlet on circuit different from that to which the receiver is connected.
- Consult the dealer or an experienced radio/TV technician for help and for additional suggestions.

#### **Warning**

The user is cautioned that changes or modifications not expressly approved by the manufacturer could void the user's authority to operate the equipment.

## **FCC RF exposure information**

This model phone is a radio transmitter and receiver.

It is designed and manufactured not to exceed the emission limits for exposure to radio frequency (RF) energy set by the Federal Communications Commission of the U.S. Government.

The guidelines are based on standards that were developed by independent scientific organizations through periodic and thorough evaluation of scientific studies. The standards include a substantial safety margin designed to assure the safety of all persons, regardless of age and health.

The exposure standard for wireless handsets employs a unit of measurement known as the Specific Absorption Rate, or SAR. The SAR limit set by the FCC is 1.6 W/kg. The tests are performed in positions and locations (e.g., at the ear and worn on the body) as required by the FCC for each model. The SAR value for this model handset when tested for use at the ear is 0.654 W/kg and when worn on the body, as described in this user quide, is 1.10 W/kg.

#### **Body‒worn operation**

This phone was tested for typical body–worn operations with the back of the phone kept at a distance of 1.0 cm from the body. To maintain compliance with FCC RF exposure requirements, use accessories that maintain a 1.0 cm separation distance between your body and the back of the phone. The use of belt clips, holsters and similar accessories should not contain metallic components. 1.10 W/<br>back o<br>back o<br>complia<br>intain re<br>ain me<br>ts may<br>ided.<br>h the lis or<br>of<br> $\frac{1}{2}$ .<br>F.II12. 1.0 cm from the body. To maintain compliance<br>irements, use accessories that maintain a 1.0<br>een your body and the back of the phone. The<br>similar accessories should not contain metallic<br>t do not satisfy these requirements m

The use of accessories that do not satisfy these requirements may not comply with FCC RF exposure requirements, and should be avoided.

The FCC has granted an Equipment Authorization for this model handset with all reported SAR levels evaluated as in compliance with the FCC RF emission guidelines. SAR information on this model handset is on file with the FCC and can be found under the Display Grant section of http://www.fcc.gov/oet/ea/fccid/ after searching on FCC ID YUW- FJI12. Additional information on Specific Absorption Rates (SAR) can be found on the Cellular Telecommunications & Internet Association (CTIA) website at http://www.phonefacts.net.

## **Declaration of Conformity**

The product "ISW11F" is declared to conform with the essential requirements of European Union Directive 1999/5/EC Radio and Telecommunications Terminal Equipment Directive 3.1(a), 3.1(b) and 3.2.

The Declaration of Conformity is found on

http://www.fmworld.net/product/phone/doc/ (Japanese only)

This mobile phone complies with the EU requirements for exposure to radio waves.

Your mobile phone is a radio transceiver, designed and manufactured not to exceed the SAR\* limits\*\* for exposure to radiofrequency (RF) energy, which SAR\* value, when tested for compliance against the standard is 0.162 0.438W/kg. While there may be differences between the SAR<sup>\*</sup> levels of various phones and at various positions, they all meet\*\*\* the EU requirements for RF exposure.

- The exposure standard for mobile phones employs a unit of measurement known as the Specific Absorption Rate, or SAR.
- \*\* The SAR limit for mobile phones used by the public is 2.0 watts/kilogram (W/kg) averaged over ten grams of tissue, recommended by The Council of the European Union. The limit incorporates a substantial margin of safety to give additional protection for the public and to account for any variations in measurements.
- \*\*\* Tests for SAR have been conducted using standard operating positions with the phone transmitting at its highest certified power level in all tested frequency bands. Although the SAR is determined at the highest certified power level, the actual SAR level of the phone while operating can be well below the maximum value. This is because the phone is designed to operate at multiple power levels so as to use only the power required to reach the network. In general, the closer you are to a base station antenna, the lower the power output.

#### **輸出管理規制**

本製品および付属品は、日本輸出管理規制(「外国為替及び外国貿易法」およびその関連法令)の適用を受ける場合があります。また米国再輸出規制(Export Administration Regulations)の適用を受ける場合があります。本製品および付属品を輸出および再輸出する場合は、お客様の責任および費用負担において必要となる手続きをお取りください。詳しい手続きについては経済産業省または米国商務省へお問い合わせください。

## **知的財産権について**

#### ■ 商標について

#### 本書に記載している会社名、製品名は、各社の商標または登録商標です。

• microSDHCロゴはSD-3C, LLCの商標です。 microSDHCロゴはSD-3C, LLCの商標です。

- Bluetooth®ワードマークおよびロゴは、Bluetooth® SIG. Inc.が所有する登録商標であり、富士通株式会社は、これら 商標を使用する許可を受けています。
- Wi-Fi®は、Wi-Fi Allianceの登録商標です。

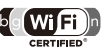

EÉ

• 本 製 品 はAdobe Systems IncorporatedのAdobe® Flash® Playerを 搭 載しています。Adobe Flash Player Copyright (C)1996-2011 Adobe Systems Incorporated. All rights reserved.

 Adobe、FlashおよびFlash Logoは、Adobe Systems Incorporated(アドビシステムズ社)の米国ならびにその他の国における登録商標または商標です。

- Excel®、PowerPoint®は、米国Microsoft Corporationの米国及びその他の国における商標または登録商標です。
- Microsoft® Wordは、米国Microsoft Corporationの商品名称です。
- Powered by emblend(TM) Copyright 2009-2010 Aplix Corporation. All rights reserved.

emblendは、日本および他の国における株式会社アプリックスの商標です。

• 音楽認識テクノロジーおよび関連データはGracenote® によって提供されます。

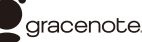

 Gracenoteは音楽認識テクノロジーおよび関連コンテンツ配信の業界標準です。

詳細については、www.gracenote.comをご覧ください。

Gracenote, Inc.提供のCDおよび音楽関連データ:

copyright © 2000 to present Gracenote. Gracenote Software,

copyright © 2000 to present Gracenote.

 本製品およびサービスには、Gracenoteが所有する1つまたは複数の特許が適 用されます。適用可能な一部のGracenote特許の一覧については、GracenoteのWebサイトをご覧ください。

- Gracenote、CDDB、MusicID、MediaVOCS, Gracenoteのロゴとロゴタイ プ、および "Powered by Gracenote" ロゴは、米国および/またはその他の国におけるGracenoteの登録商標または商標です。
- 「うたとも®」は株式会社レーベルゲートの登録商標です。
- QRコードは株式会社デンソーウェーブの登録商標です。
- 本製品は、株式会社ACCESSのNetFront BrowserおよびNetFront Document Viewerを搭載しています。

 ACCESS、ACCESSロゴ、NetFrontは、株式会社ACCESSの日本国、米国またはその他の国における登録商標または商標です。

(c)2010 ACCESS CO., LTD. All rights reserved.

 本製品の一部分に、Independent JPEG Groupが開発したモジュールが含まれています。

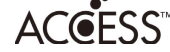

#### **NetFront** Browser DTV Profile **NetFront** Document Viewer

• 「ATOK」は株式会社ジャストシステムの登録商標です。 「ATOK」は、株式会社ジャストシステムの著作物であり、その他権利は株式会社ジャストシステムおよび各権利者に帰属します。

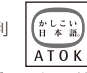

- REGZA、REGZA Phone、Mobile REGZA Engineおよびレグザリンクは、株式会社東芝の登録商標又は商標です。
- Qosmioは株式会社東芝の登録商標又は商標です。
- SPB is a trademark of SPB Software Inc.
- 「おサイフケータイ®」は株式会社NTTドコモの登録商標です。
- FeliCaはソニー株式会社が開発した非接触ICカードの技術方式です。FeliCaはソニー株式会社の登録商標です。
- 2 は、フェリカネットワークス株式会社の登録商標です。

• 「モシモカメラ®」は、アイティア株式会社の登録商標です。

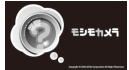

• Copyright(C) 2010 DigiOn, Inc. All rights reserved. デジオン、DigiOn、DiXiMは、株式会社デジオンの登録商標です。

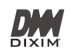

- StationMobile®は株式会社ピクセラの登録商 Station///obile 標です。
- TwitterおよびTwitterロゴはTwitter, Inc.の商標または登録商標です。
- FacebookおよびFacebookロゴはFacebook, Inc.の商標または登録商標です。
- FlickrはYahoo, Inc.の登録商標です。
- 「mixi」「マイミク」は、株式会社ミクシィの登録商標です。
- 「Google」、「Google」 ロ ゴ、「Android」、「Android」 ロ ゴ、「Android マ <sup>ー</sup> ケット」、「Android マーケット」ロゴ、「Gmail」、「Google Apps」、「Google Calendar」、「Google Checkout」、「Google Earth」、「Google Latitude」、 「Google Maps」、「Google Talk」、「Picasa」、および「YouTube」 は、Google Inc.の商標です。
- Skype、関連商標およびロゴ、「S」記号はSkype Limited社の商標です。
- 「jibe」は、Jibe Mobile株式会社が提供するソーシャルアプリです。「jibe mobile」はJibe Mobile株式会社の商標です。
- 本製品には株式会社モリサワの書体、新ゴRを搭載しています。※ 新ゴは株式会社モリサワの登録商標です。
- AOSS™は株式会社バッファローの商標です。

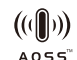

• DLNA®、DLNAロゴおよびDLNA CERTIFIED™は、Digital Living Network Allianceの商標です。DLNA®, the DLNA Logo and DLNA CERTIFIED™ are trademarks, service marks, or certification marks of the Digital Living Network Alliance.

本機のDLNA認証は富士通東芝株式会社が取得しました。

- 「くーまん」は株式会社ドラコミュニケーションズの登録商標です。
- ロ ヴ ィ、Rovi、Gガ イ ド、G-GUIDE、Gガ イ ド モ バ イ ル、 G-GUIDE MOBILE、およびGガイド関連ロゴは、米国Rovi Corporationおよび/またはその関連会社の日本国内における商標または登録商標です。

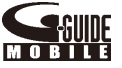

- 「GREE」は、日本で登録されたグリー株式会社の登録商標または商標です。
- ドルビーラボラトリーズからの実施権に基づき製造されています。Dolby、ドルビー及びダブルD記号はドルビーラボラトリーズの商標です。

付録/索引

索引

• HDMI、HDMIロゴ、およびHigh-Definition Multimedia Interfaceは、HDMI Licensing,LLCの商標または登録商標です。

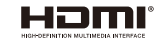

- 「WiMAX」はWiMAXフォーラムの商標です。
- TRENDMICRO、およびウイルスバスターは、トレンドマイクロ株式会社の登録商標です。
- Copyright © 2010-2011 Three Laws of Mobility. All Rights Reserved. 【ロゴ入る予定】
- その他本文中に記載されている会社名および商品名は、各社の商標または登録商標です。

### ■ 孑の他

本製品は、MPEG‒4 Visual Patent Portfolio Licenseに基づきライセンスされ ており、お客様が個人的かつ非営利目的において以下に記載する場合においてのみ使用することが認められています。

- MPEG‒4 Visualの規格に準拠する動画(以下、MPEG‒4 Video)を記録する場合
- 個人的かつ非営利的活動に従事する消費者によって記録されたMPEG‒4 Videoを再生する場合
- MPEG‒LAよりライセンスを受けた提供者により提供されたMPEG‒4 Videoを再生する場合

 プロモーション、社内用、営利目的などその他の用途に使用する場合には、米国法人MPEG LA.LLCにお問い合わせください。

• 本製品は、AVCポートフォリオライセンスに基づき、お客様が個人的に、且つ非 商業的な使用のために(i)AVC規格準拠のビデオ(以下「AVCビデオ」と記載しま す)を符号化するライセンス、および/または(ii)AVCビデオ(個人的で、且つ商 業的活動に従事していないお客様により符号化されたAVCビデオ、および/ま たはAVCビデオを提供することについてライセンス許諾されているビデオプロ バイダーから入手したAVCビデオに限ります)を復号するライセンスが許諾さ れております。その他の使用については、黙示的にも一切のライセンス許諾がさ れておりません。さらに詳しい情報については、MPEG LA, L.L.C.から入手できる可能性があります。HTTP://WWW.MPEGLA.COM をご参照ください。

• 本製品は、VC-1 Patent Portfolio Licenseに基づき、お客様が個人的に、且つ 非商業的な使用のために(i)VC-1規格準拠のビデオ(以下「VC-1ビデオ」と記載 します)を符号化するライセンス、および/または(ii)VC-1ビデオ(個人的で、 且つ商業的活動に従事していないお客様により符号化されたVC-1ビデオ、およ び/またはVC-1ビデオを提供することについてライセンス許諾されているビデオプロバイダーから入手したVC-1ビデオに限ります)を復号するライセンス が許諾されております。その他の使用については、黙示的にも一切のライセンス 許諾がされておりません。さらに詳しい情報については、MPEG LA, L.L.C.から 入手できる可能性があります。HTTP://WWW.MPEGLA.COM をご参照ください。

#### ■ Windowsの表記について

本書では各OS(日本語版)を以下のように略して表記しています。

- Windows 7は、Microsoft® Windows® 7(Starter、Home Basic、Home Premium、Professional、Enterprise、Ultimate)の略です。
- Windows Vistaは、Microsoft® Windows Vista®(Home Basic、Home Premium、Business、Enterprise、Ultimate)の略です。
- Windows XPは、Microsoft® Windows® XP Professional operating systemま た はMicrosoft® Windows® XP Home Edition operating systemの略です。

### **■ Aplixエンドユーザライセンス契約**

ソフトウェアについて

この携帯電話機には当社以外の第三者が所有するソフトウェアが含まれています。ご利用のお客様には、この携帯電話機を使用する限りにおいて、インストールされているソフトウェアの非独占的で譲渡を禁止した使 用権が許諾されています。この使用権の許諾をもって、お客様へのソフト ウェアの販売と解釈されるものではありません。お客様はソフトウェアの一部または全部の複製・変更・頒布・公衆送信可能化・模倣・改変・リバース エンジニアリングをしたり、ソースコードを明らかにしてはいけません。 ソフトウェアの所有者である第三者は、唯一独占的にソフトウェアを所有し、全ての権利を保持しており、利益を享受します。

 この携帯電話機にインストールされているソフトウェアは、現状有姿でお 客様に使用権を許諾されています。明示・黙示を問わず、すべてのソフトウェアに関して第三者知的財産権の不侵害、商品性、特定目的への適合性 等は何ら保証するものではありません。更に、ソフトウェアが連続的に正しく動作することも保証するものではありません。黙示の保証の排除を許さない法域では、黙示の保証は排除されず限定されます。

#### ■ Adobe<sup>®</sup> Flash<sup>®</sup> Playerエンドユーザ・ライセンス契約

(i) a prohibition against distribution and copying, (ii) a prohibition against modifications and derivative works, (iii) a prohibition against decompiling, reverse engineering, disassembling, and otherwise reducing the software to a human-perceivable form, (iv) a provision indicating ownership of software by this device manufacturer and its suppliers, (v) a disclaimer of indirect, special, incidental, punitive, and consequential damages, and (vi) other industry standard disclaimers and limitations, including, as applicable: a disclaimer of all applicable statutory warranties, to the full extent allowed by law, a limitation of liability not to exceed the price of this product, and/or a provision that the end user's sole remedy shall be a right of return and refund, if any, from this device manufacturer.

#### **■ オープンソースソフトウェアについて**

本製品には、Google社が開発したAndroidのソフトウェア、及び Apache License, Version 2.0 (http://www.apache.org/ licenses/)に基づいた下記のオープンソースソフトウェアが含まれています。

- httpmime-4.0.1.jar
- httpmime-4.1-alpha2.jar
- apache-mime4j-0.6.jar
- signpost-commonshttp4-1.2.1.1.jar
- signpost-core-1.2.1.1.jar

本製品にはGNU General Public License(GPL)、GNU Lesser General Public License(LGPL)、その他のライセンスに基づくソフトウェアが含まれています。詳細については、以下のサイトの本製品に関する情報をご覧ください。

http://www.fmworld.net/product/phone/sp/android/develop/

### **Gracenote®エンドユーザー使用許諾契約書**

本ソフトウエア製品または本電器製品には、カリフォルニア州エメリービル市のGracenote, Inc.(以下「Gracenote」とする)から提供されているソフトウェアが含まれています。本ソフトウエア製品または本電器製品は、Gracenote社のソフトウェア(以下「Gracenoteソフトウェア」とする)を利用し、音楽CDや楽曲ファイルを識別し、アーティスト名、トラック名、タイトル情報(以下「Gracenoteデータ」とする)などの音楽関連情報をオンラインサーバー或いは製品に実装されたデータベース(以下、総称して「Gracenoteサーバー」とする)から取得するとともに、取得されたGracenoteデータを利用し、他の機能も実現しています。お客様は、本ソフトウエア製品または本電器製品の使用用途以外に、つまり、エンドユーザー向けの本来の機能の目的以外にGracenoteデータを使用することはできません。

お 客 様 は、Gracenoteデ ータ、Gracenoteソ フ ト ウ ェア、および Gracenoteサーバーを非営利的かつ個人的目的にのみに使用することについて、同意するものとします。お客様は、いかなる第三者に対しても、Gracenote ソフトウェアやGracenoteデータを、譲渡、コピー、転送、または送信しないことに同意するものとします。お客様は、こ こに明示的に許諾されていること以外の目的に、Gracenoteデータ、Gracenoteソフトウェア、またはGracenoteサーバーを使用または活用しないことに同意するものとします。

意の情報に関して、いかなる支払い義務もお客様に対して負うことは 241 お客様は、お客様がこれらの制限に違反した場合、Gracenoteデータ、Gracenoteソフトウェア、およびGracenoteサーバーを使用するための非独占的な使用許諾契約が解除されることに同意するものとします。また、お客様の使用許諾契約が解除された場合、お客様はGracenoteデータ、Gracenoteソフトウェア、およびGracenoteサーバー全ての使用を中止することに同意するものとします。Gracenoteは、Gracenoteデータ、Gracenoteソフトウェア、およびGracenoteサーバーの全ての所有権を含む、全ての権利を保有します。いかなる場合においても、Gracenoteは、お客様が提供する任

ないものとします。お客様は、Gracenote, Inc.が本契約上の権利をGracenoteとして直接的にお客様に対し、行使できることに同意するものとします。Gracenoteのサービスは、統計的処理を行うために、クエリ調査用の固有の識別子を使用しています。無作為に割り当てられた数字による識別子を使用することにより、Gracenoteサービスを利用しているお客様を認識しながらも、特定することなしにクエリを数えられるようにしています。詳細については、Webページ上の、Gracenoteのサービスに関するGracenoteプライバシーポリシーを参照してください。GracenoteソフトウェアとGracenoteデータの個々の情報は、お客様に対して「現状有姿」のままで提供され、使用が許諾されるものとします。Gracenoteは、Gracenoteサーバーにおける全てのGracenoteデータの正確性に関して、明示的または黙示的を問わず、一切の表明や保証をしていません。Gracenoteは、妥当な理由があると判断した場合、Gracenoteサーバーからデータを削除したり、データのカテゴリを変更したりする権利を保有するものとし ま す。Gracenoteソ フ ト ウ ェア ま た はGracenote サ ーバ ーに エラー、障害のないことや、或いはGracenoteソフトウェアまたはGracenoteサーバーの機能に中断が生じないことの保証は致しません。Gracenoteは、将来Gracenoteが提供する可能性のある、新しく拡張や追加されるデータタイプまたはカテゴリを、お客様に提供する義務を負わないものとします。また、Gracenoteは、任意の時点でサービスを中止できるものとします。

• Gracenoteは、黙示的な商品適合性保証、特定目的に対する商品適合性保証、権利所有権、および非侵害性についての責任を負わないものとし、これに限らず、明示的または黙示的ないかなる保証もしないものとします。Gracenoteは、お客様によるGracenoteソフトウェアまたは任意のGracenoteサーバーの利用により、得る結果について保証しないものとします。いかなる場合においても、Gracenoteは結果的損害または偶発的損害、或いは利益の損失または収入の損失に対して、一切の責任を負わないものとします。

242© Gracenote, Inc. 2010

# 索引

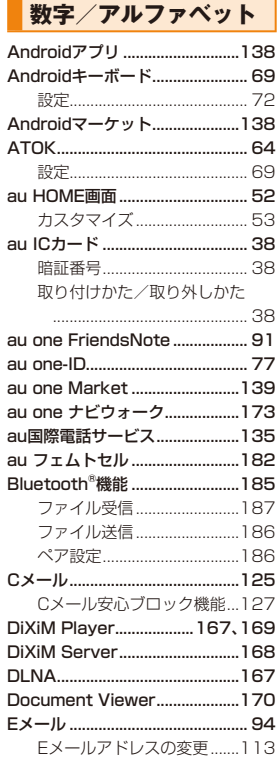

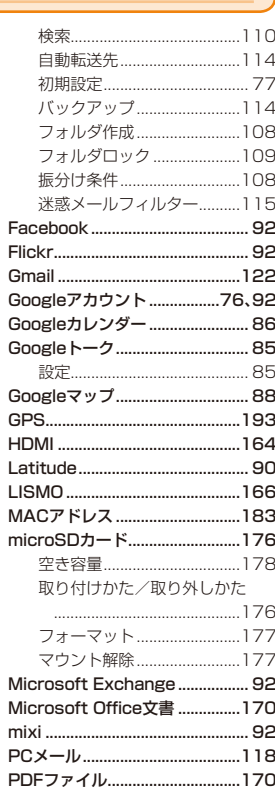

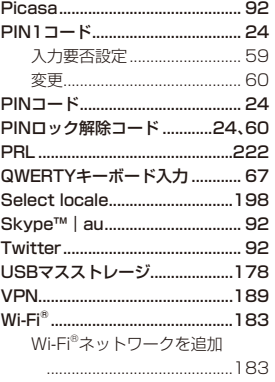

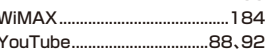

#### あ

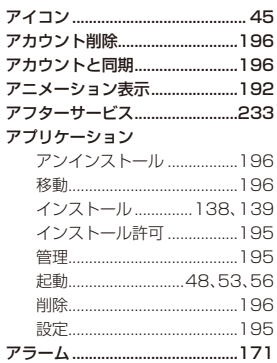

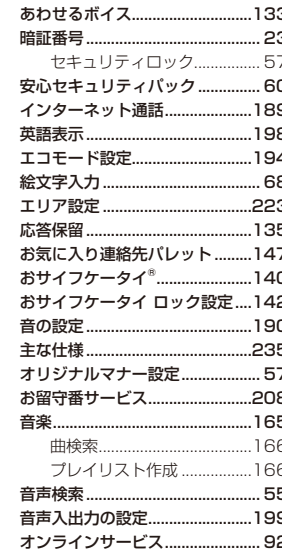

 $\sim$   $\sim$ 

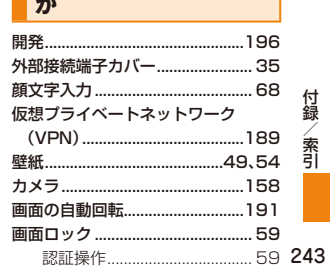

付録/索引

 $\overline{\phantom{a}}$ 

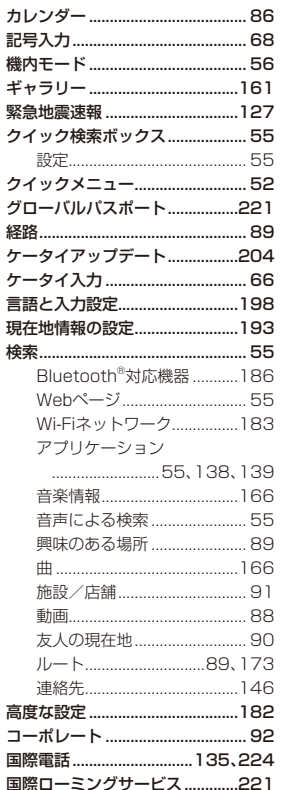

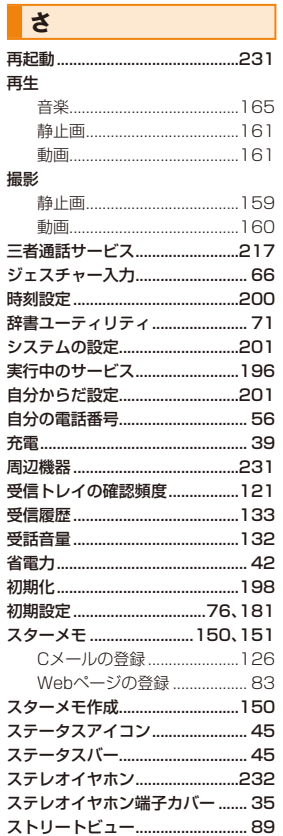

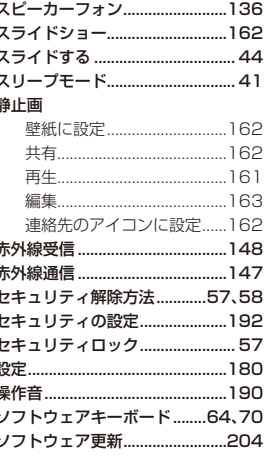

## た

巟

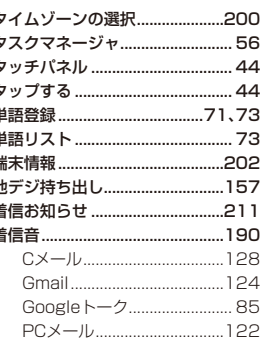

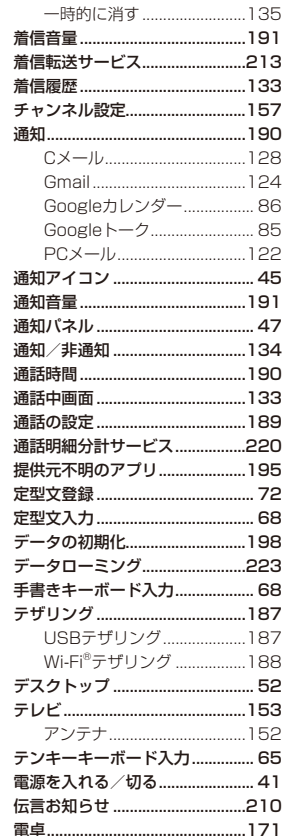

付録/索引

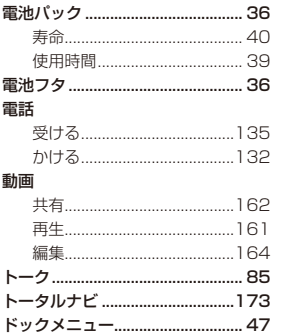

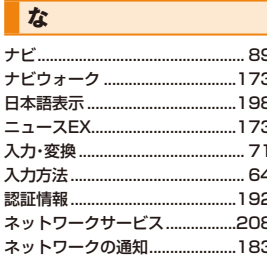

ドラッグする .................................. 44

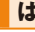

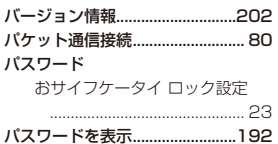

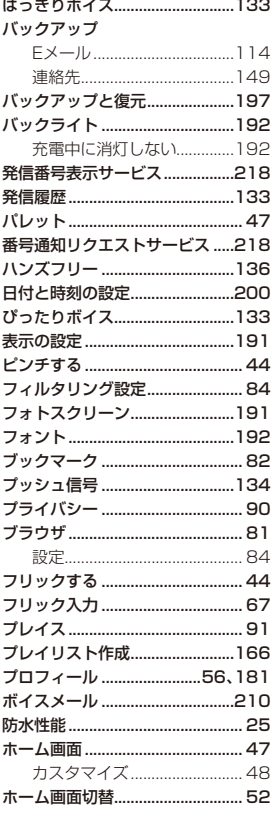

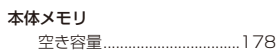

#### | ま

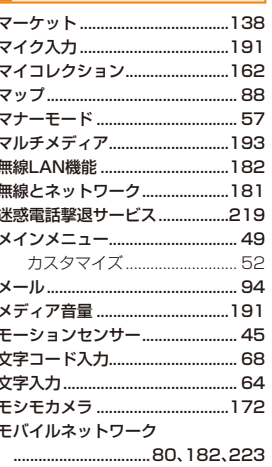

#### お気に入り ..............................147 個人情報画面 .........................147 連絡先一覧..............................146 ローミングエリア情報 ..................222 録画 ロック解除用暗証番号.................... 58 ロック解除用パターン .................... 58 背景画像..................................191

#### $\blacksquare$

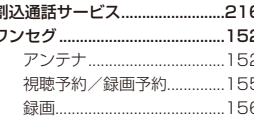

ロングタッチする............................ 44

 $\blacktriangleright$ 

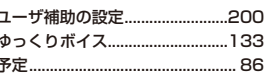

#### $\overline{\phantom{a}}$

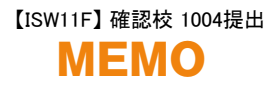

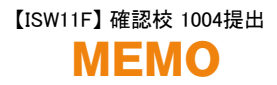

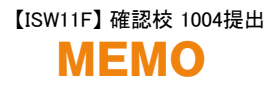

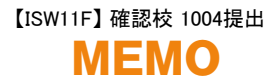

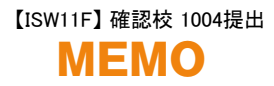
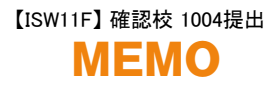

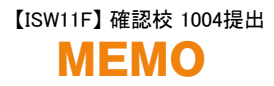

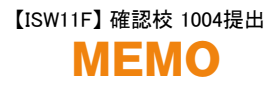

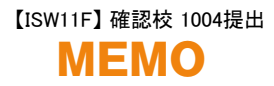

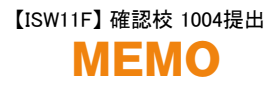

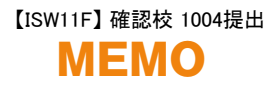

## **ご不要になったケータイや取扱説明書はお近くのauショップへ** 【ISW11F】 確認校 1004提出

## **大切な地球のために、一人ひとりができること。**

それは、たとえばケータイや取扱説明書のリサイクルという、とても身近なことから始められます。

ケータイの本体や電池に含まれている希少金属や、取扱説明書などの紙類はリサイクルすることができます。取扱説明書などの紙類は古紙原料として、製紙会社で再生紙となり、次の印刷物に生まれ変わります。また、このリサイクルによる資源の売却金は、国内の森林保全活動に役立てています。

ご不要になったケータイや取扱説明書は、お近くのauショップへ。

みなさまのご協力をお願いいたします。

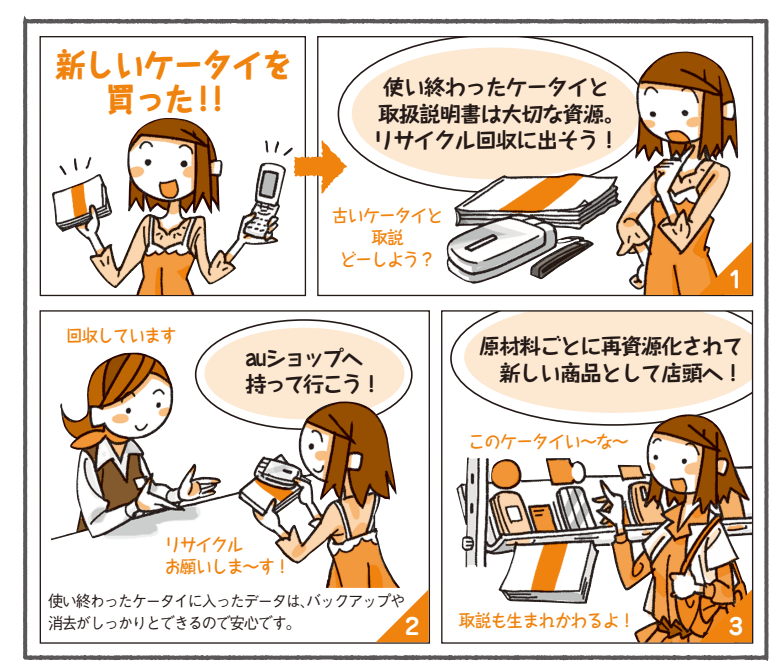

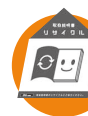

**http://www.au.kddi.com/notice/recycle/index.html**

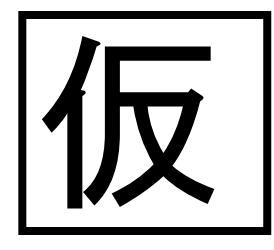

総合・料金について (通話料無料)

■ 0077-7-111 局番なしの157番

紛失・盗難・故障・操作方法について

■■ 0077-7-113 局番なしの113番

■■ 0120-977-033(沖縄を除く地域) **IE 0120-977-699** (沖縄)

 $0.01$ 

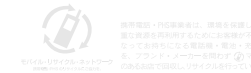